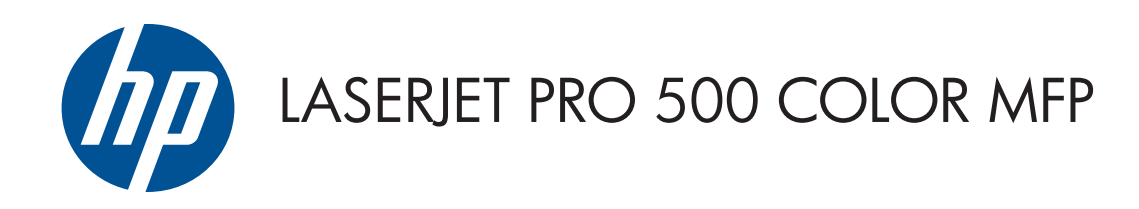

# Οδηγός χρήσης

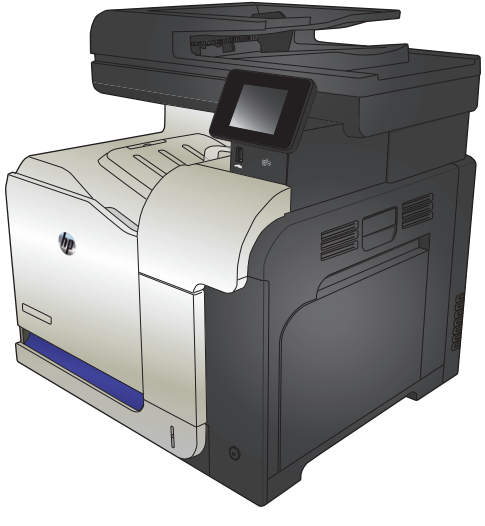

M570

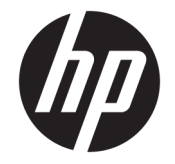

# Έγχρωμος πολυλειτουργικός εκτυπωτής HP LaserJet Pro 500 M570

Οδηγός Χρήσης

#### **Πνευματικά δικαιώματα και άδεια χρήσης**

© Copyright 2015 HP Development Company, L.P.

Απαγορεύεται η αναπαραγωγή, η προσαρμογή ή η μετάφραση χωρίς προηγούμενη γραπτή άδεια, με εξαίρεση τα όσα επιτρέπονται από τους νόμους περί πνευματικών δικαιωμάτων.

Οι πληροφορίες που περιέχονται στο παρόν μπορεί να αλλάξουν χωρίς προειδοποίηση.

Οι μόνες εγγυήσεις που παρέχονται για τα προϊόντα και τις υπηρεσίες της HP ορίζονται στις ρητές δηλώσεις εγγύησης που συνοδεύουν τα εν λόγω προϊόντα και τις υπηρεσίες. Κανένα στοιχείο του παρόντος δεν πρέπει να θεωρηθεί ότι αποτελεί πρόσθετη εγγύηση. Η HP δεν φέρει ευθύνη για τεχνικά ή συντακτικά σφάλματα ή παραλήψεις του παρόντος.

Edition 1, 11/2015

#### **Εμπορικά σήματα**

Οι ονομασίες Adobe® , Acrobat® και PostScript® είναι εμπορικά σήματα της Adobe Systems Incorporated.

Η ονομασία Apple και το λογότυπο της Apple είναι σήματα κατατεθέντα της Apple Computer, Inc. στις Η.Π.Α. και σε άλλες χώρες/περιοχές. Η ονομασία iPod είναι σήμα κατατεθέν της Apple Computer, Inc. Η χρήση του iPod μπορεί να γίνει μόνο με νόμιμη αντιγραφή ή αντιγραφή κατόπιν εξουσιοδότησης από τον κάτοχο των δικαιωμάτων. Μην αντιγράφετε παράνομα μουσική.

Η ονομασία Bluetooth είναι εμπορικό σήμα που ανήκει στον κάτοχό του και χρησιμοποιείται από την HP Company κατόπιν αδείας.

Οι ονομασίες Microsoft®, Windows®, Windows® XP και Windows Vista® είναι σήματα κατατεθέντα στις Η.Π.Α. της Microsoft Corporation.

Το PANTONE® αποτελεί ιδιοκτησία της Pantone, Inc.

Το UNIX® είναι σήμα κατατεθέν της The Open Group.

# Πίνακας περιεχομένων

 $\sim$ 

÷.

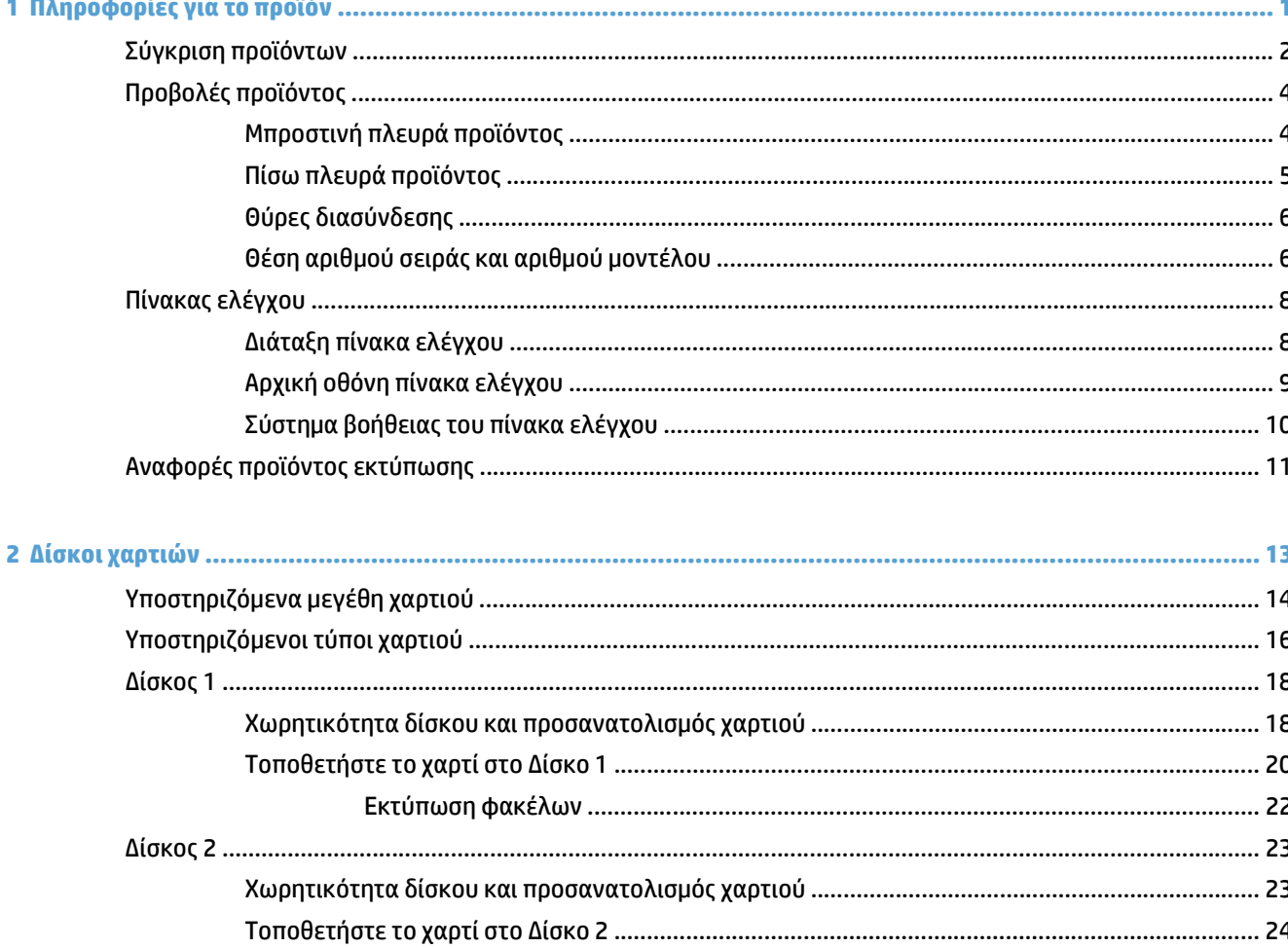

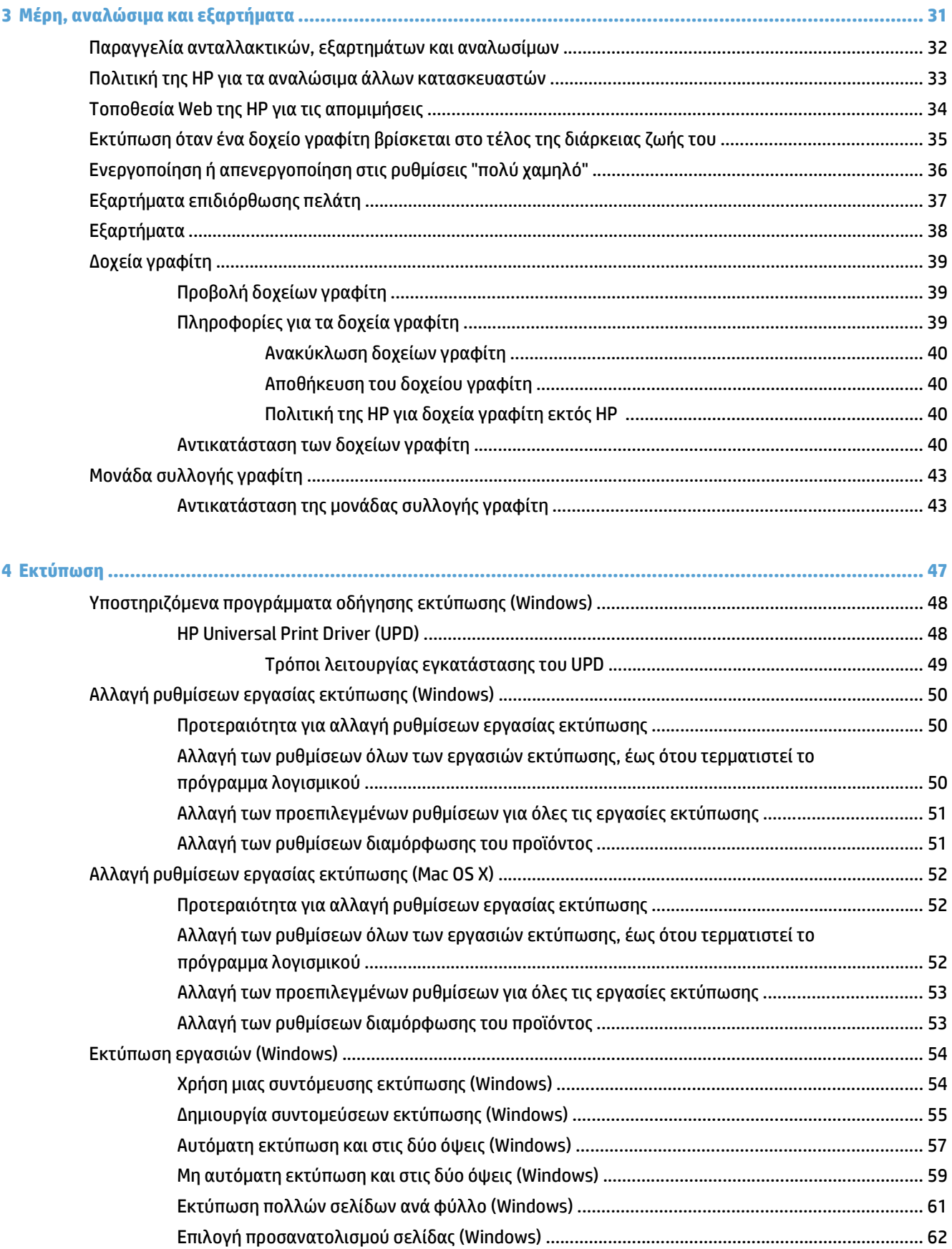

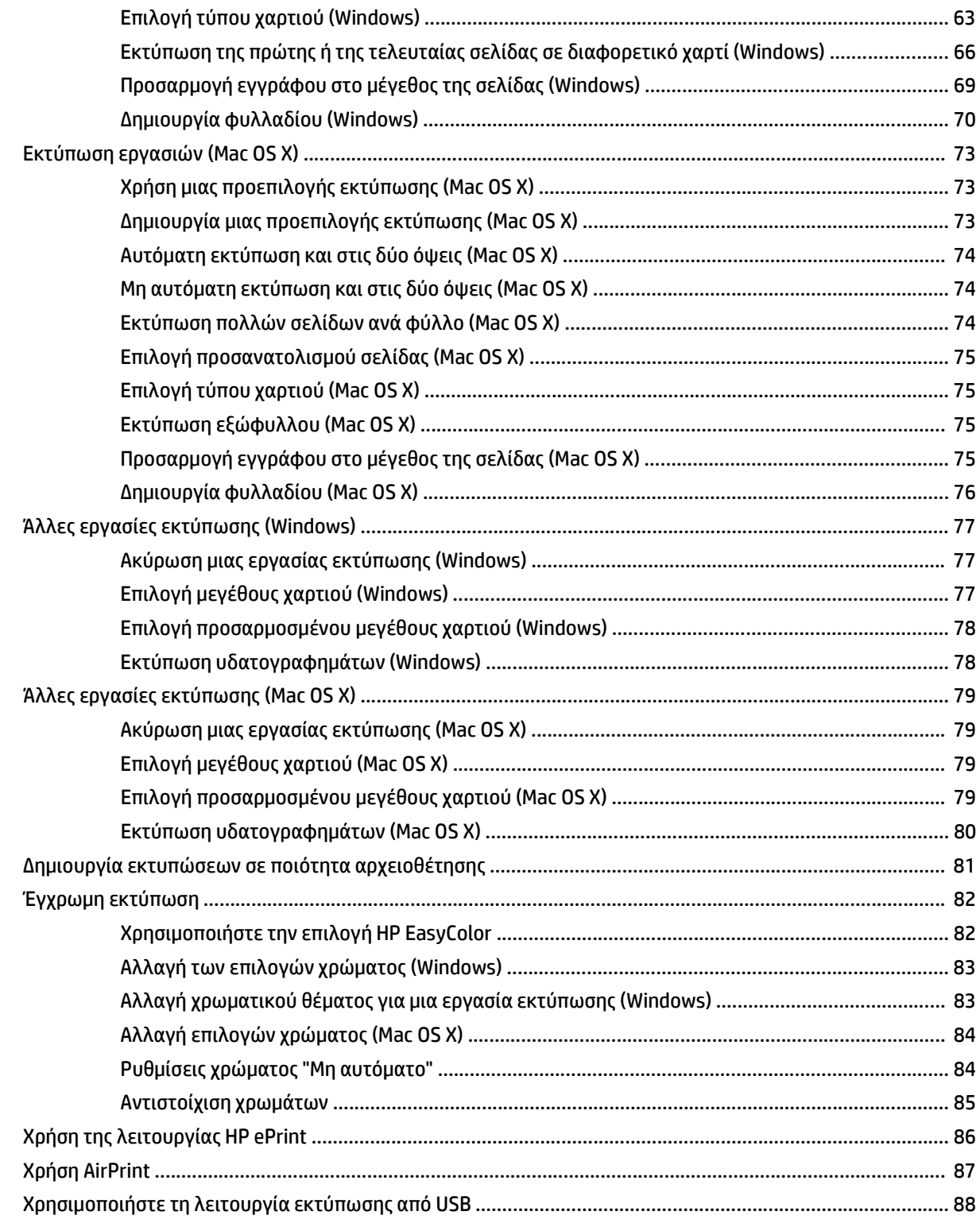

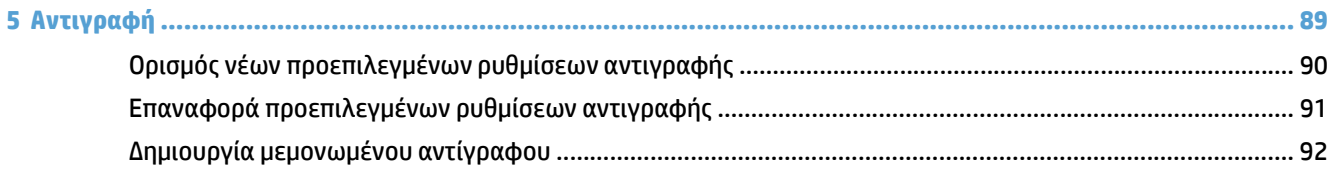

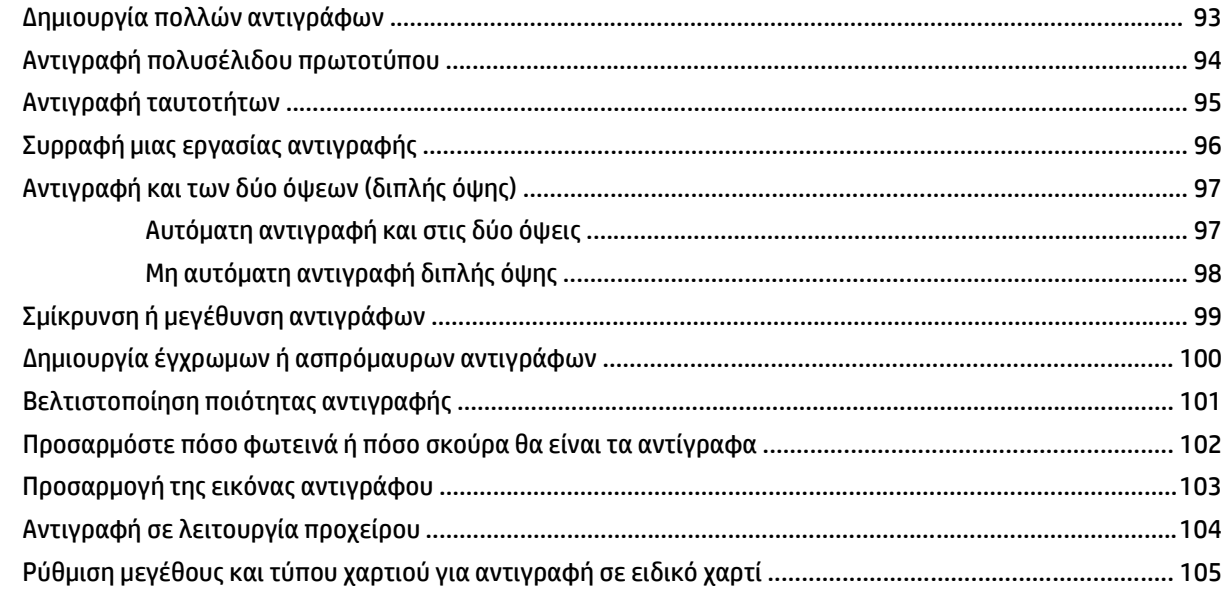

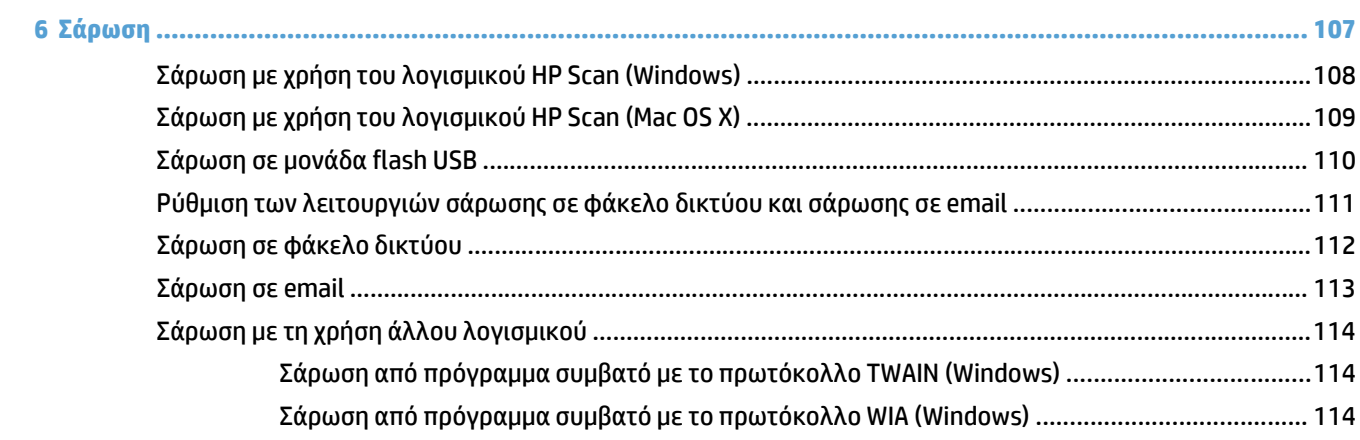

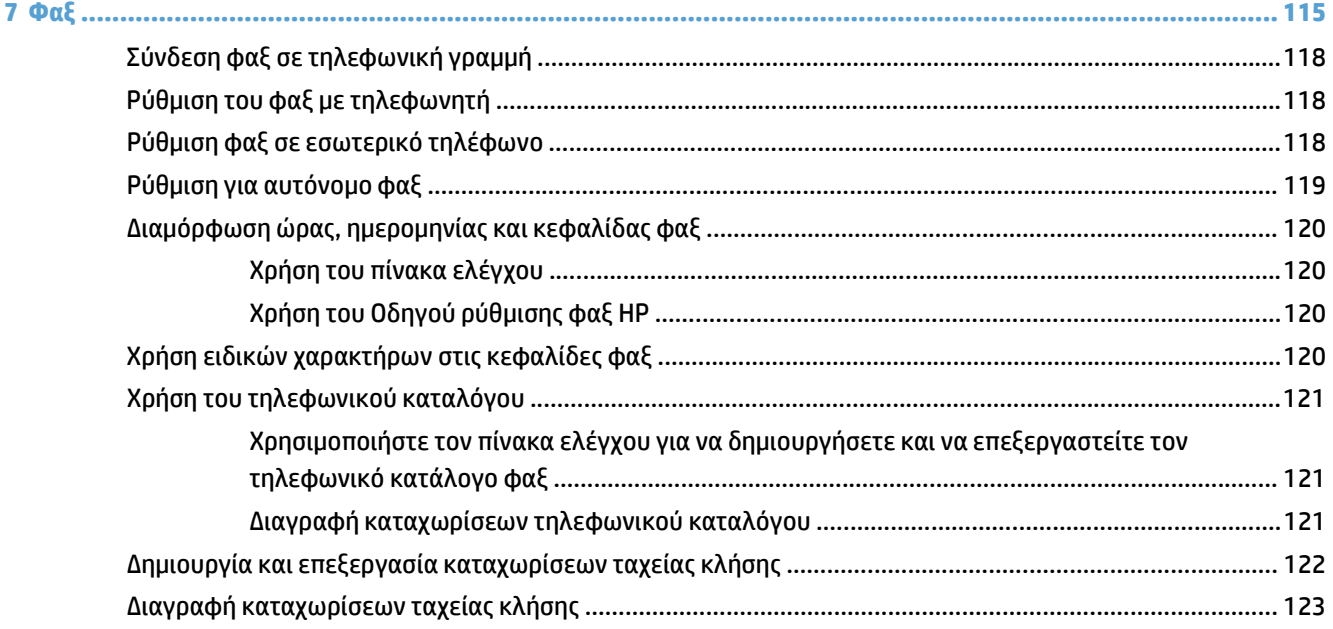

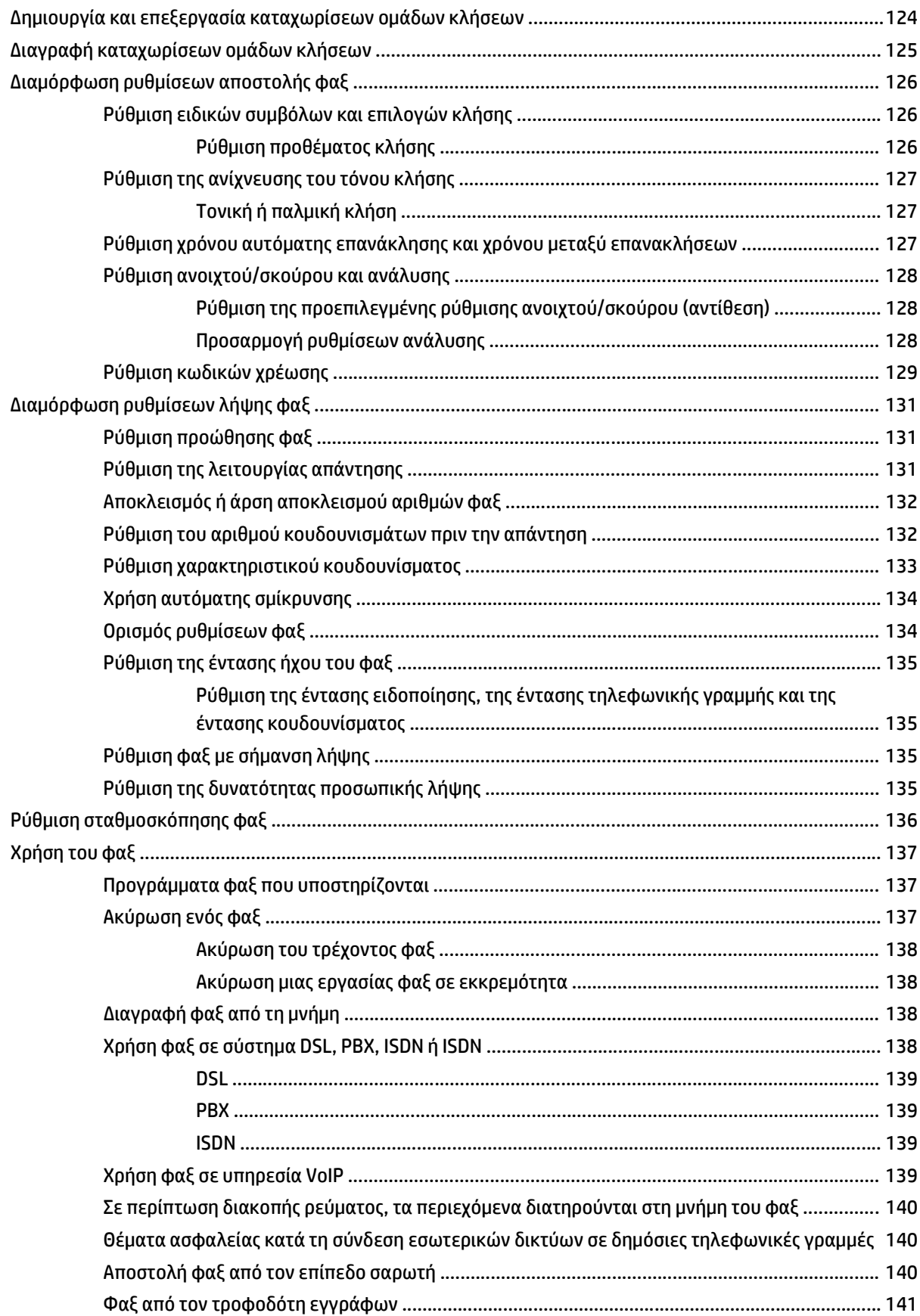

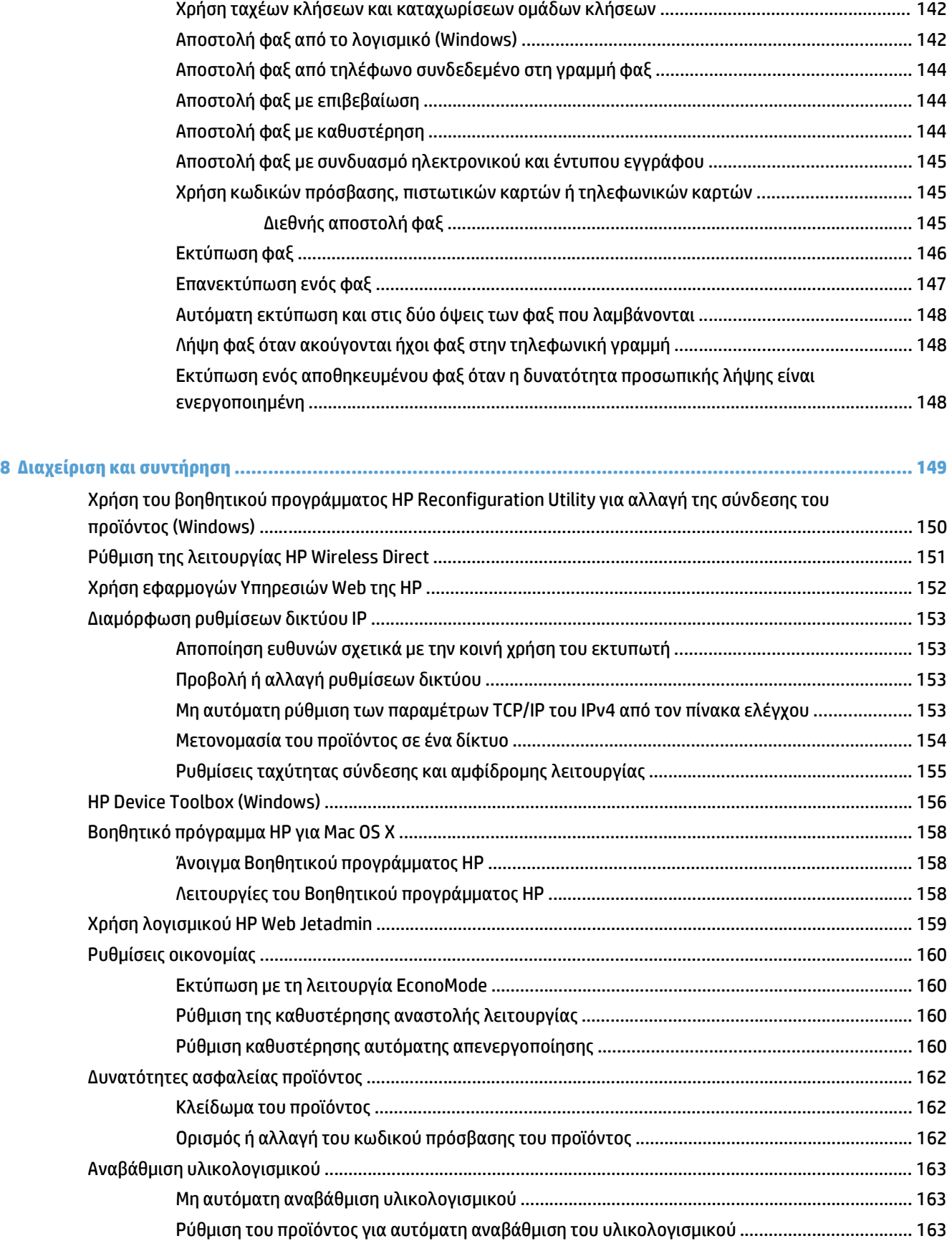

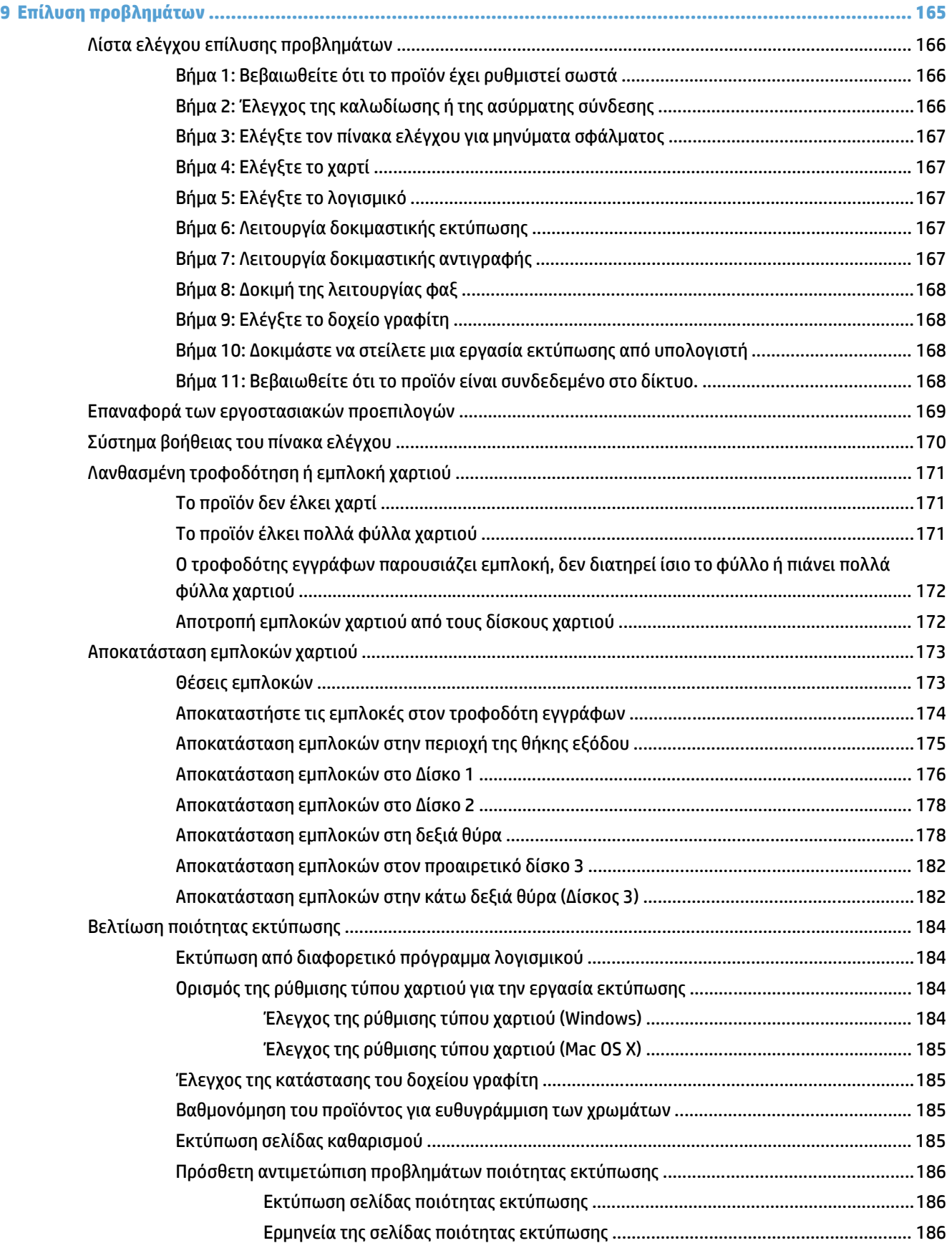

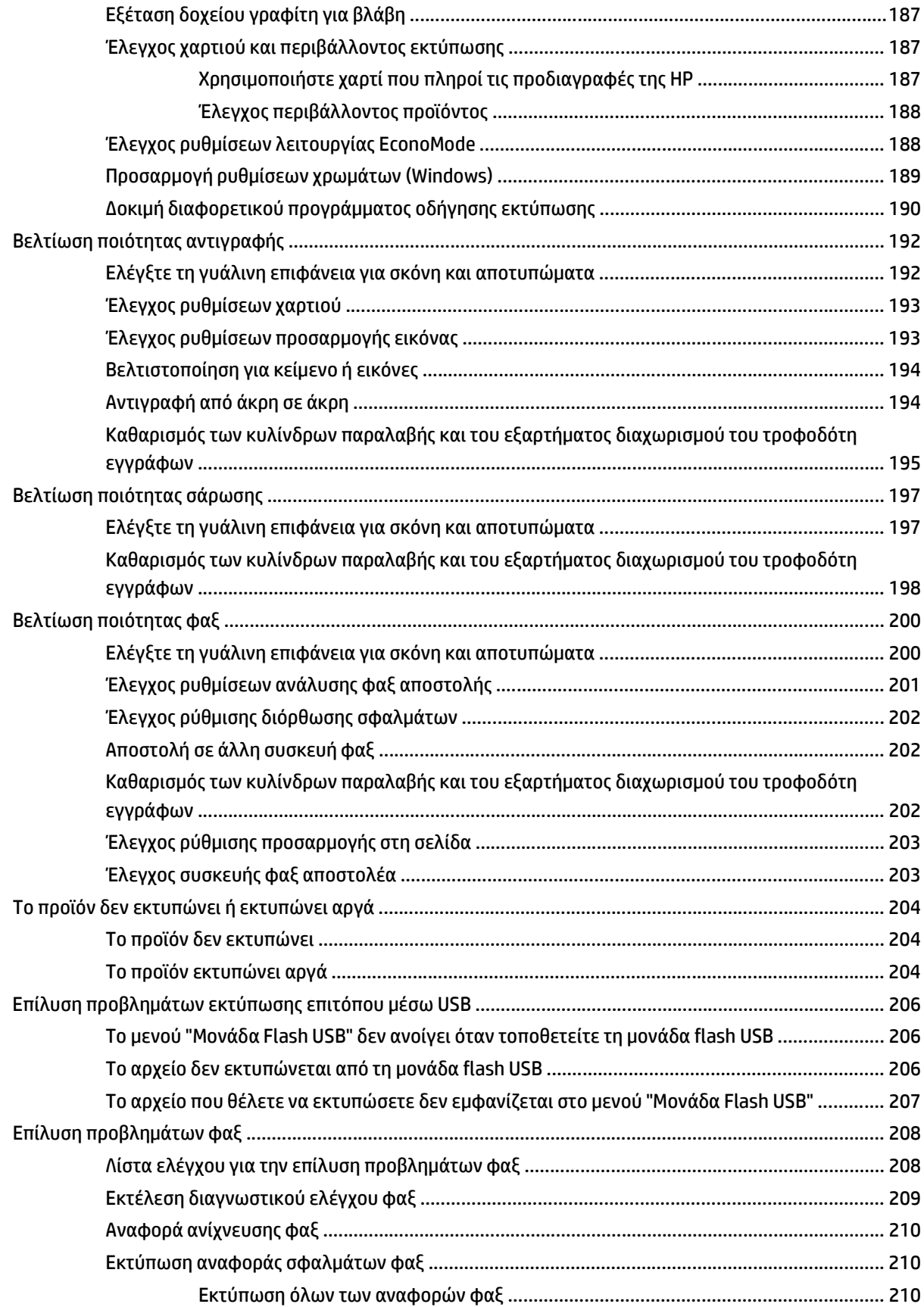

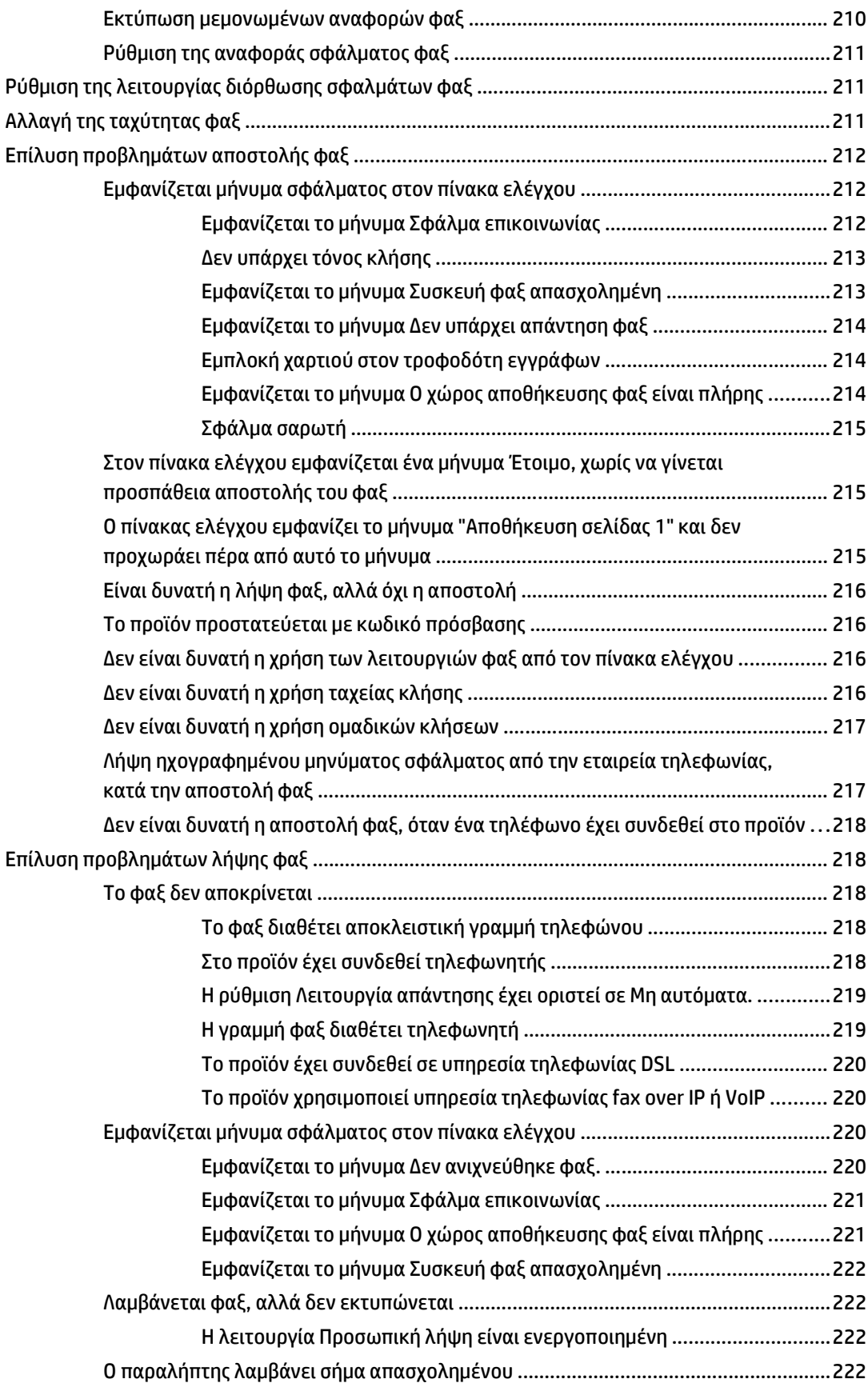

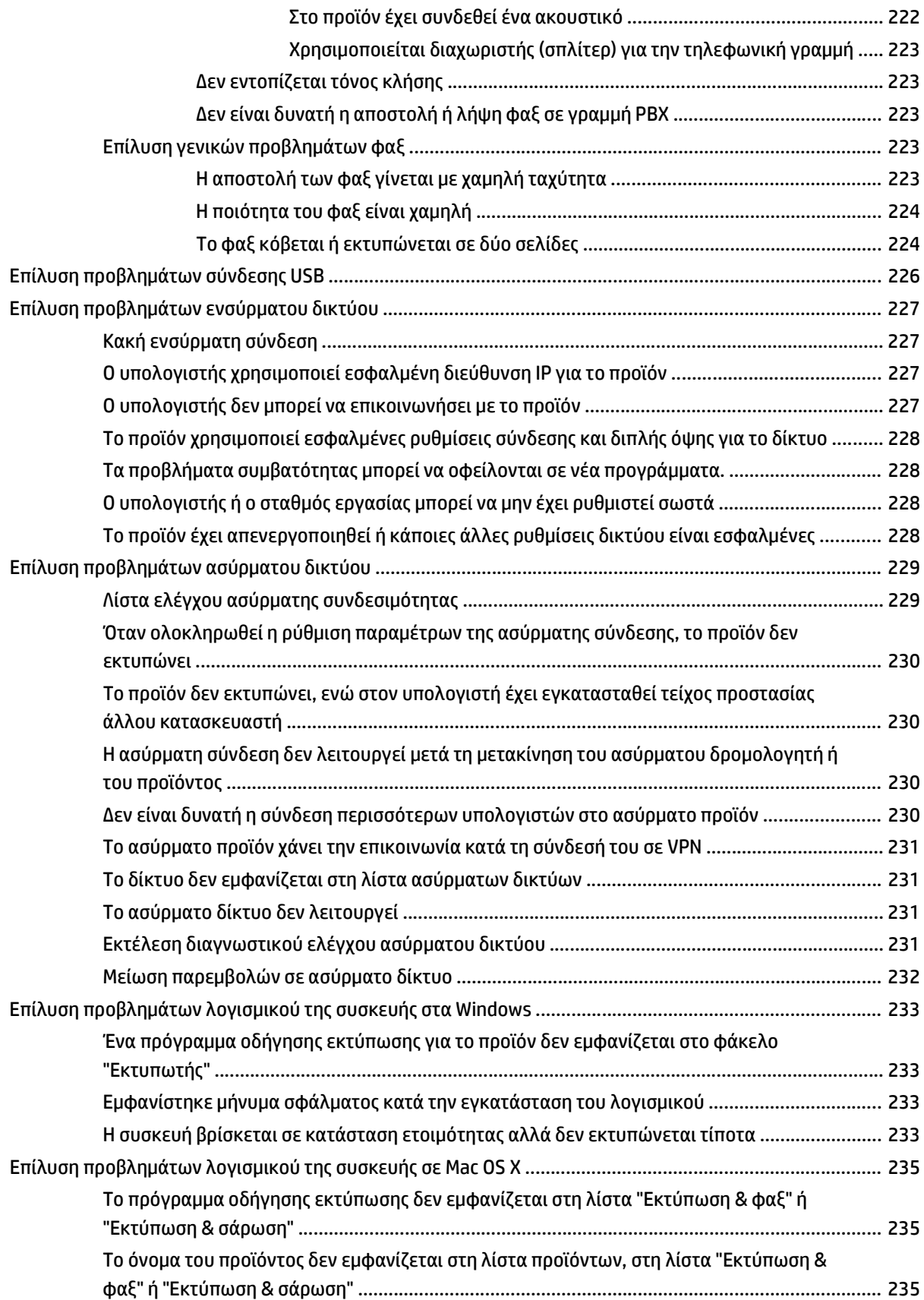

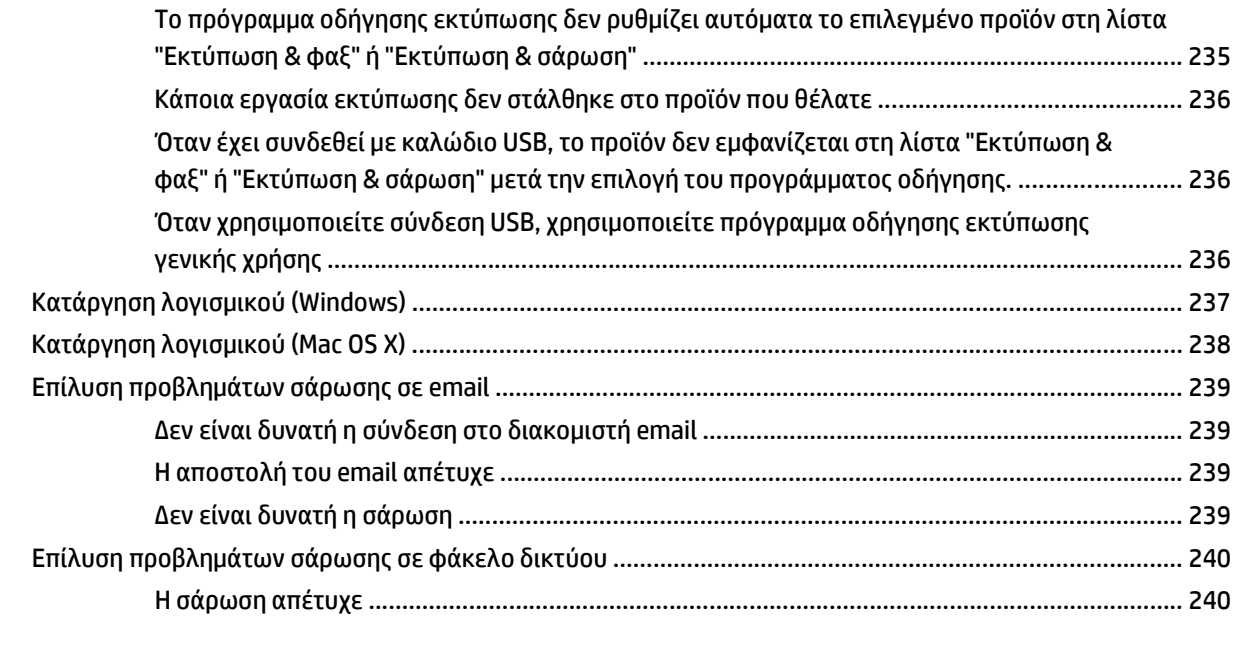

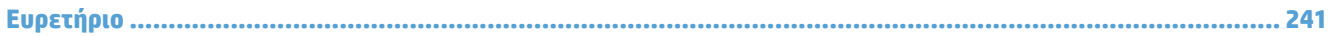

# <span id="page-16-0"></span>**1 Πληροφορίες για το προϊόν**

- Σύγκριση προϊόντων
- Προβολές προϊόντος
- **Πίνακας [ελέγχου](#page-23-0)**
- Αναφορές προϊόντος [εκτύπωσης](#page-26-0)

# **Σύγκριση προϊόντων**

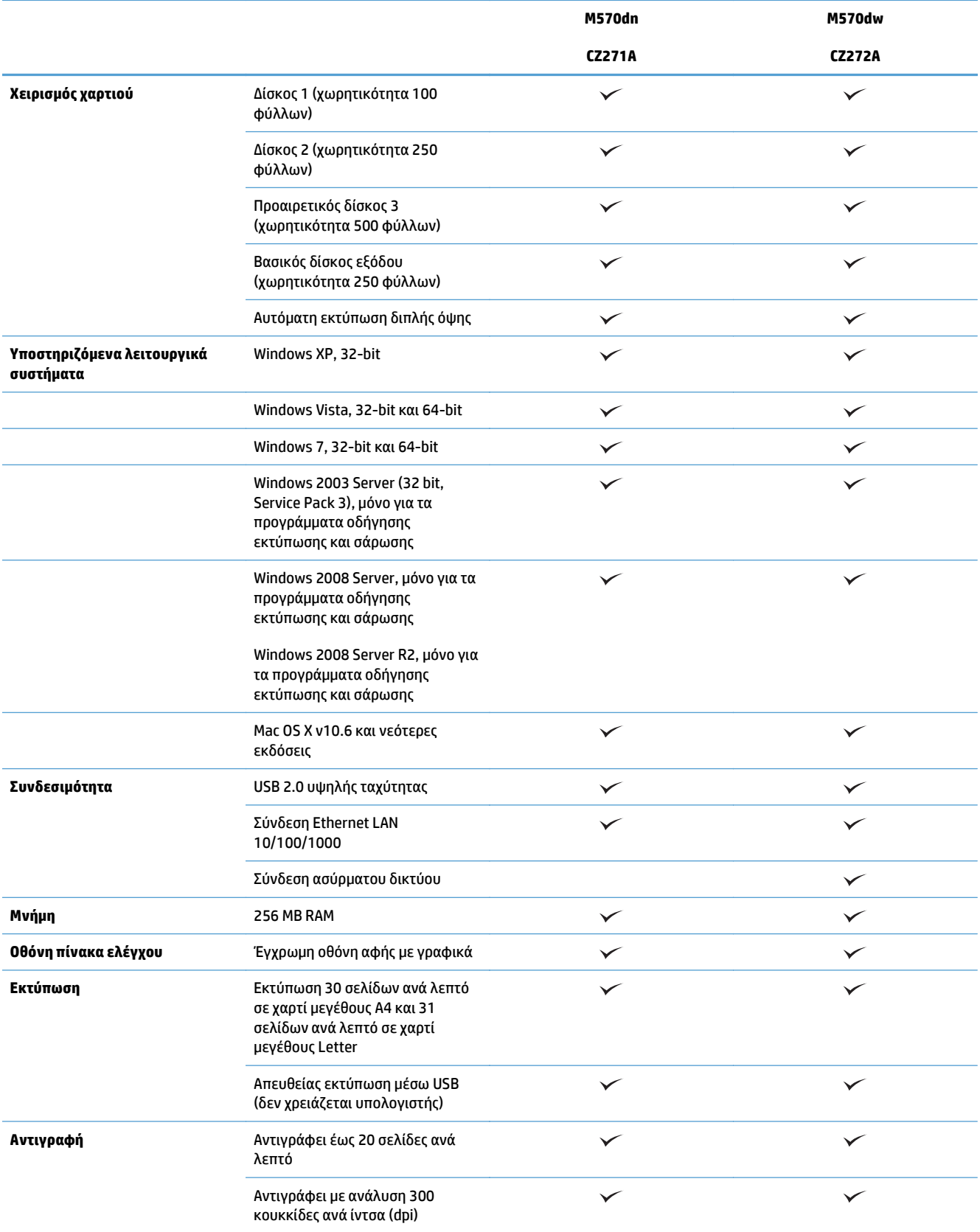

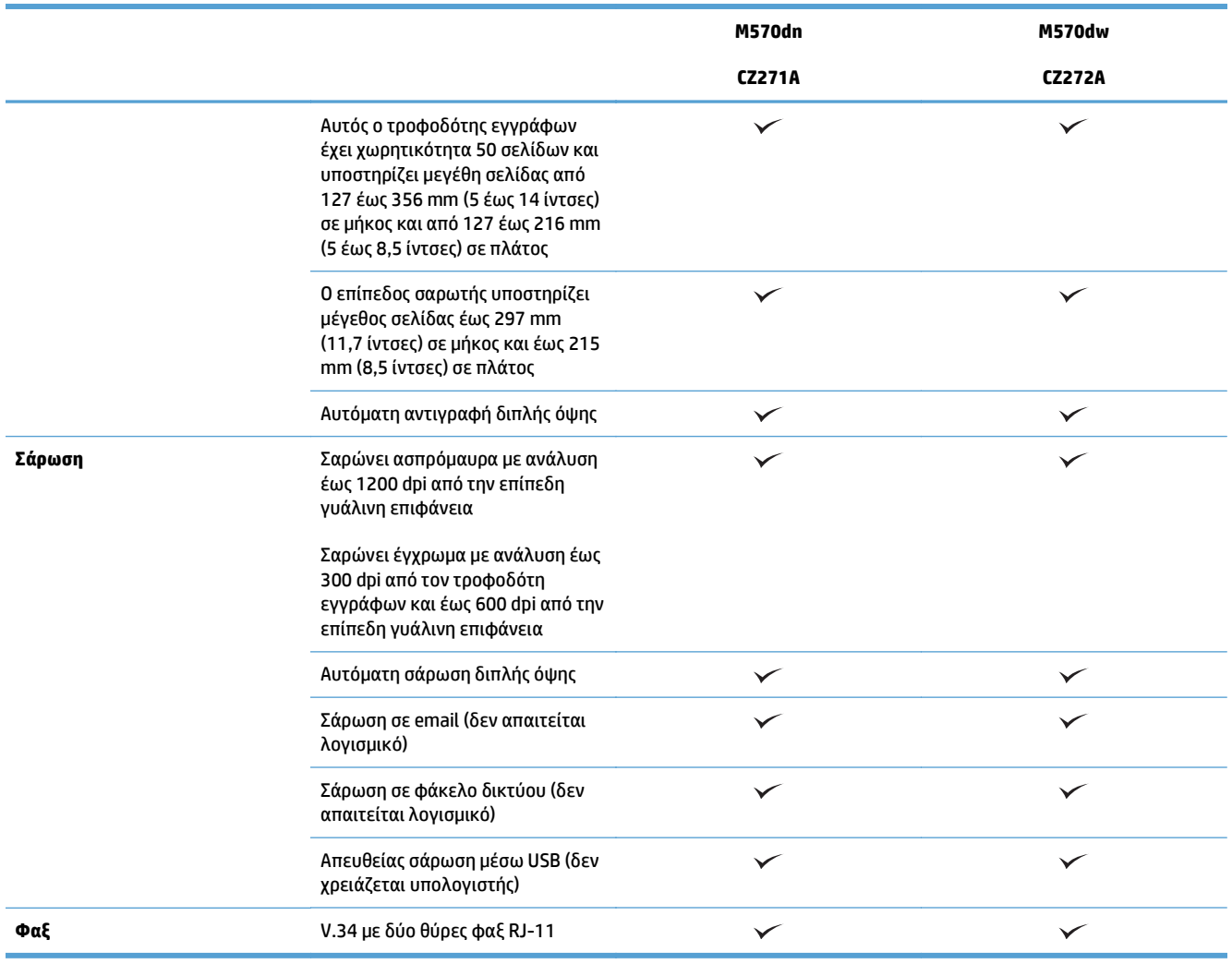

## **Προβολές προϊόντος**

- Μπροστινή πλευρά προϊόντος
- Πίσω πλευρά [προϊόντος](#page-20-0)
- Θύρες [διασύνδεσης](#page-21-0)
- Θέση αριθμού σειράς και αριθμού [μοντέλου](#page-21-0)

### **Μπροστινή πλευρά προϊόντος**

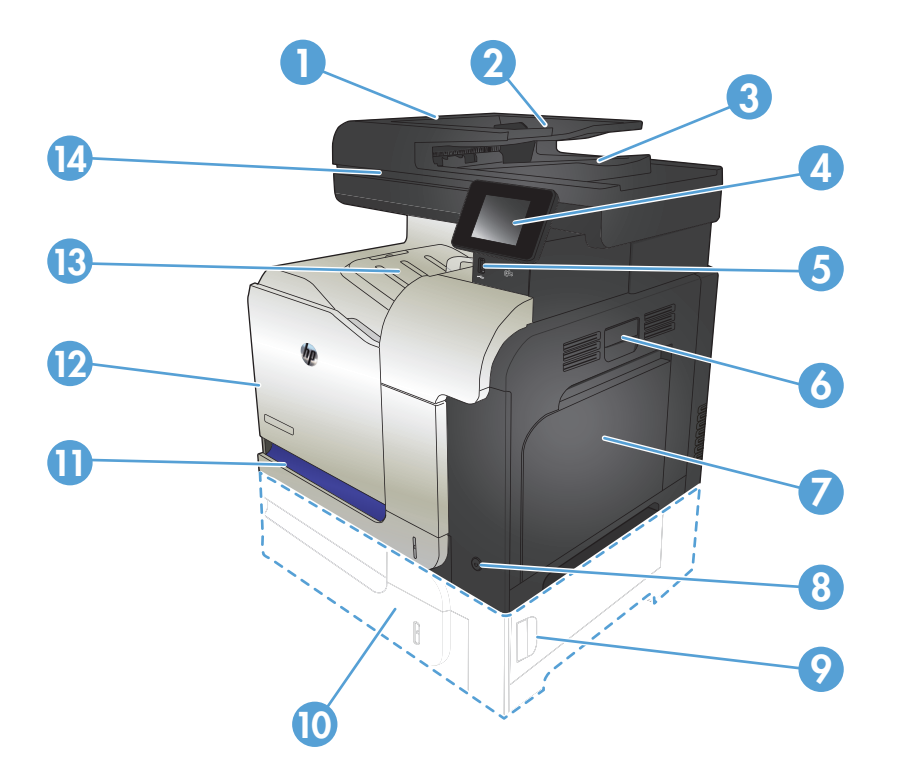

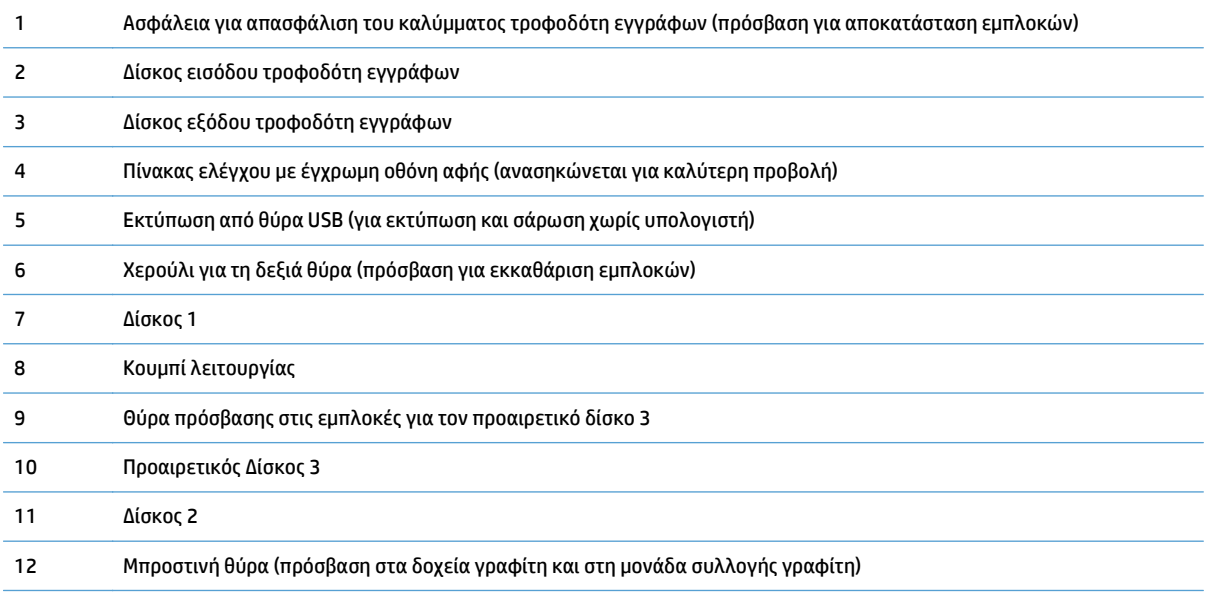

<span id="page-20-0"></span>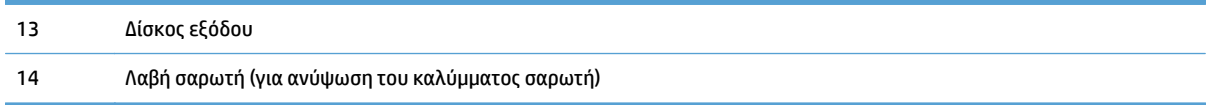

### **Πίσω πλευρά προϊόντος**

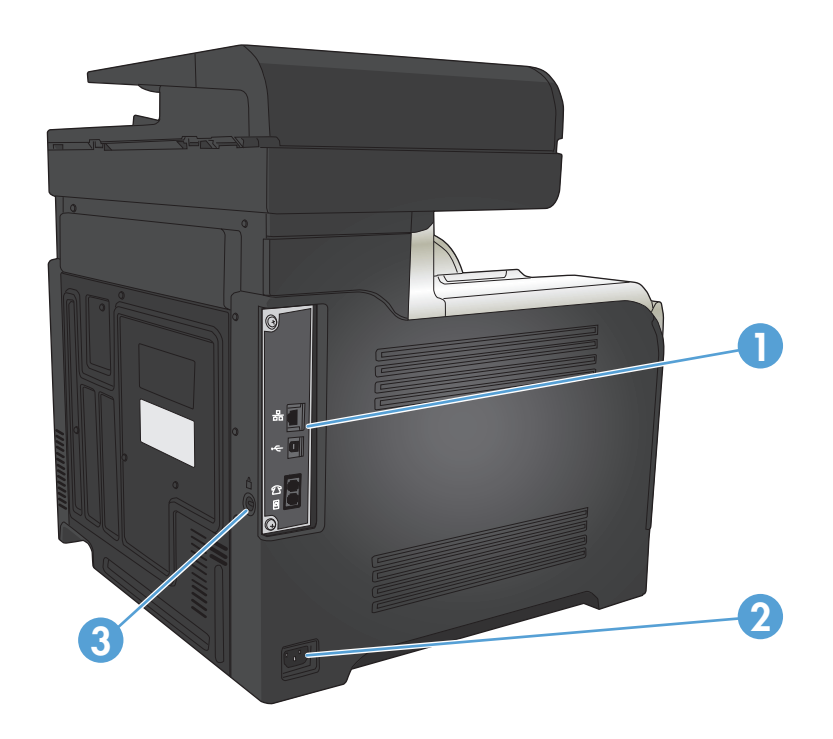

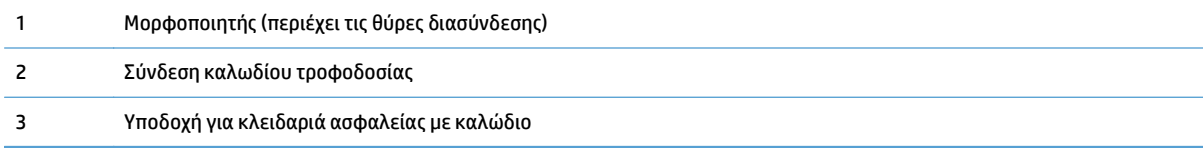

### <span id="page-21-0"></span>**Θύρες διασύνδεσης**

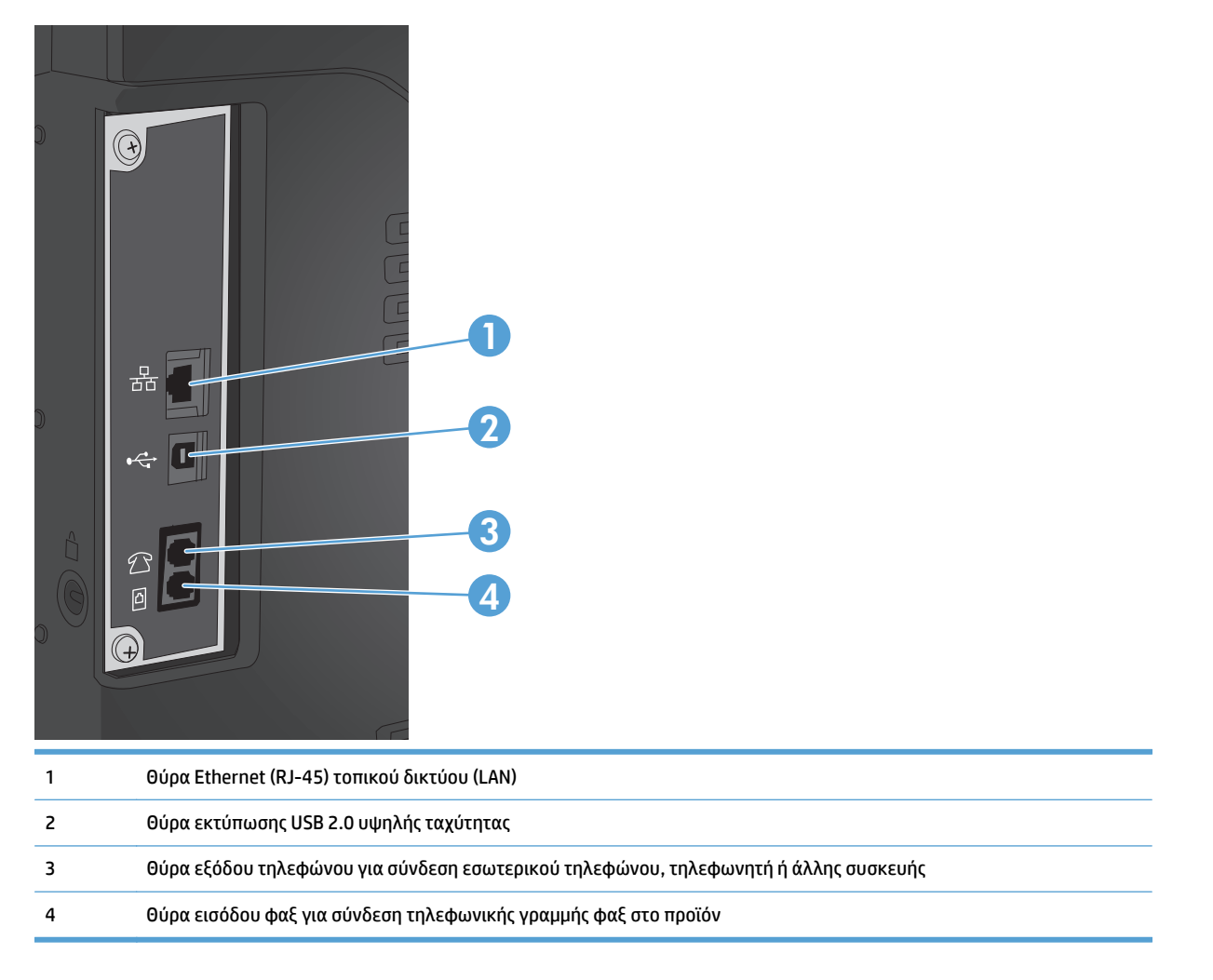

#### **Θέση αριθμού σειράς και αριθμού μοντέλου**

Ο αριθμός μοντέλου και ο αριθμός σειράς εμφανίζονται σε μια ετικέτα αναγνώρισης που βρίσκεται στο πίσω μέρος του προϊόντος. Αναγράφονται επίσης στην εσωτερική πλευρά της μπροστινής θύρας. Ο σειριακός αριθμός περιέχει πληροφορίες για τη χώρα/περιοχή προέλευσης, την έκδοση του προϊόντος, τον κωδικό παραγωγής και τον αριθμό παραγωγής του προϊόντος.

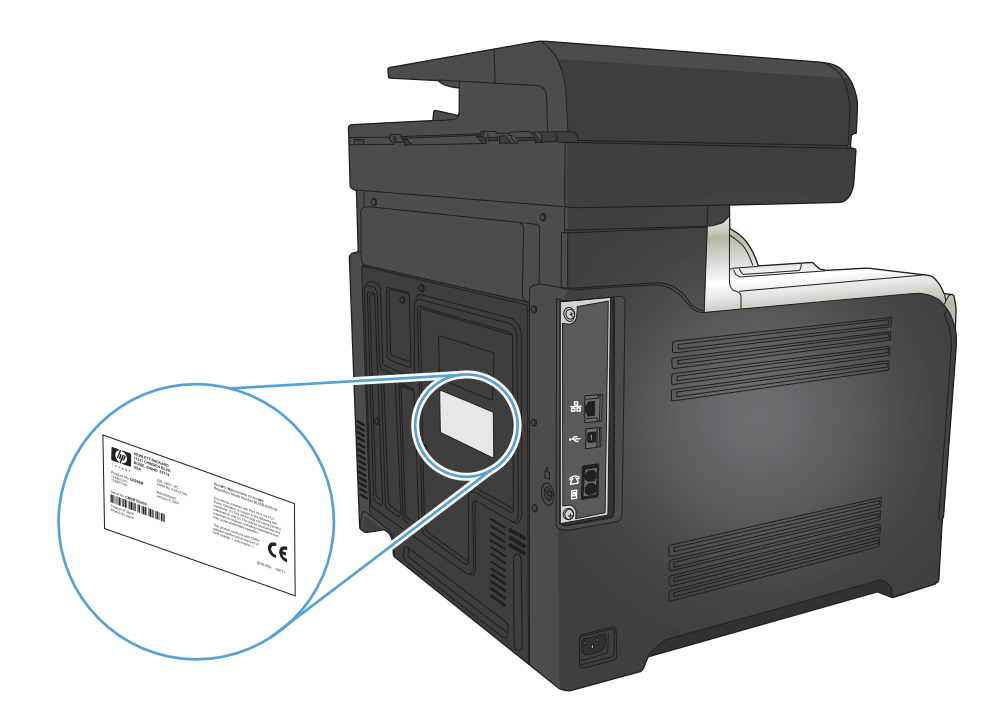

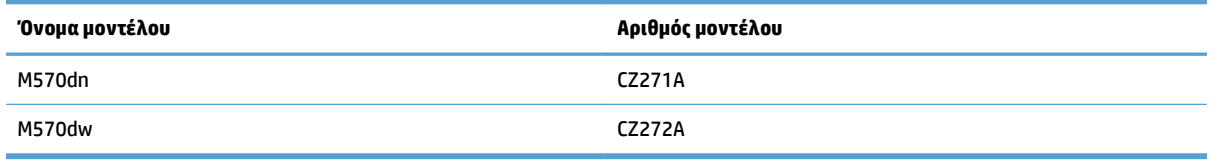

## <span id="page-23-0"></span>**Πίνακας ελέγχου**

- Διάταξη πίνακα ελέγχου
- Αρχική οθόνη πίνακα [ελέγχου](#page-24-0)
- Σύστημα [βοήθειας](#page-25-0) του πίνακα ελέγχου

### **Διάταξη πίνακα ελέγχου**

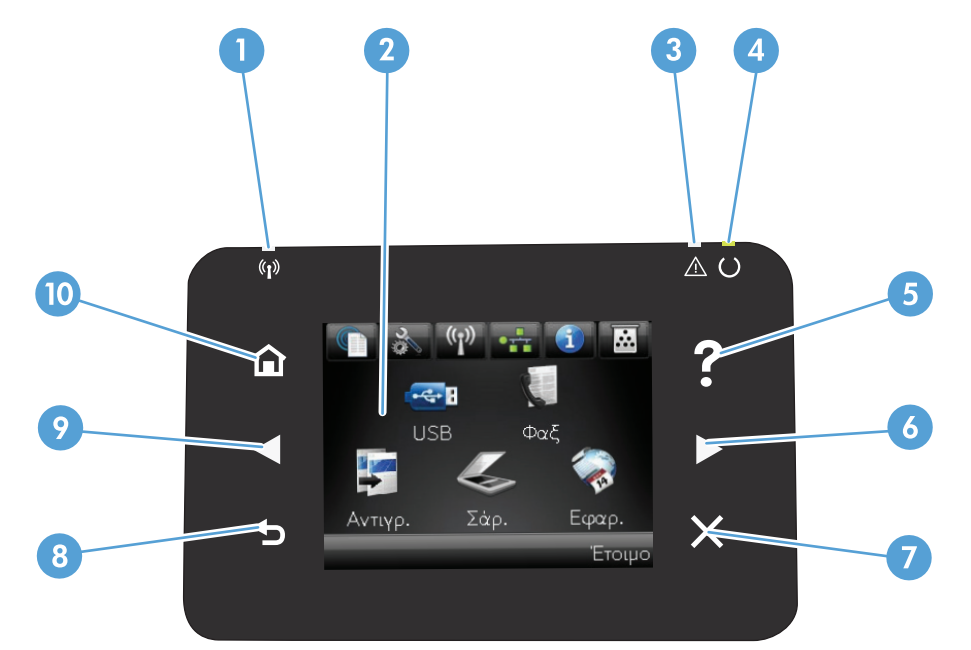

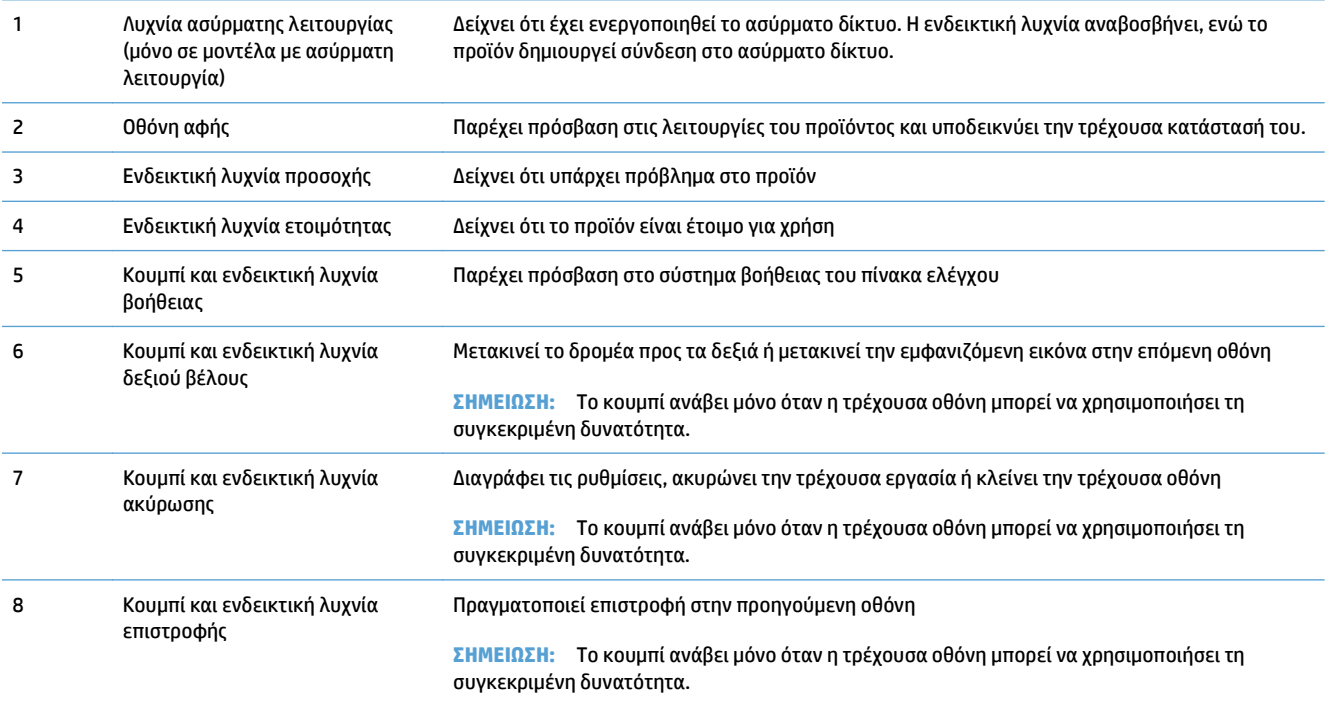

<span id="page-24-0"></span>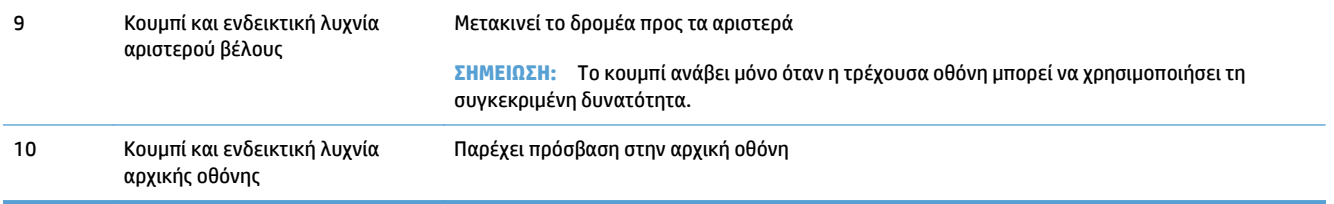

### **Αρχική οθόνη πίνακα ελέγχου**

Η αρχική οθόνη παρέχει πρόσβαση στις δυνατότητες του προϊόντος και δηλώνει την κατάσταση του προϊόντος.

**ΣΗΜΕΙΩΣΗ:** Οι δυνατότητες που εμφανίζονται στην αρχική οθόνη ποικίλλουν, ανάλογα με τη διαμόρφωση του προϊόντος. Επίσης, για κάποιες γλώσσες μπορεί να αντιστρέφεται η διάταξη.

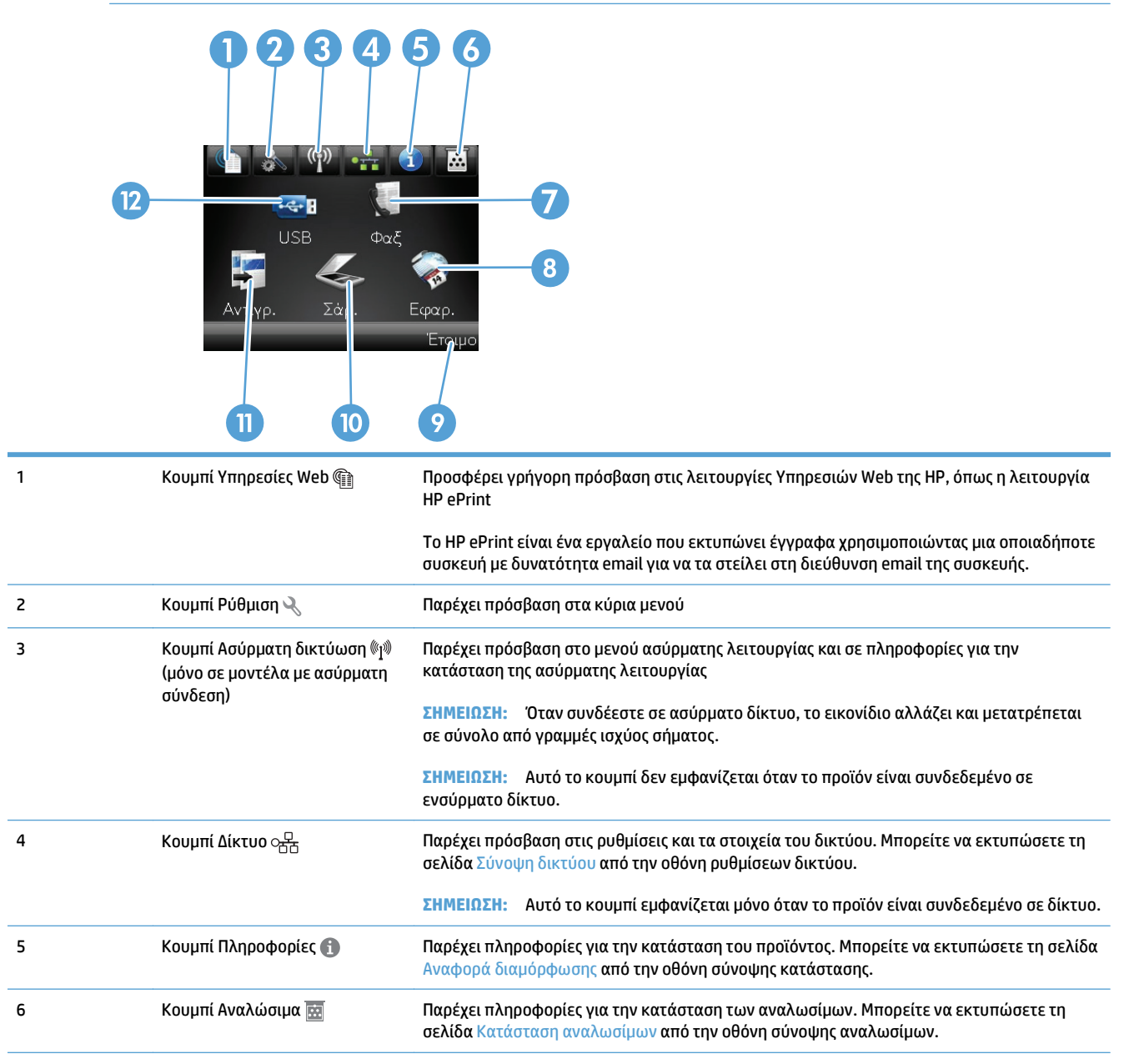

<span id="page-25-0"></span>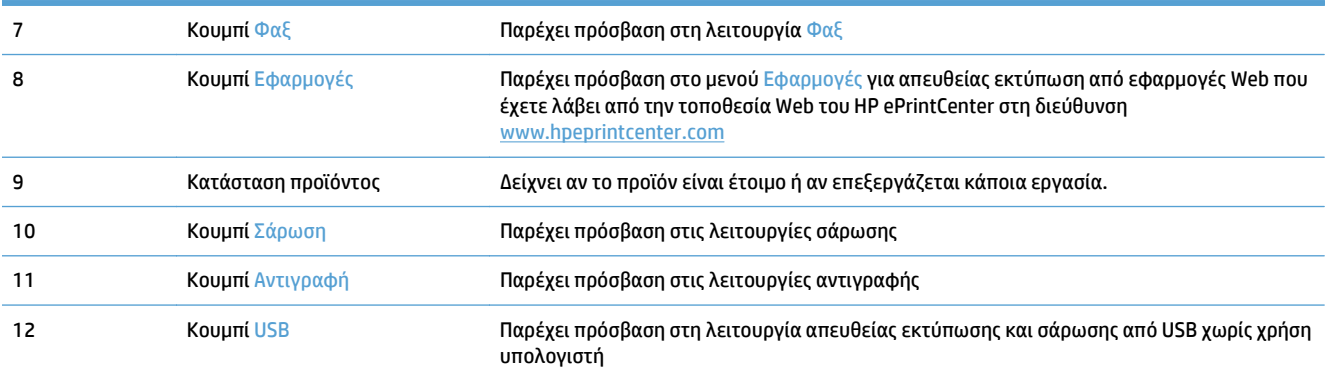

### **Σύστημα βοήθειας του πίνακα ελέγχου**

Το προϊόν διαθέτει ένα ενσωματωμένο σύστημα Βοήθειας, το οποίο εξηγεί τον τρόπο χρήσης κάθε οθόνης. Για να ανοίξετε το σύστημα βοήθειας, πατήστε το κουμπί Βοήθεια ? στην επάνω δεξιά γωνία της οθόνης.

Για ορισμένες οθόνες, το σύστημα βοήθειας ανοίγει σε γενικό μενού όπου μπορείτε να αναζητήσετε συγκεκριμένα θέματα. Μπορείτε να περιηγηθείτε στη δομή του μενού, πατώντας τα αντίστοιχα κουμπιά του μενού.

Μερικές οθόνες βοήθειας περιέχουν κινούμενες εικόνες που σας καθοδηγούν σε διάφορες διαδικασίες, όπως είναι η αποκατάσταση εμπλοκών.

Για οθόνες που περιέχουν ρυθμίσεις μεμονωμένων εργασιών, το σύστημα βοήθειας ανοίγει ένα θέμα που εξηγεί τις επιλογές που υπάρχουν στην οθόνη.

Αν το προϊόν σάς ειδοποιήσει για κάποιο σφάλμα ή προειδοποίηση, πατήστε το κουμπί Βοήθεια ?, για να ανοίξει ένα μήνυμα που περιγράφει το πρόβλημα. Το μήνυμα περιέχει επίσης πληροφορίες για να σας βοηθήσει να λύσετε το πρόβλημα.

### <span id="page-26-0"></span>**Αναφορές προϊόντος εκτύπωσης**

Από το μενού Αναφορές, μπορείτε να εκτυπώσετε διάφορες ενημερωτικές σελίδες σχετικά με το προϊόν.

- 1. Στην αρχική οθόνη του πίνακα ελέγχου της συσκευής, πατήστε το κουμπί Ρύθμιση &.
- **2.** Πατήστε το κουμπί Αναφορές.
- **3.** Πατήστε τα ονόματα της αναφοράς που θέλετε να εκτυπώσετε.

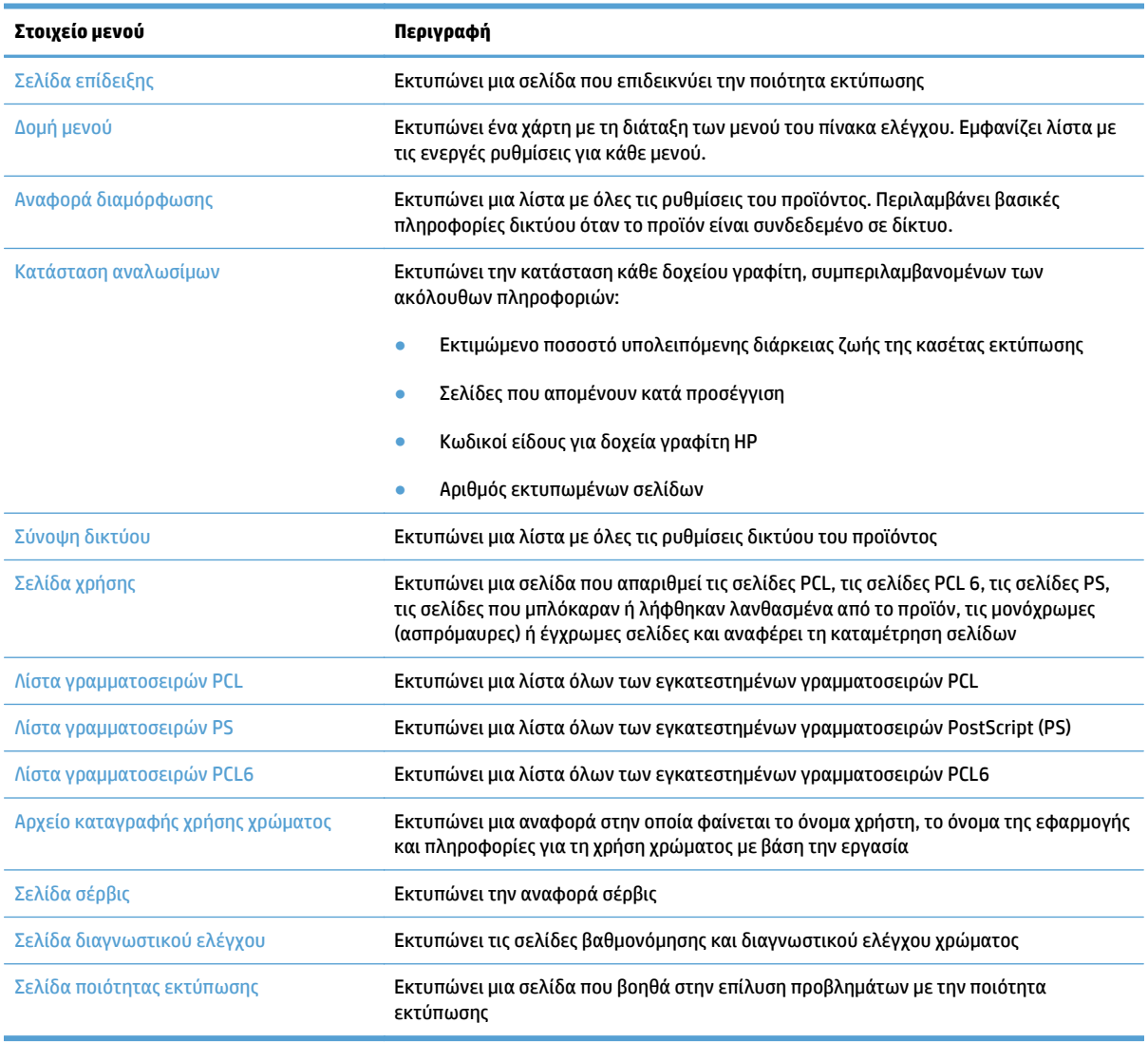

# <span id="page-28-0"></span>**2 Δίσκοι χαρτιών**

- Υποστηριζόμενα μεγέθη χαρτιού
- Υποστηριζόμενοι τύποι χαρτιού
- [Δίσκος](#page-33-0) 1
- [Δίσκος](#page-38-0) 2
- [Προαιρετικός](#page-41-0) Δίσκος 3
- [Τοποθέτηση](#page-44-0) και εκτύπωση ετικετών

## **Υποστηριζόμενα μεγέθη χαρτιού**

**ΣΗΜΕΙΩΣΗ:** Για βέλτιστα αποτελέσματα, επιλέξτε σωστό μέγεθος και τύπο χαρτιού στο πρόγραμμα οδήγησης εκτύπωσης πριν από την εκτύπωση.

#### **Πίνακας 2-1 Υποστηριζόμενα μεγέθη χαρτιού**

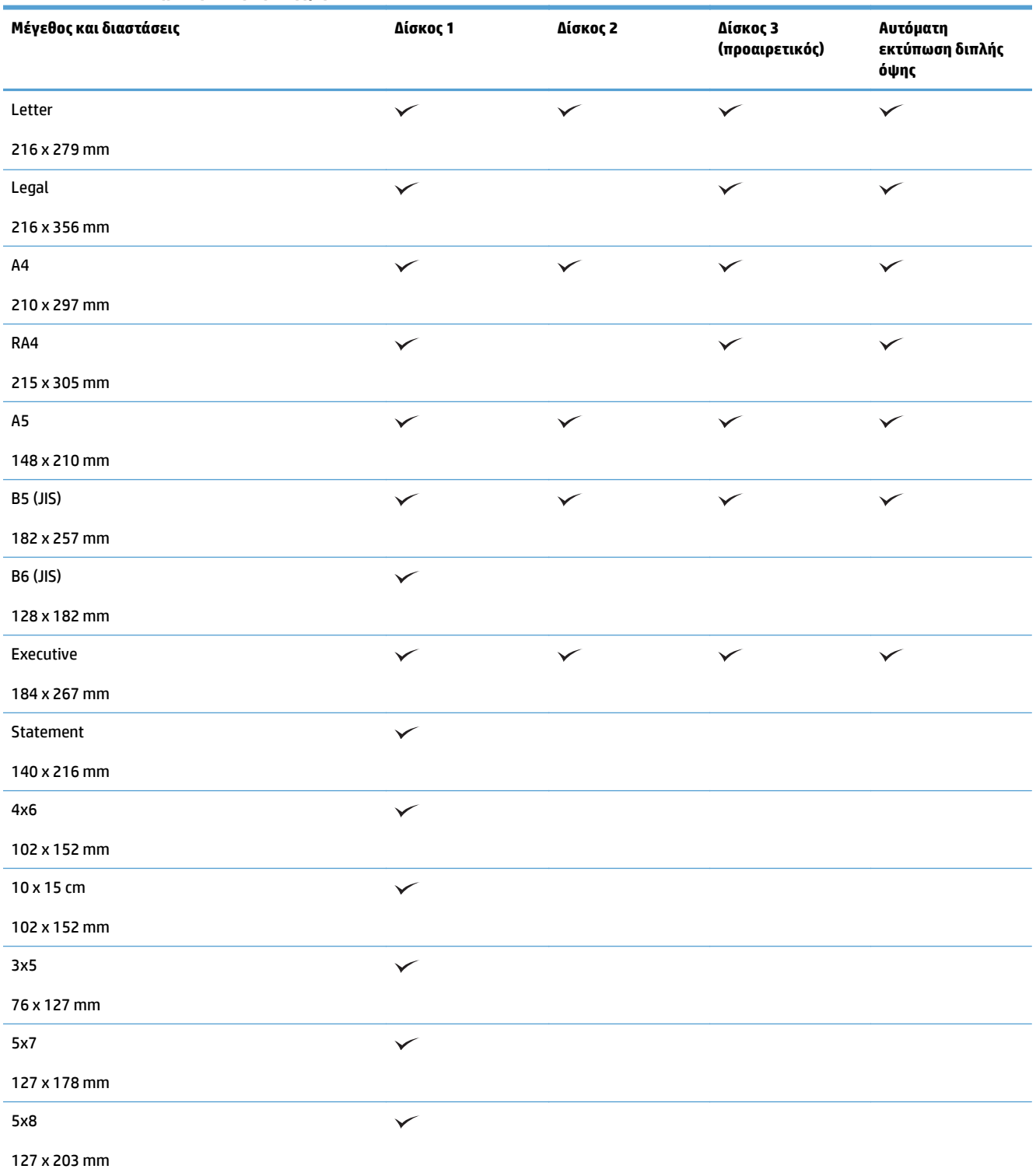

#### **Πίνακας 2-1 Υποστηριζόμενα μεγέθη χαρτιού (συνέχεια)**

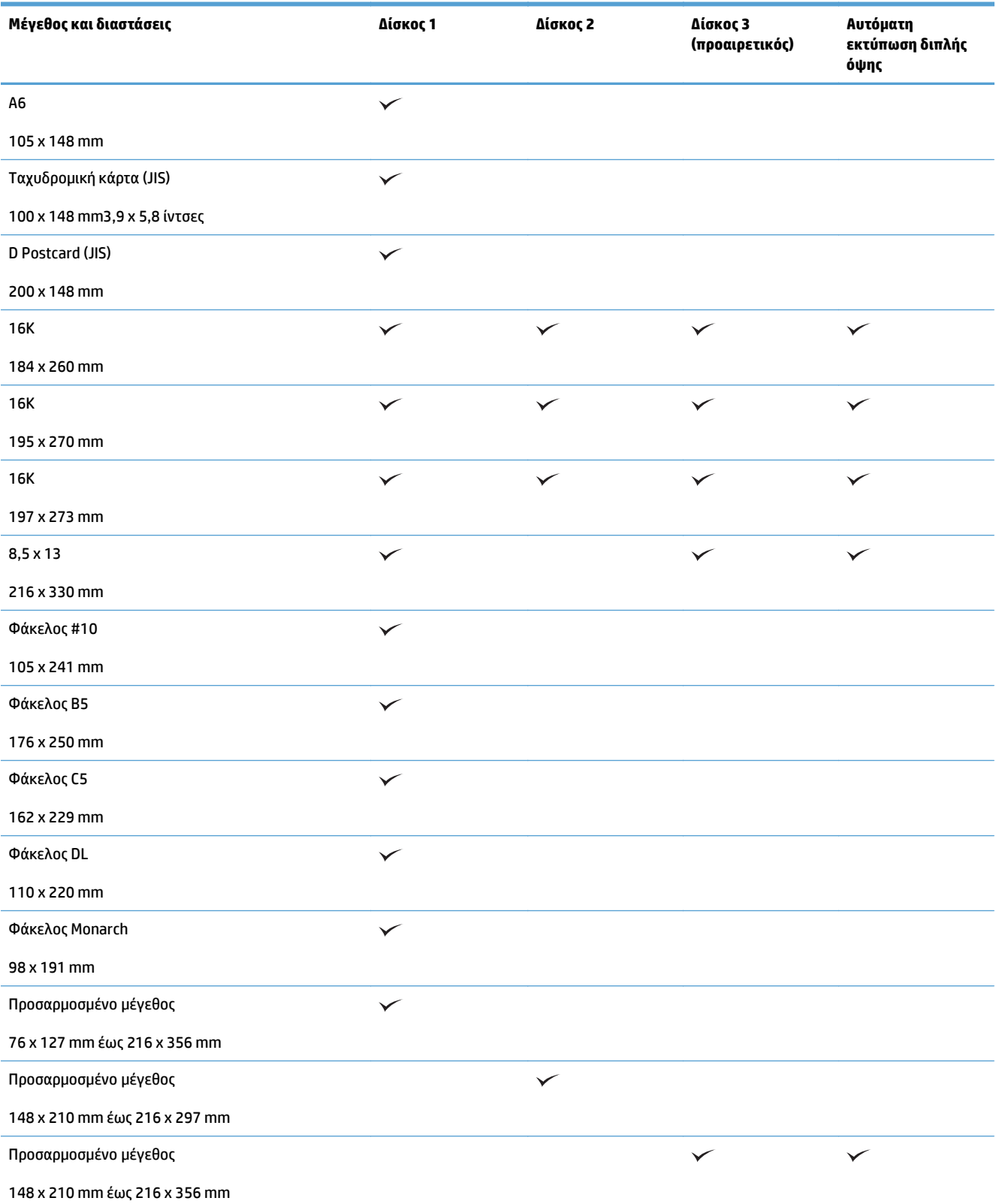

## **Υποστηριζόμενοι τύποι χαρτιού**

Για μια πλήρη λίστα των συγκεκριμένων χαρτιών της ΗΡ που υποστηρίζονται από αυτό το προϊόν, μεταβείτε στη διεύθυνση [www.hp.com/support/lj500colorMFPM570.](http://www.hp.com/support/lj500colorMFPM570)

**ΣΗΜΕΙΩΣΗ:** Για βέλτιστα αποτελέσματα, επιλέξτε σωστό μέγεθος και τύπο χαρτιού στο πρόγραμμα οδήγησης εκτύπωσης πριν από την εκτύπωση.

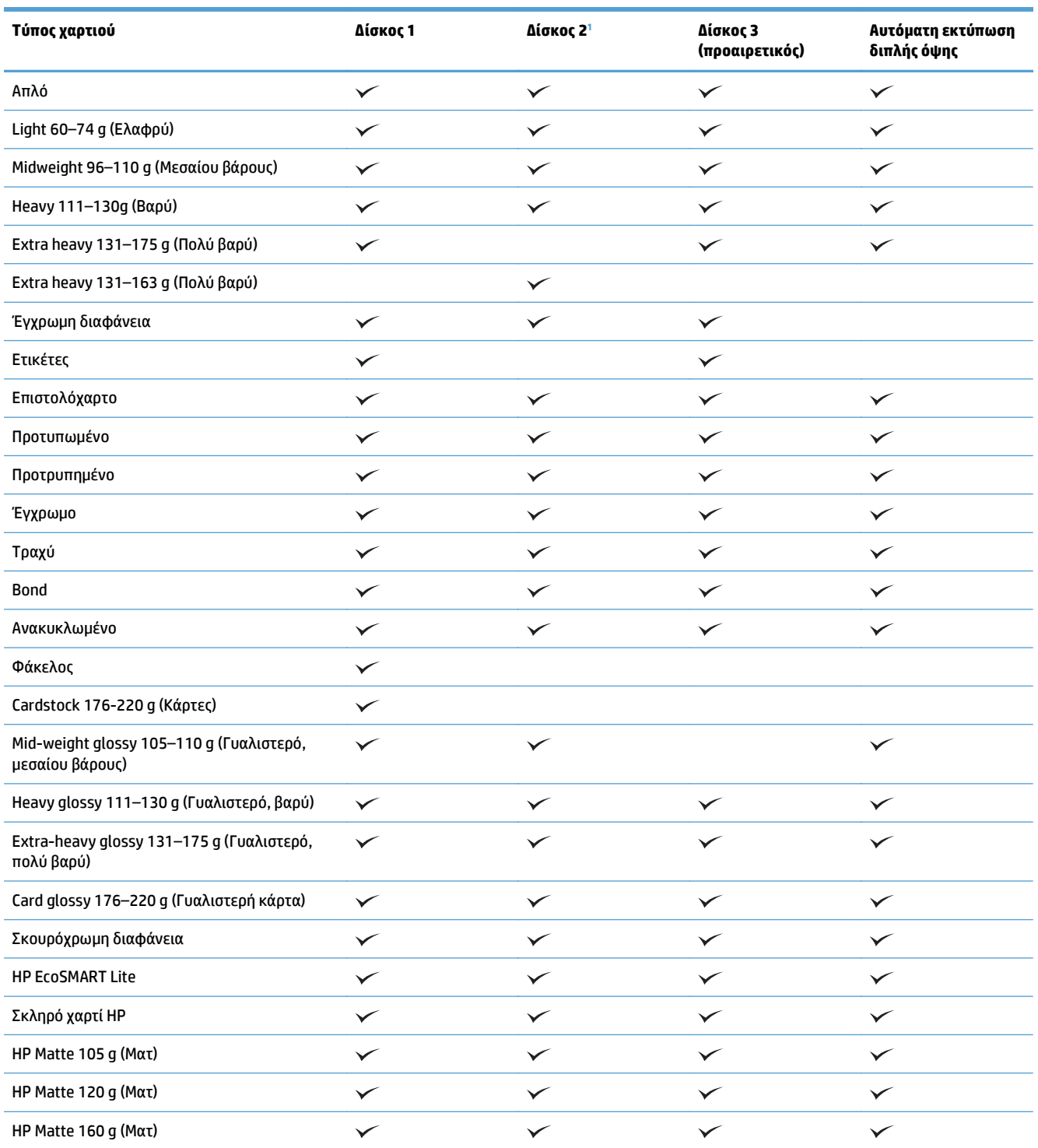

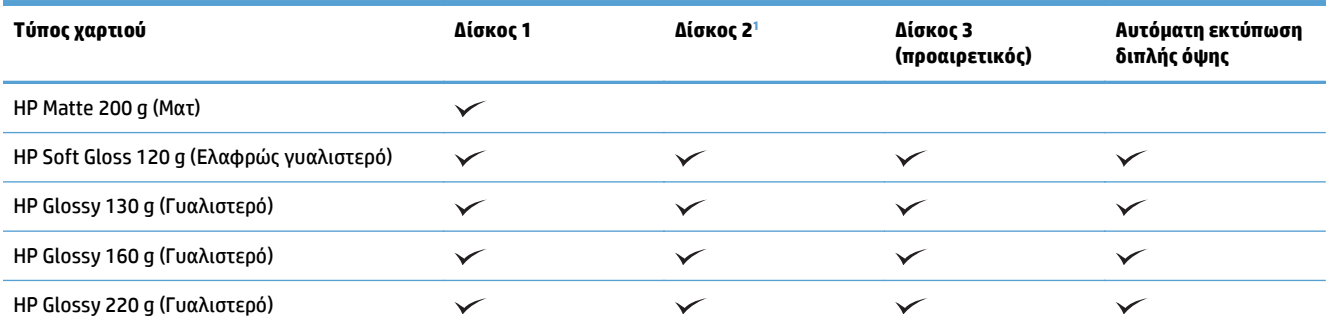

<sup>1</sup> Το ύψος στοίβας για το Δίσκο 2 είναι 100 φύλλα για γυαλιστερό χαρτί και 20 mmγια κοντό χαρτί (A5, A6, 4x6 και οριζόντιος προσανατολισμός).

### <span id="page-33-0"></span>**Δίσκος 1**

- Χωρητικότητα δίσκου και προσανατολισμός χαρτιού
- [Τοποθετήστε](#page-35-0) το χαρτί στο Δίσκο 1

#### **Χωρητικότητα δίσκου και προσανατολισμός χαρτιού**

Για να αποτρέψετε τις εμπλοκές, μην γεμίζετε υπερβολικά τους δίσκους. Βεβαιωθείτε ότι το επάνω μέρος της στοίβας βρίσκεται κάτω από την ένδειξη γεμάτου δίσκου. Για κοντό/στενό και βαρύ/γυαλιστερό χαρτί, φροντίστε το ύψος της στοίβας να αντιστοιχεί σε λιγότερο από το μισό των ενδείξεων γεμάτου δίσκου.

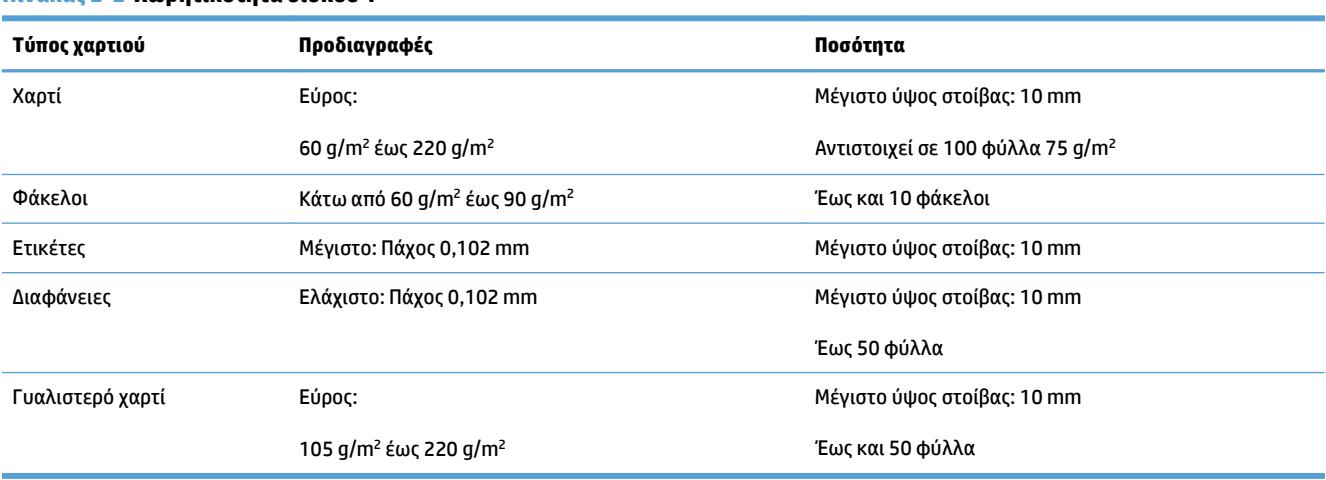

#### **Πίνακας 2-2 Χωρητικότητα δίσκου 1**

#### **Πίνακας 2-3 Προσανατολισμός χαρτιού Δίσκου 1**

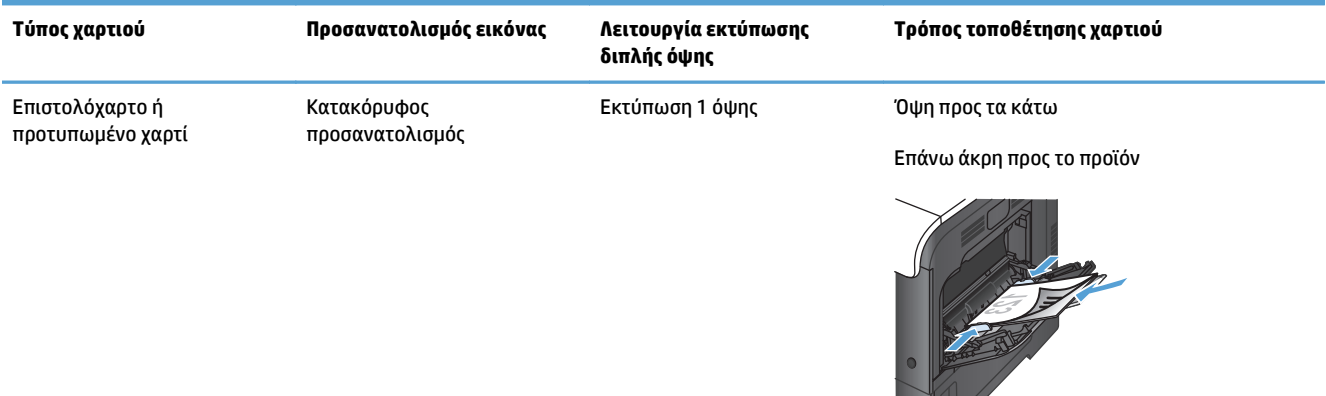

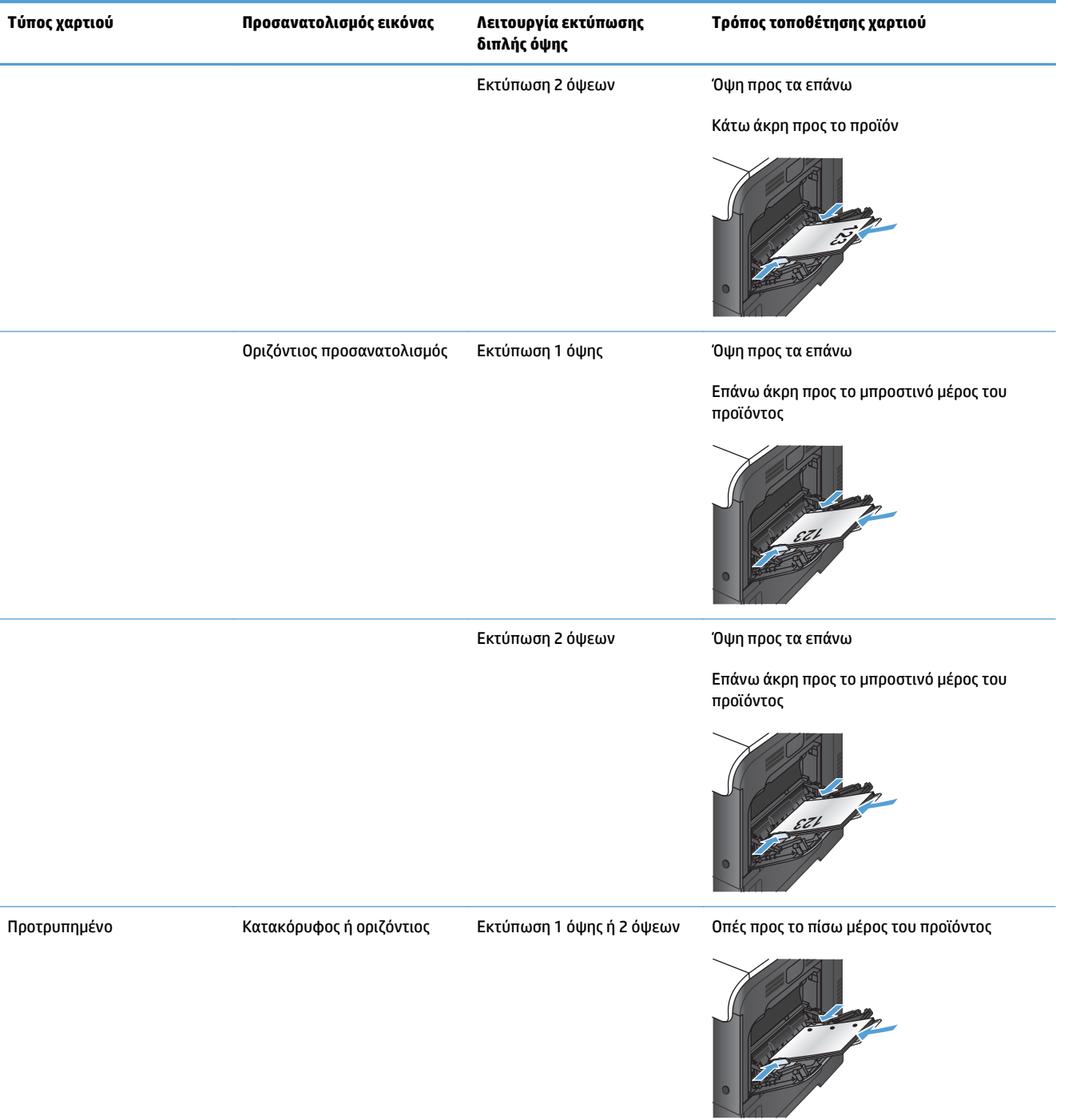

#### **Πίνακας 2-3 Προσανατολισμός χαρτιού Δίσκου 1 (συνέχεια)**

<span id="page-35-0"></span>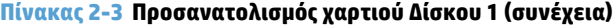

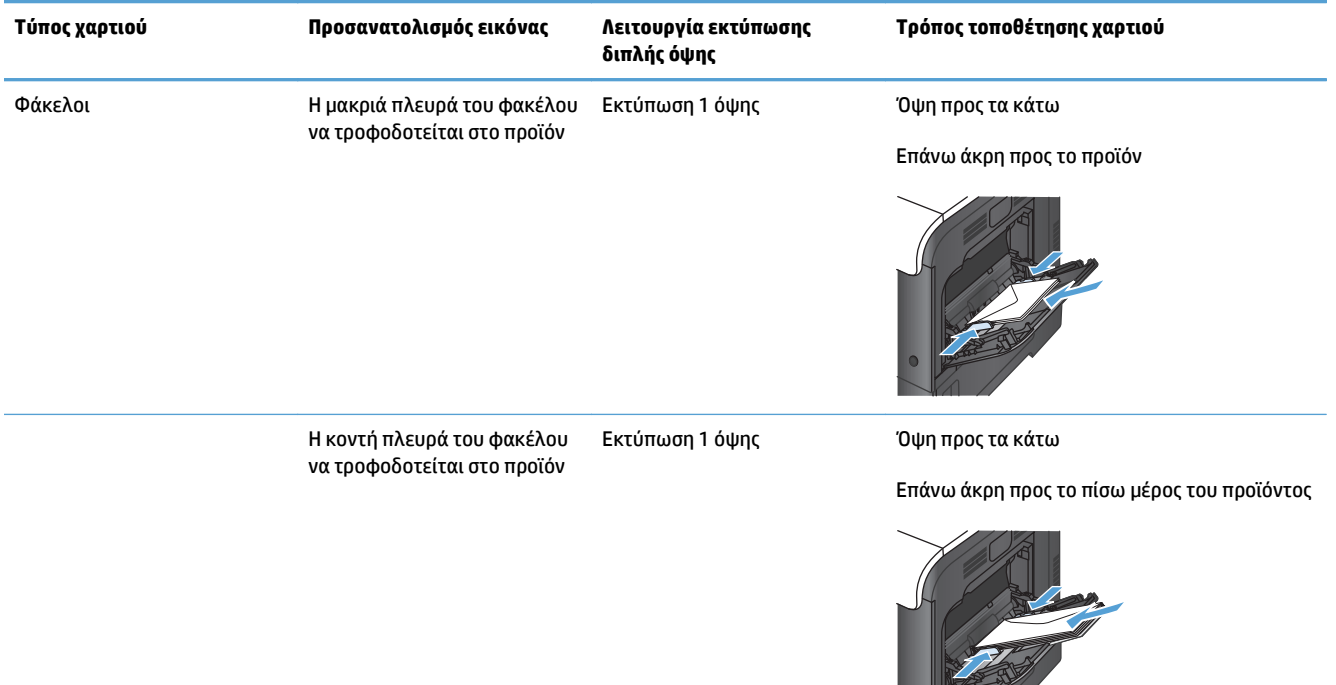

## **Τοποθετήστε το χαρτί στο Δίσκο 1**

**1.** Ανοίξτε το Δίσκο 1.

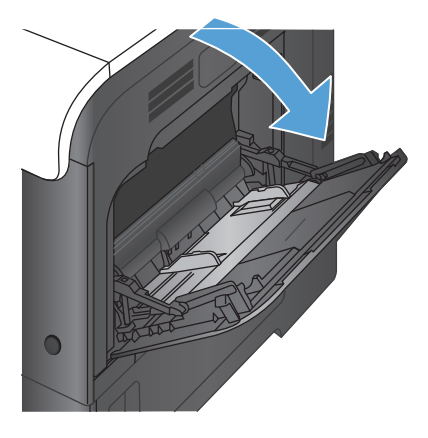

 $\overline{\phantom{a}}$
**2.** Σύρετε την προέκταση του δίσκου προς τα έξω.

**3.** Ξεδιπλώστε την προέκταση του δίσκου για να στηρίξετε το χαρτί και ανοίξτε τους πλευρικούς οδηγούς.

**4.** Τοποθετήστε το χαρτί στο δίσκο, με την εμπρός όψη προς τα κάτω και το κοντό επάνω άκρο να τροφοδοτείται στη συσκευή πρώτο.

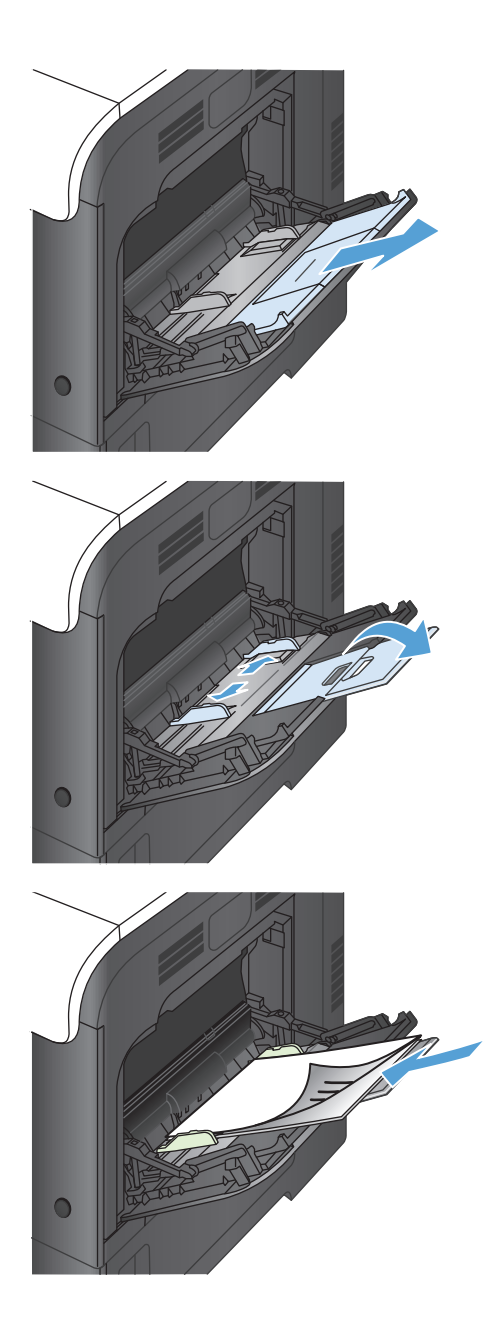

**5.** Βεβαιωθείτε ότι η στοίβα χωρά κάτω από τις γλωττίδες των οδηγών και δεν υπερβαίνει τις ενδείξεις γεμάτου δίσκου.

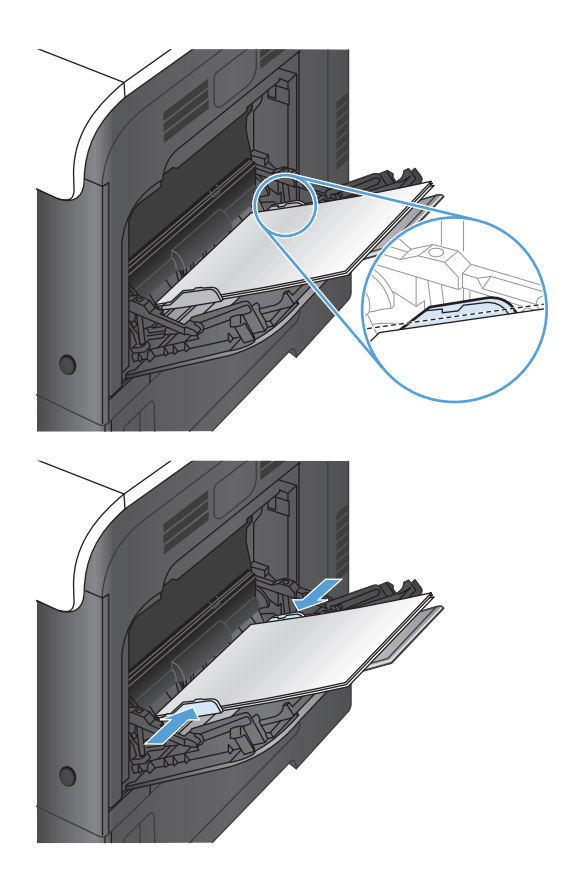

**6.** Προσαρμόστε τους πλευρικούς οδηγούς, έτσι ώστε να αγγίζουν ελαφρά τη στοίβα του χαρτιού αλλά να μην το λυγίζουν.

#### **Εκτύπωση φακέλων**

Αν η εφαρμογή λογισμικού σας δεν αναγνωρίζει αυτόματα τη μορφή του φακέλου, επιλέξτε **Landscape** (Οριζόντιος) για τον προσανατολισμό σελίδας από την εφαρμογή λογισμικού ή από το πρόγραμμα οδήγησης εκτύπωσης. Χρησιμοποιήστε τις ακόλουθες κατευθυντήριες γραμμές για να καθορίσετε τα περιθώρια των διευθύνσεων αποστολέα και παραλήπτη για τους φακέλους τύπου Commercial #10 ή DL:

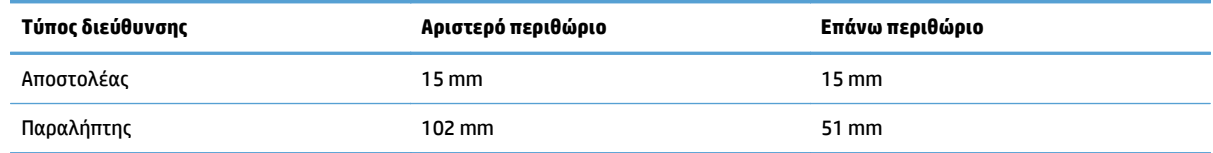

Για φακέλους άλλου μεγέθους, ρυθμίστε τα περιθώρια αναλόγως.

## **Δίσκος 2**

- Χωρητικότητα δίσκου και προσανατολισμός χαρτιού
- [Τοποθετήστε](#page-39-0) το χαρτί στο Δίσκο 2

### **Χωρητικότητα δίσκου και προσανατολισμός χαρτιού**

Για να αποτρέψετε τις εμπλοκές, μην γεμίζετε υπερβολικά τους δίσκους. Βεβαιωθείτε ότι το επάνω μέρος της στοίβας βρίσκεται κάτω από την ένδειξη γεμάτου δίσκου. Για κοντό/στενό και βαρύ/γυαλιστερό χαρτί, φροντίστε το ύψος της στοίβας να αντιστοιχεί σε λιγότερο από το μισό των ενδείξεων γεμάτου δίσκου.

#### **Πίνακας 2-4 Χωρητικότητα δίσκου 2**

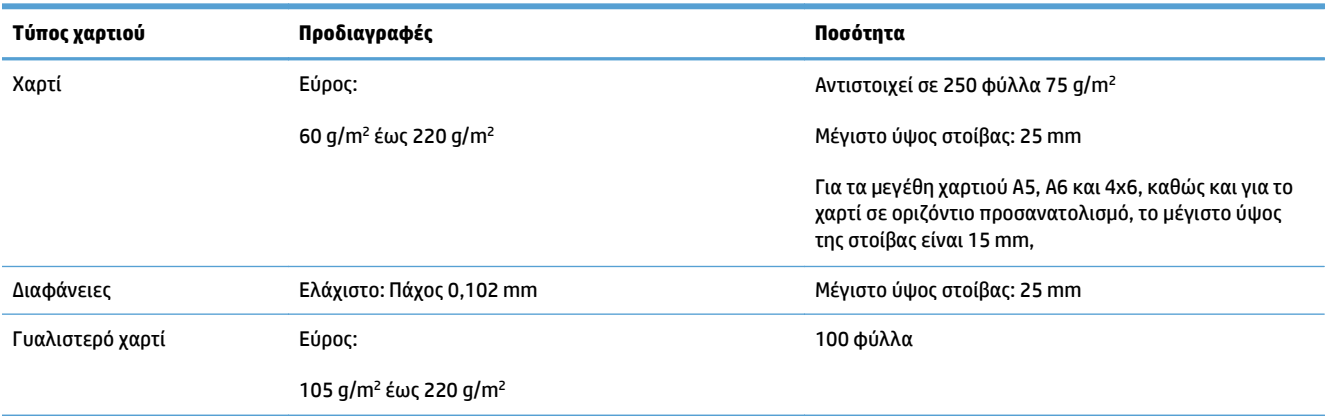

#### **Πίνακας 2-5 Προσανατολισμός χαρτιού Δίσκου 2**

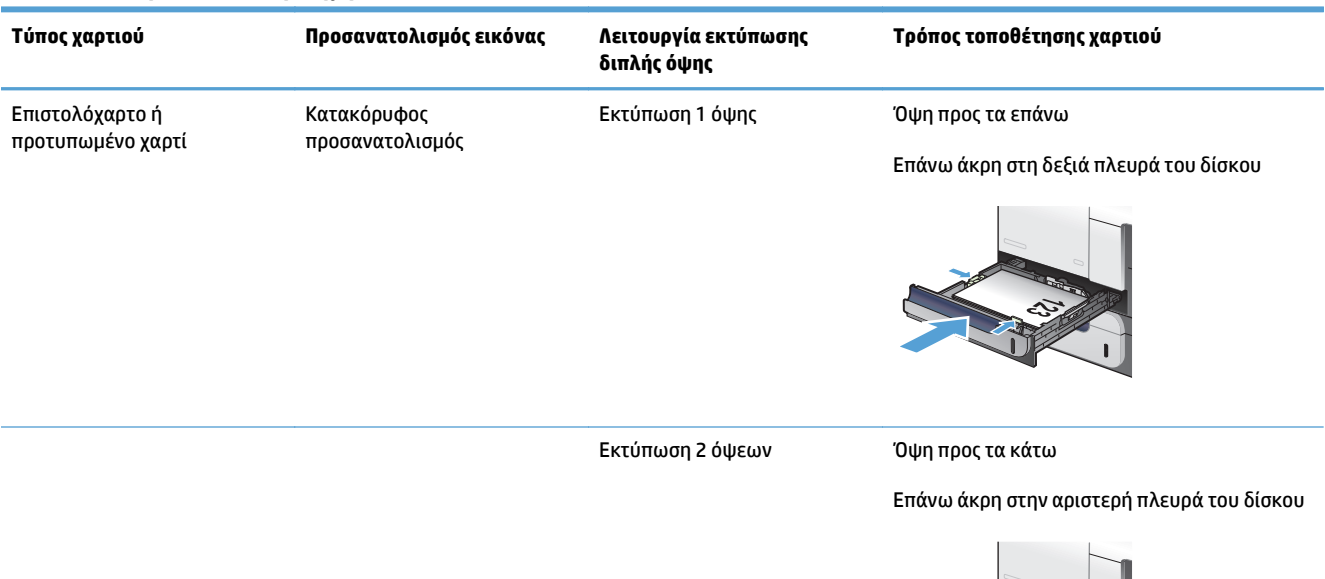

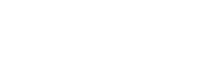

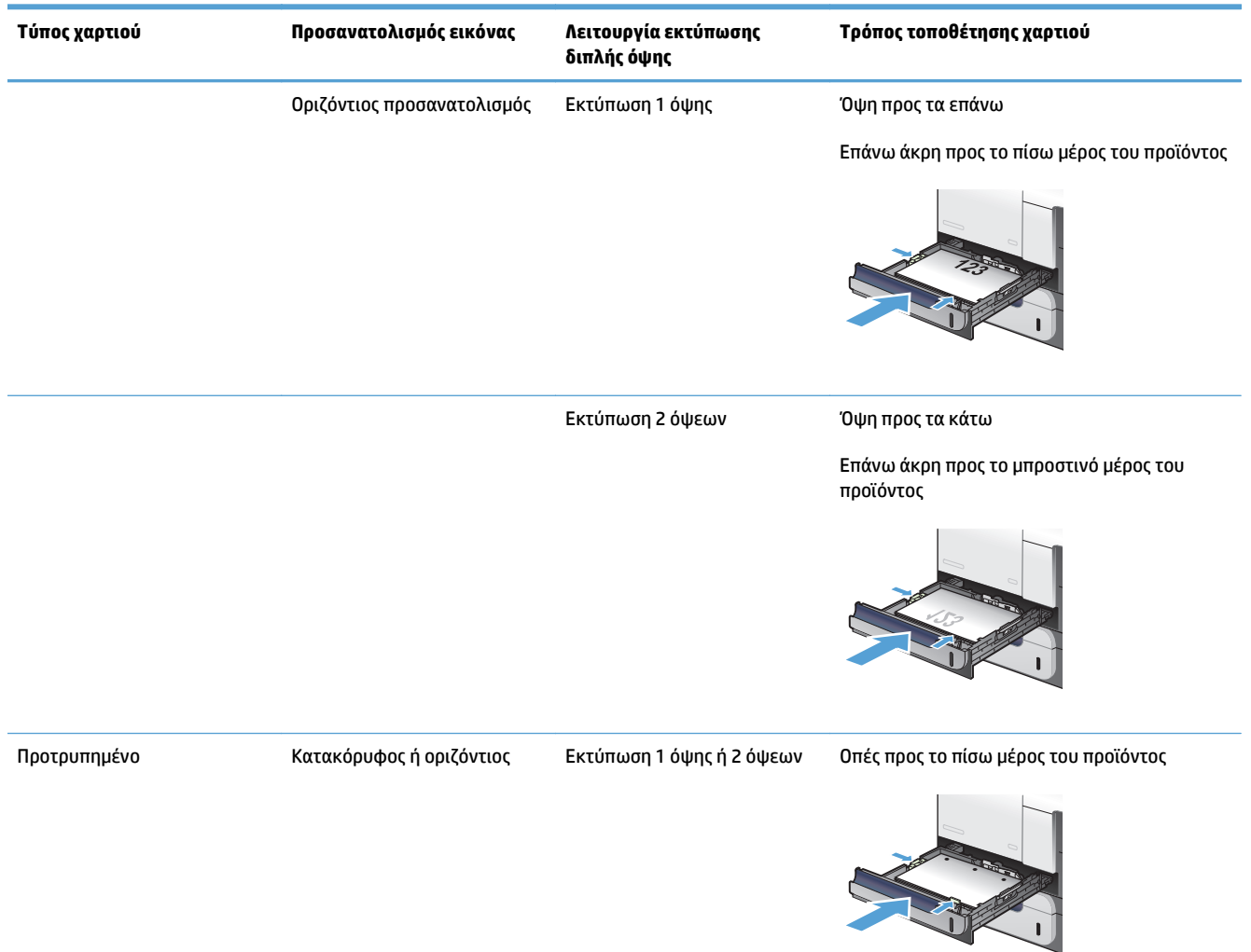

#### <span id="page-39-0"></span>**Πίνακας 2-5 Προσανατολισμός χαρτιού Δίσκου 2 (συνέχεια)**

### **Τοποθετήστε το χαρτί στο Δίσκο 2**

Ο δίσκος αυτός δέχεται έως και 250 φύλλα χαρτιού 75 g/m2. Εάν το χαρτί είναι βαρύτερο, ο δίσκος δέχεται λιγότερα φύλλα. Μη γεμίζετε υπερβολικά το δίσκο.

**ΠΡΟΣΟΧΗ:** Μην εκτυπώνετε σε φακέλους, ετικέτες, ταχυδρομικές κάρτες ή μη υποστηριζόμενα μεγέθη χαρτιού από το Δίσκο 2. Να εκτυπώνετε σε αυτούς τους τύπους χαρτιού μόνο από το Δίσκο 1.

**1.** Σύρετε έξω το δίσκο για να τον ανοίξετε.

**ΣΗΜΕΙΩΣΗ:** Μην ανοίγετε το δίσκο όταν χρησιμοποιείται.

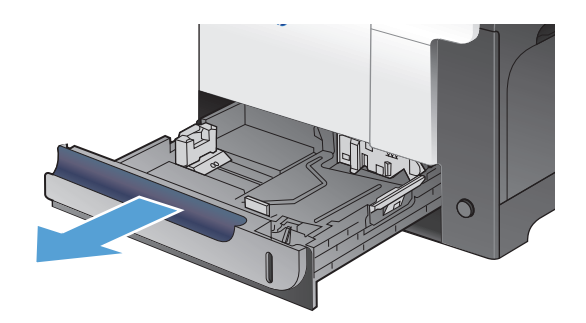

**2.** Ρυθμίστε τους οδηγούς μήκους και πλάτους χαρτιού, πιέζοντας το μάνδαλο ρύθμισης και σύροντας τους οδηγούς στο μέγεθος του χαρτιού που χρησιμοποιείτε.

**3.** Τοποθετήστε το χαρτί στο δίσκο, με την εμπρός όψη προς τα επάνω. Ελέγξτε το χαρτί για να βεβαιωθείτε ότι οι οδηγοί αγγίζουν ελαφρά τη στοίβα, αλλά δεν τη λυγίζουν.

**ΣΗΜΕΙΩΣΗ:** Για την αποτροπή εμπλοκών, μη γεμίζετε υπερβολικά το δίσκο. Βεβαιωθείτε ότι το επάνω μέρος της στοίβας βρίσκεται κάτω από την ένδειξη γεμάτου δίσκου.

**ΣΗΜΕΙΩΣΗ:** Εάν ο δίσκος δεν έχει ρυθμιστεί σωστά, ενδέχεται να εμφανιστεί ένα μήνυμα σφάλματος κατά την εκτύπωση ή να εμπλακεί το χαρτί.

**4.** Ωθήστε το δίσκο μέσα στο προϊόν.

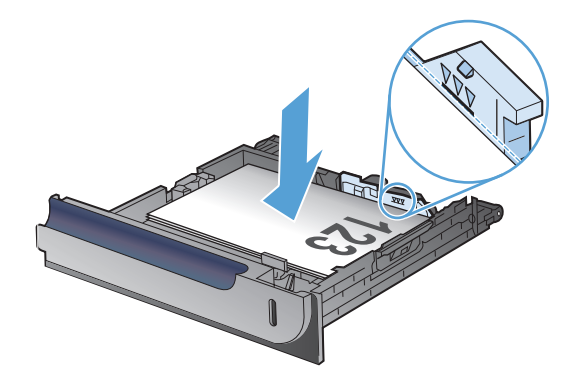

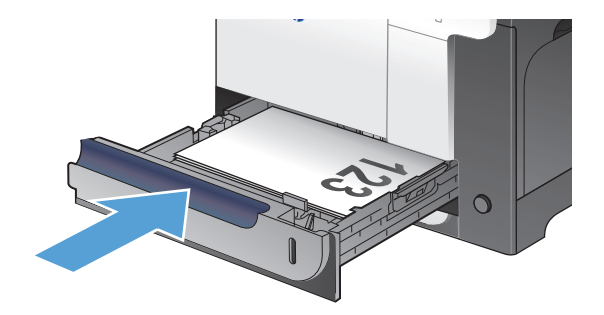

## **Προαιρετικός Δίσκος 3**

- Χωρητικότητα δίσκου και προσανατολισμός χαρτιού
- [Τοποθέτηση](#page-42-0) μέσου εκτύπωσης στο Δίσκο 3

### **Χωρητικότητα δίσκου και προσανατολισμός χαρτιού**

Για να αποτρέψετε τις εμπλοκές, μην γεμίζετε υπερβολικά τους δίσκους. Βεβαιωθείτε ότι το επάνω μέρος της στοίβας βρίσκεται κάτω από την ένδειξη γεμάτου δίσκου. Για κοντό/στενό και βαρύ/γυαλιστερό χαρτί, φροντίστε το ύψος της στοίβας να αντιστοιχεί σε λιγότερο από το μισό των ενδείξεων γεμάτου δίσκου.

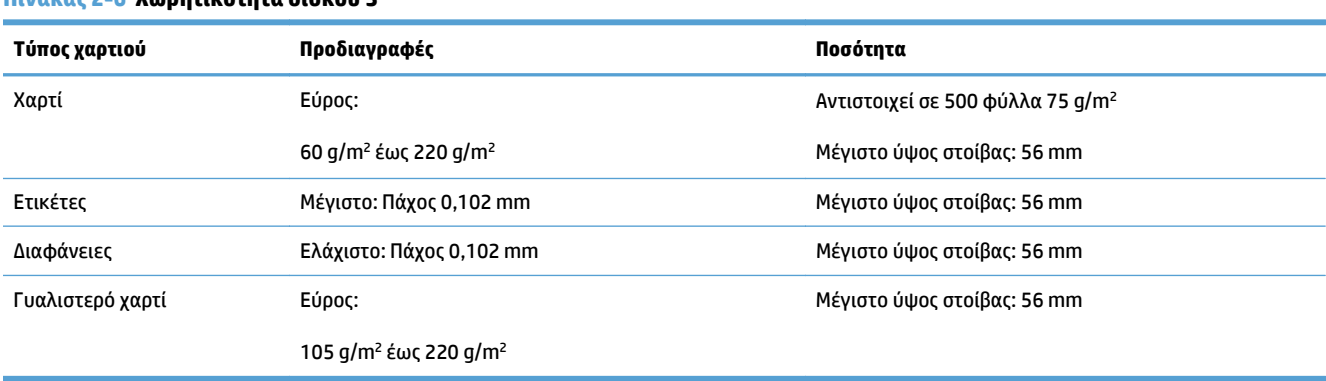

#### **Πίνακας 2-6 Χωρητικότητα δίσκου 3**

#### **Πίνακας 2-7 Προσανατολισμός χαρτιού Δίσκου 3**

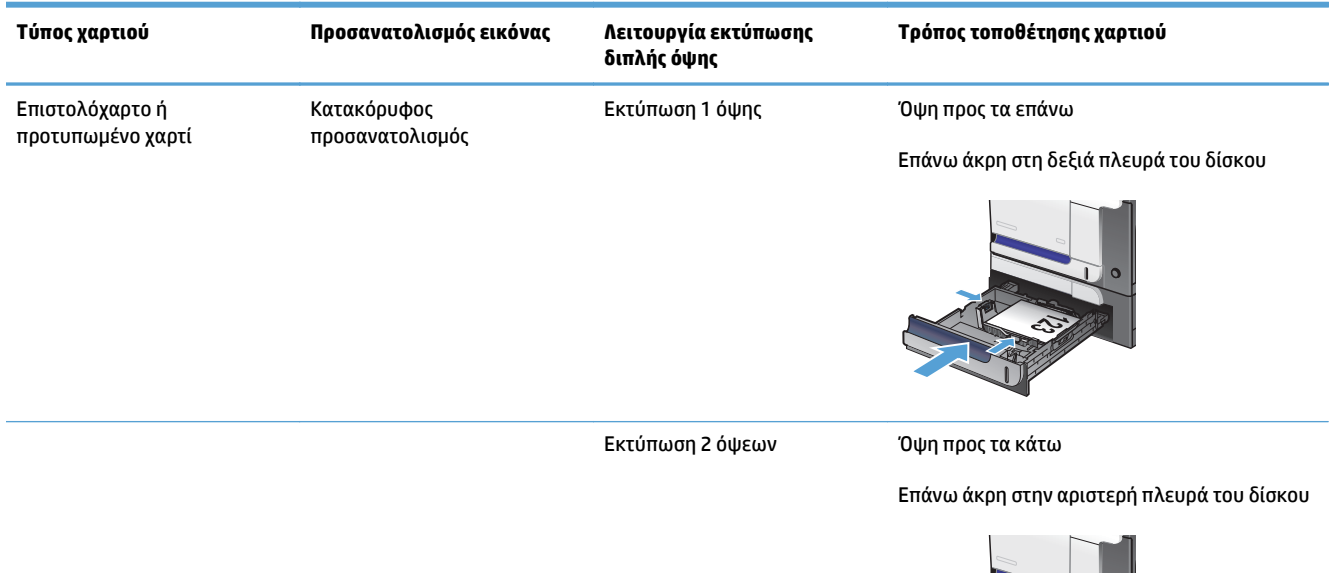

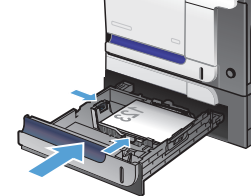

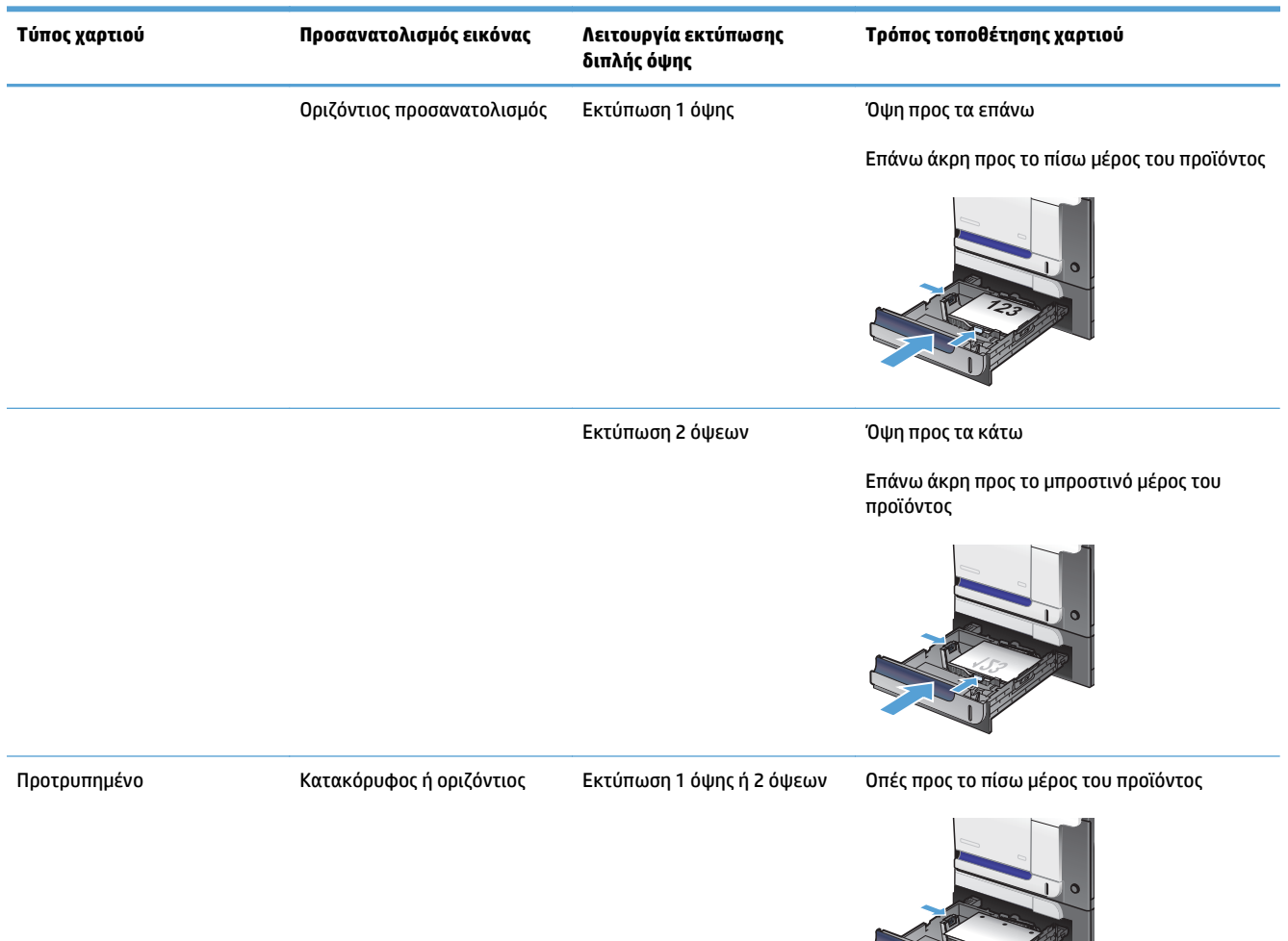

#### <span id="page-42-0"></span>**Πίνακας 2-7 Προσανατολισμός χαρτιού Δίσκου 3 (συνέχεια)**

### **Τοποθέτηση μέσου εκτύπωσης στο Δίσκο 3**

Ο δίσκος αυτός δέχεται έως και 500 φύλλα χαρτιού 75 g/m2. Εάν το χαρτί είναι βαρύτερο, ο δίσκος δέχεται λιγότερα φύλλα. Μη γεμίζετε υπερβολικά το δίσκο.

**ΠΡΟΣΟΧΗ:** Μην εκτυπώνετε σε φακέλους, ετικέτες ή μη υποστηριζόμενα μεγέθη χαρτιού από το Δίσκο 3. Να εκτυπώνετε σε αυτούς τους τύπους χαρτιού μόνο από το Δίσκο 1.

**1.** Σύρετε έξω το δίσκο για να τον ανοίξετε.

**ΣΗΜΕΙΩΣΗ:** Μην ανοίγετε το δίσκο όταν χρησιμοποιείται.

**2.** Ρυθμίστε τους οδηγούς μήκους και πλάτους χαρτιού, πιέζοντας τις ασφάλειες ρύθμισης και σύροντας τους οδηγούς στο μέγεθος του χαρτιού που χρησιμοποιείτε.

**3.** Τοποθετήστε το χαρτί στο δίσκο, με την εμπρός όψη προς τα επάνω. Ελέγξτε το χαρτί για να βεβαιωθείτε ότι οι οδηγοί αγγίζουν ελαφρά τη στοίβα, αλλά δεν τη λυγίζουν.

**ΣΗΜΕΙΩΣΗ:** Για την αποτροπή εμπλοκών, μη γεμίζετε υπερβολικά το δίσκο. Βεβαιωθείτε ότι το επάνω μέρος της στοίβας βρίσκεται κάτω από την ένδειξη γεμάτου δίσκου.

**ΣΗΜΕΙΩΣΗ:** Εάν ο δίσκος δεν έχει ρυθμιστεί σωστά, ενδέχεται να εμφανιστεί ένα μήνυμα σφάλματος κατά την εκτύπωση ή να εμπλακεί το χαρτί.

**4.** Σύρετε το δίσκο μέσα στη συσκευή.

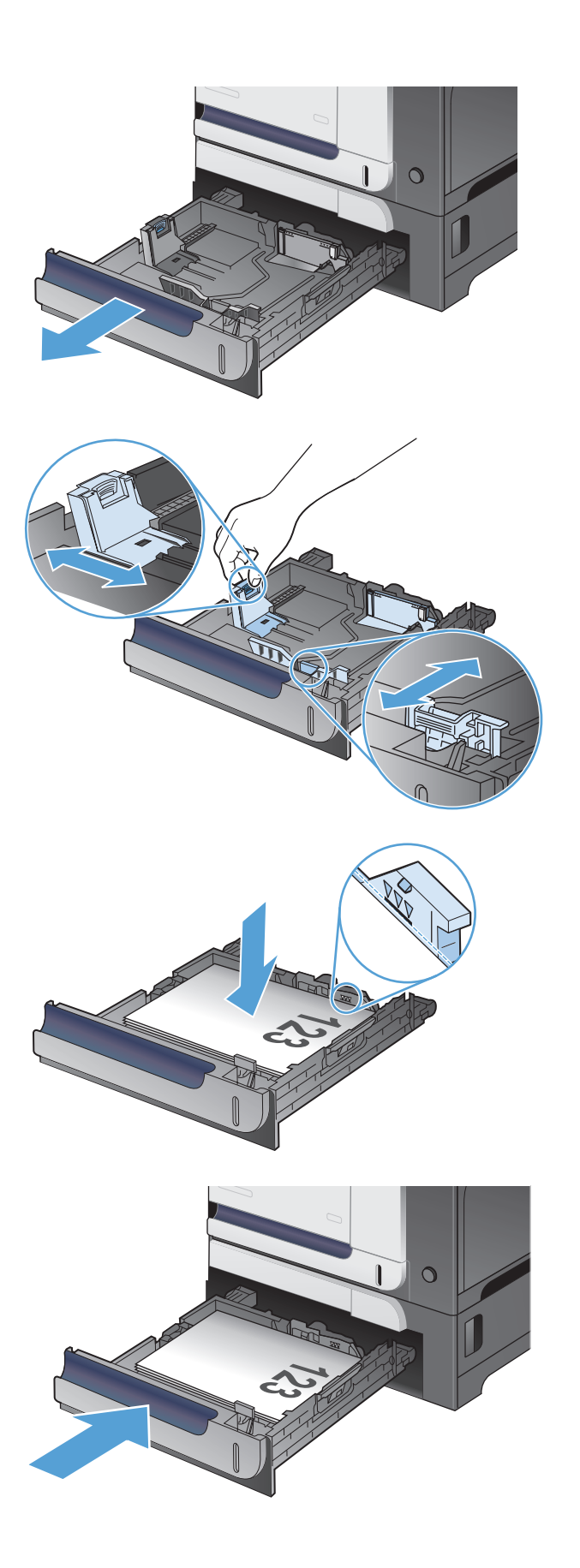

## **Τοποθέτηση και εκτύπωση ετικετών**

### **Εισαγωγή**

Για να εκτυπώσετε σε φύλλα ετικετών, χρησιμοποιήστε το Δίσκο 2 ή έναν από τους προαιρετικούς δίσκους 550 φύλλων χαρτιού. Ο Δίσκος 1 δεν υποστηρίζει ετικέτες.

Για να εκτυπώσετε ετικέτες χρησιμοποιώντας την επιλογή μη αυτόματης τροφοδοσίας, ακολουθήστε τα παρακάτω βήματα για να επιλέξετε τις σωστές ρυθμίσεις στο πρόγραμμα οδήγησης εκτύπωσης και, στη συνέχεια, τοποθετήστε τις ετικέτες στο δίσκο μετά την αποστολή της εργασίας εκτύπωσης στον εκτυπωτή. Όταν χρησιμοποιείτε μη αυτόματη τροφοδοσία, ο εκτυπωτής θα περιμένει να εκτυπώσει την εργασία μέχρι να εντοπίσει ότι ο δίσκος έχει ανοίξει και έχει κλείσει.

#### **Μη αυτόματη τροφοδοσία ετικετών**

- **1.** Στο πρόγραμμα λογισμικού, ορίστε την επιλογή **Εκτύπωση**.
- **2.** Επιλέξτε τον εκτυπωτή από τη λίστα εκτυπωτών και πατήστε ή κάντε κλικ στο κουμπί **Ιδιότητες** ή **Προτιμήσεις** για να ανοίξετε το πρόγραμμα οδήγησης εκτύπωσης.
- **ΣΗΜΕΙΩΣΗ:** Το όνομα του κουμπιού διαφέρει ανάλογα με το πρόγραμμα λογισμικού.
- **ΣΗΜΕΙΩΣΗ:** Για να αποκτήσετε πρόσβαση σε αυτές τις λειτουργίες από την οθόνη έναρξης των Windows 8 ή 8.1, πατήστε **Συσκευές**, **Εκτύπωση** και, στη συνέχεια, επιλέξτε τον εκτυπωτή.
- **3.** Πατήστε ή κάντε κλικ στην καρτέλα **Χαρτί/Ποιότητα**.
- **4.** Στην αναπτυσσόμενη λίστα **Μέγεθος χαρτιού**, επιλέξτε το σωστό μέγεθος για τα φύλλα ετικετών.
- **5.** Στην αναπτυσσόμενη λίστα **Τύπος χαρτιού**, επιλέξτε **Ετικέτες**.
- **6.** Στην αναπτυσσόμενη λίστα **Προέλευση χαρτιού**, επιλέξτε **Μη αυτόματη τροφοδοσία**.
- **ΣΗΜΕΙΩΣΗ:** Όταν χρησιμοποιείτε μη αυτόματη τροφοδοσία, ο εκτυπωτής εκτυπώνει από το δίσκο με τη χαμηλότερη αρίθμηση που έχει διαμορφωθεί για το σωστό μέγεθος χαρτιού, επομένως δεν χρειάζεται να καθορίσετε ένα συγκεκριμένο δίσκο. Για παράδειγμα, εάν ο Δίσκος 2 έχει διαμορφωθεί για ετικέτες, ο εκτυπωτής θα εκτυπώσει από το Δίσκο 2. Εάν ο Δίσκος 3 έχει εγκατασταθεί και διαμορφωθεί για ετικέτες, αλλά ο Δίσκος 2 δεν έχει διαμορφωθεί για ετικέτες, ο εκτυπωτής θα εκτυπώσει από το Δίσκο 3.
- **7.** Κάντε κλικ στο κουμπί **ΟΚ** για να κλείσετε το παράθυρο διαλόγου **Ιδιότητες εγγράφου**.
- **8.** Στο παράθυρο διαλόγου **Εκτύπωση**, κάντε κλικ στο κουμπί **ΟΚ** για να εκτυπωθεί η εργασία.

**9.** Τοποθετήστε τα φύλλα ετικετών με την όψη προς τα επάνω και το επάνω μέρος του φύλλου προς τη δεξιά πλευρά του εκτυπωτή.

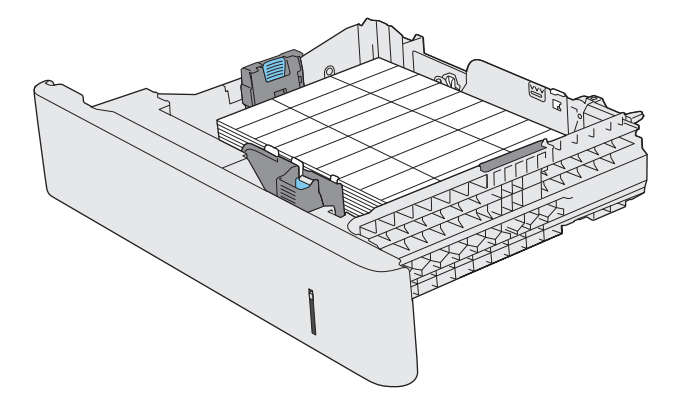

# **3 Μέρη, αναλώσιμα και εξαρτήματα**

- Παραγγελία [ανταλλακτικών](#page-47-0), εξαρτημάτων και αναλωσίμων
- Πολιτική της HP για τα αναλώσιμα άλλων [κατασκευαστών](#page-48-0)
- Τοποθεσία Web της HP για τις [απομιμήσεις](#page-49-0)
- [Εκτύπωση](#page-50-0) όταν ένα δοχείο γραφίτη βρίσκεται στο τέλος της διάρκειας ζωής του
- Ενεργοποίηση ή [απενεργοποίηση](#page-51-0) στις ρυθμίσεις "πολύ χαμηλό"
- **Εξαρτήματα [επιδιόρθωσης](#page-52-0) πελάτη**
- **[Εξαρτήματα](#page-53-0)**
- Δοχεία [γραφίτη](#page-54-0)
- Μονάδα [συλλογής](#page-58-0) γραφίτη

## <span id="page-47-0"></span>**Παραγγελία ανταλλακτικών, εξαρτημάτων και αναλωσίμων**

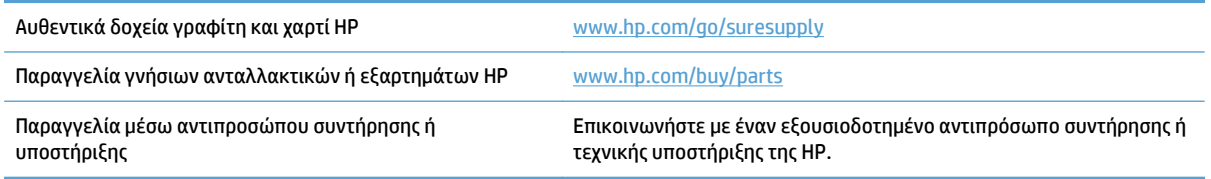

## <span id="page-48-0"></span>**Πολιτική της HP για τα αναλώσιμα άλλων κατασκευαστών**

Η HP δεν μπορεί να συστήσει τη χρήση δοχείων γραφίτη άλλου κατασκευαστή, είτε αυτά είναι καινούργια είτε ανακατασκευασμένα.

**ΣΗΜΕΙΩΣΗ:** Όσον αφορά τα προϊόντα εκτυπωτών HP, η χρήση δοχείου γραφίτη άλλου κατασκευαστή, καθώς και η αναγόμωση του δοχείου γραφίτη, δεν επηρεάζουν την εγγύηση ή τυχόν συμβάσεις υποστήριξης της HP προς τον πελάτη. Ωστόσο, αν η βλάβη ή η ζημιά του προϊόντος οφείλεται στη χρήση αναγομωμένου δοχείου γραφίτη ή δοχείου γραφίτη άλλου κατασκευαστή, η HP θα εφαρμόσει τις κανονικές της χρεώσεις εργασίας και υλικών για την επισκευή της συγκεκριμένης βλάβης ή ζημιάς.

## <span id="page-49-0"></span>**Τοποθεσία Web της HP για τις απομιμήσεις**

Αν έχετε εγκαταστήσει δοχείο γραφίτη της HP και το μήνυμα στον πίνακα ελέγχου δηλώνει ότι δεν είναι αυθεντικό, επισκεφθείτε τη διεύθυνση [www.hp.com/go/anticounterfeit.](http://www.hp.com/go/anticounterfeit) Η ΗΡ θα σας βοηθήσει να διαπιστώσετε αν το δοχείο είναι αυθεντικό και θα λάβει μέτρα για να επιλύσει το πρόβλημα.

Το δοχείο γραφίτη που αγοράσατε ενδέχεται να μην είναι γνήσιο δοχείο γραφίτη της ΗΡ, αν:

- Η σελίδα κατάστασης αναλωσίμων υποδεικνύει την τοποθέτηση αναλωσίμου που δεν κατασκευάζεται από την HP.
- Αντιμετωπίζετε πολλά προβλήματα με το δοχείο γραφίτη.
- Η κασέτα δεν έχει τη συνήθη εμφάνιση (για παράδειγμα, η συσκευασία διαφέρει από τη συσκευασία της HP).

### <span id="page-50-0"></span>**Εκτύπωση όταν ένα δοχείο γραφίτη βρίσκεται στο τέλος της διάρκειας ζωής του**

**Η στάθμη του μαύρου χρώματος είναι χαμηλή**: Το προϊόν υποδεικνύει πότε η στάθμη ενός δοχείου γραφίτη είναι χαμηλή. Ο υπολειπόμενος πραγματικός χρόνος ζωής του δοχείου γραφίτη μπορεί να διαφέρει. Συνιστάται να έχετε ένα δοχείο αντικατάστασης, το οποίο θα χρησιμοποιήσετε όταν η ποιότητα εκτύπωσης του παλιού δοχείου δεν θα είναι πλέον αποδεκτή. Δεν απαιτείται άμεση αντικατάσταση του δοχείου γραφίτη.

**Η στάθμη του μαύρου χρώματος είναι πολύ χαμηλή**: Το προϊόν υποδεικνύει πότε η στάθμη του δοχείου γραφίτη είναι πολύ χαμηλή. Ο υπολειπόμενος πραγματικός χρόνος ζωής του δοχείου γραφίτη μπορεί να διαφέρει. Συνιστάται να έχετε ένα δοχείο αντικατάστασης, το οποίο θα χρησιμοποιήσετε όταν η ποιότητα εκτύπωσης του παλιού δοχείου δεν θα είναι πλέον αποδεκτή. Το δοχείο γραφίτη δεν χρειάζεται να αντικατασταθεί τώρα, εκτός αν η ποιότητα εκτύπωσης δεν είναι πλέον αποδεκτή.

Όταν για τη στάθμη ενός δοχείου γραφίτη HP εμφανιστεί το μήνυμα "Πολύ χαμηλή", η εγγύηση Premium Protection της HP για το συγκεκριμένο δοχείο γραφίτη έχει λήξει.

Μπορείτε να αλλάξετε τον τρόπο που το προϊόν αντιδρά όταν η στάθμη των αναλώσιμων είναι σε κατάσταση "Πολύ χαμηλή". Δεν χρειάζεται να διαμορφώσετε εκ νέου αυτές τις ρυθμίσεις κατά την εγκατάσταση ενός νέου δοχείου γραφίτη.

### <span id="page-51-0"></span>**Ενεργοποίηση ή απενεργοποίηση στις ρυθμίσεις "πολύ χαμηλό"**

Μπορείτε να ενεργοποιήσετε ή να απενεργοποιήσετε τις προεπιλεγμένες ρυθμίσεις οποιαδήποτε στιγμή. Όταν τοποθετείτε νέο δοχείο γραφίτη, δεν χρειάζεται να τις ενεργοποιήσετε ξανά.

- 1. Στην αρχική οθόνη του πίνακα ελέγχου της συσκευής, πατήστε το κουμπί Ρύθμιση &.
- **2.** Ανοίξτε τα ακόλουθα μενού:
	- Ρύθμιση συστήματος
	- **Ρυθμίσεις αναλώσιμου**
	- Δοχείο μαύρου χρώματος
	- Ρύθμιση πολύ χαμηλής στάθμης
- **3.** Επιλέξτε ένα από τα ακόλουθα:
	- Επιλέξτε Συνέχεια για να ρυθμίσετε το προϊόν να σας ειδοποιεί όταν η στάθμη του δοχείου γραφίτη είναι πολύ χαμηλή, αλλά να συνεχίζει την εκτύπωση.
	- Επιλέξτε Διακοπή για να ρυθμίσετε το προϊόν να διακόπτει την εκτύπωση (ακόμη και την εκτύπωση φαξ) μέχρι να αντικαταστήσετε το δοχείο γραφίτη.
	- Επιλέξτε Προτροπή για να ρυθμίσετε το προϊόν να διακόπτει την εκτύπωση (ακόμη και την εκτύπωση φαξ) και να σας ζητάει να αντικαταστήσετε το δοχείο γραφίτη. Μπορείτε να επιβεβαιώσετε το μήνυμα και να συνεχίσετε την εκτύπωση. Η συσκευή διαθέτει μια επιλογή "Υπενθύμιση σε 100 σελίδες, 200 σελίδες, 300 σελίδες, 400 σελίδες ή ποτέ", την οποία μπορεί να διαμορφώσει ο χρήστης. Αυτή η επιλογή παρέχεται προς εξυπηρέτηση του χρήστη και δεν υποδηλώνει ότι η ποιότητα εκτύπωσης των σελίδων θα είναι αποδεκτή.

Όταν το προϊόν έχει οριστεί στην επιλογή Διακοπή, υπάρχει κίνδυνος να μην εκτυπώνονται τα φαξ μετά την εγκατάσταση της νέας κασέτας, αν το προϊόν έχει λάβει περισσότερα φαξ από όσα μπορεί να διαχειριστεί η μνήμη, ενώ έχει διακοπεί η λειτουργία του.

Όταν το προϊόν έχει οριστεί στην επιλογή Προτροπή, υπάρχει κίνδυνος να μην εκτυπώνονται τα φαξ μετά την εγκατάσταση της νέας κασέτας, αν το προϊόν έχει λάβει περισσότερα φαξ από όσα μπορεί να διαχειριστεί η μνήμη, ενώ το προϊόν περιμένει την επιβεβαίωση του μηνύματος.

Όταν για τη στάθμη ενός δοχείου γραφίτη HP εμφανιστεί το μήνυμα **Πολύ χαμηλή**, η εγγύηση Premium Protection της HP για το συγκεκριμένο δοχείο γραφίτη έχει λήξει. Σύμφωνα με τη Δήλωση εγγύησης για τα δοχεία γραφίτη ΗΡ, όλα τα ελαττώματα εκτύπωσης ή οι βλάβες δοχείων που προκύπτουν όταν ένα δοχείο γραφίτη ΗΡ χρησιμοποιείται με ενεργοποιημένη την επιλογή Συνέχεια σε λειτουργία πολύ χαμηλής στάθμης, δεν θα θεωρούνται ελαττώματα υλικού ή κατασκευής.

## <span id="page-52-0"></span>**Εξαρτήματα επιδιόρθωσης πελάτη**

Τα παρακάτω εξαρτήματα που είναι επισκευάσιμα από τον πελάτη είναι διαθέσιμα για το προϊόν σας.

- Τα εξαρτήματα που παρουσιάζονται ως **υποχρεωτικής** αντικατάστασης προορίζονται για τοποθέτηση από τους πελάτες, εκτός και αν θέλετε να πληρώσετε το προσωπικό σέρβις της HP για να πραγματοποιήσει την επισκευή. Για αυτά τα εξαρτήματα, δεν παρέχεται επί τόπου υποστήριξη ή υποστήριξη με επιστροφή στην εταιρεία σύμφωνα με την εγγύηση προϊόντος της HP.
- Τα εξαρτήματα που αναφέρεται ότι μπορούν να αντικατασταθούν **προαιρετικά** από τον ίδιο τον πελάτη μπορούν να εγκατασταθούν από το προσωπικό εξυπηρέτησης της HP, αφού το ζητήσετε, χωρίς επιπλέον χρέωση κατά τη διάρκεια ισχύος της εγγύησης της συσκευής.

#### **ΣΗΜΕΙΩΣΗ:** Για περισσότερες πληροφορίες, μεταβείτε στη διεύθυνση [www.hp.com/go/learnaboutsupplies.](http://www.hp.com/go/learnaboutsupplies)

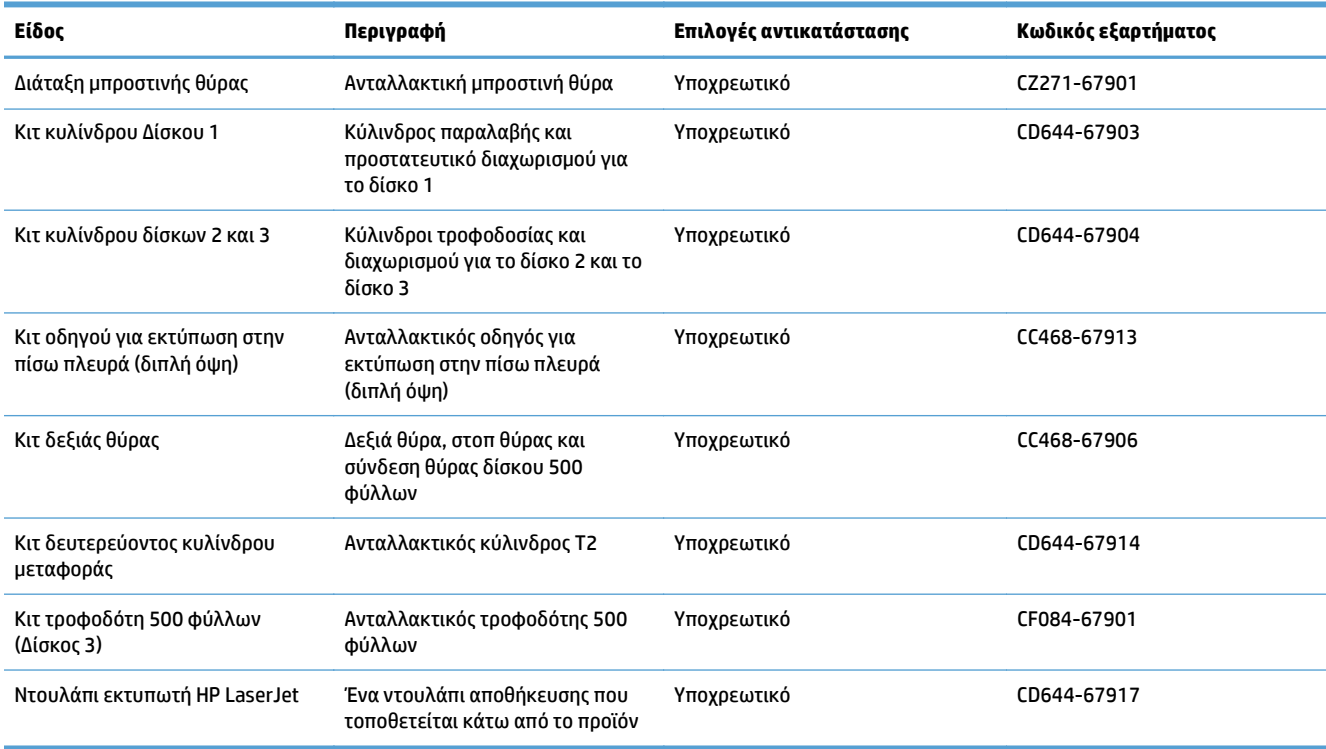

#### **Πίνακας 3-1 Εξαρτήματα επιδιόρθωσης πελάτη**

## <span id="page-53-0"></span>**Εξαρτήματα**

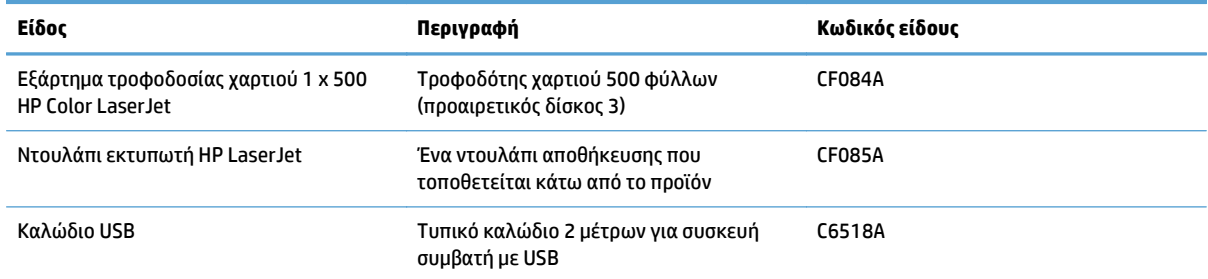

## <span id="page-54-0"></span>**Δοχεία γραφίτη**

- Προβολή δοχείων γραφίτη
- Πληροφορίες για τα δοχεία γραφίτη
- [Αντικατάσταση](#page-55-0) των δοχείων γραφίτη

### **Προβολή δοχείων γραφίτη**

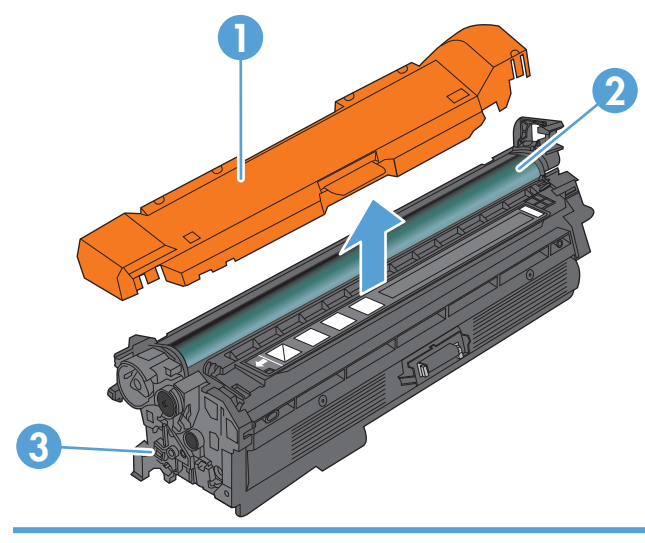

- 1 Πλαστικό προστατευτικό
- 2 Τύμπανο απεικόνισης

**ΠΡΟΣΟΧΗ:** Μην αγγίζετε τον πράσινο κύλινδρο. Μπορεί να προκαλέσετε βλάβη στην κασέτα.

3 Chip μνήμης

### **Πληροφορίες για τα δοχεία γραφίτη**

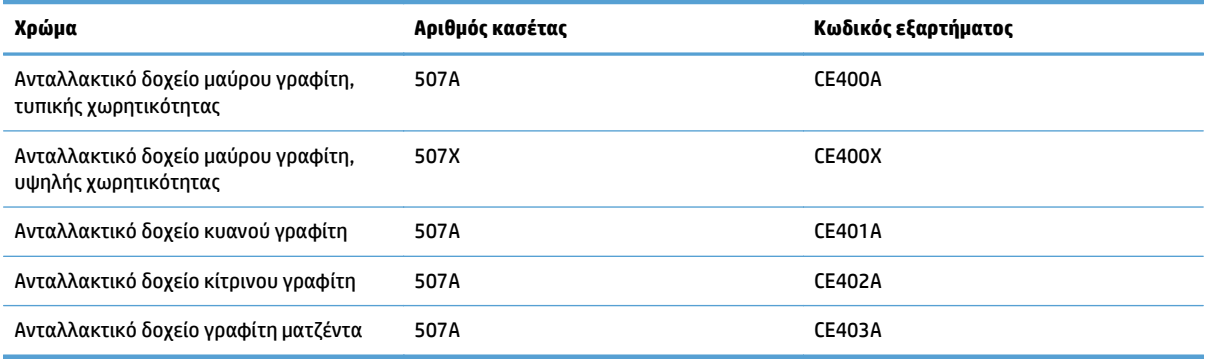

**Περιβάλλον**: Ανακυκλώσετε τα δοχεία γραφίτη χρησιμοποιώντας το πρόγραμμα επιστροφής και ανακύκλωσης HP Planet Partners.

Για περισσότερες πληροφορίες σχετικά με τα αναλώσιμα, επισκεφθείτε τη διεύθυνση [www.hp.com/go/](http://www.hp.com/go/learnaboutsupplies) [learnaboutsupplies.](http://www.hp.com/go/learnaboutsupplies)

<span id="page-55-0"></span>Οι πληροφορίες που περιέχονται στο παρόν μπορεί να αλλάξουν χωρίς προειδοποίηση. Για πληροφορίες σχετικά με τα πιο πρόσφατα αναλώσιμα, μεταβείτε στη διεύθυνση [www.hp.com/go/](http://www.hp.com/go/lj500colorMFPM570_manuals) [lj500colorMFPM570\\_manuals](http://www.hp.com/go/lj500colorMFPM570_manuals).

#### **Ανακύκλωση δοχείων γραφίτη**

Για να ανακυκλώσετε ένα αυθεντικό δοχείο γραφίτη HP, τοποθετήστε το χρησιμοποιημένο δοχείο στη συσκευασία μέσα στην οποία παραλάβατε το νέο δοχείο. Χρησιμοποιήστε την εσωκλειόμενη ετικέτα επιστροφής για να στείλετε το χρησιμοποιημένο αναλώσιμο στην HP για ανακύκλωση. Για περισσότερες πληροφορίες, ανατρέξτε στον οδηγό ανακύκλωσης που περιλαμβάνεται σε κάθε νέο αναλώσιμο HP.

#### **Αποθήκευση του δοχείου γραφίτη**

Μην αφαιρείτε το δοχείο γραφίτη από τη συσκευασία του πριν να είστε έτοιμοι να το χρησιμοποιήσετε.

**ΠΡΟΣΟΧΗ:** Για να μην προκαλέσετε βλάβη στο δοχείο γραφίτη, μην το εκθέτετε στο φως για χρονικό διάστημα που υπερβαίνει λίγα λεπτά της ώρας. Καλύψτε το τύμπανο απεικόνισης, σε περίπτωση που το δοχείο γραφίτη πρέπει να αφαιρεθεί από το προϊόν για μεγάλο χρονικό διάστημα.

#### **Πολιτική της HP για δοχεία γραφίτη εκτός HP**

Η HP δεν μπορεί να συστήσει τη χρήση δοχείων γραφίτη άλλου κατασκευαστή, είτε αυτά είναι καινούργια είτε ανακατασκευασμένα.

**ΣΗΜΕΙΩΣΗ:** Κάθε ζημιά η οποία προκαλείται από δοχείο γραφίτη που δεν είναι της HP δεν καλύπτεται από την εγγύηση HP και τις συμφωνίες παροχής σέρβις.

#### **Αντικατάσταση των δοχείων γραφίτη**

Το προϊόν χρησιμοποιεί τέσσερα χρώματα και έχει διαφορετικό δοχείο γραφίτη για κάθε χρώμα: μαύρο (K), ματζέντα (M), κυανό (C) και κίτρινο (Y).

- **ΠΡΟΣΟΧΗ:** Αν τα ρούχα σας λερωθούν με γραφίτη, σκουπίστε τα χρησιμοποιώντας ένα στεγνό πανί και πλύντε τα με κρύο νερό. Το ζεστό νερό επιτρέπει στο γραφίτη να εισχωρήσει στο ύφασμα.
- **ΣΗΜΕΙΩΣΗ:** Πληροφορίες σχετικά με την ανακύκλωση χρησιμοποιημένων δοχείων γραφίτη παρέχονται στη συσκευασία του δοχείου γραφίτη.
- **1.** Ανοίξτε την εμπρός θύρα. Βεβαιωθείτε ότι η θύρα είναι εντελώς ανοικτή.

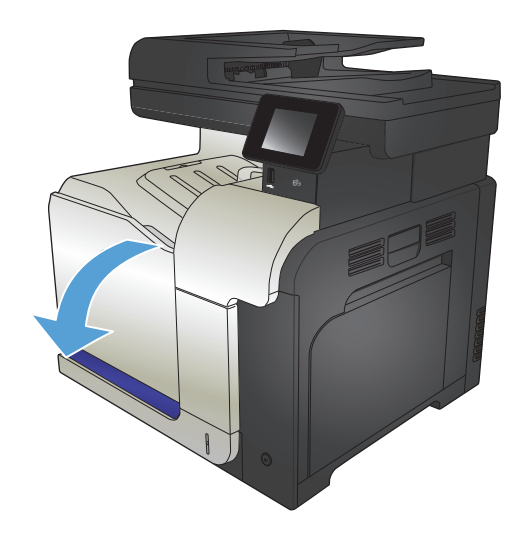

**2.** Πιάστε τη λαβή του χρησιμοποιημένου δοχείου γραφίτη και τραβήξτε την προς τα έξω για να το αφαιρέσετε.

**3.** Αφαιρέστε το νέο δοχείο γραφίτη από την προστατευτική σακούλα του.

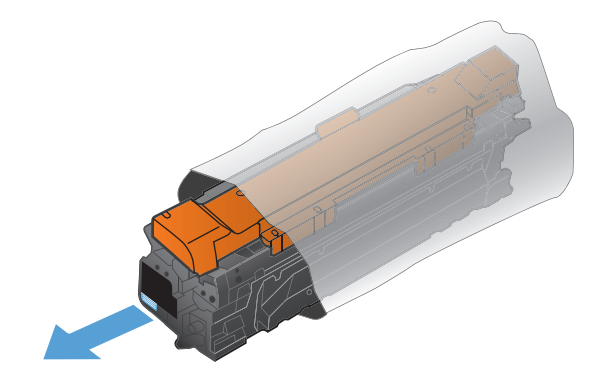

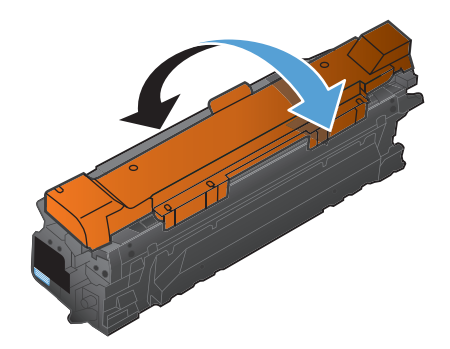

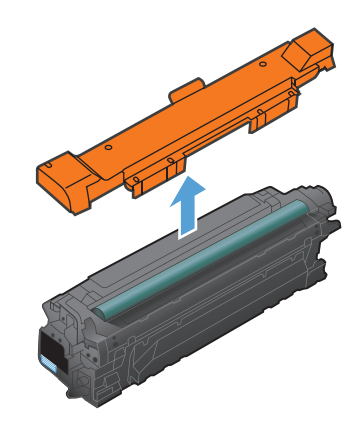

**4.** Πιάστε και τις δύο πλευρές του δοχείου γραφίτη και απλώστε το γραφίτη κουνώντας προσεκτικά το δοχείο γραφίτη.

**5.** Αφαιρέστε το πλαστικό προστατευτικό περίβλημα από το δοχείο γραφίτη.

> **ΠΡΟΣΟΧΗ:** Αποφεύγετε την παρατεταμένη έκθεση σε φως.

**ΠΡΟΣΟΧΗ:** Μην αγγίζετε τον πράσινο κύλινδρο. Κάτι τέτοιο μπορεί να προκαλέσει ζημιά στην κασέτα.

**6.** Ευθυγραμμίστε το δοχείο γραφίτη στην υποδοχή του και ωθήστε το μέσα, μέχρι να ασφαλίσει στη θέση του.

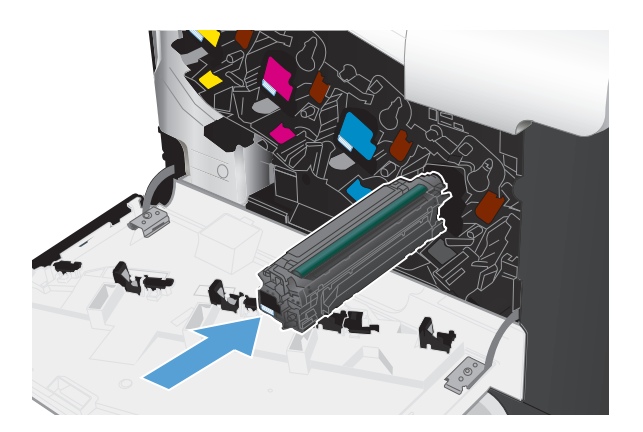

**7.** Κλείστε την μπροστινή θύρα.

**ΠΡΟΣΟΧΗ:** Για να αποφύγετε την πρόκληση ζημιάς, βεβαιωθείτε ότι όλα τα δοχεία γραφίτη έχουν τοποθετηθεί σωστά πριν κλείσετε τη θύρα.

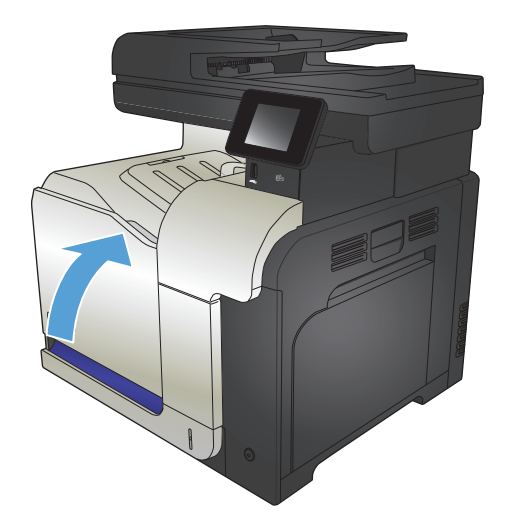

## <span id="page-58-0"></span>**Μονάδα συλλογής γραφίτη**

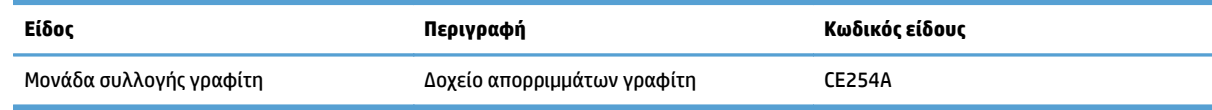

Για περισσότερες πληροφορίες, μεταβείτε στη διεύθυνση [www.hp.com/go/learnaboutsupplies](http://www.hp.com/go/learnaboutsupplies).

### **Αντικατάσταση της μονάδας συλλογής γραφίτη**

Αντικαταστήστε τη μονάδα συλλογής γραφίτη, όταν εμφανιστεί η αντίστοιχη προτροπή στον πίνακα ελέγχου του προϊόντος.

- **ΣΗΜΕΙΩΣΗ:** Η μονάδα συλλογής γραφίτη έχει σχεδιαστεί για μία χρήση. Μην επιχειρήσετε να αδειάσετε και να επαναχρησιμοποιήσετε τη μονάδα συλλογής γραφίτη. Κάτι τέτοιο μπορεί να έχει ως αποτέλεσμα να χυθεί γραφίτης στο εσωτερικό της συσκευής, πράγμα που μπορεί να προκαλέσει μειωμένη ποιότητα εκτύπωσης. Μετά τη χρήση της, επιστρέψτε τη μονάδα συλλογής γραφίτη στο πρόγραμμα HP Planet Partners για ανακύκλωση.
- **ΣΗΜΕΙΩΣΗ:** Όταν εκτυπώνετε έγγραφα που απαιτούν βαριά κάλυψη γραφίτη, η μονάδα συλλογής γραφίτη ενδέχεται να γεμίσει γρήγορα. Για το λόγο αυτό, η HP συνιστά να έχετε διαθέσιμη μία ακόμη μονάδα.
- **1.** Ανοίξτε την εμπρός θύρα. Βεβαιωθείτε ότι η θύρα είναι εντελώς ανοικτή.

**2.** Πιάστε την μπλε ετικέτα στο επάνω μέρος της μονάδας συλλογής γραφίτη και, στη συνέχεια, αφαιρέστε τη μονάδα από το προϊόν. **3.** Τοποθετήστε το προσαρτημένο μπλε καπάκι επάνω από το μπλε άνοιγμα στο επάνω μέρος της μονάδας.

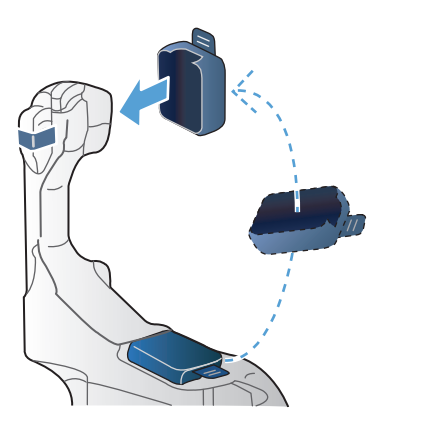

**4.** Αφαιρέστε τη νέα μονάδα συλλογής γραφίτη από τη συσκευασία της.

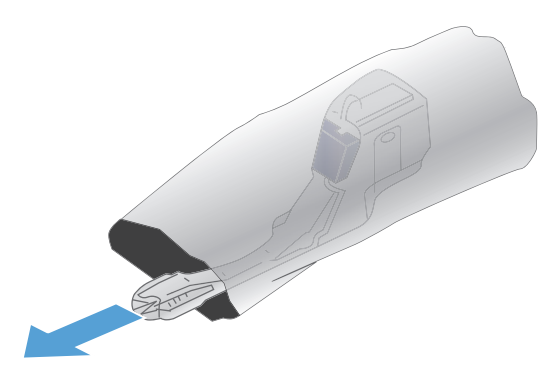

**5.** Εισαγάγετε πρώτα το κάτω μέρος της νέας μονάδας στο προϊόν και, στη συνέχεια, πιέστε το επάνω μέρος της μονάδας έως ότου ασφαλίσει στη θέση της.

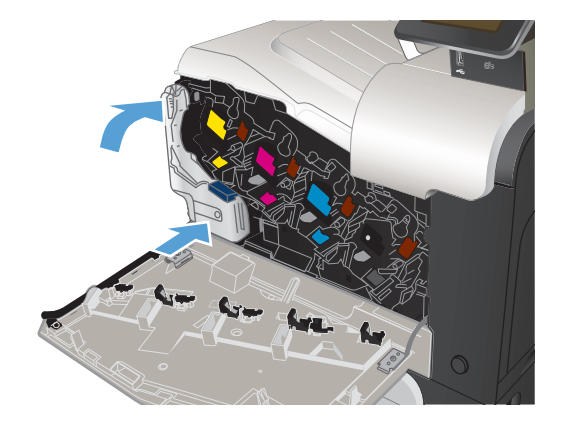

**6.** Κλείστε την εμπρός θύρα.

**ΣΗΜΕΙΩΣΗ:** Εάν η μονάδα συλλογής γραφίτη δεν έχει τοποθετηθεί σωστά, η εμπρός θύρα δεν κλείνει εντελώς.

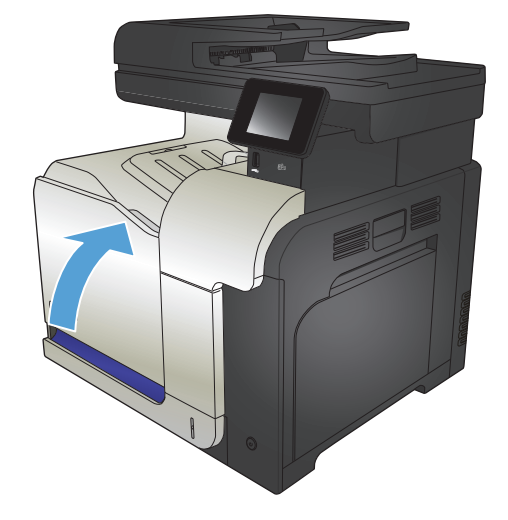

Για ανακύκλωση της μονάδας συλλογής γραφίτη, ακολουθήστε τις οδηγίες που συνοδεύουν τη νέα μονάδα συλλογής γραφίτη.

# **4 Εκτύπωση**

- [Υποστηριζόμενα](#page-63-0) προγράμματα οδήγησης εκτύπωσης (Windows)
- Αλλαγή ρυθμίσεων εργασίας [εκτύπωσης](#page-65-0) (Windows)
- Αλλαγή ρυθμίσεων εργασίας [εκτύπωσης](#page-67-0) (Mac OS X)
- [Εκτύπωση](#page-69-0) εργασιών (Windows)
- [Εκτύπωση](#page-88-0) εργασιών (Mac OS X)
- Άλλες εργασίες [εκτύπωσης](#page-92-0) (Windows)
- Άλλες εργασίες [εκτύπωσης](#page-94-0) (Mac OS X)
- Δημιουργία εκτυπώσεων σε ποιότητα [αρχειοθέτησης](#page-96-0)
- Έγχρωμη [εκτύπωση](#page-97-0)
- Χρήση της [λειτουργίας](#page-101-0) HP ePrint
- Χρήση [AirPrint](#page-102-0)
- Χρησιμοποιήστε τη λειτουργία εκτύπωσης από USB

## <span id="page-63-0"></span>**Υποστηριζόμενα προγράμματα οδήγησης εκτύπωσης (Windows)**

Τα προγράμματα οδήγησης εκτύπωσης παρέχουν πρόσβαση στο σύστημα εκτυπώσεων του προϊόντος. Τα παρακάτω προγράμματα οδήγησης εκτύπωσης είναι διαθέσιμα στη διεύθυνση [www.hp.com/go/](http://www.hp.com/go/lj500colorMFPM570_software) [lj500colorMFPM570\\_software.](http://www.hp.com/go/lj500colorMFPM570_software)

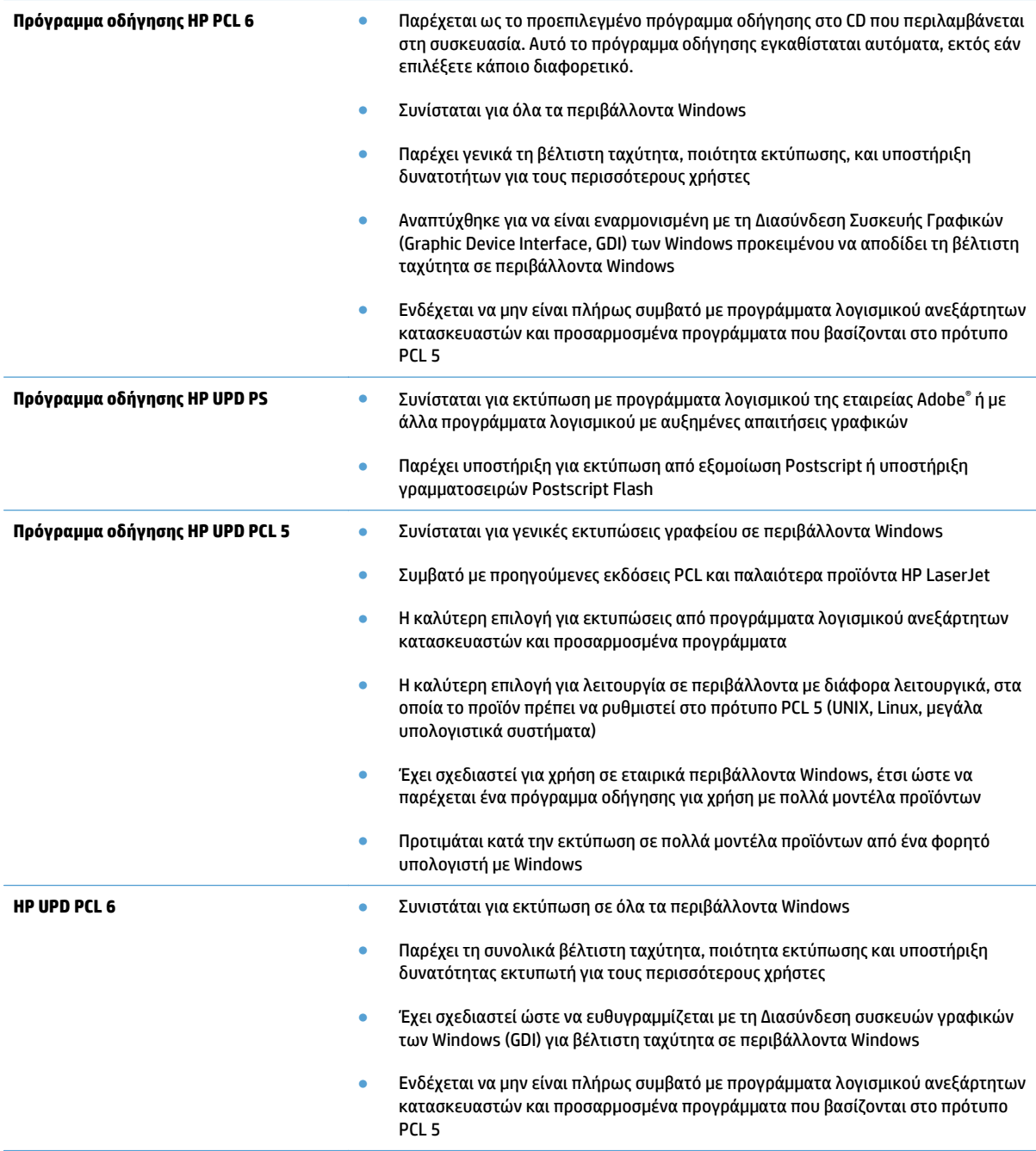

#### **HP Universal Print Driver (UPD)**

Το πρόγραμμα οδήγησης HP Universal Print Driver (UPD) για Windows είναι ένα πρόγραμμα οδήγησης εκτύπωσης που σας παρέχει άμεση πρόσβαση σχεδόν σε όλα τα προϊόντα HP LaserJet, από οποιαδήποτε θέση, χωρίς τη λήψη ξεχωριστών προγραμμάτων οδήγησης. Βασίζεται σε δοκιμασμένη τεχνολογία προγράμματος οδήγησης εκτύπωσης της HP και έχει ελεγχθεί σχολαστικά και χρησιμοποιηθεί με πολλά προγράμματα λογισμικού. Είναι μια ισχυρή λύση που αποδίδει σταθερά σε βάθος χρόνου.

Το UPD της HP επικοινωνεί απευθείας με κάθε προϊόν της HP, συλλέγει πληροφορίες διαμόρφωσης και, στη συνέχεια, προσαρμόζει το περιβάλλον χρήσης για να προβάλλει τις μοναδικές, διαθέσιμες δυνατότητες του προϊόντος. Ενεργοποιεί αυτόματα δυνατότητες που διατίθενται για το προϊόν, όπως εκτύπωση διπλής όψης και συρραφή, έτσι ώστε να μη χρειάζεται να τις ενεργοποιήσετε μη αυτόματα.

Για περισσότερες πληροφορίες, επισκεφτείτε τη διεύθυνση [www.hp.com/go/upd.](http://www.hp.com/go/upd)

#### **Τρόποι λειτουργίας εγκατάστασης του UPD**

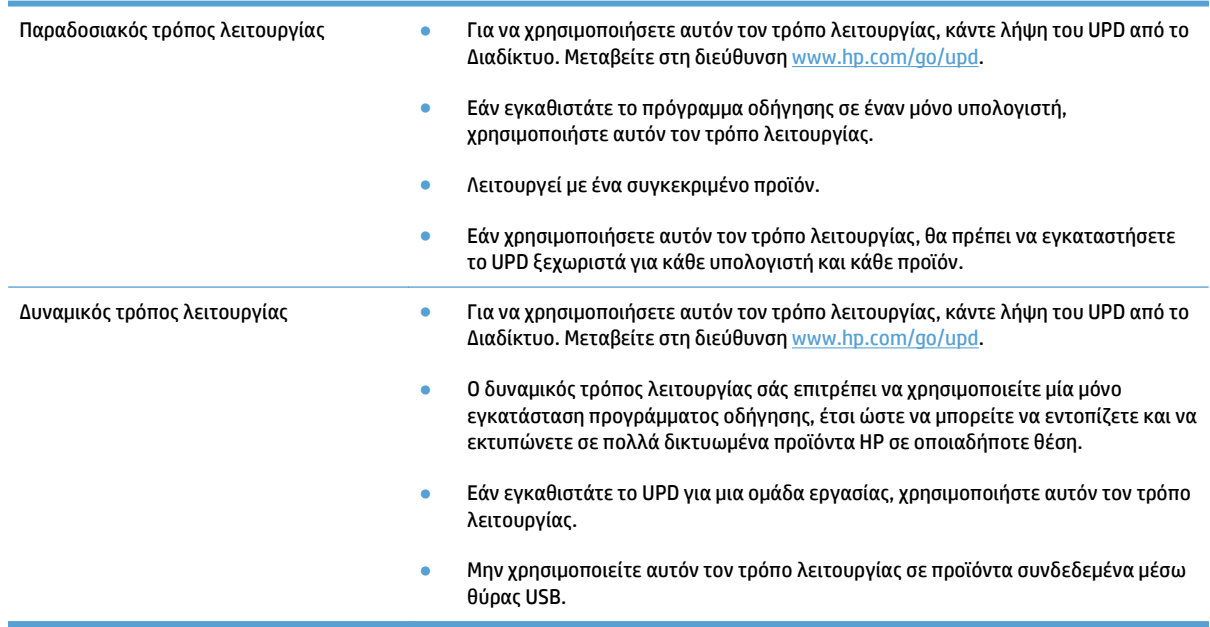

## <span id="page-65-0"></span>**Αλλαγή ρυθμίσεων εργασίας εκτύπωσης (Windows)**

- Προτεραιότητα για αλλαγή ρυθμίσεων εργασίας εκτύπωσης
- Αλλαγή των ρυθμίσεων όλων των εργασιών εκτύπωσης, έως ότου τερματιστεί το πρόγραμμα λογισμικού
- Αλλαγή των [προεπιλεγμένων](#page-66-0) ρυθμίσεων για όλες τις εργασίες εκτύπωσης
- Αλλαγή των ρυθμίσεων [διαμόρφωσης](#page-66-0) του προϊόντος

### **Προτεραιότητα για αλλαγή ρυθμίσεων εργασίας εκτύπωσης**

Οι αλλαγές στις ρυθμίσεις εκτύπωσης γίνονται κατά προτεραιότητα, ανάλογα με το πού έγιναν οι αλλαγές:

- **ΣΗΜΕΙΩΣΗ:** Τα ονόματα των εντολών και των πλαισίων διαλόγου μπορεί να διαφέρουν, ανάλογα με το πρόγραμμα λογισμικού που χρησιμοποιείτε.
	- **Πλαίσιο διαλόγου "Page Setup"**: Κάντε κλικ στο **Page Setup** (Ρυθμίσεις σελίδας) ή σε μια παρόμοια εντολή στο μενού **File** (Αρχείο) του προγράμματος που χρησιμοποιείτε, για να ανοίξετε αυτό το πλαίσιο διαλόγου. Οι αλλαγές που έγιναν στις ρυθμίσεις στο πρόγραμμα αυτό υπερισχύουν των αλλαγών που έγιναν οπουδήποτε αλλού.
	- **Παράθυρο διαλόγου Print (Εκτύπωση)**: Κάντε κλικ στο **Print** (Εκτύπωση), στο **Print Setup** (Ρύθμιση εκτύπωσης) ή σε μια παρόμοια εντολή στο μενού **File** (Αρχείο) του προγράμματος στο οποίο εργάζεστε για να ανοίξετε αυτό το παράθυρο διαλόγου. Οι αλλαγές των ρυθμίσεων στο παράθυρο διαλόγου **Print** (Εκτύπωση) έχουν χαμηλότερη προτεραιότητα και συνήθως δεν υπερισχύουν των αλλαγών που έγιναν στο παράθυρο διαλόγου **Page Setup** (Διαμόρφωση σελίδας).
	- **Παράθυρο διαλόγου Printer Properties (Ιδιότητες εκτυπωτή) [πρόγραμμα οδήγησης εκτύπωσης]**: Κάντε κλικ στο **Properties** (Ιδιότητες) στο παράθυρο διαλόγου **Print** (Εκτύπωση) για να ανοίξετε το πρόγραμμα οδήγησης εκτύπωσης. Οι αλλαγές των ρυθμίσεων στο παράθυρο διαλόγου **Printer Properties** (Ιδιότητες εκτυπωτή) συνήθως δεν αντικαθιστούν οποιεσδήποτε άλλες ρυθμίσεις έχουν γίνει στο λογισμικό εκτύπωσης. Εδώ μπορείτε να αλλάξετε τις περισσότερες ρυθμίσεις εκτύπωσης.
	- **Προεπιλεγμένες ρυθμίσεις προγράμματος οδήγησης εκτύπωσης**: Οι προεπιλεγμένες ρυθμίσεις του προγράμματος οδήγησης εκτύπωσης καθορίζουν τις ρυθμίσεις που θα χρησιμοποιηθούν σε όλες τις εργασίες εκτύπωσης, *εκτός* αν αλλάξουν οι ρυθμίσεις στα παράθυρα διαλόγου **Page Setup** (Διαμόρφωση σελίδας), **Print** (Εκτύπωση) ή **Printer Properties** (Ιδιότητες εκτυπωτή).
	- **Ρυθμίσεις στον πίνακα ελέγχου του προϊόντος**: Οι ρυθμίσεις που τροποποιούνται στον πίνακα ελέγχου του προϊόντος, έχουν μικρότερη προτεραιότητα από τις τροποποιήσεις που γίνονται οπουδήποτε αλλού.

#### **Αλλαγή των ρυθμίσεων όλων των εργασιών εκτύπωσης, έως ότου τερματιστεί το πρόγραμμα λογισμικού**

Τα βήματα μπορεί να διαφέρουν κατά περίπτωση. Αυτή είναι η πιο κοινή μέθοδος.

- **1.** Στο πρόγραμμα λογισμικού, ορίστε την επιλογή **Εκτύπωση**.
- **2.** Επιλέξτε το προϊόν και, στη συνέχεια, κάντε κλικ στο κουμπί **Ιδιότητες** ή **Προτιμήσεις**.

### <span id="page-66-0"></span>**Αλλαγή των προεπιλεγμένων ρυθμίσεων για όλες τις εργασίες εκτύπωσης**

**1. Windows XP, Windows Server 2003 και Windows Server 2008 (με χρήση της προεπιλεγμένης προβολής του μενού Έναρξη)**: Κάντε κλικ στο **Start** (Έναρξη) και, στη συνέχεια, κάντε κλικ στο **Printers and Faxes** (Εκτυπωτές και Φαξ).

**Windows XP, Windows Server 2003 και Windows Server 2008 (με χρήση της κλασικής προβολής του μενού Έναρξη)**: Κάντε κλικ στο **Start** (Έναρξη), κάντε κλικ στο **Settings** (Ρυθμίσεις) και, στη συνέχεια, κάντε κλικ στο **Printers** (Εκτυπωτές).

**Windows Vista**: Κάντε κλικ στο εικονίδιο των Windows στην κάτω αριστερή γωνία της οθόνης, κάντε κλικ στην επιλογή **Control Panel** (Πίνακας Ελέγχου) και κατόπιν στην επιλογή **Printers** (Εκτυπωτές).

**Windows 7**: Κάντε κλικ στο εικονίδιο των Windows στην κάτω αριστερή γωνία της οθόνης και κατόπιν κάντε κλικ στην επιλογή **Devices and Printers** (Συσκευές και εκτυπωτές).

**2.** Κάντε δεξί κλικ στο εικονίδιο του προγράμματος οδήγησης εκτύπωσης και επιλέξτε **Printing Preferences** (Προτιμήσεις εκτύπωσης).

#### **Αλλαγή των ρυθμίσεων διαμόρφωσης του προϊόντος**

**1. Windows XP, Windows Server 2003 και Windows Server 2008 (με χρήση της προεπιλεγμένης προβολής του μενού Έναρξη)**: Κάντε κλικ στο **Start** (Έναρξη) και, στη συνέχεια, κάντε κλικ στο **Printers and Faxes** (Εκτυπωτές και Φαξ).

**Windows XP, Windows Server 2003 και Windows Server 2008 (με χρήση της κλασικής προβολής του μενού Έναρξη)**: Κάντε κλικ στο **Start** (Έναρξη), κάντε κλικ στο **Settings** (Ρυθμίσεις) και, στη συνέχεια, κάντε κλικ στο **Printers** (Εκτυπωτές).

**Windows Vista**: Κάντε κλικ στο εικονίδιο των Windows στην κάτω αριστερή γωνία της οθόνης, κάντε κλικ στην επιλογή **Control Panel** (Πίνακας Ελέγχου) και κατόπιν στην επιλογή **Printers** (Εκτυπωτές).

**Windows 7**: Κάντε κλικ στο εικονίδιο των Windows στην κάτω αριστερή γωνία της οθόνης και κατόπιν κάντε κλικ στην επιλογή **Devices and Printers** (Συσκευές και εκτυπωτές).

- **2.** Κάντε δεξί κλικ στο εικονίδιο του προγράμματος οδήγησης εκτύπωσης και επιλέξτε **Properties** (Ιδιότητες) ή **Printer properties** (Ιδιότητες εκτυπωτή).
- **3.** Κάντε κλικ στην καρτέλα **Device Settings** (Ρυθμίσεις συσκευής).

## <span id="page-67-0"></span>**Αλλαγή ρυθμίσεων εργασίας εκτύπωσης (Mac OS X)**

- Προτεραιότητα για αλλαγή ρυθμίσεων εργασίας εκτύπωσης
- Αλλαγή των ρυθμίσεων όλων των εργασιών εκτύπωσης, έως ότου τερματιστεί το πρόγραμμα λογισμικού
- Αλλαγή των [προεπιλεγμένων](#page-68-0) ρυθμίσεων για όλες τις εργασίες εκτύπωσης
- Αλλαγή των ρυθμίσεων [διαμόρφωσης](#page-68-0) του προϊόντος

#### **Προτεραιότητα για αλλαγή ρυθμίσεων εργασίας εκτύπωσης**

Οι αλλαγές στις ρυθμίσεις εκτύπωσης γίνονται κατά προτεραιότητα, ανάλογα με το πού έγιναν οι αλλαγές:

- **ΣΗΜΕΙΩΣΗ:** Τα ονόματα των εντολών και των πλαισίων διαλόγου μπορεί να διαφέρουν, ανάλογα με το πρόγραμμα λογισμικού που χρησιμοποιείτε.
	- **Παράθυρο διαλόγου Page Setup** (Διαμόρφωση σελίδας): Για να ανοίξετε αυτό το παραθυρο διαλόγου, κάντε κλικ στο **Page Setup** (Διαμόρφωση σελίδας) ή σε μια παρόμοια εντολή στο μενού **File** (Αρχείο) του προγράμματος που χρησιμοποιείτε. Οι ρυθμίσεις που αλλάζετε εδώ ενδέχεται να υπερισχύουν των ρυθμίσεων που αλλάζετε οπουδήποτε αλλού.
	- **Παράθυρο διαλόγου "Print"**: Κάντε κλικ στο **Print** (Εκτύπωση), στο **Print Setup** (Ρυθμίσεις εκτύπωσης) ή σε μια παρόμοια εντολή στο μενού **File** (Αρχείο) του προγράμματος που χρησιμοποιείτε, για να ανοίξετε αυτό το πλαίσιο διαλόγου. Οι αλλαγές στις ρυθμίσεις που έγιναν στο πλαίσιο διαλόγου **Print** (Εκτύπωση) έχουν μικρότερη προτεραιότητα και *δεν* υπερισχύουν των αλλαγών που έγιναν στο πλαίσιο διαλόγου **Page Setup** (Ρυθμίσεις σελίδας).
	- **Προεπιλεγμένες ρυθμίσεις του προγράμματος οδήγησης εκτυπωτή**: Οι προεπιλεγμένες ρυθμίσεις του προγράμματος οδήγησης εκτυπωτή καθορίζουν τις ρυθμίσεις που θα χρησιμοποιηθούν σε όλες τις εργασίες εκτύπωσης *εκτός αν* αλλάξουν οι ρυθμίσεις στα πλαίσια διαλόγου **Page Setup** (Ρυθμίσεις σελίδας), **Print** (Εκτύπωση) ή **Printer Properties** (Ιδιότητες εκτυπωτή).
	- **Ρυθμίσεις στον πίνακα ελέγχου του προϊόντος**: Οι ρυθμίσεις που τροποποιούνται στον πίνακα ελέγχου του προϊόντος, έχουν μικρότερη προτεραιότητα από τις τροποποιήσεις που γίνονται οπουδήποτε αλλού.

#### **Αλλαγή των ρυθμίσεων όλων των εργασιών εκτύπωσης, έως ότου τερματιστεί το πρόγραμμα λογισμικού**

- **1.** Κάντε κλικ στο μενού **File (Αρχείο)** και κατόπιν στην επιλογή **Print (Εκτύπωση)**.
- **2.** Στο μενού **Εκτυπωτής**, επιλέξτε το προϊόν.
- **3.** Από προεπιλογή, το πρόγραμμα οδήγησης εκτύπωσης εμφανίζει το μενού **Αντίγραφα & σελίδες**. Ανοίξτε την αναπτυσσόμενη λίστα των μενού και κατόπιν ανοίξτε ένα μενού για το οποίο θέλετε να αλλάξετε τις ρυθμίσεις εκτύπωσης.
- **4.** Για κάθε μενού, επιλέξτε τις ρυθμίσεις εκτύπωσης που θέλετε να αλλάξετε.
- **5.** Αλλάξτε τις ρυθμίσεις που θέλετε, στα διάφορα μενού.

### <span id="page-68-0"></span>**Αλλαγή των προεπιλεγμένων ρυθμίσεων για όλες τις εργασίες εκτύπωσης**

- **1.** Κάντε κλικ στο μενού **File (Αρχείο)** και κατόπιν στην επιλογή **Print (Εκτύπωση)**.
- **2.** Στο μενού **Εκτυπωτής**, επιλέξτε το προϊόν.
- **3.** Από προεπιλογή, το πρόγραμμα οδήγησης εκτύπωσης εμφανίζει το μενού **Αντίγραφα & σελίδες**. Ανοίξτε την αναπτυσσόμενη λίστα των μενού και κατόπιν ανοίξτε ένα μενού για το οποίο θέλετε να αλλάξετε τις ρυθμίσεις εκτύπωσης.
- **4.** Για κάθε μενού, επιλέξτε τις ρυθμίσεις εκτύπωσης που θέλετε να αποθηκεύσετε για εκ νέου χρήση.
- **5.** Στο μενού **Προρρυθμίσεις**, κάντε κλικ στην επιλογή **Αποθήκευση ως...** και πληκτρολογήστε ένα όνομα για την προρρύθμιση.
- **6.** Κάντε κλικ στο κουμπί **OK**.

Αυτές οι ρυθμίσεις αποθηκεύονται στο μενού **Προρρυθμίσεις**. Για να χρησιμοποιήσετε τις νέες ρυθμίσεις, κάθε φορά που ανοίγετε ένα πρόγραμμα και εκτυπώνετε θα πρέπει να επιλέγετε την αποθηκευμένη προρρύθμιση.

#### **Αλλαγή των ρυθμίσεων διαμόρφωσης του προϊόντος**

- 1. Στον υπολογιστή, ανοίξτε το μενού Apple «, κάντε κλικ στο στοιχείο System Preferences (Προτιμήσεις **συστήματος)** και μετά επιλέξτε το εικονίδιο **Print & Fax (Εκτύπωση και φαξ)** ή το εικονίδιο **Εκτύπωση & σάρωση**.
- **2.** Επιλέξτε το προϊόν από την αριστερή πλευρά του παραθύρου.
- **3.** Κάντε κλικ στο κουμπί **Options & Supplies (Επιλογές και αναλώσιμα)**.
- **4.** Κάντε κλικ στην καρτέλα **Driver (Πρόγραμμα οδήγησης)**.
- **5.** Διαμορφώστε τις εγκατεστημένες επιλογές.

## <span id="page-69-0"></span>**Εκτύπωση εργασιών (Windows)**

- Χρήση μιας συντόμευσης εκτύπωσης (Windows)
- Δημιουργία [συντομεύσεων](#page-70-0) εκτύπωσης (Windows)
- Αυτόματη εκτύπωση και στις δύο όψεις [\(Windows\)](#page-72-0)
- Μη αυτόματη εκτύπωση και στις δύο όψεις [\(Windows\)](#page-74-0)
- Εκτύπωση πολλών σελίδων ανά φύλλο [\(Windows\)](#page-76-0)
- Επιλογή [προσανατολισμού](#page-77-0) σελίδας (Windows)
- Επιλογή τύπου χαρτιού [\(Windows\)](#page-78-0)
- Εκτύπωση της πρώτης ή της τελευταίας σελίδας σε [διαφορετικό](#page-81-0) χαρτί (Windows)
- [Προσαρμογή](#page-84-0) εγγράφου στο μέγεθος της σελίδας (Windows)
- [Δημιουργία](#page-85-0) φυλλαδίου (Windows)

### **Χρήση μιας συντόμευσης εκτύπωσης (Windows)**

- **1.** Στο πρόγραμμα λογισμικού, ορίστε την επιλογή **Εκτύπωση**.
- **2.** Επιλέξτε το προϊόν και, στη συνέχεια, κάντε κλικ στο κουμπί **Ιδιότητες** ή **Προτιμήσεις**.

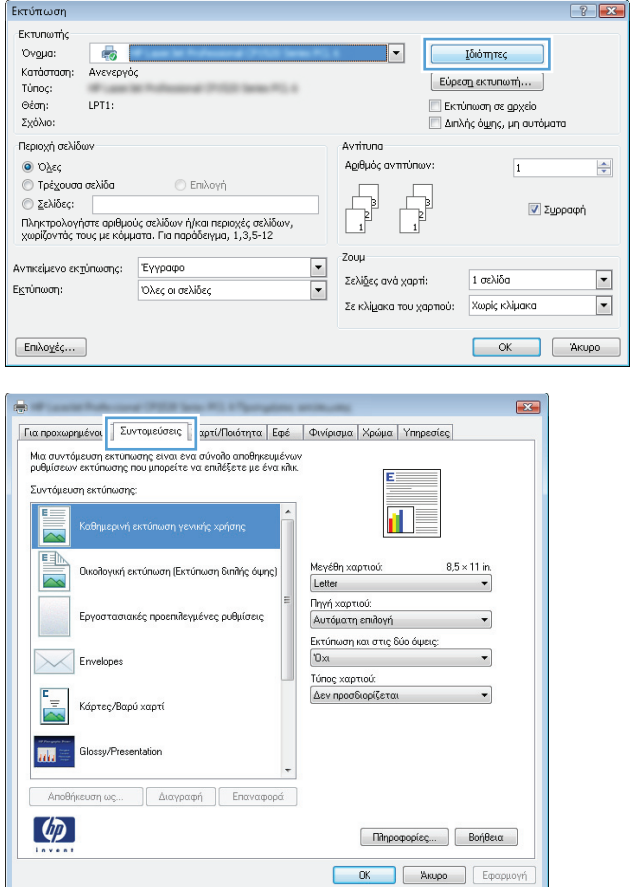

**3.** Κάντε κλικ στην καρτέλα **Συντομεύσεις εκτύπωσης**.

<span id="page-70-0"></span>**4.** Επιλέξτε μία από τις συντομεύσεις. Κάντε κλικ στο κουμπί **OK** για να κλείσετε το παράθυρο διαλόγου **Document Properties** (Ιδιότητες εγγράφου).

**ΣΗΜΕΙΩΣΗ:** Όταν επιλέγετε μια συντόμευση, αλλάζουν οι αντίστοιχες ρυθμίσεις στις υπόλοιπες καρτέλες του προγράμματος οδήγησης εκτύπωσης.

**5.** Στο παράθυρο διαλόγου **Print** (Εκτύπωση), κάντε κλικ στο κουμπί **OK** για να εκτυπώσετε την εργασία.

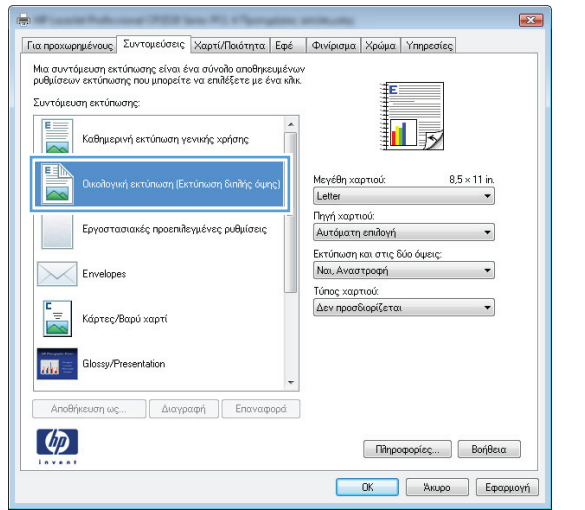

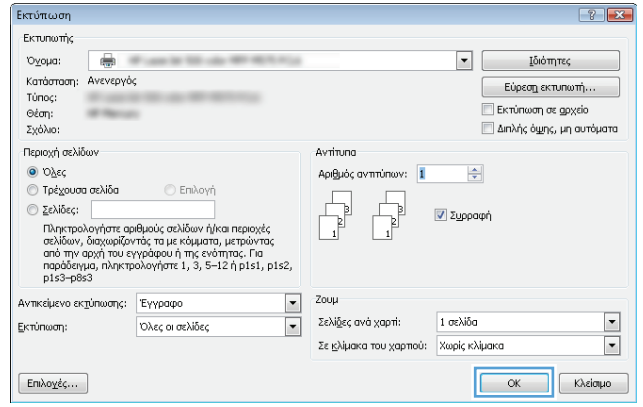

### **Δημιουργία συντομεύσεων εκτύπωσης (Windows)**

- **1.** Στο πρόγραμμα λογισμικού, ορίστε την επιλογή **Εκτύπωση**.
- **2.** Επιλέξτε το προϊόν και, στη συνέχεια, κάντε κλικ στο κουμπί **Ιδιότητες** ή **Προτιμήσεις**.

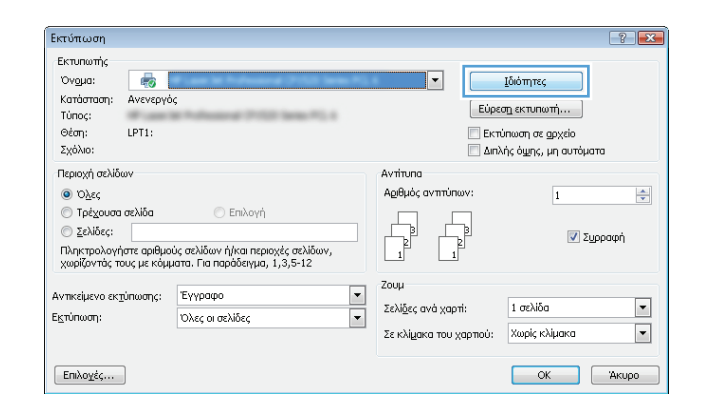

**3.** Κάντε κλικ στην καρτέλα **Συντομεύσεις εκτύπωσης**.

**4.** Επιλέξτε ως βάση μια υπάρχουσα συντόμευση.

**ΣΗΜΕΙΩΣΗ:** Πάντα να επιλέγετε μια συντόμευση προτού προσαρμόσετε κάποια από τις ρυθμίσεις στη δεξιά πλευρά της οθόνης. Εάν προσαρμόσετε τις ρυθμίσεις και στη συνέχεια επιλέξετε μια συντόμευση, θα χαθούν όλες οι ρυθμίσεις σας.

**5.** Κάντε τις επιλογές εκτύπωσης για τη νέα συντόμευση.

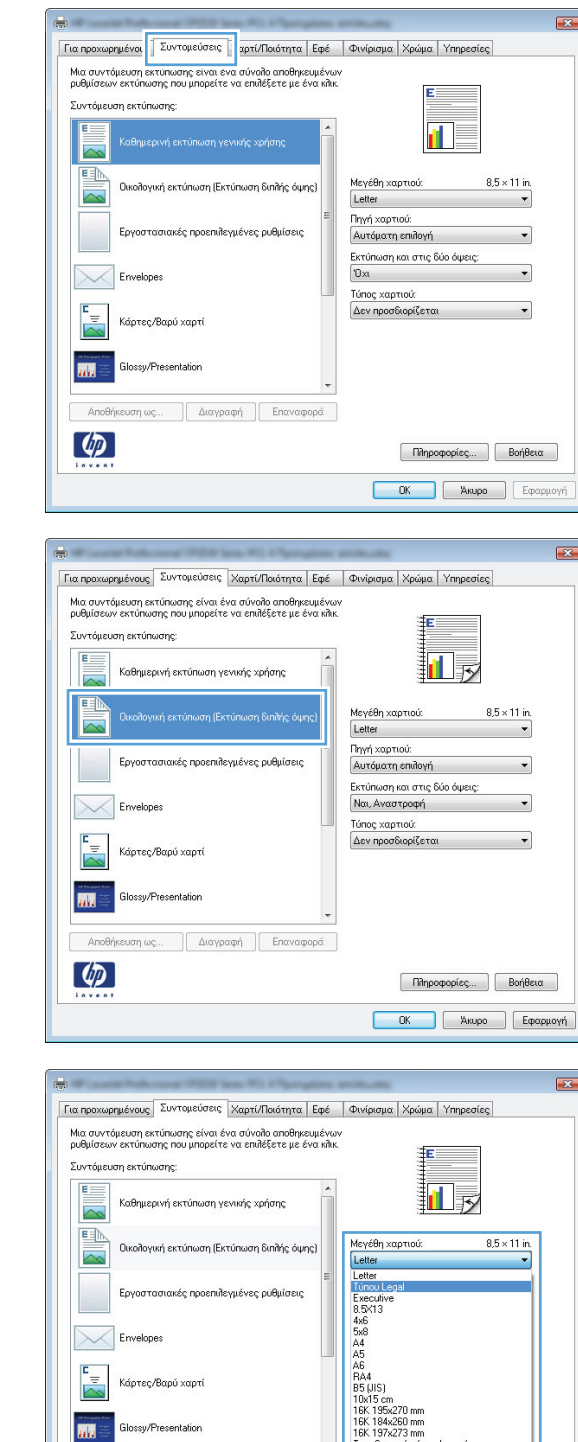

扁

AnoE ση ως..

 $\lceil \phi \rceil$ 

Διαγραφή Επαναφορά

ρομική κάρτα Ιαπωνίας<br>αχ κάρτα Ιαπων, περιστρ

Πληροφορίες... Βοήθεια **COK A**kupo Eφαρμογή
- **6.** Κάντε κλικ στο κουμπί **Αποθήκευση ως**.
- Για προχωρημένους Συντομεύσεις Χαρτί/Ποιότητα Εφέ | Φινίρισμα | Χρώμα | Υπηρεσίες Μια συντόμευση εκτύπωσης είναι ένα σύνολο αποθηκευμένων<br>ρυθμίσεων εκτύπωσης που μπορείτε να επιλέξετε με ένα κλικ. Συντόμευση εκτύπωσης .<br>Καθημερινή εκτύπωση γενικής χρήσης 把長  $\overline{\sim}$ <u>II</u>  $8.5 \times 14$  in. Μεγέθη χαρτιού: Οικολογική εκτύπωση (Εκτύπωση διπλής όμης) Túnou Legal  $\blacktriangledown$ Πηγή χαρτιού: Εργοστασιακές προεπιλεγμένες ρυθμίσεις Αυτόματη επιλογή  $\overline{\phantom{0}}$ Εκτύπωση και στις δύο όψεις: Ναι, Αναστροφή Envelopes Τύπος χαρτιού  $\overline{\phantom{a}}$ Δεν προσδιορίζεται Κάρτες/Βαρύ χαρτί Glossy/Presentation **MA** Αποθήκευση ως... Διαγραφή Επαναφορά  $\lbrack \varphi \rbrack$ Πληροφορίες... | Βοήθεια ΟΚ Ακυρο Εφαρμογή Συντομεύσεις  $\boxed{3}$ Ονομα Πληκτρολογήστε ένα όνομα για τη νέα συντόμευση εκτύπωσης. Legal Size ОK Ακύρωση  $\left| \cdot \right|$   $\left| \cdot \right|$ Εκτύπωση Εκτυπωτής  $\Box$ Οχομα:  $\frac{\Box}{\Box}$ **Ιδιότητες** Kanámaan: Ανενεργός Εύρεση εκτυπωτή... Túnoç: **Εκτύπωση σε gρχείο** Θέση: **Service** Διπλής ό<u>ψης</u>, μη αυτόματα Σχόλιο: Περιοχή σελίδων Avrining  $\circ$  Όλες Αριθμός αντιτύπων: 1 퓌 **Ο Τρέχουσα σελίδα** <u>Γενιλογή</u>  $\textcircled{2}\text{ελίδες:}$ ) Σελίδες:<br>Πληκτρολογήστε αριθμούς σελίδων ή/και περιοχές<br>σελίδων, διαχωρίζοντάς τα με κόμματα, μετρώντας<br>από την αρχή του εγγράφου ή της ενότητας. Για<br>παράδειγμα, πληκτρολογήστε 1, 3, 5–12 ή p.1s1, p.1s2, **V** Συρραφή Zoou Αντικείμενο εκτύπωσης: Έγγραφο  $\vert \cdot \vert$ Σελί<u>δ</u>ες ανά χαρτί: 1 σελίδα  $\boxed{\blacksquare}$  $\blacktriangledown$ Εκτύπωση: Όλες οι σελίδες  $\overline{\phantom{1}}$ Σε κλίμακα του χαρτιού: Κωρίς κλίμακα  $\sqrt{2\pi}$  $\Box$  Kλείσιμο  $[Eni\lambda o \chi \dot{\epsilon} \zeta \dots]$

 $\overline{23}$ 

**7.** Πληκτρολογήστε ένα όνομα για τη συντόμευση και κατόπιν κάντε κλικ στο κουμπί **OK**.

**8.** Κάντε κλικ στο κουμπί **OK** για να κλείσετε το παράθυρο διαλόγου **Document Properties** (Ιδιότητες εγγράφου). Στο παράθυρο διαλόγου **Print** (Εκτύπωση), κάντε κλικ στο κουμπί **OK** για να εκτυπώσετε την εργασία.

# **Αυτόματη εκτύπωση και στις δύο όψεις (Windows)**

**1.** Στο πρόγραμμα λογισμικού, ορίστε την επιλογή **Εκτύπωση**.

**2.** Επιλέξτε το προϊόν και, στη συνέχεια, κάντε κλικ στο κουμπί **Ιδιότητες** ή **Προτιμήσεις**.

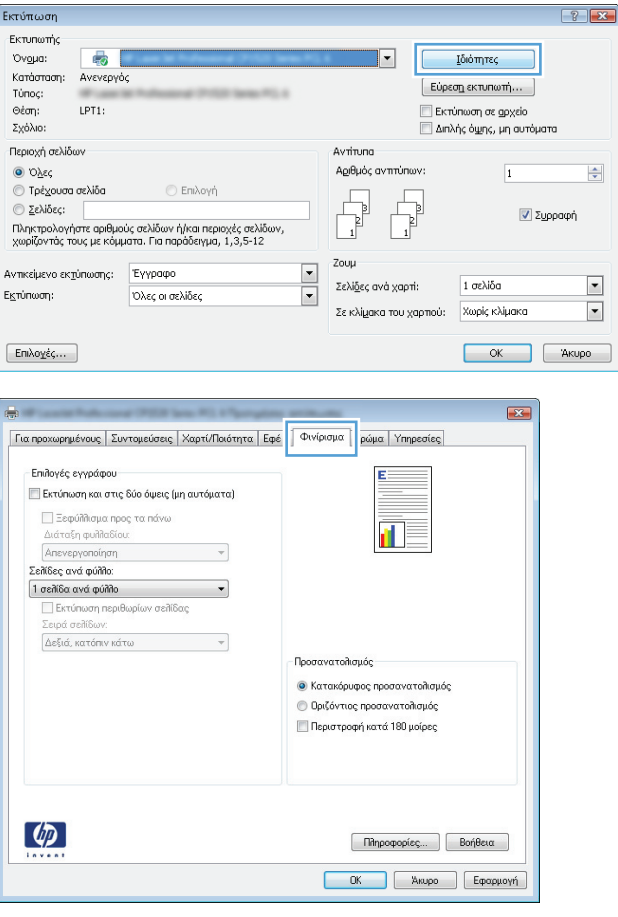

**3.** Κάντε κλικ στην καρτέλα **Φινίρισμα**.

- **4.** Επιλέξτε το πλαίσιο ελέγχου **Εκτύπωση και στις δύο όψεις**. Κάντε κλικ στο κουμπί **OK** για να κλείσετε το παράθυρο διαλόγου **Ιδιότητες εγγράφου**.
- -<br>ΠΕΙ Ιδιότητες: HP Color LaserJet CP4520 PCL 6 Έγγραφο -<br>- Αποθήκευση εργασίας<br>- Για προχωρημένους - - Συντομεύσεις Χρώμα<br>Χαρτί/Ποιότητα Yng  $E\phi\epsilon$ Επιλογές ενγράφου  $\boxed{\text{W}}$ Εκτύπωση και στις δύο όψεις ||| Ξεφύλλισμα προς τα πάνω<br>||Διάταξη φυλλαδίου:  $\overline{\mathbb{L}}_{\overline{\mathcal{Y}}}$  $\overline{\phantom{a}}$ 1 σελίδα ανά φύλλο  $\overline{\phantom{0}}$ || Εκτύπωση περιθωρίων σελίδας<br>Σειρά σελίδων: .<br>Δεξιά, κατόπιν κάτω  $\overline{\phantom{a}}$ Προσανατολισμός **Ο** Κατακόρυφος προσανατολισμός  $\bigcirc$ Οριζόντιος προσανατολισμός Περιστροφή κατά 180 μοίρες  $\Delta$ ιαχωριστής εργασιών...  $\left( \phi \right)$ Πληροφορίες... Βοήθεια **COK ARUPO**
- **5.** Στο παράθυρο διαλόγου **Εκτύπωση**, κάντε κλικ στο κουμπί **OK** για να εκτυπώσετε την εργασία.

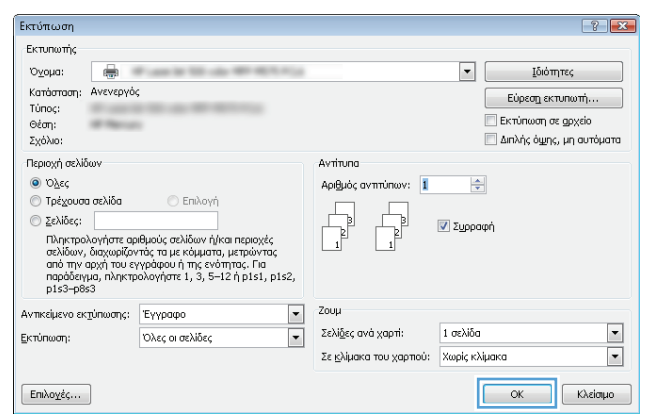

## **Μη αυτόματη εκτύπωση και στις δύο όψεις (Windows)**

- **1.** Στο πρόγραμμα λογισμικού, ορίστε την επιλογή **Εκτύπωση**.
- **2.** Επιλέξτε το προϊόν και, στη συνέχεια, κάντε κλικ στο κουμπί **Ιδιότητες** ή **Προτιμήσεις**.

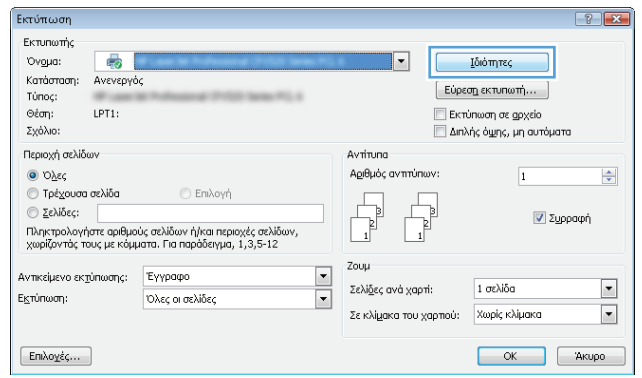

**3.** Κάντε κλικ στην καρτέλα **Φινίρισμα**.

**4.** Επιλέξτε το πλαίσιο ελέγχου **Εκτύπωση και στις δύο όψεις (μη αυτόματα)**. Κάντε κλικ στο κουμπί **OK** για να εκτυπώσετε την πρώτη όψη της εργασίας.

**5.** Πάρτε τη στοίβα που εκτυπώθηκε από τη θήκη εξόδου και τοποθετήστε τη, με την εκτυπωμένη όψη προς τα επάνω, στο Δίσκο 1.

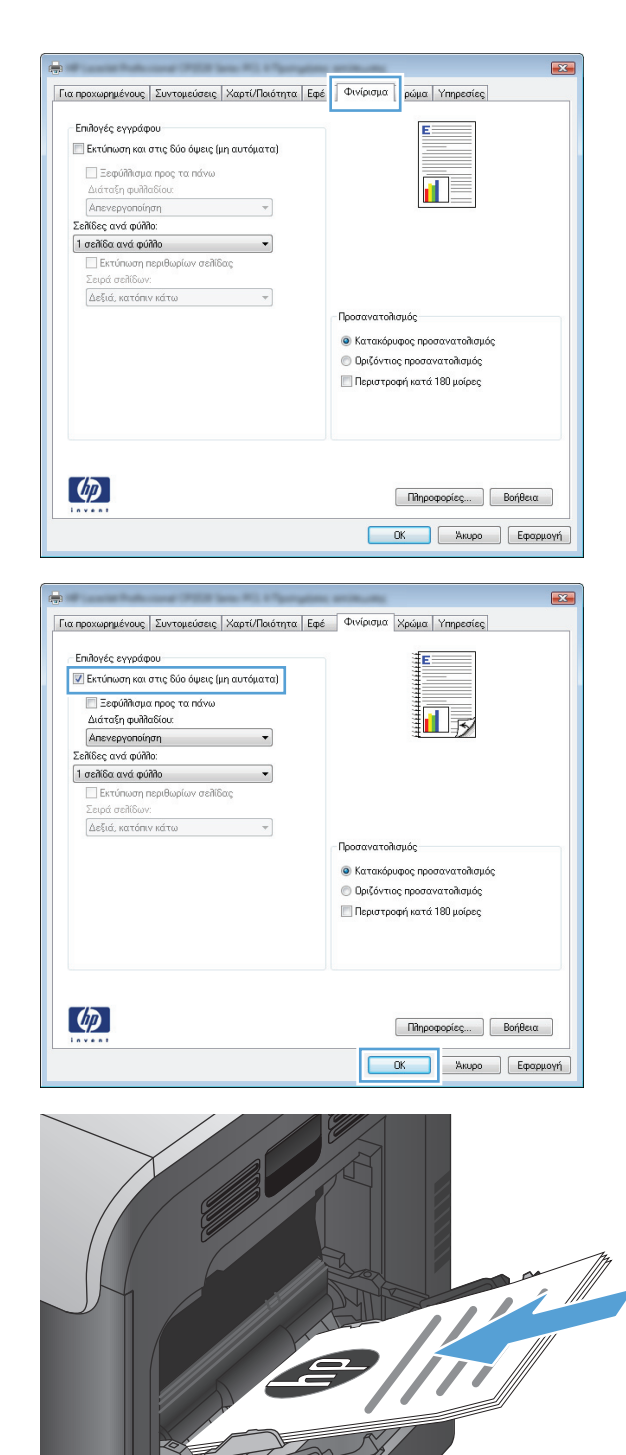

 $\bigcap$ 

**6.** Αν σας ζητηθεί, πατήστε το κατάλληλο κουμπί στον πίνακα ελέγχου, για να συνεχίσετε.

# **Εκτύπωση πολλών σελίδων ανά φύλλο (Windows)**

Εκτύπωση

- **1.** Στο πρόγραμμα λογισμικού, ορίστε την επιλογή **Εκτύπωση**.
- **2.** Επιλέξτε το προϊόν και, στη συνέχεια, κάντε κλικ στο κουμπί **Ιδιότητες** ή **Προτιμήσεις**.

**3.** Κάντε κλικ στην καρτέλα **Φινίρισμα**.

**4.** Επιλέξτε τον αριθμό σελίδων ανά φύλλο από την αναπτυσσόμενη λίστα **Σελίδες ανά φύλλο**.

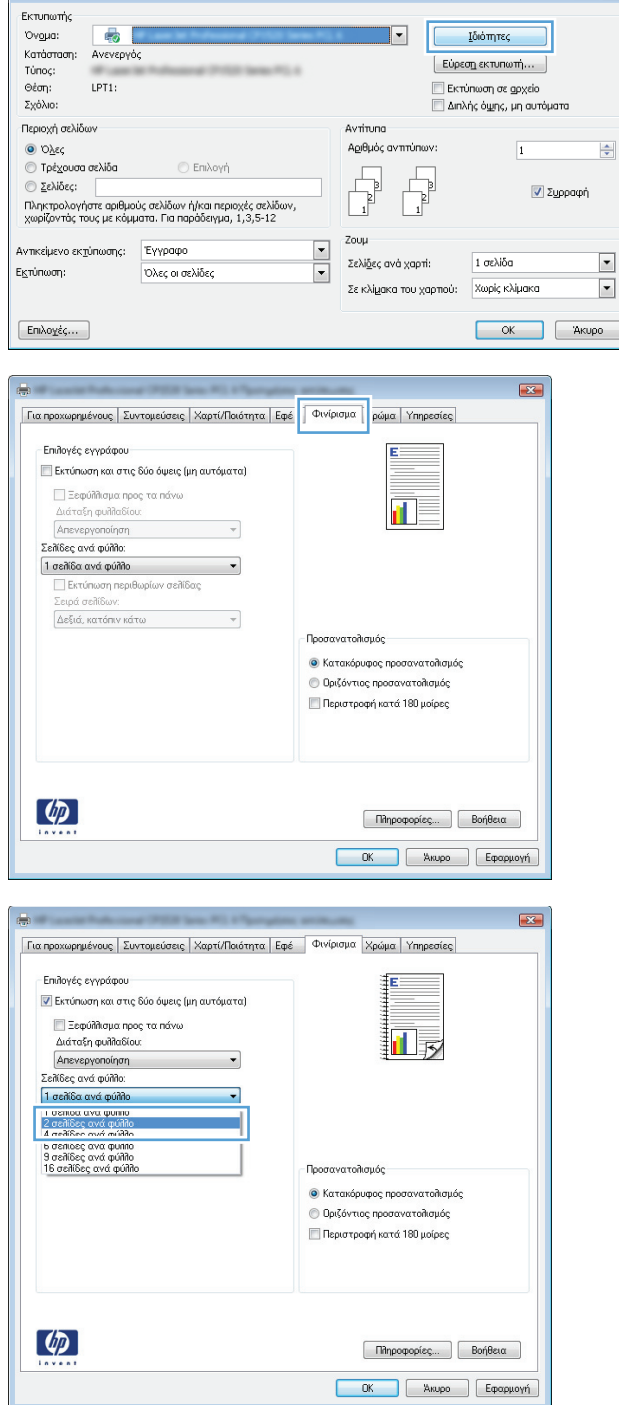

 $\boxed{?}$  X

**5.** Κάντε τις σωστές επιλογές **Εκτύπωση περιθωρίων σελίδας**, **Σειρά σελίδων** και **Προσανατολισμός**. Κάντε κλικ στο κουμπί **OK** για να κλείσετε το παράθυρο διαλόγου **Document Properties** (Ιδιότητες εγγράφου).

**6.** Στο παράθυρο διαλόγου **Print** (Εκτύπωση), κάντε κλικ στο κουμπί **OK** για να εκτυπώσετε την εργασία.

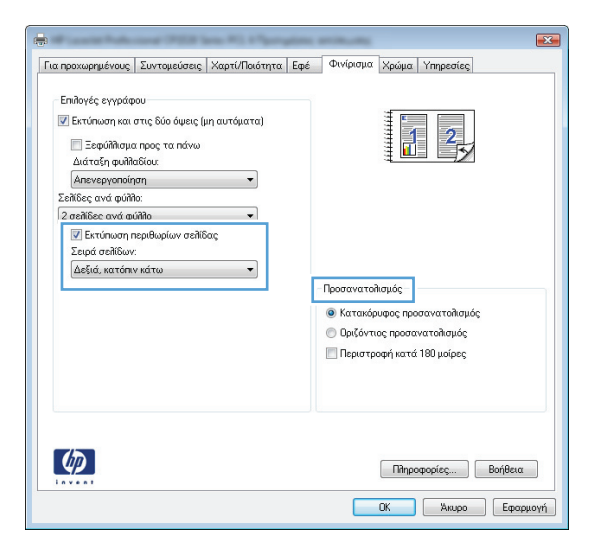

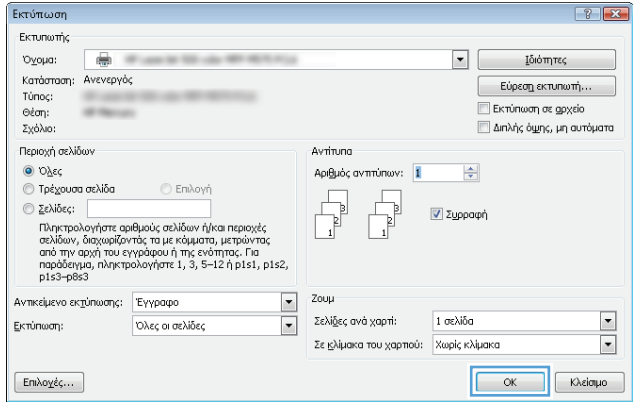

### **Επιλογή προσανατολισμού σελίδας (Windows)**

- **1.** Στο πρόγραμμα λογισμικού, ορίστε την επιλογή **Εκτύπωση**.
- **2.** Επιλέξτε το προϊόν και, στη συνέχεια, κάντε κλικ στο κουμπί **Ιδιότητες** ή **Προτιμήσεις**.

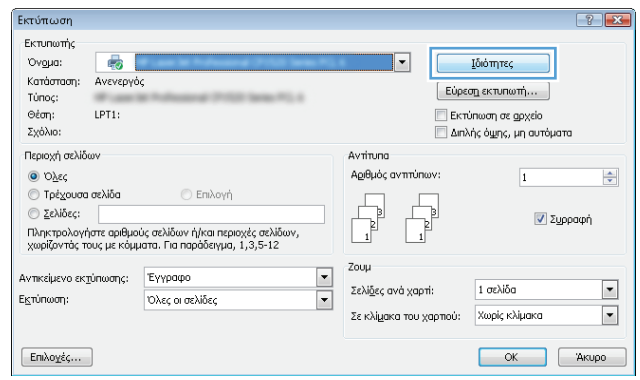

**3.** Κάντε κλικ στην καρτέλα **Φινίρισμα**.

**4.** Στην περιοχή **Προσανατολισμός**, κάντε την επιλογή **Κατακόρυφος προσανατολισμός** ή **Οριζόντιος προσανατολισμός**.

> Για να εκτυπώσετε ανάποδα την εικόνα της σελίδας, κάντε την επιλογή **Περιστροφή κατά 180 μοίρες**.

Κάντε κλικ στο κουμπί **OK** για να κλείσετε το παράθυρο διαλόγου **Document Properties** (Ιδιότητες εγγράφου).

**5.** Στο παράθυρο διαλόγου **Print** (Εκτύπωση), κάντε κλικ στο κουμπί **OK** για να εκτυπώσετε την εργασία.

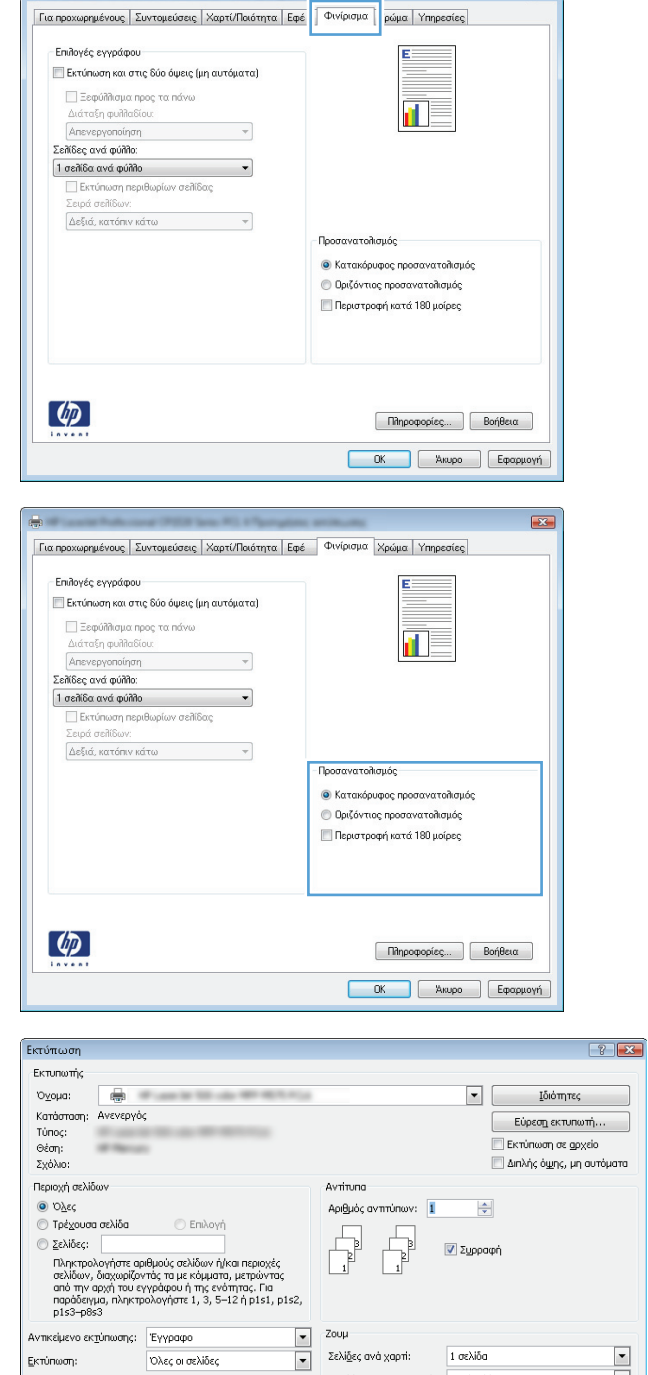

 $\boxed{2}$ 

### **Επιλογή τύπου χαρτιού (Windows)**

**1.** Στο πρόγραμμα λογισμικού, ορίστε την επιλογή **Εκτύπωση**.

Σελί<u>δ</u>ες ανά χαρτί:

**Ε**κτύπωση:

 $[Enikoy<sub>ε̄</sub>c...]$ 

Όλες οι σελίδες

 $1$ σελίδα

Σε κλίμακα του χαρτιού: Χωρίς κλίμακα

 $\frac{1}{2}$ 

**CONCORDINATION** 

**2.** Επιλέξτε το προϊόν και, στη συνέχεια, κάντε κλικ στο κουμπί **Ιδιότητες** ή **Προτιμήσεις**.

**3.** Κάντε κλικ στην καρτέλα **Χαρτί/Ποιότητα**.

**4.** Στην αναπτυσσόμενη λίστα **Τύπος χαρτιού**, κάντε κλικ στην επιλογή **Περισσότερα...**.

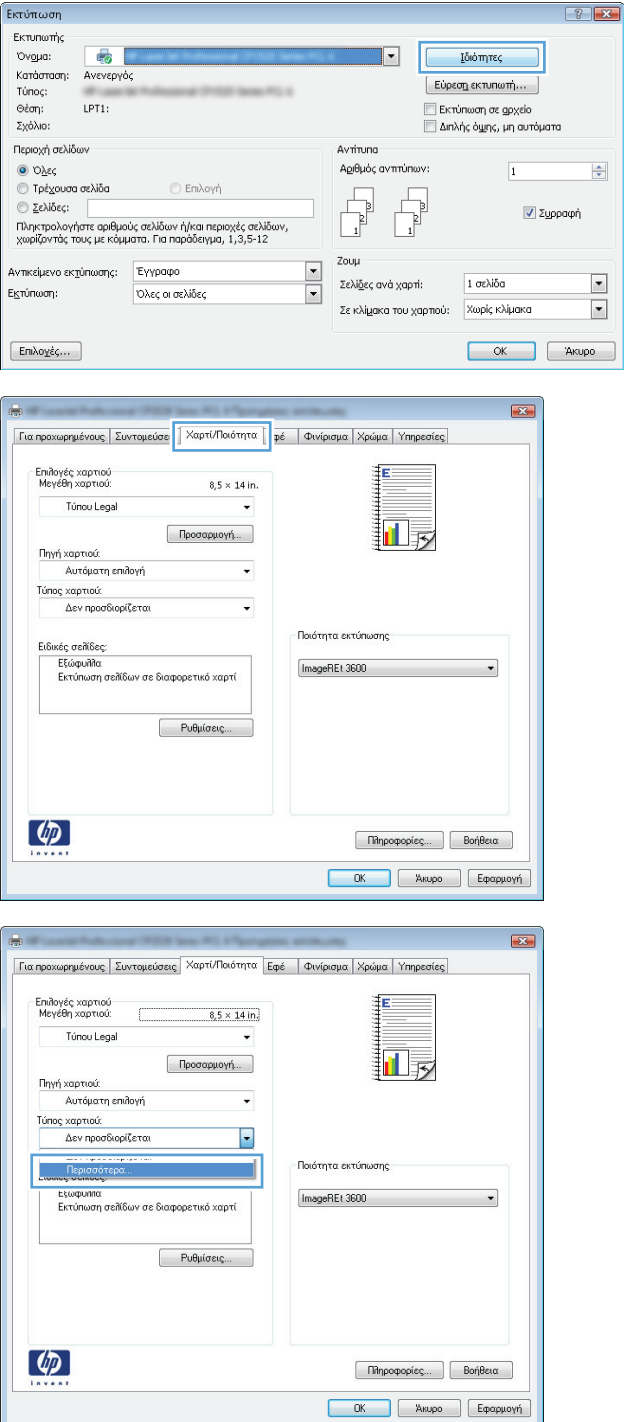

**5.** Αναπτύξτε τη λίστα επιλογών **Ο τύπος είναι:**.

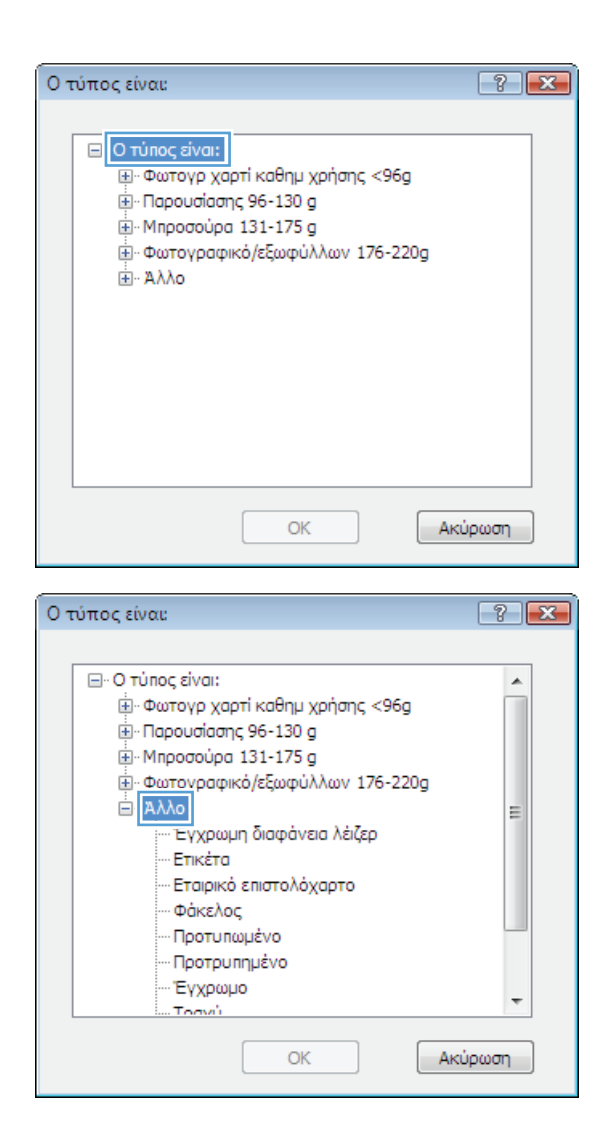

**6.** Αναπτύξτε την κατηγορία τύπων χαρτιού που ταιριάζει καλύτερα στο χαρτί σας.

- **7.** Επιλέξτε τον τύπο χαρτιού που χρησιμοποιείτε και κάντε κλικ στο κουμπί **OK**.
- ώ Φωτογρ χαρτί καθημ χρήσης <96g <u>Ε</u>Ι-Παρουσίασης 96-130 g E - Μπροσούρα 131-175 g in Φωτογραφικό/εξωφύλλων 176-220g ⊟ Αλλο E Έννοιωνη διαφάνεια λέιζερ Ετικέτα - Εταιρικό επιστολόχαρτο - Φάκελος - Προτυπωμένο -- Προτρυπημένο Έγχρωμο Tomah Ακύρωση OK Εκτύπωση  $|T|$ Εκτυπωτής Ovoua:  $\Rightarrow$  $\blacksquare$   $\blacksquare$ **Ιδιότητες** Κατάσταση: Ανενεργός Εύρεση εκτυπωτή... τύπος:<br>Θέση:  $-111$ Εκτύπωση σε αρχείο Σχόλιο:

 $\boxed{?}$   $\boxed{X}$ 

 $\blacktriangle$ 

Ο τύπος είναι:

<sup>-</sup> Ο τύπος είναι:

**8.** Κάντε κλικ στο κουμπί **OK** για να κλείσετε το παράθυρο διαλόγου **Document Properties** (Ιδιότητες εγγράφου). Στο παράθυρο διαλόγου **Print** (Εκτύπωση), κάντε κλικ στο κουμπί **OK** για να εκτυπώσετε την εργασία.

#### -<br>-<br>Διπλής ό<u>ψ</u>ης, μη αυτόματα Περιοχή σελίδων Avrining  $\textcircled{\circ}$  Όλες Αριθμός αντιτύπων: 1 싁 *Ο* Τρέχουσα σελίδα © Επιλογή  $\textcircled{2}\epsilon\lambda\text{iδες:}$ **V** Συρραφή κώνων»,<br>πληκτρολογήστε αριθμούς σελίδων ή/και περιοχές<br>σελίδων, διαχωρίζοντάς τα με κόμματα, μετρώντας<br>από την αρχή του εγγράφου ή της ενότητας. Για<br>παράδειγμα, ιληκτρολογήστε 1, 3, 5–12 ή p1s1, p1s2,<br>p1s3–p8s3 Zoou Αντικείμενο εκτύπωσης: Έγγραφο  $\blacktriangledown$ Σελί<u>δ</u>ες ανά χαρτί: 1 σελίδα  $\vert \cdot \vert$  $\blacktriangledown$ Εκτύπωση: Όλες οι σελίδες  $\overline{\phantom{1}}$ Σε <u>κ</u>λίμακα του χαρτιού: Κωρίς κλίμακα  $\boxed{\phantom{a}}$  OK  $\phantom{a}$   $\phantom{a}$  Kλείσιμο  $[Eni\lambda oq \xi \zeta...]$

# **Εκτύπωση της πρώτης ή της τελευταίας σελίδας σε διαφορετικό χαρτί (Windows)**

- **1.** Στο πρόγραμμα λογισμικού, ορίστε την επιλογή **Εκτύπωση**.
- **2.** Επιλέξτε το προϊόν και, στη συνέχεια, κάντε κλικ στο κουμπί **Ιδιότητες** ή **Προτιμήσεις**.

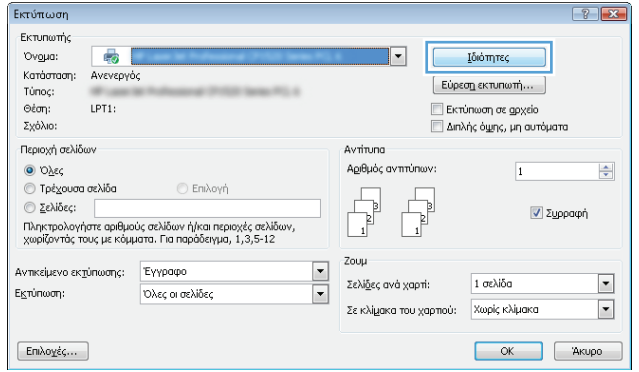

**3.** Κάντε κλικ στην καρτέλα **Χαρτί/Ποιότητα**.

**4.** Στην περιοχή **Ειδικές σελίδες**, κάντε κλικ στην επιλογή **Εκτύπωση σελίδων σε διαφορετικό χαρτί** και, στη συνέχεια, κάντε κλικ στο κουμπί **Ρυθμίσεις**.

**5.** Στην περιοχή **Σελίδες εγγράφου**, κάντε την επιλογή **Πρώτη** ή **Τελευταία**.

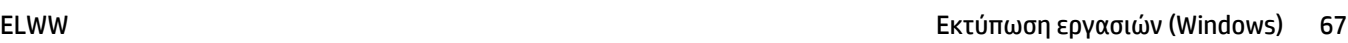

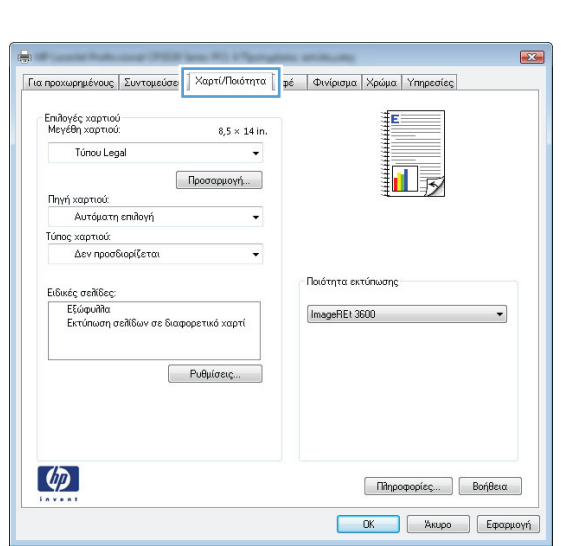

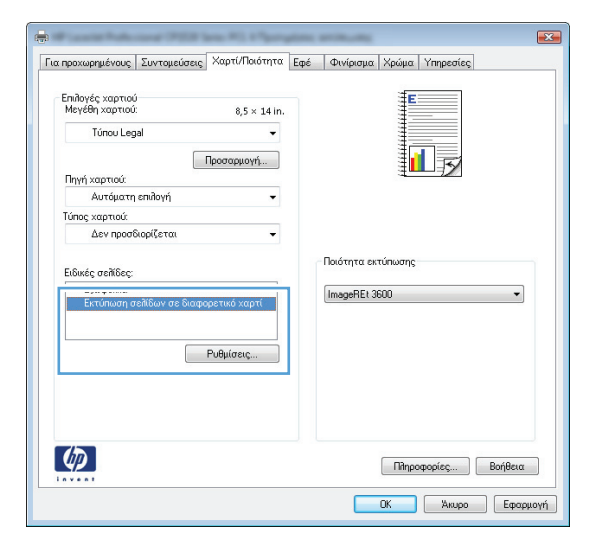

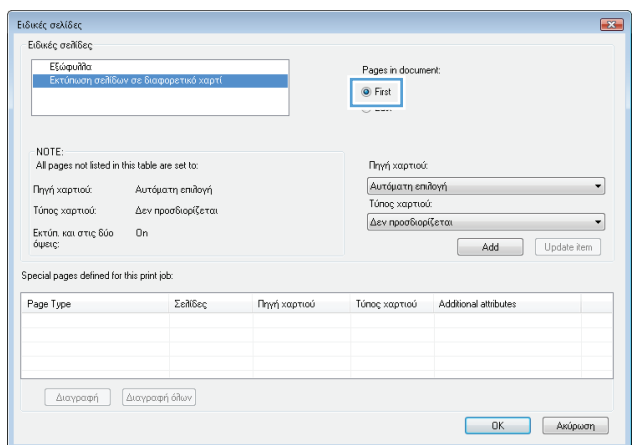

**6.** Κάντε τις σωστές επιλογές στις αναπτυσσόμενες λίστες **Πηγή χαρτιού** και **Τύπος χαρτιού**. Κάντε κλικ στο κουμπί **Προσθήκη**.

**7.** Εάν εκτυπώνετε την πρώτη *και* την τελευταία σελίδα σε διαφορετικό χαρτί, επαναλάβετε τα βήματα 5 και 6, κάνοντας τις επιλογές για την άλλη σελίδα.

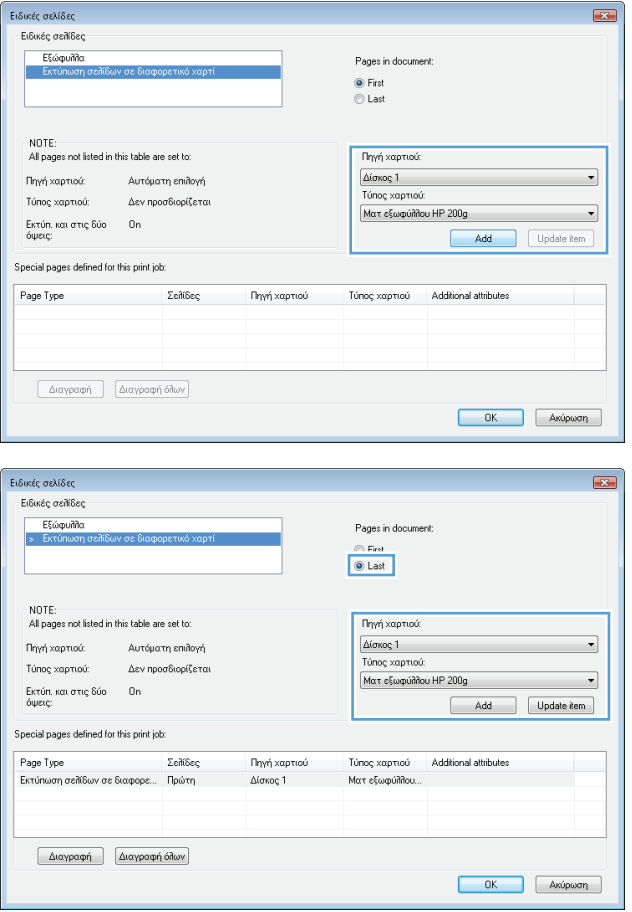

**8.** Κάντε κλικ στο κουμπί **OK**.

**9.** Κάντε κλικ στο κουμπί **OK** για να κλείσετε το παράθυρο διαλόγου **Document Properties** (Ιδιότητες εγγράφου). Στο παράθυρο διαλόγου **Print** (Εκτύπωση), κάντε κλικ στο κουμπί **OK** για να εκτυπώσετε την εργασία.

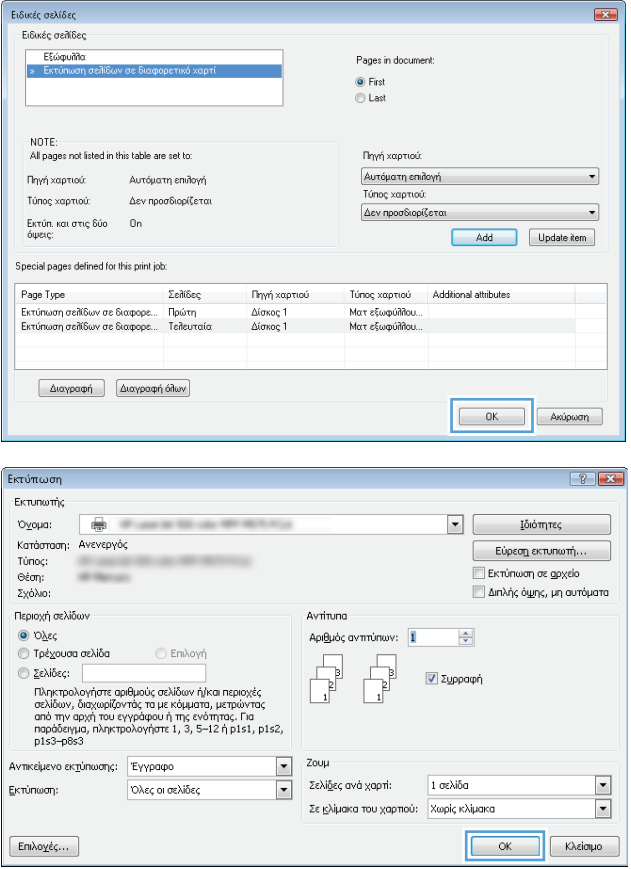

# **Προσαρμογή εγγράφου στο μέγεθος της σελίδας (Windows)**

- **1.** Στο πρόγραμμα λογισμικού, ορίστε την επιλογή **Εκτύπωση**.
- **2.** Επιλέξτε το προϊόν και, στη συνέχεια, κάντε κλικ στο κουμπί **Ιδιότητες** ή **Προτιμήσεις**.

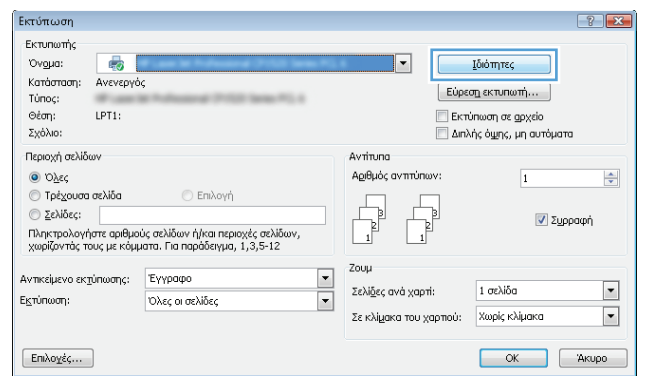

**3.** Κάντε κλικ στην καρτέλα **Εφέ**.

**4.** Κάντε την επιλογή **Print document on (Εκτύπωση εγγράφου σε)** και, στη συνέχεια, επιλέξτε ένα μέγεθος από την αναπτυσσόμενη λίστα.

Κάντε κλικ στο κουμπί **OK** για να κλείσετε το παράθυρο διαλόγου **Document Properties** (Ιδιότητες εγγράφου).

**5.** Στο παράθυρο διαλόγου **Print** (Εκτύπωση), κάντε κλικ στο κουμπί **OK** για να εκτυπώσετε την εργασία.

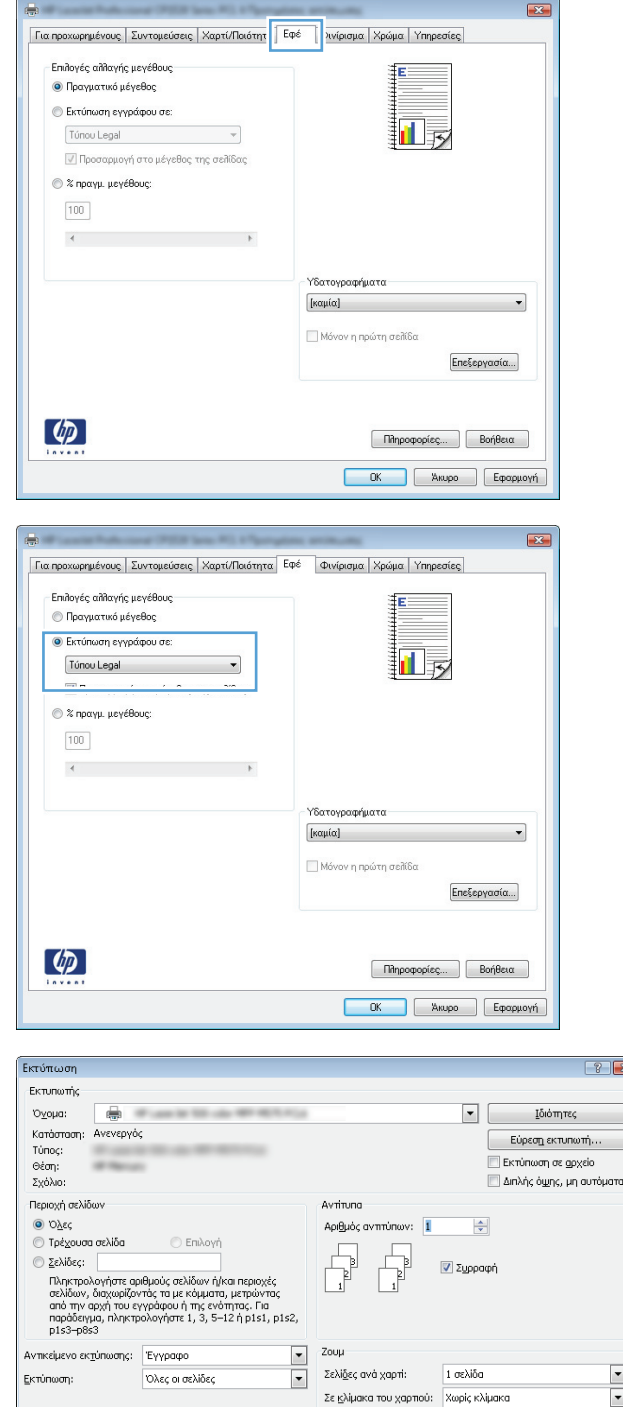

 $[Eni\lambda o \chi \dot{\epsilon} \varsigma \dots]$ 

# **Δημιουργία φυλλαδίου (Windows)**

**1.** Στο πρόγραμμα λογισμικού, ορίστε την επιλογή **Εκτύπωση**.

 $\blacktriangleright$ 

 $\boxed{\begin{array}{|c|c|} \hline \text{OK} & \text{Khein} \text{no} \end{array}}$ 

**2.** Επιλέξτε το προϊόν και, στη συνέχεια, κάντε κλικ στο κουμπί **Ιδιότητες** ή **Προτιμήσεις**.

**3.** Κάντε κλικ στην καρτέλα **Φινίρισμα**.

**4.** Επιλέξτε το πλαίσιο ελέγχου **Εκτύπωση και στις δύο όψεις**.

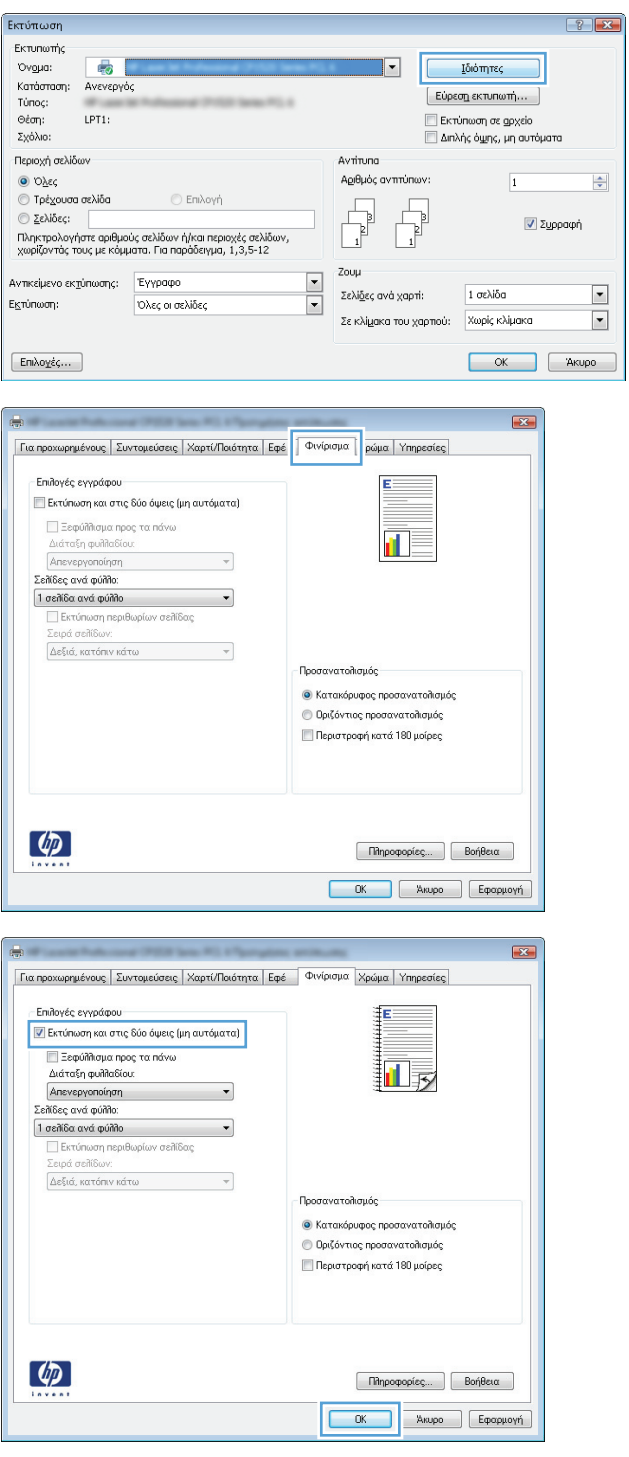

**5.** Στην αναπτυσσόμενη λίστα **Διάταξη φυλλαδίου**, κάντε κλικ στην επιλογή **Βιβλιοδεσία αριστερά** ή **Βιβλιοδεσία δεξιά**. Η επιλογή **Σελίδες ανά φύλλο** αλλάζει αυτόματα σε **2 σελίδες ανά φύλλο**.

Κάντε κλικ στο κουμπί **OK** για να κλείσετε το παράθυρο διαλόγου **Document Properties** (Ιδιότητες εγγράφου).

**6.** Στο παράθυρο διαλόγου **Print** (Εκτύπωση), κάντε κλικ στο κουμπί **OK** για να εκτυπώσετε την εργασία.

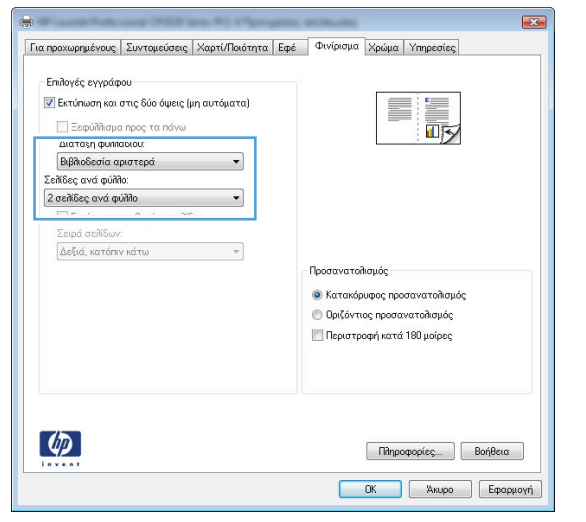

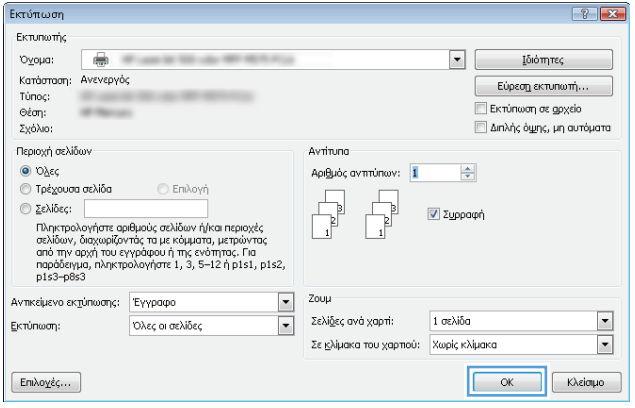

# **Εκτύπωση εργασιών (Mac OS X)**

- Χρήση μιας προεπιλογής εκτύπωσης (Mac OS X)
- Δημιουργία μιας προεπιλογής εκτύπωσης (Mac OS X)
- Αυτόματη εκτύπωση και στις δύο όψεις [\(Mac OS X\)](#page-89-0)
- Μη αυτόματη εκτύπωση και στις δύο όψεις [\(Mac OS X\)](#page-89-0)
- Εκτύπωση πολλών σελίδων ανά φύλλο [\(Mac OS X\)](#page-89-0)
- Επιλογή [προσανατολισμού](#page-90-0) σελίδας (Mac OS X)
- Επιλογή τύπου χαρτιού [\(Mac OS X\)](#page-90-0)
- Εκτύπωση [εξώφυλλου](#page-90-0) (Mac OS X)
- [Προσαρμογή](#page-90-0) εγγράφου στο μέγεθος της σελίδας (Mac OS X)
- [Δημιουργία](#page-91-0) φυλλαδίου (Mac OS X)

### **Χρήση μιας προεπιλογής εκτύπωσης (Mac OS X)**

- **1.** Κάντε κλικ στο μενού **File (Αρχείο)** και κατόπιν στην επιλογή **Print (Εκτύπωση)**.
- **2.** Στο μενού **Εκτυπωτής**, επιλέξτε το προϊόν.
- **3.** Στο μενού **Προρρυθμίσεις**, επιλέξτε την προρρύθμιση εκτύπωσης.
- **4.** Κάντε κλικ στο κουμπί **Print (Εκτύπωση)**.

**ΣΗΜΕΙΩΣΗ:** Για να χρησιμοποιήσετε τις προεπιλεγμένες ρυθμίσεις του προγράμματος οδήγησης εκτύπωσης, ορίστε την επιλογή **τυπική**.

### **Δημιουργία μιας προεπιλογής εκτύπωσης (Mac OS X)**

Χρησιμοποιήστε τις προρρυθμίσεις εκτύπωσης για να αποθηκεύσετε τις τρέχουσες ρυθμίσεις εκτύπωσης προκειμένου να τις χρησιμοποιήσετε και πάλι αργότερα.

- **1.** Κάντε κλικ στο μενού **File (Αρχείο)** και κατόπιν στην επιλογή **Print (Εκτύπωση)**.
- **2.** Στο μενού **Εκτυπωτής**, επιλέξτε το προϊόν.
- **3.** Από προεπιλογή, το πρόγραμμα οδήγησης εκτύπωσης εμφανίζει το μενού **Αντίγραφα & σελίδες**. Ανοίξτε την αναπτυσσόμενη λίστα των μενού και κατόπιν ανοίξτε ένα μενού για το οποίο θέλετε να αλλάξετε τις ρυθμίσεις εκτύπωσης.
- **4.** Για κάθε μενού, επιλέξτε τις ρυθμίσεις εκτύπωσης που θέλετε να αποθηκεύσετε για εκ νέου χρήση.
- **5.** Στο μενού **Προρρυθμίσεις**, κάντε κλικ στην επιλογή **Αποθήκευση ως...** και πληκτρολογήστε ένα όνομα για την προεπιλογή.
- **6.** Κάντε κλικ στο κουμπί **OK**.

### <span id="page-89-0"></span>**Αυτόματη εκτύπωση και στις δύο όψεις (Mac OS X)**

- **1.** Κάντε κλικ στο μενού **File (Αρχείο)** και κατόπιν στην επιλογή **Print (Εκτύπωση)**.
- **2.** Στο μενού **Εκτυπωτής**, επιλέξτε το προϊόν.
- **3.** Από προεπιλογή, το πρόγραμμα οδήγησης εκτύπωσης εμφανίζει το μενού **Αντίγραφα & σελίδες**. Ανοίξτε την αναπτυσσόμενη λίστα των μενού και κατόπιν κάντε κλικ στο μενού **Διάταξη**.
- **4.** Ορίστε μια επιλογή δεσίματος από την αναπτυσσόμενη λίστα **Two-Sided (Δύο όψεων)**.
- **5.** Κάντε κλικ στο κουμπί **Print (Εκτύπωση)**.

#### **Μη αυτόματη εκτύπωση και στις δύο όψεις (Mac OS X)**

- **1.** Κάντε κλικ στο μενού **File (Αρχείο)** και έπειτα κάντε κλικ στην επιλογή **Print (Εκτύπωση)**.
- **2.** Στο μενού **Εκτυπωτής**, επιλέξτε αυτό το προϊόν.
- **3.** Από προεπιλογή, το πρόγραμμα οδήγησης του εκτυπωτή θα εμφανίσει το μενού **Αντίγραφα & σελίδες**. Ανοίξτε την αναπτυσσόμενη λίστα μενού και έπειτα κάντε κλικ στο μενού **Manual Duplex (Μη αυτόματη εκτύπωση διπλής όψης)**.
- **4.** Κάντε κλικ στο πλαίσιο **Manual Duplex (Μη αυτόματη εκτύπωση διπλής όψης)** και επιλέξτε βιβλιοδεσία.
- **5.** Κάντε κλικ στο κουμπί **Print (Εκτύπωση)**.
- **6.** Μεταβείτε στο προϊόν και αφαιρέστε το χαρτί που υπάρχει στο Δίσκο 1.
- **7.** Πάρτε τη στοίβα που εκτυπώθηκε από τη θήκη εξόδου και τοποθετήστε την στο δίσκο εισόδου με την εκτυπωμένη πλευρά προς τα επάνω.
- **8.** Αν σας ζητηθεί, πατήστε το κατάλληλο κουμπί στον πίνακα ελέγχου, για να συνεχίσετε.

### **Εκτύπωση πολλών σελίδων ανά φύλλο (Mac OS X)**

- **1.** Κάντε κλικ στο μενού **File (Αρχείο)** και κατόπιν στην επιλογή **Print (Εκτύπωση)**.
- **2.** Στο μενού **Εκτυπωτής**, επιλέξτε το προϊόν.
- **3.** Από προεπιλογή, το πρόγραμμα οδήγησης εκτύπωσης εμφανίζει το μενού **Αντίγραφα & σελίδες**. Ανοίξτε την αναπτυσσόμενη λίστα των μενού και κατόπιν κάντε κλικ στο μενού **Διάταξη**.
- **4.** Από την αναπτυσσόμενη λίστα **Σελίδες ανά φύλλο**, επιλέξτε τον αριθμό σελίδων που θέλετε να εκτυπώνονται σε κάθε φύλλο.
- **5.** Στην περιοχή **Κατεύθυνση διάταξης**, επιλέξτε τη σειρά και την τοποθέτηση των σελίδων επάνω στο φύλλο.
- **6.** Από το μενού **Περιγράμματα**, επιλέξτε τον τύπο περιγράμματος για εκτύπωση γύρω από κάθε σελίδα στο φύλλο.
- **7.** Κάντε κλικ στο κουμπί **Print (Εκτύπωση)**.

## <span id="page-90-0"></span>**Επιλογή προσανατολισμού σελίδας (Mac OS X)**

- **1.** Κάντε κλικ στο μενού **File (Αρχείο)** και κατόπιν στην επιλογή **Print (Εκτύπωση)**.
- **2.** Στο μενού **Εκτυπωτής**, επιλέξτε το προϊόν.
- **3.** Στο μενού **Αντίγραφα & σελίδες**, κάντε κλικ στο κουμπί **Διαμόρφωση σελίδας**.
- **4.** Κάντε κλικ στο εικονίδιο που αντιπροσωπεύει τον προσανατολισμό σελίδας που θέλετε να χρησιμοποιήσετε και, στη συνέχεια, πατήστε το κουμπί **OK**.
- **5.** Κάντε κλικ στο κουμπί **Print (Εκτύπωση)**.

#### **Επιλογή τύπου χαρτιού (Mac OS X)**

- **1.** Κάντε κλικ στο μενού **File (Αρχείο)** και κατόπιν στην επιλογή **Print (Εκτύπωση)**.
- **2.** Στο μενού **Εκτυπωτής**, επιλέξτε το προϊόν.
- **3.** Από προεπιλογή, το πρόγραμμα οδήγησης εκτύπωσης εμφανίζει το μενού **Αντίγραφα & σελίδες**. Ανοίξτε την αναπτυσσόμενη λίστα των μενού και κατόπιν κάντε κλικ στο μενού **Finishing (Τελική επεξεργασία)**.
- **4.** Επιλέξτε έναν τύπο από την αναπτυσσόμενη λίστα **Media-type (Τύπος μέσου)**.
- **5.** Κάντε κλικ στο κουμπί **Print (Εκτύπωση)**.

#### **Εκτύπωση εξώφυλλου (Mac OS X)**

- **1.** Κάντε κλικ στο μενού **File (Αρχείο)** και κατόπιν στην επιλογή **Print (Εκτύπωση)**.
- **2.** Στο μενού **Εκτυπωτής**, επιλέξτε το προϊόν.
- **3.** Από προεπιλογή, το πρόγραμμα οδήγησης εκτύπωσης εμφανίζει το μενού **Αντίγραφα & σελίδες**. Ανοίξτε την αναπτυσσόμενη λίστα των μενού και κατόπιν κάντε κλικ στο μενού **Εξώφυλλο**.
- **4.** Επιλέξτε τη θέση εκτύπωσης του εξώφυλλου. Κάντε κλικ είτε στο κουμπί **Πριν το έγγραφο** είτε στο κουμπί **Μετά το έγγραφο**.
- **5.** Στο μενού **Τύπος εξωφύλλου**, επιλέξτε το μήνυμα που θέλετε να εκτυπώσετε στο εξώφυλλο.

**ΣΗΜΕΙΩΣΗ:** Για εκτύπωση κενού εξωφύλλου, επιλέξτε **τυπική** από το μενού **Τύπος εξωφύλλου**.

**6.** Κάντε κλικ στο κουμπί **Print (Εκτύπωση)**.

#### **Προσαρμογή εγγράφου στο μέγεθος της σελίδας (Mac OS X)**

- **1.** Κάντε κλικ στο μενού **File (Αρχείο)** και κατόπιν στην επιλογή **Print (Εκτύπωση)**.
- **2.** Στο μενού **Εκτυπωτής**, επιλέξτε το προϊόν.
- **3.** Από προεπιλογή, το πρόγραμμα οδήγησης εκτύπωσης εμφανίζει το μενού **Αντίγραφα & σελίδες**. Ανοίξτε την αναπτυσσόμενη λίστα των μενού και κατόπιν κάντε κλικ στο μενού **Χειρισμός χαρτιού**.
- **4.** Στην περιοχή **Μέγεθος χαρτιού σάρωσης**, κάντε κλικ στο πλαίσιο **Προσαρμογή κλίμακας στο μέγεθος χαρτιού** και, στη συνέχεια, επιλέξτε το μέγεθος από την αναπτυσσόμενη λίστα.
- **5.** Κάντε κλικ στο κουμπί **Print (Εκτύπωση)**.

### <span id="page-91-0"></span>**Δημιουργία φυλλαδίου (Mac OS X)**

- **1.** Κάντε κλικ στο μενού **File (Αρχείο)** και κατόπιν στην επιλογή **Print (Εκτύπωση)**.
- **2.** Στο μενού **Εκτυπωτής**, επιλέξτε το προϊόν.
- **3.** Από προεπιλογή, το πρόγραμμα οδήγησης εκτύπωσης εμφανίζει το μενού **Αντίγραφα & σελίδες**. Ανοίξτε την αναπτυσσόμενη λίστα των μενού και κατόπιν κάντε κλικ στο μενού **Διάταξη**.
- **4.** Ορίστε μια επιλογή δεσίματος από την αναπτυσσόμενη λίστα **Two-Sided (Δύο όψεων)**.
- **5.** Ανοίξτε την αναπτυσσόμενη λίστα των μενού και κατόπιν κάντε κλικ στο μενού **Εκτύπωση φυλλαδίων**.
- **6.** Κάντε κλικ στο πλαίσιο **Μορφοποίηση εξόδου ως φυλλάδιο** και επιλέξτε βιβλιοδεσία.
- **7.** Επιλέξτε το μέγεθος χαρτιού.
- **8.** Κάντε κλικ στο κουμπί **Print (Εκτύπωση)**.

# **Άλλες εργασίες εκτύπωσης (Windows)**

- Ακύρωση μιας εργασίας εκτύπωσης (Windows)
- Επιλογή μεγέθους χαρτιού (Windows)
- Επιλογή [προσαρμοσμένου](#page-93-0) μεγέθους χαρτιού (Windows)
- Εκτύπωση υδατονραφημάτων (Windows)

#### **Ακύρωση μιας εργασίας εκτύπωσης (Windows)**

- **1.** Εάν η εργασία εκτύπωσης εκτυπώνει τη δεδομένη στιγμή, ακυρώστε την πατώντας το κουμπί Άκυρο στον πίνακα ελέγχου του προϊόντος.
- **ΣΗΜΕΙΩΣΗ:** Εάν η εργασία εκτύπωσης βρίσκεται σε προχωρημένο στάδιο, μπορεί να μην έχετε τη δυνατότητα να την ακυρώσετε.
- **ΣΗΜΕΙΩΣΗ:** Με το πάτημα του κουμπιού Άκυρο διαγράφεται η τρέχουσα εργασία, την οποία επεξεργάζεται η συσκευή. Εάν εκτελούνται περισσότερες από μία διεργασίες, με το πάτημα του κουμπιού Άκυρο  $\times$  διαγράφεται η διεργασία που προβάλλεται εκείνη τη στιγμή στον πίνακα ελέγχου του προϊόντος.
- **2.** Μπορείτε επίσης να ακυρώσετε μία εργασία εκτύπωσης από κάποιο πρόγραμμα λογισμικού ή κάποια ουρά εκτύπωσης.
	- **Πρόγραμμα λογισμικού:** Συνήθως, στην οθόνη του υπολογιστή εμφανίζεται για μικρό χρονικό διάστημα ένα παράθυρο διαλόγου, από το οποίο μπορείτε να ακυρώσετε την εργασία εκτύπωσης.
	- **Ουρά εκτύπωσης των Windows:** Αν μια εργασία εκτύπωσης αναμένει σε ουρά εκτύπωσης (στη μνήμη του υπολογιστή) ή σε ουρά εκτύπωσης του εκτυπωτή, διαγράψτε την εργασία από εκεί.
		- **Windows XP, Server 2003 ή Server 2008:** Κάντε κλικ στο κουμπί **Έναρξη**, επιλέξτε **Ρυθμίσεις** και έπειτα κάντε κλικ στην επιλογή **Εκτυπωτές και φαξ**. Κάντε διπλό κλικ στο εικονίδιο του προϊόντος για να ανοίξετε το παράθυρο, κάντε δεξί κλικ στην εργασία εκτύπωσης που θέλετε να ακυρώσετε και, στη συνέχεια, κάντε κλικ στο **Cancel** (Ακύρωση).
		- **Windows Vista:** Κάντε κλικ στο εικονίδιο των Windows στην κάτω αριστερή γωνία της οθόνης, κάντε κλικ στην επιλογή **Settings** (Ρυθμίσεις) και, στη συνέχεια, στην επιλογή **Printers** (Εκτυπωτές). Κάντε διπλό κλικ στο εικονίδιο του προϊόντος για να ανοίξετε το παράθυρο, κάντε δεξί κλικ στην εργασία εκτύπωσης που θέλετε να ακυρώσετε και, στη συνέχεια, κάντε κλικ στο **Cancel** (Ακύρωση).
		- **Windows 7:** Κάντε κλικ στο εικονίδιο των Windows στην κάτω αριστερή γωνία της οθόνης και, στη συνέχεια, κάντε κλικ στην επιλογή **Devices and Printers** (Συσκευές και εκτυπωτές). Κάντε διπλό κλικ στο εικονίδιο του προϊόντος για να ανοίξετε το παράθυρο, κάντε δεξί κλικ στην εργασία εκτύπωσης που θέλετε να ακυρώσετε και, στη συνέχεια, κάντε κλικ στο **Cancel** (Ακύρωση).

### **Επιλογή μεγέθους χαρτιού (Windows)**

- **1.** Στο πρόγραμμα λογισμικού, ορίστε την επιλογή **Εκτύπωση**.
- **2.** Επιλέξτε το προϊόν και, στη συνέχεια, κάντε κλικ στο κουμπί **Ιδιότητες** ή **Προτιμήσεις**.
- **3.** Κάντε κλικ στην καρτέλα **Χαρτί/Ποιότητα**.
- <span id="page-93-0"></span>**4.** Επιλέξτε ένα μέγεθος από την αναπτυσσόμενη λίστα **Μέγεθος χαρτιού**.
- **5.** Κάντε κλικ στο κουμπί **OK**.
- **6.** Στο παράθυρο διαλόγου **Print** (Εκτύπωση), κάντε κλικ στο κουμπί **OK** για να εκτυπώσετε την εργασία.

#### **Επιλογή προσαρμοσμένου μεγέθους χαρτιού (Windows)**

- **1.** Στο πρόγραμμα λογισμικού, ορίστε την επιλογή **Εκτύπωση**.
- **2.** Επιλέξτε το προϊόν και, στη συνέχεια, κάντε κλικ στο κουμπί **Ιδιότητες** ή **Προτιμήσεις**.
- **3.** Κάντε κλικ στην καρτέλα **Χαρτί/Ποιότητα**.
- **4.** Κάντε κλικ στο κουμπί **Προσαρμοσμένο**.
- **5.** Πληκτρολογήστε ένα όνομα για το προσαρμοσμένο μέγεθος και καθορίστε τις διαστάσεις.
	- Το πλάτος είναι η μικρή πλευρά του χαρτιού.
	- Το μήκος είναι η μεγάλη πλευρά του χαρτιού.
- **6.** Κάντε κλικ στο κουμπί **Αποθήκευση** και, στη συνέχεια, κάντε κλικ στο **Κλείσιμο**.
- **7.** Κάντε κλικ στο κουμπί **OK** για να κλείσετε το παράθυρο διαλόγου **Document Properties** (Ιδιότητες εγγράφου). Στο παράθυρο διαλόγου **Print** (Εκτύπωση), κάντε κλικ στο κουμπί **OK** για να εκτυπώσετε την εργασία.

#### **Εκτύπωση υδατογραφημάτων (Windows)**

- **1.** Στο πρόγραμμα λογισμικού, ορίστε την επιλογή **Εκτύπωση**.
- **2.** Επιλέξτε το προϊόν και, στη συνέχεια, κάντε κλικ στο κουμπί **Ιδιότητες** ή **Προτιμήσεις**.
- **3.** Κάντε κλικ στην καρτέλα **Εφέ**.
- **4.** Επιλέξτε ένα υδατογράφημα από την αναπτυσσόμενη λίστα **Watermarks (Υδατογραφήματα)**.

Ή, για προσθήκη νέου υδατογραφήματος στη λίστα, κάντε κλικ στο κουμπί **πρόγραμμα Edit**. Καθορίστε τις ρυθμίσεις για το υδατογράφημα και, στη συνέχεια, κάντε κλικ στο κουμπί **OK**.

- **5.** Για την εκτύπωση του υδατογραφήματος μόνο στην πρώτη σελίδα, επιλέξτε το πλαίσιο ελέγχου **Μόνο η πρώτη σελίδα**. Διαφορετικά, το υδατογράφημα εκτυπώνεται σε κάθε σελίδα.
- **6.** Κάντε κλικ στο κουμπί **OK** για να κλείσετε το παράθυρο διαλόγου **Document Properties** (Ιδιότητες εγγράφου). Στο παράθυρο διαλόγου **Print** (Εκτύπωση), κάντε κλικ στο κουμπί **OK** για να εκτυπώσετε την εργασία.

# **Άλλες εργασίες εκτύπωσης (Mac OS X)**

- Ακύρωση μιας εργασίας εκτύπωσης (Mac OS X)
- Επιλογή μεγέθους χαρτιού (Mac OS X)
- Επιλογή προσαρμοσμένου μεγέθους χαρτιού (Mac OS X)
- Εκτύπωση [υδατογραφημάτων](#page-95-0) (Mac OS X)

#### **Ακύρωση μιας εργασίας εκτύπωσης (Mac OS X)**

- **1.** Εάν η εργασία εκτύπωσης εκτυπώνει τη δεδομένη στιγμή, ακυρώστε την πατώντας το κουμπί Άκυρο στον πίνακα ελέγχου του προϊόντος.
- **ΣΗΜΕΙΩΣΗ:** Εάν η εργασία εκτύπωσης βρίσκεται σε προχωρημένο στάδιο, μπορεί να μην έχετε τη δυνατότητα να την ακυρώσετε.
- **ΣΗΜΕΙΩΣΗ:** Με το πάτημα του κουμπιού Άκυρο διαγράφεται η τρέχουσα εργασία, την οποία επεξεργάζεται το προϊόν. Αν υπάρχουν περισσότερες από μία εργασίες εκτύπωσης σε αναμονή και πατήσετε το κουμπί Άκυρο X, διαγράφεται η εργασία εκτύπωσης που προβάλλεται εκείνη τη στιγμή στον πίνακα ελέγχου του προϊόντος.
- **2.** Μπορείτε επίσης να ακυρώσετε μία εργασία εκτύπωσης από κάποιο πρόγραμμα λογισμικού ή κάποια ουρά εκτύπωσης.
	- **Πρόγραμμα λογισμικού:** Συνήθως, στην οθόνη του υπολογιστή εμφανίζεται για μικρό χρονικό διάστημα ένα παράθυρο διαλόγου, από το οποίο μπορείτε να ακυρώσετε την εργασία εκτύπωσης.
	- **Ουρά εκτύπωσης σε Mac:** Ανοίξτε την ουρά εκτύπωσης κάνοντας διπλό κλικ στο εικονίδιο του προϊόντος, στο σταθμό. Επισημάνετε την εργασία εκτύπωσης και, στη συνέχεια, κάντε κλικ στο **Διαγραφή**.

### **Επιλογή μεγέθους χαρτιού (Mac OS X)**

- **1.** Κάντε κλικ στο μενού **File (Αρχείο)** και κατόπιν στην επιλογή **Print (Εκτύπωση)**.
- **2.** Στο μενού **Εκτυπωτής**, επιλέξτε το προϊόν.
- **3.** Στο μενού **Αντίγραφα & σελίδες**, κάντε κλικ στο κουμπί **Διαμόρφωση σελίδας**.
- **4.** Επιλέξτε ένα μέγεθος από την αναπτυσσόμενη λίστα **Μέγεθος χαρτιού** και, στη συνέχεια, κάντε κλικ στο κουμπί **OK**.
- **5.** Κάντε κλικ στο κουμπί **Print (Εκτύπωση)**.

#### **Επιλογή προσαρμοσμένου μεγέθους χαρτιού (Mac OS X)**

- **1.** Κάντε κλικ στο μενού **File (Αρχείο)** και κατόπιν στην επιλογή **Print (Εκτύπωση)**.
- **2.** Στο μενού **Εκτυπωτής**, επιλέξτε το προϊόν.
- **3.** Στο μενού **Αντίγραφα & σελίδες**, κάντε κλικ στο κουμπί **Διαμόρφωση σελίδας**.
- **4.** Στην αναπτυσσόμενη λίστα **Μέγεθος χαρτιού**, κάντε την επιλογή **Διαχείριση προσαρμοσμένων μεγεθών**.
- **5.** Καθορίστε τις διαστάσεις για το μέγεθος χαρτιού και, στη συνέχεια, κάντε κλικ στο κουμπί **OK**.
- <span id="page-95-0"></span>**6.** Κάντε κλικ στο κουμπί **OK**, για να κλείσετε το παράθυρο διαλόγου **Διαμόρφωση σελίδας**.
- **7.** Κάντε κλικ στο κουμπί **Print (Εκτύπωση)**.

#### **Εκτύπωση υδατογραφημάτων (Mac OS X)**

- **1.** Κάντε κλικ στο μενού **File (Αρχείο)** και κατόπιν στην επιλογή **Print (Εκτύπωση)**.
- **2.** Στο μενού **Εκτυπωτής**, επιλέξτε το προϊόν.
- **3.** Από προεπιλογή, το πρόγραμμα οδήγησης εκτύπωσης εμφανίζει το μενού **Αντίγραφα & σελίδες**. Ανοίξτε την αναπτυσσόμενη λίστα των μενού και κατόπιν κάντε κλικ στο μενού **Watermarks (Υδατογραφήματα)**.
- **4.** Από το μενού **Mode (Λειτουργία)**, ορίστε την επιλογή **Watermark (Υδατογράφημα)**.
- **5.** Από την αναπτυσσόμενη λίστα **Pages (Σελίδες)**, επιλέξτε εάν το υδατογράφημα θα εκτυπωθεί σε όλες τις σελίδες ή μόνο στην πρώτη σελίδα.
- **6.** Από την αναπτυσσόμενη λίστα **Text (Κείμενο)**, επιλέξτε ένα από τα τυπικά μηνύματα ή ορίστε την επιλογή **Custom (Προσαρμογή)** και πληκτρολογήστε ένα νέο μήνυμα στο πλαίσιο.
- **7.** Κάντε τις επιλογές για τις υπόλοιπες ρυθμίσεις.
- **8.** Κάντε κλικ στο κουμπί **Print (Εκτύπωση)**.

# **Δημιουργία εκτυπώσεων σε ποιότητα αρχειοθέτησης**

Η εκτύπωση αρχείου παράγει εκτυπώσεις πιο ανθεκτικές στη μουτζούρα και στη σκόνη του γραφίτη. Χρησιμοποιήστε την εκτύπωση αρχείου για να δημιουργήσετε τα έγγραφα που θέλετε να διατηρήσετε σε αρχείο.

**ΣΗΜΕΙΩΣΗ:** Η εκτύπωση σε ποιότητα αρχειοθέτησης επιτυγχάνεται αυξάνοντας τη θερμοκρασία στη μονάδα σταθεροποιητή γραφίτη. Λόγω των αυξημένων θερμοκρασιών, το προϊόν εκτυπώνει στη μισή ταχύτητα για την αποτροπή βλάβης.

- 1. Στην αρχική οθόνη του πίνακα ελέγχου της συσκευής, πατήστε το κουμπί Ρύθμιση &.
- **2.** Πατήστε το μενού Σέρβις.
- **3.** Πατήστε το κουμπί Εκτύπωση αρχείου και, στη συνέχεια, πατήστε το κουμπί Ενεργοποίηση.

# **Έγχρωμη εκτύπωση**

- Χρησιμοποιήστε την επιλογή HP EasyColor
- Αλλαγή των επιλογών χρώματος [\(Windows\)](#page-98-0)
- Αλλαγή [χρωματικού](#page-98-0) θέματος για μια εργασία εκτύπωσης (Windows)
- Αλλαγή επιλογών χρώματος [\(Mac OS X\)](#page-99-0)
- Ρυθμίσεις [χρώματος](#page-99-0) "Μη αυτόματο"
- [Αντιστοίχιση](#page-100-0) χρωμάτων

### **Χρησιμοποιήστε την επιλογή HP EasyColor**

Εάν χρησιμοποιείτε το πρόγραμμα οδήγησης εκτύπωσης HP PCL 6 για Windows, η τεχνολογία **HP EasyColor** βελτιώνει αυτόματα τα έγγραφα μικτού περιεχομένου που εκτυπώνονται από προγράμματα του Microsoft Office. Η τεχνολογία αυτή σαρώνει τα έγγραφα και προσαρμόζει αυτόματα τις φωτογραφίες σε μορφή .JPEG ή .PNG. Η τεχνολογία **HP EasyColor** βελτιώνει ταυτόχρονα ολόκληρη την εικόνα, αντί να τη διαιρεί σε ξεχωριστά τμήματα, γεγονός που αποδίδει βελτιωμένη χρωματική συνέπεια, μεγαλύτερη λεπτομέρεια και ταχύτερη εκτύπωση.

Εάν χρησιμοποιείτε το πρόγραμμα οδήγησης εκτύπωσης HP Postscript για Mac, η τεχνολογία **HP EasyColor** πραγματοποιεί σάρωση όλων των εγγράφων και προσαρμόζει αυτόματα όλες τις φωτογραφίες με τα ίδια βελτιωμένα φωτογραφικά αποτελέσματα.

Στο επόμενο παράδειγμα, οι εικόνες στα αριστερά δημιουργήθηκαν χωρίς τη χρήση της επιλογής **HP EasyColor**. Οι εικόνες στα δεξιά δείχνουν τις βελτιώσεις που προκύπτουν από τη χρήση της επιλογής **HP EasyColor**.

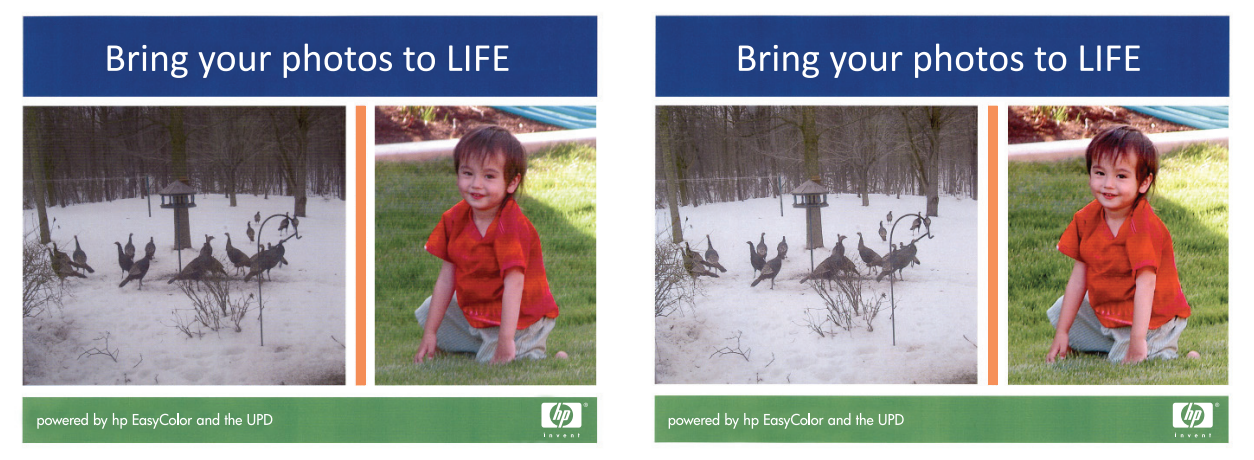

Η επιλογή **HP EasyColor** είναι ενεργοποιημένη από προεπιλογή τόσο στο πρόγραμμα οδήγησης εκτύπωσης HP PCL 6 και το πρόγραμμα οδήγησης εκτύπωσης HP Mac Postscript, επομένως δεν χρειάζεται να κάνετε μη αυτόματες προσαρμογές χρώματος. Για να απενεργοποιήσετε την επιλογή ώστε να μπορείτε να προσαρμόσετε μη αυτόματα τις ρυθμίσεις χρώματος, ανοίξτε την καρτέλα **Έγχρωμη** στο πρόγραμμα οδήγησης των Windows ή την καρτέλα **Color/Quality Options (Επιλογές χρώματος/ποιότητας)** στη μονάδα οδήγησης Mac και κατόπιν κάντε κλικ στο πλαίσιο ελέγχου **HP EasyColor** για να καταργήσετε την επιλογή του.

### <span id="page-98-0"></span>**Αλλαγή των επιλογών χρώματος (Windows)**

- **1.** Στο πρόγραμμα λογισμικού, ορίστε την επιλογή **Εκτύπωση**.
- **2.** Επιλέξτε το προϊόν και, στη συνέχεια, κάντε κλικ στο κουμπί **Ιδιότητες** ή **Προτιμήσεις**.
- **3.** Κάντε κλικ στην καρτέλα **Έγχρωμη**.
- **4.** Επιλέξτε το πλαίσιο ελέγχου **HP EasyColor** για να το καταργήσετε.
- **5.** Κάντε κλικ στη ρύθμιση **Αυτόματα** ή **Μη αυτόματα**.
	- Ρύθμιση **Αυτόματα**: Επιλέξτε αυτή τη ρύθμιση για τις περισσότερες εργασίες έγχρωμης εκτύπωσης
	- Ρύθμιση **Μη αυτόματα**: Επιλέξτε αυτήν τη ρύθμιση, για να προσαρμόσετε τις ρυθμίσεις χρωμάτων ανεξάρτητα από τις υπόλοιπες ρυθμίσεις. Κάντε κλικ στο κουμπί **Ρυθμίσεις**, για να ανοίξετε το παράθυρο μη αυτόματης προσαρμογής χρωμάτων.
		- **ΣΗΜΕΙΩΣΗ:** Η μη αυτόματη αλλαγή των ρυθμίσεων του χρώματος μπορεί να επηρεάσει το αποτέλεσμα. Η HP συνιστά η αλλαγή αυτών των ρυθμίσεων να γίνεται μόνο από ειδικούς σε θέματα έγχρωμων γραφικών.
- **6.** Κάντε κλικ στην επιλογή **Εκτύπωση σε κλίμακα του γκρι**, για να εκτυπώσετε ένα έγχρωμο έγγραφο σε μαύρο χρώμα και αποχρώσεις του γκρι. Με αυτή την επιλογή εκτυπώνετε έγχρωμα έγγραφα που προορίζονται για φωτοτυπία ή αποστολή μέσω φαξ. Επίσης, χρησιμοποιήστε αυτή την επιλογή για να εκτυπώσετε πρόχειρα αντίγραφα ή για να εξοικονομήσετε έγχρωμο γραφίτη.
- **7.** Κάντε κλικ στο κουμπί **OK**, για να κλείσετε το παράθυρο διαλόγου **Document Properties** (Ιδιότητες εγγράφου). Στο παράθυρο διαλόγου **Print** (Εκτύπωση), κάντε κλικ στο κουμπί **OK** για να εκτυπώσετε την εργασία.

#### **Αλλαγή χρωματικού θέματος για μια εργασία εκτύπωσης (Windows)**

- **1.** Στο πρόγραμμα λογισμικού, ορίστε την επιλογή **Εκτύπωση**.
- **2.** Επιλέξτε το προϊόν και, στη συνέχεια, κάντε κλικ στο κουμπί **Ιδιότητες** ή **Προτιμήσεις**.
- **3.** Κάντε κλικ στην καρτέλα **Χρώμα**.
- **4.** Επιλέξτε το πλαίσιο ελέγχου **HP EasyColor**, για να καταργήσετε την επιλογή του.
- **5.** Επιλέξτε ένα χρωματικό θέμα από την αναπτυσσόμενη λίστα **Χρωματικά θέματα**.
	- **Προεπιλογή (sRGB)**: Το συγκεκριμένο θέμα ρυθμίζει το προϊόν ώστε να εκτυπώνει δεδομένα RGB σε λειτουργία συσκευής raw. Όταν χρησιμοποιείτε αυτό το θέμα, διαχειριστείτε το χρώμα από το πρόγραμμα ή από το λειτουργικό σύστημα, για πιο σωστή απόδοση.
	- **Έντονο (sRGB)**: Το προϊόν αυξάνει τον κορεσμό του χρώματος στους ενδιάμεσους τόνους. Χρησιμοποιήστε αυτό το θέμα κατά την εκτύπωση επαγγελματικών γραφικών.
	- **Φωτογραφία (sRGB)**: Το προϊόν ερμηνεύει το χρώμα RGB ως χρώμα που έχει εκτυπωθεί ως φωτογραφία μέσω ψηφιακού mini lab. Το προϊόν αποδίδει τα βαθύτερα και πιο κορεσμένα χρώματα με διαφορετικό τρόπο απ' ό,τι το προεπιλεγμένο θέμα (sRGB). Χρησιμοποιήστε αυτό το θέμα κατά την εκτύπωση φωτογραφιών.
	- **Φωτογραφία (Adobe RGB 1998)**: Χρησιμοποιήστε αυτό το θέμα κατά την εκτύπωση ψηφιακών φωτογραφιών που χρησιμοποιούν το χρωματικό εύρος AdobeRGB αντί για το sRGB. Όταν χρησιμοποιείτε αυτό το θέμα, απενεργοποιήστε τη διαχείριση χρωμάτων στο πρόγραμμα.
- <span id="page-99-0"></span>● **Κανένα**: Δεν χρησιμοποιείται κανένα χρωματικό θέμα.
- **Προσαρμοσμένο προφίλ**: Ορίστε αυτή την επιλογή, για να χρησιμοποιήσετε ένα προσαρμοσμένο προφίλ εισαγωγής, προκειμένου να ελέγχετε με ακρίβεια την απόδοση των χρωμάτων (π.χ., για την εξομοίωση κάποιου άλλου προϊόντος HP Color LaserJet). Κάντε λήψη προσαρμοσμένων προφίλ από τη διεύθυνση [www.hp.com.](http://www.hp.com)
- **6.** Κάντε κλικ στο κουμπί **OK** για να κλείσετε το παράθυρο διαλόγου **Document Properties** (Ιδιότητες εγγράφου). Στο παράθυρο διαλόγου **Print** (Εκτύπωση), κάντε κλικ στο κουμπί **OK** για να εκτυπώσετε την εργασία.

#### **Αλλαγή επιλογών χρώματος (Mac OS X)**

- **1.** Κάντε κλικ στο μενού **File (Αρχείο)** και κατόπιν στην επιλογή **Print (Εκτύπωση)**.
- **2.** Στο μενού **Εκτυπωτής**, επιλέξτε το προϊόν.
- **3.** Από προεπιλογή, το πρόγραμμα οδήγησης εκτύπωσης εμφανίζει το μενού **Αντίγραφα & σελίδες**. Ανοίξτε την αναπτυσσόμενη λίστα των μενού και κατόπιν κάντε κλικ στο μενού **Color Options (Επιλογές χρώματος)**.
- **4.** Κάντε κλικ στο πλαίσιο ελέγχου **HP EasyColor** για να καταργήσετε την επιλογή του.
- **5.** Ανοίξτε τις ρυθμίσεις **Advanced (Για προχωρημένους)**.
- **6.** Προσαρμόστε τις μεμονωμένες ρυθμίσεις για το κείμενο, τα γραφικά και τις φωτογραφίες.
- **7.** Κάντε κλικ στο κουμπί **Print (Εκτύπωση)**.

#### **Ρυθμίσεις χρώματος "Μη αυτόματο"**

Χρησιμοποιήστε τις μη αυτόματες επιλογές χρώματος για να προσαρμόσετε τις επιλογές **Ουδέτεροι τόνοι του γκρι**, **Ενδιάμεσοι τόνοι** και **Έλεγχος άκρων** για κείμενο, γραφικά και φωτογραφίες.

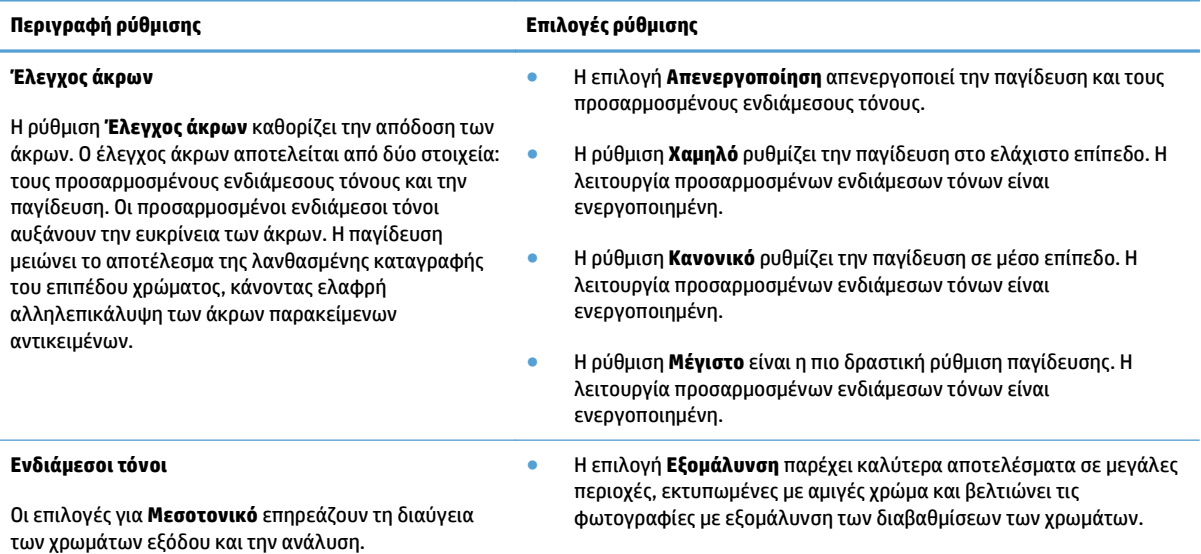

<span id="page-100-0"></span>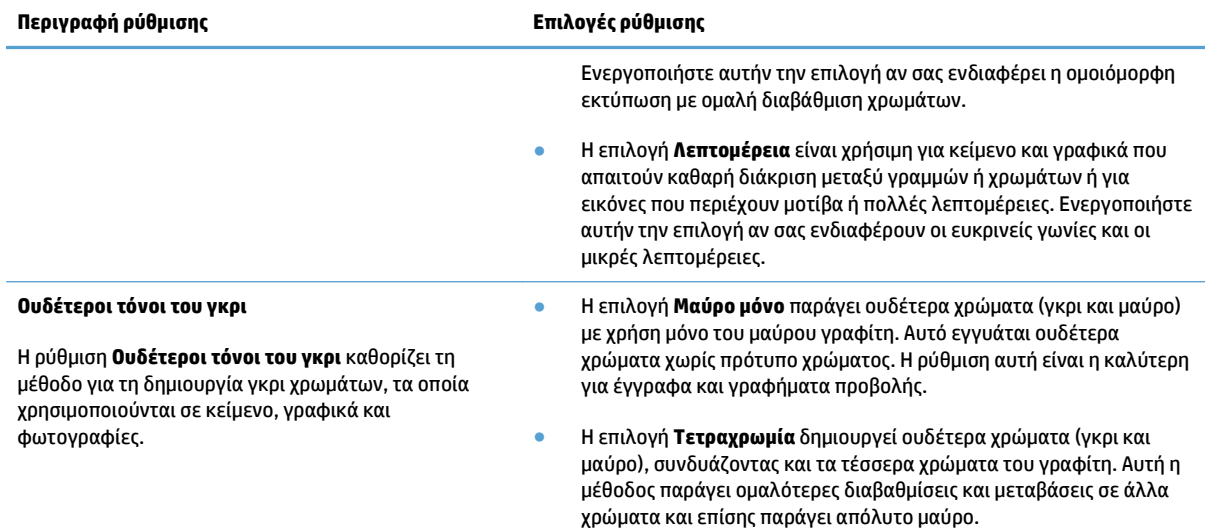

# **Αντιστοίχιση χρωμάτων**

Η διαδικασία αντιστοίχισης των χρωμάτων εκτύπωσης του προϊόντος με τα χρώματα της οθόνης ενός υπολογιστή είναι αρκετά πολύπλοκη, επειδή οι εκτυπωτές και οι οθόνες των υπολογιστών χρησιμοποιούν διαφορετικές μεθόδους παραγωγής χρώματος. Οι οθόνες *απεικονίζουν* χρώματα μέσω εικονοστοιχείων φωτός και με τη χρήση της διαδικασίας χρώματος RGB (κόκκινο, πράσινο, μπλε), αλλά οι εκτυπωτές *εκτυπώνουν* χρώματα με τη χρήση της διαδικασίας χρώματος CMYK (κυανό, ματζέντα, κίτρινο και μαύρο).

Αρκετοί παράγοντες μπορούν να επηρεάσουν την αντιστοιχία των χρωμάτων εκτύπωσης με αυτά που εμφανίζονται σε μια οθόνη. Τέτοιοι παράγοντες είναι οι εξής:

- **●** Χαρτί
- Χρωματικές ουσίες εκτυπωτή (π.χ. μελάνη, γραφίτης)
- Διαδικασία εκτύπωσης (π.χ. με ψεκασμό μελάνης, με πίεση ή με τεχνολογία laser)
- **Φωτισμός περιβάλλοντος**
- Προσωπικές διαφορές στην αντίληψη του χρώματος
- Προγράμματα λογισμικού
- Προγράμματα οδήγησης εκτυπωτή
- Λειτουργικό σύστημα υπολογιστή
- Οθόνες και ρυθμίσεις οθονών
- Κάρτες βίντεο και τα προγράμματα οδήγησής τους
- Περιβάλλον λειτουργίας (π.χ. υγρασία)

Για τις περισσότερες καταστάσεις, η καλύτερη μέθοδος για την αντιστοίχιση των χρωμάτων της οθόνης με αυτά της εκτυπωμένης σελίδας είναι η εκτύπωση χρωμάτων sRGB.

# **Χρήση της λειτουργίας HP ePrint**

Χρησιμοποιήστε το HP ePrint για να εκτυπώσετε έγγραφα στέλνοντάς τα συνημμένα σε email στη διεύθυνση email της συσκευής από οποιαδήποτε συσκευή με δυνατότητα αποστολής και λήψης email.

**ΣΗΜΕΙΩΣΗ:** Για να χρησιμοποιήσετε τη λειτουργία HP ePrint, πρέπει να έχετε συνδέσει το προϊόν σε ενσύρματο ή ασύρματο δίκτυο και να έχετε πρόσβαση στο Internet.

- **1.** Για να χρησιμοποιήσετε τη λειτουργία HP ePrint, πρέπει πρώτα να ενεργοποιήσετε τις Υπηρεσίες Web της ΗΡ.
	- **α.** Στην αρχική οθόνη του πίνακα ελέγχου της συσκευής, πατήστε το κουμπί Υπηρεσίες Web .
	- **β.** Πατήστε το κουμπί Ενεργοποίηση υπηρεσιών Web.
- **2.** Στο μενού Υπηρεσίες Web της HP, πατήστε το κουμπί Εμφάνιση διεύθυνσης E-Mail για την εμφάνιση της διεύθυνσης email του προϊόντος στον πίνακα ελέγχου.
- **3.** Χρησιμοποιήστε την τοποθεσία HP ePrintCenter στο web για να καθορίσετε τις ρυθμίσεις ασφαλείας και να διαμορφώσετε τις προεπιλεγμένες ρυθμίσεις εκτύπωσης για όλες τις εργασίες HP ePrint που θα αποστέλλονται σε αυτή τη συσκευή.
	- **α.** Επισκεφθείτε τη διεύθυνση [www.hpeprintcenter.com](http://www.hpeprintcenter.com).
	- **β.** Επιλέξτε **Σύνδεση** και εισαγάγετε τα στοιχεία σύνδεσής σας στο HP ePrintCenter ή δημιουργήστε νέο λογαριασμό.
	- **γ.** Επιλέξτε τη συσκευή σας από τη λίστα ή κάντε κλικ στο κουμπί **+ Προσθήκη εκτυπωτή** για να την προσθέσετε. Για να προσθέσετε τη συσκευή, χρειάζεστε τον κωδικό του εκτυπωτή, ο οποίος είναι το κομμάτι της διεύθυνσης email της συσκευής που προηγείται του συμβόλου @. Μπορείτε να αποκτήσετε αυτόν τον κωδικό εκτυπώνοντας τη σελίδα Υπηρεσιών Web από τον πίνακα ελέγχου του προϊόντος.

Αφού προσθέσετε το προϊόν σας, έχετε τη δυνατότητα να προσαρμόσετε τη διεύθυνση email του προϊόντος.

- **ΣΗΜΕΙΩΣΗ:** Ο κωδικός αυτός ισχύει μόνο για 24 ώρες από τη στιγμή που θα ενεργοποιήσετε τις Υπηρεσίες Web της ΗΡ. Εάν λήξει, ακολουθήστε τις οδηγίες για να ενεργοποιήσετε ξανά τις Υπηρεσίες Web της ΗΡ και να λάβετε νέο κωδικό.
- **δ.** Για να αποτρέψετε την εκτύπωση μη αναμενόμενων εγγράφων στη συσκευή σας, επιλέξτε **Ρυθμίσεις ePrint** και κάντε κλικ στην καρτέλα **Επιτρεπόμενοι αποστολείς**. Επιλέξτε **Επιτρεπόμενοι αποστολείς μόνο** και προσθέστε τις διευθύνσεις email από τις οποίες θα επιτρέπονται οι εργασίες ePrint.
- **ε.** Για να ορίσετε τις προεπιλεγμένες ρυθμίσεις για όλες τις εργασίες ePrint που θα αποστέλλονται σε αυτή τη συσκευή, επιλέξτε **Ρυθμίσεις ePrint**, έπειτα **Επιλογές εκτύπωσης** και τέλος επιλέξτε τις ρυθμίσεις που θέλετε να χρησιμοποιήσετε.
- **4.** Για να εκτυπώσετε ένα έγγραφο, επισυνάψτε το σε ένα μήνυμα email και στείλτε το στη διεύθυνση email της συσκευής. Θα εκτυπωθεί και το μήνυμα email και το συνημμένο.

# **Χρήση AirPrint**

Η απευθείας εκτύπωση με τη λειτουργία AirPrint της Apple υποστηρίζεται για το λειτουργικό σύστημα iOS έκδοση 4.2 ή νεότερη. Χρησιμοποιήστε τη λειτουργία AirPrint για να εκτυπώσετε απευθείας στη συσκευή από iPad (iOS 4.2), iPhone (3GS ή νεότερη έκδοση) ή iPod touch (τρίτης γενιάς ή νεότερης) στις παρακάτω εφαρμογές:

- Mail
- **·** Φωτογραφίες
- Safari
- Επιλεγμένες εφαρμογές άλλων κατασκευαστών

Για να χρησιμοποιήσετε τη λειτουργία AirPrint, η συσκευή πρέπει να είναι συνδεδεμένη σε δίκτυο. Για περισσότερες πληροφορίες σχετικά με τη χρήση της λειτουργίας AirPrint και για να μάθετε ποιες συσκευές της ΗΡ είναι συμβατές με τη λειτουργία AirPrint, μεταβείτε στη διεύθυνση [www.hp.com/go/airprint.](http://www.hp.com/go/airprint)

**ΣΗΜΕΙΩΣΗ:** Για να χρησιμοποιήσετε τη λειτουργία AirPrint μπορεί να χρειαστεί να αναβαθμίσετε το υλικολογισμικό της συσκευής. Επισκεφθείτε τη διεύθυνση [www.hp.com/go/lj500colorMFPM570\\_firmware.](http://www.hp.com/go/lj500colorMFPM570_firmware)

# **Χρησιμοποιήστε τη λειτουργία εκτύπωσης από USB**

**1.** Τοποθετήστε τη μονάδα flash USB στη θύρα USB στην πρόσοψη του προϊόντος.

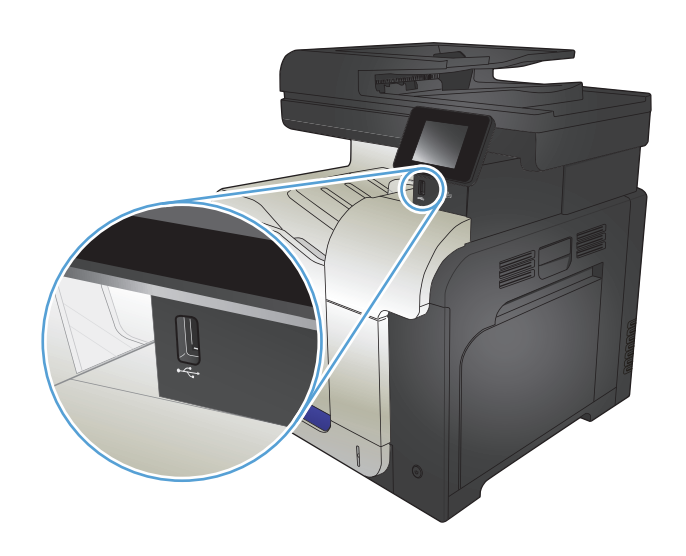

- **2.** Ανοίγει το μενού Μονάδα Flash USB. Για να περιηγηθείτε στις επιλογές, πατήστε τα κουμπιά βέλους.
	- **Εκτύπωση εγγράφων**
	- Προβολή και εκτύπωση φωτογραφιών
	- Σάρωση σε μονάδα USB
- **3.** Για να εκτυπώσετε ένα έγγραφο, αγγίξτε την πατήστε το όνομα του φακέλου στον οποίο έχει αποθηκευτεί το έγγραφο, στη μονάδα USB. Όταν ανοίξει η οθόνη σύνοψης, αγγίξτε τη για να προσαρμόσετε τις ρυθμίσεις. Για να εκτυπώσετε το έγγραφο, πατήστε το κουμπί Εκτύπωση.
- **4.** Για να εκτυπώσετε φωτογραφίες, αγγίξτε την οθόνη Προβολή και εκτύπωση φωτογραφιών. Στη συνέχεια, αγγίξτε την εικόνα προεπισκόπησης για να επιλέξετε κάθε Πατήστε το κουμπί Ολοκληρώθηκε. Όταν ανοίξει η οθόνη σύνοψης, αγγίξτε τη για να προσαρμόσετε τις ρυθμίσεις. Για να εκτυπώσετε τις φωτογραφίες, πατήστε το κουμπί Εκτύπωση.
- **5.** Πάρτε την εκτυπωμένη εργασία από το δίσκο εξόδου και αφαιρέστε τη μονάδα flash USB.

# **5 Αντιγραφή**

- Ορισμός νέων [προεπιλεγμένων](#page-105-0) ρυθμίσεων αντιγραφής
- Επαναφορά [προεπιλεγμένων](#page-106-0) ρυθμίσεων αντιγραφής
- Δημιουργία [μεμονωμένου](#page-107-0) αντίγραφου
- **Δημιουργία πολλών [αντιγράφων](#page-108-0)**
- Αντιγραφή [πολυσέλιδου](#page-109-0) πρωτοτύπου
- **Αντιγραφή ταυτοτήτων**
- Συρραφή μιας εργασίας [αντιγραφής](#page-111-0)
- [Αντιγραφή](#page-112-0) και των δύο όψεων (διπλής όψης)
- **Σμίκρυνση ή μεγέθυνση [αντιγράφων](#page-114-0)**
- Δημιουργία έγχρωμων ή [ασπρόμαυρων](#page-115-0) αντιγράφων
- [Βελτιστοποίηση](#page-116-0) ποιότητας αντιγραφής
- [Προσαρμόστε](#page-117-0) πόσο φωτεινά ή πόσο σκούρα θα είναι τα αντίγραφα
- [Προσαρμογή](#page-118-0) της εικόνας αντιγράφου
- Αντιγραφή σε [λειτουργία](#page-119-0) προχείρου
- Ρύθμιση μεγέθους και τύπου χαρτιού για [αντιγραφή](#page-120-0) σε ειδικό χαρτί

# <span id="page-105-0"></span>**Ορισμός νέων προεπιλεγμένων ρυθμίσεων αντιγραφής**

Μπορείτε να αποθηκεύσετε οποιοδήποτε συνδυασμό ρυθμίσεων αντιγραφής ως προεπιλεγμένες ρυθμίσεις για χρήση σε κάθε εργασία.

- **1.** Στην αρχική οθόνη, πατήστε το κουμπί Αντιγραφή.
- **2.** Πατήστε το κουμπί Ρυθμίσεις.
- **3.** Διαμορφώστε τις ρυθμίσεις αντιγραφής βάσει των προτιμήσεών σας και, στη συνέχεια, μεταβείτε στο κουμπί Ορισμός ως νέων προεπιλογών και πατήστε το.
- **4.** Πατήστε το κουμπί Ναι.

# <span id="page-106-0"></span>**Επαναφορά προεπιλεγμένων ρυθμίσεων αντιγραφής**

Χρησιμοποιήστε αυτή τη διαδικασία για να επαναφέρετε τις εργοστασιακές προεπιλεγμένες ρυθμίσεις αντιγραφής.

- **1.** Στην αρχική οθόνη, πατήστε το κουμπί Αντιγραφή.
- **2.** Πατήστε το κουμπί Ρυθμίσεις.
- **3.** Μετακινηθείτε διαδοχικά και πατήστε το κουμπί Επαναφορά προεπιλογών.
- **4.** Πατήστε το κουμπί OK για επαναφορά των προεπιλογών.

# <span id="page-107-0"></span>**Δημιουργία μεμονωμένου αντίγραφου**

**1.** Τοποθετήστε το έγγραφο πάνω στη γυάλινη επιφάνεια του σαρωτή ή στον τροφοδότη εγγράφων.

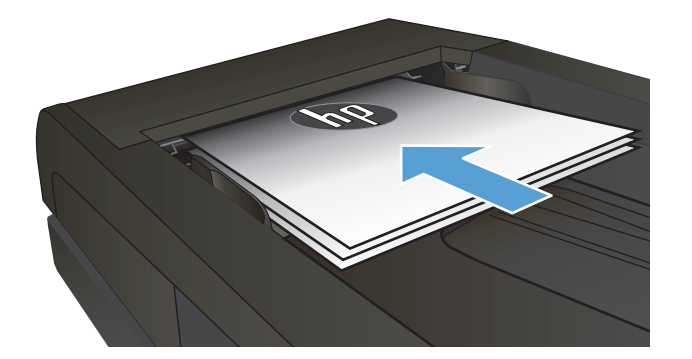

- **2.** Στην αρχική οθόνη, πατήστε το κουμπί Αντιγραφή.
- **3.** Για να ξεκινήσει η αντιγραφή, πατήστε το κουμπί Ασπρόμαυρη ή Έγχρωμη.
## **Δημιουργία πολλών αντιγράφων**

**1.** Τοποθετήστε το έγγραφο πάνω στη γυάλινη επιφάνεια του σαρωτή ή στον τροφοδότη εγγράφων.

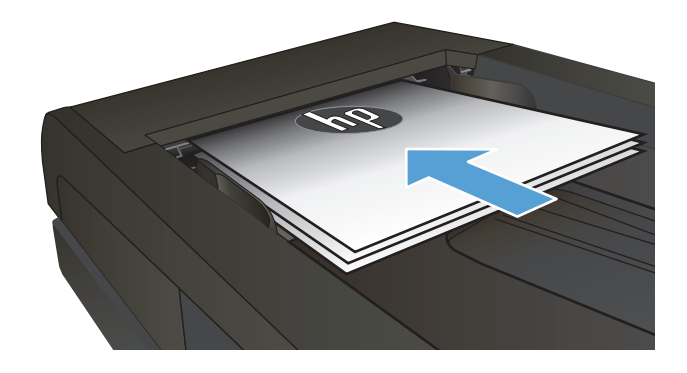

**2.** Εάν τοποθετήσατε το έγγραφο στον τροφοδότη εγγράφων, ρυθμίστε τους οδηγούς ώστε να εφάπτονται στα άκρα του χαρτιού.

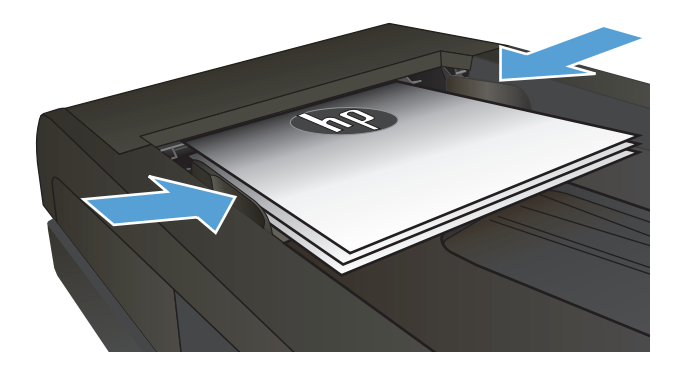

- **3.** Στην αρχική οθόνη του πίνακα ελέγχου της συσκευής, πατήστε το κουμπί Αντιγραφή.
- **4.** Πατήστε τα βέλη για να αλλάξετε τον αριθμό των αντιγράφων ή πατήστε τον αριθμό που ήδη υπάρχει και εισαγάγετε τον αριθμό των αντιγράφων.
- **5.** Για να ξεκινήσει η αντιγραφή, πατήστε το κουμπί Ασπρόμαυρη ή Έγχρωμη.

# **Αντιγραφή πολυσέλιδου πρωτοτύπου**

**1.** Εισαγάγετε τα πρωτότυπα έγγραφα στον τροφοδότη εγγράφων με την όψη προς τα πάνω.

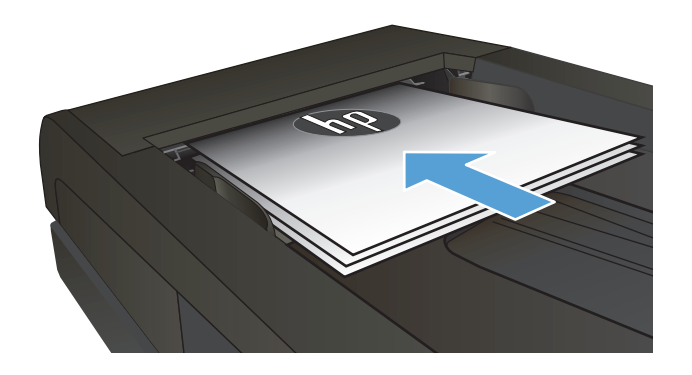

**2.** Ρυθμίστε τους οδηγούς χαρτιού μέχρι να εφαρμόσουν στο χαρτί.

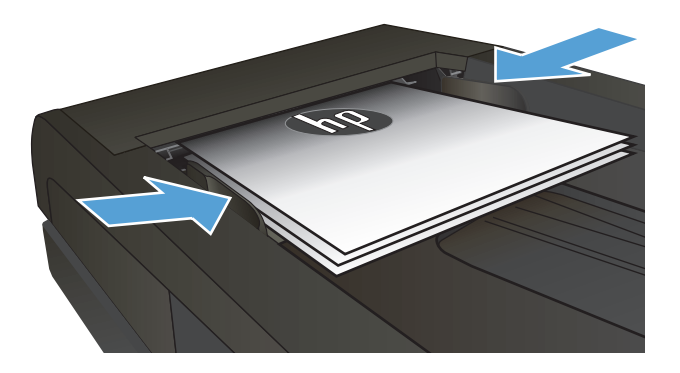

- **3.** Στην αρχική οθόνη, πατήστε το κουμπί Αντιγραφή.
- **4.** Για να ξεκινήσει η αντιγραφή, πατήστε το κουμπί Ασπρόμαυρη ή Έγχρωμη.

## **Αντιγραφή ταυτοτήτων**

Χρησιμοποιήστε τη λειτουργία Αντιγραφή ID για να αντιγράψετε και τις δύο όψεις ταυτοτήτων ή άλλων εγγράφων μικρού μεγέθους στην ίδια όψη ενός φύλλου χαρτιού. Το προϊόν σάς ζητάει να αντιγράψετε πρώτα την πρώτη όψη και, στη συνέχεια, να τοποθετήσετε τη δεύτερη όψη σε μια διαφορετική περιοχή της γυάλινης επιφάνειας του σαρωτή και να αντιγράψετε ξανά. Το προϊόν εκτυπώνει και τις δύο εικόνες ταυτόχρονα.

**1.** Τοποθετήστε το έγγραφο πάνω στη γυάλινη επιφάνεια του σαρωτή.

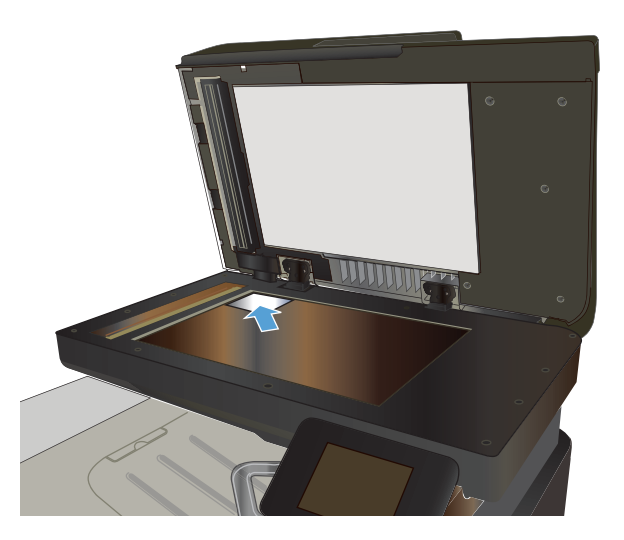

- **2.** Στην αρχική οθόνη, πατήστε το κουμπί Αντιγραφή.
- **3.** Πατήστε το κουμπί Αντιγραφή ID.
- **4.** Για να ξεκινήσει η αντιγραφή, πατήστε το κουμπί Ασπρόμαυρη ή Έγχρωμη.
- **5.** Το προϊόν σάς ζητάει να τοποθετήσετε την επόμενη σελίδα σε διαφορετικό μέρος της γυάλινης επιφάνειας του σαρωτή.

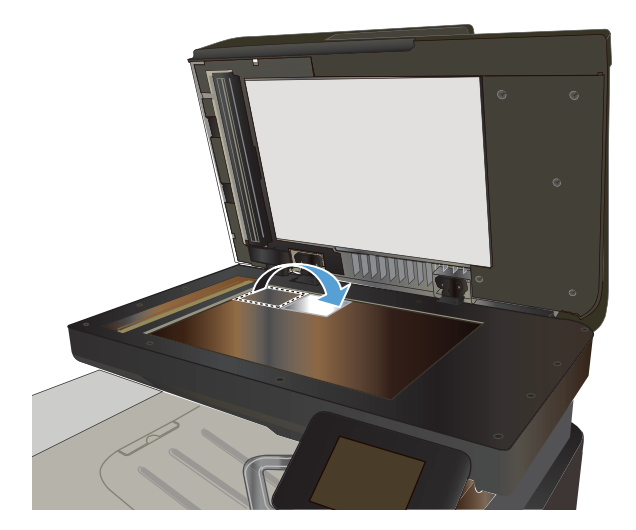

- **6.** Αν έχετε περισσότερες σελίδες, πατήστε το κουμπί OK. Αν πρόκειται για την τελευταία σελίδα, πατήστε το κουμπί Ολοκληρώθηκε.
- **7.** Το προϊόν αντιγράφει όλες τις σελίδες στη μία όψη ενός φύλλου χαρτιού.

# **Συρραφή μιας εργασίας αντιγραφής**

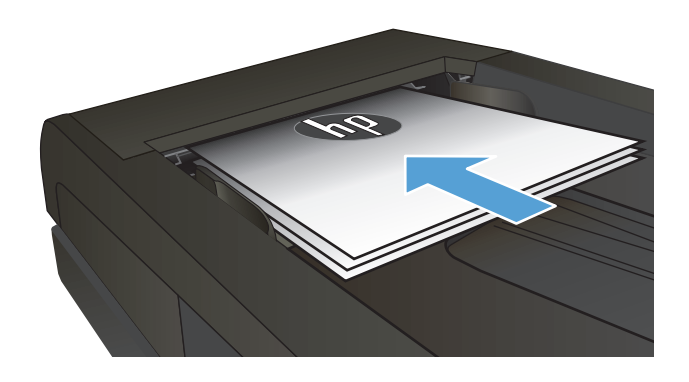

- **2.** Στην αρχική οθόνη του πίνακα ελέγχου της συσκευής, πατήστε το κουμπί Αντιγραφή.
- **3.** Πατήστε το κουμπί Ρυθμίσεις και, στη συνέχεια, Για να περιηγηθείτε στις επιλογές, πατήστε τα κουμπιά βέλους. Στη συνέχεια, για να ενεργοποιήσετε μια επιλογή, πατήστε τη.
- **4.** Για να ξεκινήσει η αντιγραφή, πατήστε το κουμπί Ασπρόμαυρη ή Έγχρωμη.

# **Αντιγραφή και των δύο όψεων (διπλής όψης)**

#### **Αυτόματη αντιγραφή και στις δύο όψεις**

**1.** Τοποθετήστε τα πρωτότυπα έγγραφα στον τροφοδότη εγγράφων με την πρώτη σελίδα προς τα επάνω και με την κορυφή της σελίδας εμπρός.

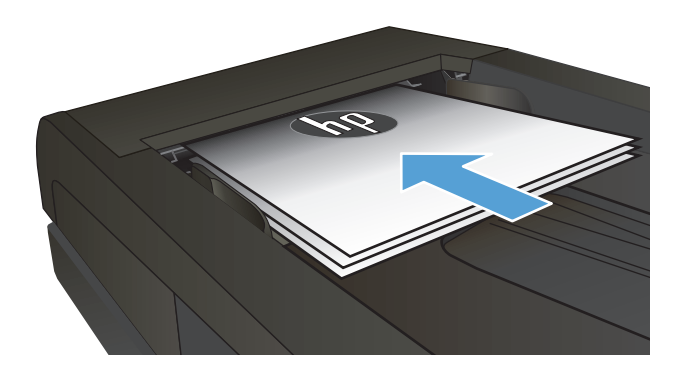

**2.** Προσαρμόστε τους οδηγούς χαρτιού στο μέγεθος του εγγράφου.

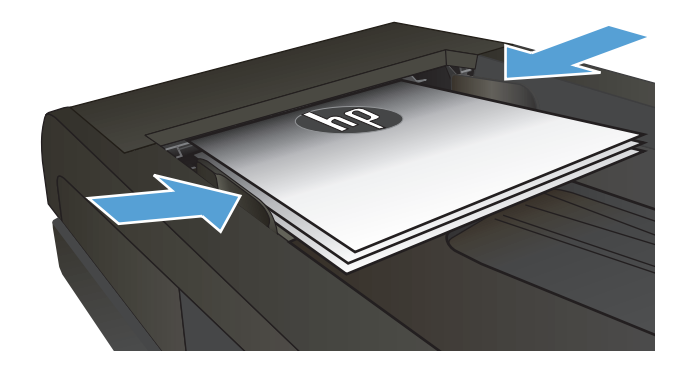

- **3.** Στην αρχική οθόνη του πίνακα ελέγχου της συσκευής, πατήστε το κουμπί Αντιγραφή.
- **4.** Πατήστε το κουμπί Ρυθμίσεις.
- **5.** Κάντε κύλιση και πατήστε το κουμπί Δύο όψεων.
- **6.** Για να περιηγηθείτε στις επιλογές, πατήστε τα κουμπιά βέλους. Στη συνέχεια, για να ενεργοποιήσετε μια επιλογή, πατήστε τη.
- **7.** Για να ξεκινήσει η αντιγραφή, πατήστε το κουμπί Ασπρόμαυρη ή Έγχρωμη.

#### **Μη αυτόματη αντιγραφή διπλής όψης**

**1.** Τοποθετήστε το έγγραφο με την όψη προς τα κάτω στη γυάλινη επιφάνεια του σαρωτή, με την επάνω αριστερή γωνία της σελίδας στην επάνω αριστερή γωνία της γυάλινης επιφάνειας. Κλείστε το σαρωτή.

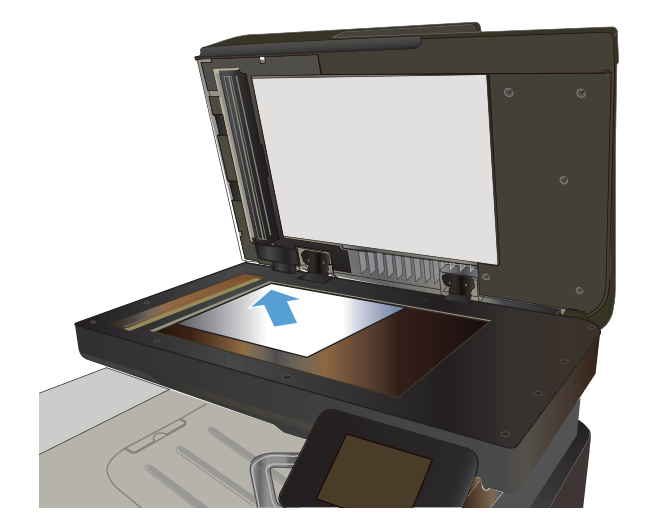

- **2.** Στην αρχική οθόνη του πίνακα ελέγχου της συσκευής, πατήστε το κουμπί Αντιγραφή.
- **3.** Πατήστε το κουμπί Ρυθμίσεις.
- **4.** Κάντε κύλιση και πατήστε το κουμπί Δύο όψεων.
- **5.** Για να περιηγηθείτε στις επιλογές, πατήστε τα κουμπιά βέλους. Στη συνέχεια, για να ενεργοποιήσετε μια επιλογή, πατήστε τη.
- **6.** Για να ξεκινήσει η αντιγραφή, πατήστε το κουμπί Ασπρόμαυρη ή Έγχρωμη.
- **7.** Το προϊόν σάς ζητά να τοποθετήσετε το επόμενο πρωτότυπο έγγραφο. Τοποθετήστε το στη γυάλινη επιφάνεια και, στη συνέχεια, πατήστε το κουμπί OK.
- **8.** Επαναλάβετε αυτήν τη διαδικασία μέχρι να σαρώσετε και την τελευταία σελίδα. Πατήστε το κουμπί Ολοκληρώθηκε για να ολοκληρωθεί η εκτύπωση των αντιγράφων.

# **Σμίκρυνση ή μεγέθυνση αντιγράφων**

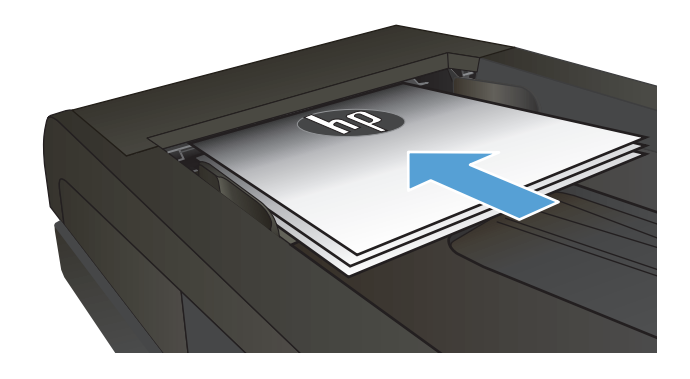

- **2.** Στην αρχική οθόνη του πίνακα ελέγχου της συσκευής, πατήστε το κουμπί Αντιγραφή.
- **3.** Πατήστε το κουμπί Ρυθμίσεις και, στη συνέχεια, πατήστε το κουμπί Σμίκρυνση/Μεγέθυνση. Για να περιηγηθείτε στις επιλογές, πατήστε τα κουμπιά βέλους. Στη συνέχεια, για να ενεργοποιήσετε μια επιλογή, πατήστε τη.
- **4.** Για να ξεκινήσει η αντιγραφή, πατήστε το κουμπί Ασπρόμαυρη ή Έγχρωμη.

# **Δημιουργία έγχρωμων ή ασπρόμαυρων αντιγράφων**

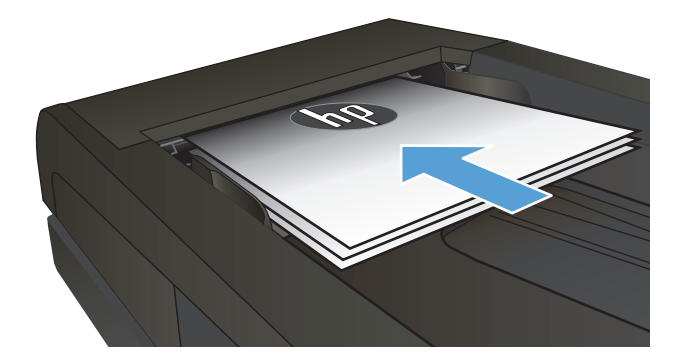

- **2.** Στην αρχική οθόνη, πατήστε το κουμπί Αντιγραφή.
- **3.** Για να ξεκινήσει η αντιγραφή, πατήστε το κουμπί Ασπρόμαυρη ή Έγχρωμη.

# **Βελτιστοποίηση ποιότητας αντιγραφής**

Διατίθενται οι ακόλουθες ρυθμίσεις ποιότητας αντιγράφων:

- Αυτόματη επιλογή: Χρησιμοποιήστε τη ρύθμιση αυτή όταν δεν σας απασχολεί η ποιότητα αντιγραφής. Αυτή είναι η προεπιλεγμένη ρύθμιση.
- Μικτή: Χρησιμοποιήστε τη ρύθμιση αυτή για έγγραφα που περιέχουν κείμενο και γραφικά.
- Κείμενο: Επιλέξτε τη ρύθμιση αυτή για έγγραφα που περιέχουν κυρίως κείμενο.
- Εικόνα: Επιλέξτε τη ρύθμιση αυτή για έγγραφα που περιέχουν κυρίως γραφικά.
- **1.** Τοποθετήστε το έγγραφο πάνω στη γυάλινη επιφάνεια του σαρωτή ή στον τροφοδότη εγγράφων.

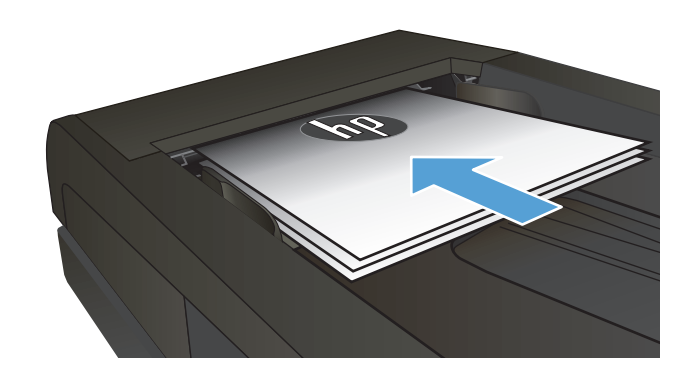

- **2.** Στην αρχική οθόνη, πατήστε το κουμπί Αντιγραφή.
- **3.** Πατήστε το κουμπί Ρυθμίσεις και, στη συνέχεια, περιηγηθείτε και πατήστε το κουμπί Βελτιστοποίηση. Για να περιηγηθείτε στις επιλογές, πατήστε τα κουμπιά βέλους. Στη συνέχεια, για να ενεργοποιήσετε μια επιλογή, πατήστε τη.
- **4.** Για να ξεκινήσει η αντιγραφή, πατήστε το κουμπί Ασπρόμαυρη ή Έγχρωμη.

#### **Προσαρμόστε πόσο φωτεινά ή πόσο σκούρα θα είναι τα αντίγραφα**

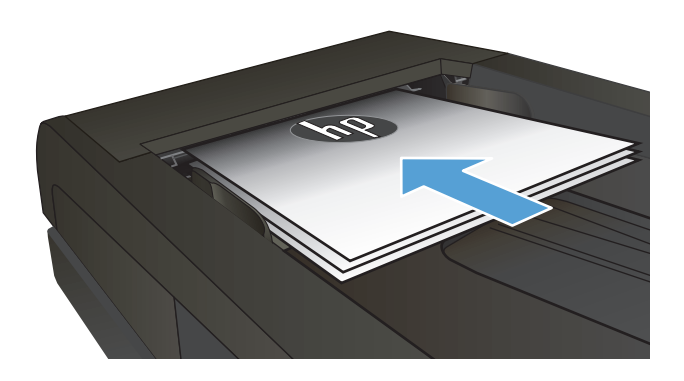

- **2.** Στην αρχική οθόνη, πατήστε το κουμπί Αντιγραφή.
- **3.** Στην οθόνη σύνοψης, πατήστε τα κουμπιά βέλους για να προσαρμόσετε τη ρύθμιση.
- **4.** Για να ξεκινήσει η αντιγραφή, πατήστε το κουμπί Ασπρόμαυρη ή Έγχρωμη.

# **Προσαρμογή της εικόνας αντιγράφου**

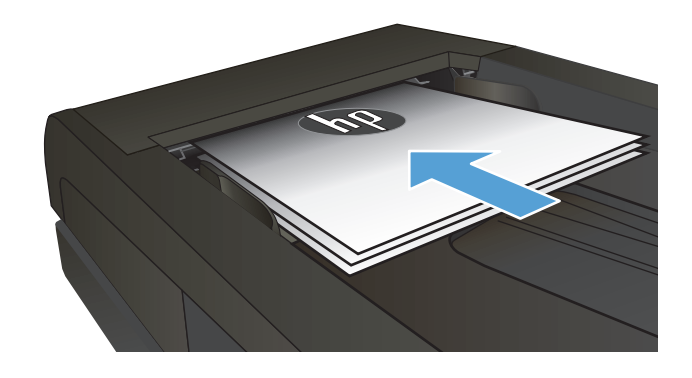

- **2.** Στην αρχική οθόνη, πατήστε το κουμπί Αντιγραφή.
- **3.** Πατήστε το κουμπί Ρυθμίσεις.
- **4.** Μετακινηθείτε διαδοχικά και πατήστε το κουμπί Ρύθμιση εικόνας.
- **5.** Πατήστε το όνομα της ρύθμισης που θέλετε να προσαρμόσετε.
	- Φωτεινότητα: Προσαρμόζει τη ρύθμιση φωτεινότητας/σκουρότητας.
	- Αντίθεση: Προσαρμόζει την αντίθεση μεταξύ των φωτεινότερων και των σκουρότερων περιοχών της εικόνας.
	- Ευκρίνεια: Προσαρμόζει την καθαρότητα των χαρακτήρων κειμένου.
	- Κατάργηση φόντου: Προσαρμόζει τη σκουρότητα του φόντου της εικόνας. Αυτό είναι ιδιαίτερα χρήσιμο για πρωτότυπα έγγραφα που εκτυπώνονται σε έγχρωμο χαρτί.
	- Ισορροπία χρώματος: Προσαρμόζει τις αποχρώσεις του κόκκινου, του πράσινου και του μπλε.
	- Γκρίζο: Προσαρμόζει τη ζωντάνια των χρωμάτων.
- **6.** Πατήστε το κουμπί **—** ή **+** για την προσαρμογή της τιμής της ρύθμισης και, στη συνέχεια,<br>πατήστε το κουμπί OK.
- **7.** Προσαρμόστε μια άλλη ρύθμιση ή πατήστε το πίσω βέλος για να επιστρέψετε στο κύριο μενού αντιγραφής.
- **8.** Για να ξεκινήσει η αντιγραφή, πατήστε το κουμπί Ασπρόμαυρη ή Έγχρωμη.

# **Αντιγραφή σε λειτουργία προχείρου**

Η πρόχειρη λειτουργία καταναλώνει λιγότερο γραφίτη. Ωστόσο, με τη λειτουργία προχείρου μειώνεται επίσης η ποιότητα της εκτύπωσης.

Η HP δεν συνιστά τη μόνιμη χρήση της λειτουργίας προχείρου. Αν χρησιμοποιείτε συνέχεια την πρόχειρη λειτουργία, ο γραφίτης θα διαρκέσει περισσότερο από τα μηχανικά μέρη του δοχείου γραφίτη. Αν η ποιότητα της εκτύπωσης αρχίσει να υποβαθμίζεται και δεν είναι πλέον αποδεκτή, αντικαταστήστε το δοχείο γραφίτη.

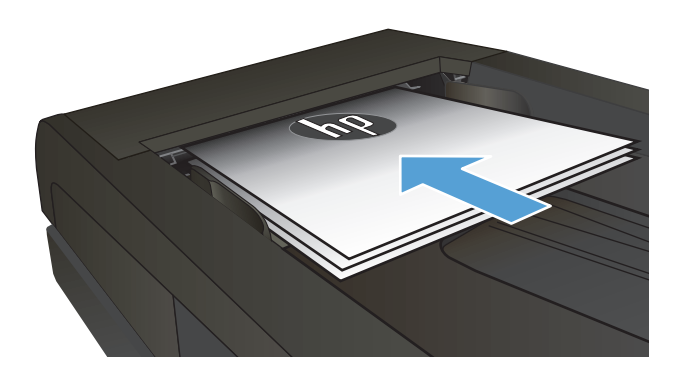

- **2.** Στην αρχική οθόνη, πατήστε το κουμπί Αντιγραφή.
- **3.** Πατήστε το κουμπί Ρυθμίσεις.
- **4.** Μετακινηθείτε διαδοχικά και πατήστε το κουμπί Πρόχειρο.
- **5.** Πατήστε το κουμπί Ενεργοποίηση.
- **6.** Για να ξεκινήσει η αντιγραφή, πατήστε το κουμπί Ασπρόμαυρη ή Έγχρωμη.

#### **Ρύθμιση μεγέθους και τύπου χαρτιού για αντιγραφή σε ειδικό χαρτί**

- **1.** Στην αρχική οθόνη, πατήστε το κουμπί Αντιγραφή.
- **2.** Πατήστε το κουμπί Ρυθμίσεις και, στη συνέχεια, περιηγηθείτε και πατήστε το κουμπί Χαρτί.
- **3.** Στη λίστα με τα μεγέθη χαρτιού, πατήστε το όνομα του μεγέθους χαρτιού που βρίσκεται στο δίσκο 1.

**ΣΗΜΕΙΩΣΗ:** Το προϊόν υποστηρίζει αυτά τα μεγέθη για την αντιγραφή: Letter, Legal και A4.

- **4.** Στη λίστα με τους τύπους χαρτιού, πατήστε το όνομα του τύπου χαρτιού που βρίσκεται στο δίσκο 1.
- **5.** Για να ξεκινήσει η αντιγραφή, πατήστε το κουμπί Ασπρόμαυρη ή Έγχρωμη.

# **6 Σάρωση**

- Σάρωση με χρήση του λογισμικού [HP Scan \(Windows\)](#page-123-0)
- Σάρωση με χρήση του λογισμικού [HP Scan \(Mac OS X\)](#page-124-0)
- Σάρωση σε μονάδα [flash USB](#page-125-0)
- Ρύθμιση των [λειτουργιών](#page-126-0) σάρωσης σε φάκελο δικτύου και σάρωσης σε email
- [Σάρωση](#page-127-0) σε φάκελο δικτύου
- [Σάρωση](#page-128-0) σε email
- Σάρωση με τη χρήση άλλου [λογισμικού](#page-129-0)

### <span id="page-123-0"></span>**Σάρωση με χρήση του λογισμικού HP Scan (Windows)**

- **1.** Κάντε διπλό κλικ στο εικονίδιο **HP Scan** στην επιφάνεια εργασίας του υπολογιστή.
- **2.** Επιλέξτε συντόμευση σάρωσης και, αν χρειαστεί, προσαρμόστε τις ρυθμίσεις.
- **3.** Κάντε κλικ στο **Scan** (Σάρωση).
- **ΣΗΜΕΙΩΣΗ:** Κάντε κλικ στην περιοχή **Ρυθμίσεις για προχωρημένους**, για να αποκτήσετε πρόσβαση σε περισσότερες επιλογές.

Κάντε κλικ στην επιλογή **Δημιουργία νέας συντόμευσης**, για να δημιουργήσετε προσαρμοσμένο σύνολο ρυθμίσεων και να το αποθηκεύσετε στη λίστα συντομεύσεων.

# <span id="page-124-0"></span>**Σάρωση με χρήση του λογισμικού HP Scan (Mac OS X)**

- **1.** Ανοίξτε το λογισμικό **HP Scan**, το οποίο βρίσκεται στο φάκελο **HP** μέσα στο φάκελο **Εφαρμογές**.
- **2.** Ακολουθήστε τις οδηγίες που εμφανίζονται στην οθόνη για να σαρώσετε το έγγραφο.
- **3.** Αφού σαρώσετε όλες τις σελίδες, κάντε κλικ στο κουμπί **Αποστολή** για να εκτυπώσετε τις σελίδες ή για να τις αποθηκεύσετε σε κάποιο αρχείο.

#### <span id="page-125-0"></span>**Σάρωση σε μονάδα flash USB**

- **1.** Τοποθετήστε το έγγραφο πάνω στη γυάλινη επιφάνεια του σαρωτή ή στον τροφοδότη εγγράφων.
- **2.** Τοποθετήστε μια μονάδα flash USB στη θύρα που βρίσκεται στην πρόσοψη του προϊόντος.
- **3.** Στην αρχική οθόνη του πίνακα ελέγχου της συσκευής, πατήστε το κουμπί Σάρωση.
- **4.** Αγγίξτε την οθόνη Σάρωση σε μονάδα USB.
- **5.** Για να ξεκινήσει η σάρωση και να αποθηκεύσετε το αρχείο, πατήστε το κουμπί Σάρωση. Το προϊόν δημιουργεί ένα φάκελο με το όνομα **HPSCANS** στη μονάδα USB και αποθηκεύει το αρχείο σε μορφή .PDF ή .JPG, δημιουργώντας αυτόματα όνομα αρχείου.

**ΣΗΜΕΙΩΣΗ:** Όταν ανοίξει η οθόνη σύνοψης, αγγίξτε τη για να προσαρμόσετε τις ρυθμίσεις.

Μπορείτε επίσης να αλλάξετε το όνομα φακέλου.

#### <span id="page-126-0"></span>**Ρύθμιση των λειτουργιών σάρωσης σε φάκελο δικτύου και σάρωσης σε email**

Για να χρησιμοποιήσετε αυτές τις λειτουργίες σάρωσης, το προϊόν πρέπει να είναι συνδεδεμένο σε δίκτυο. Αυτές οι λειτουργίες σάρωσης δεν είναι διαθέσιμες μέχρι να τις διαμορφώσετε. Χρησιμοποιήστε τον Οδηγό εγκατάστασης σάρωσης σε φάκελο δικτύου αφού εγκαταστήσετε το λογισμικό για το προϊόν ή χρησιμοποιήστε τον Ενσωματωμένο διακομιστή web της HP για να διαμορφώσετε αυτές τις λειτουργίες. Οι παρακάτω οδηγίες περιγράφουν τη διαμόρφωση των λειτουργιών σάρωσης με χρήση του Ενσωματωμένου διακομιστή web της HP.

- **1.** Από την Αρχική οθόνη στον πίνακα ελέγχου του προϊόντος, πατήστε το κουμπί Δίκτυο «<del>Γκ</del> για να βρείτε τη διεύθυνση IP του προϊόντος.
- **2.** Για να ανοίξετε τον Ενσωματωμένο διακομιστή web της ΗΡ, πληκτρολογήστε τη διεύθυνση ΙP του προϊόντος στη γραμμή διεύθυνσης ενός προγράμματος περιήγησης στο Web.
	- **ΣΗΜΕΙΩΣΗ:** Μπορείτε, επίσης, να μεταβείτε στον Ενσωματωμένο διακομιστή Web της HP από το HP Device Toolbox για Windows ή το Βοηθητικό πρόγραμμα HP για Mac OS X.
- **3.** Κάντε κλικ στην καρτέλα **Σάρωση** για να ρυθμίσετε τις λειτουργίες.
- **ΣΗΜΕΙΩΣΗ:** Για να ρυθμίσετε τη λειτουργία σάρωσης σε email, πρέπει να γνωρίζετε το όνομα του διακομιστή SMTP που χρησιμοποιείτε. Ζητήστε αυτήν την πληροφορία από το διαχειριστή δικτύου ή από τον πάροχο υπηρεσιών Διαδικτύου που χρησιμοποιείτε. Εάν ο διακομιστής SMTP απαιτεί έλεγχο ταυτότητας, πρέπει επίσης να γνωρίζετε το αναγνωριστικό χρήστη και τον κωδικό πρόσβασης SMTP.

#### <span id="page-127-0"></span>**Σάρωση σε φάκελο δικτύου**

Χρησιμοποιήστε τον πίνακα ελέγχου του προϊόντος για να σαρώσετε ένα έγγραφο και να το αποθηκεύσετε σε ένα φάκελο του δικτύου.

**ΣΗΜΕΙΩΣΗ:** Για να χρησιμοποιήσετε αυτήν τη λειτουργία, το προϊόν πρέπει να είναι συνδεδεμένο σε δίκτυο και η λειτουργία σάρωσης πρέπει να έχει ρυθμιστεί με τη χρήση του Ενσωματωμένου διακομιστή Web της HP.

- **1.** Τοποθετήστε το έγγραφο πάνω στη γυάλινη επιφάνεια του σαρωτή ή στον τροφοδότη εγγράφων.
- **2.** Στην αρχική οθόνη του πίνακα ελέγχου της συσκευής, πατήστε το κουμπί Σάρωση.
- **3.** Πατήστε το στοιχείο Σάρωση σε φάκελο δικτύου.
- **4.** Στη λίστα με τους φακέλους δικτύου, επιλέξτε το φάκελο στον οποίο θέλετε να αποθηκεύσετε το έγγραφο.
- **5.** Στην οθόνη του πίνακα ελέγχου εμφανίζονται οι ρυθμίσεις σάρωσης.
	- Εάν θέλετε να αλλάξετε κάποιες ρυθμίσεις, πατήστε το κουμπί Ρυθμίσεις και, στη συνέχεια, αλλάξτε τις ρυθμίσεις.
	- Εάν οι ρυθμίσεις είναι σωστές, μεταβείτε στο επόμενο βήμα.
- **6.** Πατήστε το κουμπί Σάρωση για να ξεκινήσετε την εργασία σάρωσης.

#### <span id="page-128-0"></span>**Σάρωση σε email**

Χρησιμοποιήστε τον πίνακα ελέγχου του προϊόντος για να σαρώσετε ένα αρχείο απευθείας σε μια διεύθυνση email. Το σαρωμένο αρχείο αποστέλλεται στη διεύθυνση ως συνημμένο μηνύματος email.

**ΣΗΜΕΙΩΣΗ:** Για να χρησιμοποιήσετε αυτήν τη λειτουργία, το προϊόν πρέπει να είναι συνδεδεμένο σε δίκτυο και η λειτουργία σάρωσης πρέπει να έχει ρυθμιστεί με τη χρήση του Ενσωματωμένου διακομιστή Web της HP.

- **1.** Τοποθετήστε το έγγραφο πάνω στη γυάλινη επιφάνεια του σαρωτή ή στον τροφοδότη εγγράφων.
- **2.** Στην αρχική οθόνη του πίνακα ελέγχου της συσκευής, πατήστε το κουμπί Σάρωση.
- **3.** Πατήστε το στοιχείο Σάρωση σε email.
- **4.** Πατήστε το στοιχείο Αποστολή μηνύματος ηλεκτρονικού ταχυδρομείου.
- **5.** Επιλέξτε τη διεύθυνση Από που θέλετε να χρησιμοποιήσετε. Αυτή είναι επίσης γνωστή ως "προφίλ εξερχόμενων email".
- **ΣΗΜΕΙΩΣΗ:** Εάν έχει ρυθμιστεί η λειτουργία PIN, εισαγάγετε το PIN και πατήστε το κουμπί OK. Ωστόσο, δεν απαιτείται PIN για τη χρήση αυτής της λειτουργίας.
- **6.** Πατήστε το κουμπί Προς και επιλέξτε τη διεύθυνση ή την ομάδα στην οποία θέλετε να στείλετε το αρχείο. Πατήστε το κουμπί Ολοκληρώθηκε όταν τελειώσετε.
- **7.** Πατήστε το κουμπί Θέμα εάν θέλετε να προσθέσετε μια γραμμή θέματος.
- **8.** Πατήστε το κουμπί Επόμενο.
- **9.** Στην οθόνη του πίνακα ελέγχου εμφανίζονται οι ρυθμίσεις σάρωσης.
	- Εάν θέλετε να αλλάξετε κάποιες ρυθμίσεις, πατήστε το κουμπί Ρυθμίσεις και, στη συνέχεια, αλλάξτε τις ρυθμίσεις.
	- Εάν οι ρυθμίσεις είναι σωστές, μεταβείτε στο επόμενο βήμα.
- **10.** Πατήστε το κουμπί Σάρωση για να ξεκινήσετε την εργασία σάρωσης.

# <span id="page-129-0"></span>**Σάρωση με τη χρήση άλλου λογισμικού**

Εάν κάνετε πλήρη εγκατάσταση του λογισμικού για το προϊόν, το προϊόν θα έχει συμβατότητα με το πρωτόκολλο TWAIN και με το πρωτόκολλο Windows Imaging Application (WIA). Εάν κάνετε τη βασική εγκατάσταση του λογισμικού για το προϊόν, το προϊόν θα έχει συμβατότητα με το πρωτόκολλο WIA. Το προϊόν λειτουργεί με προγράμματα για Windows, τα οποία υποστηρίζουν συσκευές συμβατές με το πρωτόκολλο TWAIN ή με το πρωτόκολλο WIA.

Μέσα από ένα πρόγραμμα συμβατό με TWAIN ή WIA, μπορείτε να αποκτήσετε πρόσβαση στις λειτουργίες σάρωσης και είστε σε θέση να σαρώνετε μια εικόνα απευθείας στο ανοικτό πρόγραμμα. Για περισσότερες πληροφορίες, ανατρέξτε στο αρχείο Βοήθειας ή την τεκμηρίωση του συμβατού με TWAIN ή WIA προγράμματος λογισμικού που χρησιμοποιείτε.

#### **Σάρωση από πρόγραμμα συμβατό με το πρωτόκολλο TWAIN (Windows)**

Γενικά, ένα πρόγραμμα λογισμικού είναι συμβατό με το πρότυπο TWAIN εάν διαθέτει εντολές όπως **Acquire** (Λήψη), **File Acquire** (Λήψη αρχείου), **Scan** (Σάρωση), **Import New Object** (Εισαγωγή νέου αντικειμένου), **Insert from** (Εισαγωγή από) ή **Scanner** (Σαρωτής). Εάν δεν είστε βέβαιοι ότι το πρόγραμμα είναι συμβατό ή δεν γνωρίζετε την ονομασία της εντολής, ανατρέξτε στη Βοήθεια ή στην τεκμηρίωση του προγράμματος.

Όταν εκτελείτε σάρωση από πρόγραμμα συμβατό με TWAIN, το πρόγραμμα λογισμικού HP Scan μπορεί να ξεκινήσει αυτόματα. Αν ξεκινήσει το πρόγραμμα HP Scan, μπορείτε να κάνετε αλλαγές κατά την προεπισκόπηση της εικόνας. Εάν το πρόγραμμα δεν ξεκινήσει αυτόματα, η εικόνα μεταφέρεται αμέσως στο πρόγραμμα που είναι συμβατό με TWAIN.

Εκκινήστε τη σάρωση μέσα από το συμβατό με TWAIN πρόγραμμα. Ανατρέξτε στη Βοήθεια του προγράμματος λογισμικού ή στην τεκμηρίωσή του για πληροφορίες σχετικά με τις εντολές και τα βήματα που πρέπει να ακολουθήσετε.

#### **Σάρωση από πρόγραμμα συμβατό με το πρωτόκολλο WIA (Windows)**

Το πρότυπο WIA είναι μια ακόμα μέθοδος απευθείας σάρωσης εικόνων σε ένα πρόγραμμα. Το πρότυπο WIA χρησιμοποιεί λογισμικό της Microsoft για τη σάρωση, αντί για το λογισμικό HP Scan.

Γενικά, ένα πρόγραμμα λογισμικού, θεωρείται συμβατό με το πρότυπο WIA εάν διαθέτει μια εντολή όπως **Picture/From Scanner or Camera** (Εικόνα/Από σαρωτή ή κάμερα) στο μενού Insert (Εισαγωγή) ή File (Αρχείο). Εάν δεν είστε βέβαιοι ότι το πρόγραμμα είναι συμβατό με WIA, ανατρέξτε στη Βοήθεια ή στην τεκμηρίωση του προγράμματος λογισμικού.

Εκκινήστε τη σάρωση μέσα από το συμβατό με WIA πρόγραμμα. Ανατρέξτε στη Βοήθεια του προγράμματος λογισμικού ή στην τεκμηρίωσή του για πληροφορίες σχετικά με τις εντολές και τα βήματα που πρέπει να ακολουθήσετε.

#### **-ή-**

Στον πίνακα ελέγχου των Windows, στο φάκελο **Κάμερες και σαρωτής** [βρίσκεται στο φάκελο **Υλικό και ήχος** στα Windows Vista και στα Windows 7], κάντε διπλό κλικ στο εικονίδιο του προϊόντος. Αυτό ανοίγει τον τυπικό oδηγό Microsoft WIA Wizard, που σας επιτρέπει να σαρώσετε σε ένα αρχείο.

# **7 Φαξ**

- Σύνδεση φαξ σε τηλεφωνική γραμμή
- Ρύθμιση του φαξ με τηλεφωνητή
- Ρύθμιση φαξ σε εσωτερικό τηλέφωνο
- Ρύθμιση για [αυτόνομο](#page-134-0) φαξ
- [Διαμόρφωση](#page-135-0) ώρας, ημερομηνίας και κεφαλίδας φαξ
	- Xρήση του πίνακα [ελέγχου](#page-135-0)
	- Χρήση του Οδηγού [ρύθμισης](#page-135-0) φαξ HP
- Χρήση ειδικών [χαρακτήρων](#page-135-0) στις κεφαλίδες φαξ
- Χρήση του [τηλεφωνικού](#page-136-0) καταλόγου
	- [Χρησιμοποιήστε](#page-136-0) τον πίνακα ελέγχου για να δημιουργήσετε και να επεξεργαστείτε τον τηλεφωνικό [κατάλογο](#page-136-0) φαξ
	- Διαγραφή [καταχωρίσεων](#page-136-0) τηλεφωνικού καταλόγου
- Δημιουργία και επεξεργασία [καταχωρίσεων](#page-137-0) ταχείας κλήσης
- Διαγραφή [καταχωρίσεων](#page-138-0) ταχείας κλήσης
- Δημιουργία και επεξεργασία [καταχωρίσεων](#page-139-0) ομάδων κλήσεων
- Διαγραφή [καταχωρίσεων](#page-140-0) ομάδων κλήσεων
- [Διαμόρφωση](#page-141-0) ρυθμίσεων αποστολής φαξ
	- Ρύθμιση ειδικών [συμβόλων](#page-141-0) και επιλογών κλήσης
		- Ρύθμιση [προθέματος](#page-141-0) κλήσης
	- Ρύθμιση της [ανίχνευσης](#page-142-0) του τόνου κλήσης
		- Τονική ή [παλμική](#page-142-0) κλήση
	- Ρύθμιση χρόνου αυτόματης επανάκλησης και χρόνου μεταξύ [επανακλήσεων](#page-142-0)
	- Ρύθμιση ανοιχτού/σκούρου και [ανάλυσης](#page-143-0)
		- Ρύθμιση της [προεπιλεγμένης](#page-143-0) ρύθμισης ανοιχτού/σκούρου (αντίθεση)
		- [Προσαρμογή](#page-143-0) ρυθμίσεων ανάλυσης
- Ρύθμιση [κωδικών](#page-144-0) χρέωσης
- [Διαμόρφωση](#page-146-0) ρυθμίσεων λήψης φαξ
	- Ρύθμιση [προώθησης](#page-146-0) φαξ
	- Ρύθμιση της [λειτουργίας](#page-146-0) απάντησης
	- Αποκλεισμός ή άρση [αποκλεισμού](#page-147-0) αριθμών φαξ
	- Ρύθμιση του αριθμού [κουδουνισμάτων](#page-147-0) πριν την απάντηση
	- Ρύθμιση [χαρακτηριστικού](#page-148-0) κουδουνίσματος
	- Χρήση αυτόματης [σμίκρυνσης](#page-149-0)
	- Ορισμός [ρυθμίσεων](#page-149-0) φαξ
	- [Ρύθμιση](#page-150-0) της έντασης ήχου του φαξ
		- Ρύθμιση της έντασης ειδοποίησης, της έντασης [τηλεφωνικής](#page-150-0) γραμμής και της έντασης [κουδουνίσματος](#page-150-0)
	- Ρύθμιση φαξ με [σήμανση](#page-150-0) λήψης
	- Ρύθμιση της [δυνατότητας](#page-150-0) προσωπικής λήψης
- Ρύθμιση [σταθμοσκόπησης](#page-151-0) φαξ
- [Χρήση](#page-152-0) του φαξ
	- Προγράμματα φαξ που [υποστηρίζονται](#page-152-0)
	- [Ακύρωση](#page-152-0) ενός φαξ
		- Ακύρωση του [τρέχοντος](#page-153-0) φαξ
		- Ακύρωση μιας εργασίας φαξ σε [εκκρεμότητα](#page-153-0)
	- [Διαγραφή](#page-153-0) φαξ από τη μνήμη
	- Χρήση φαξ σε σύστημα [DSL, PBX, ISDN](#page-153-0) ή ISDN
		- [DSL](#page-154-0)
		- [PBX](#page-154-0)
		- [ISDN](#page-154-0)
	- Χρήση φαξ σε [υπηρεσία](#page-154-0) VoIP
	- Σε περίπτωση διακοπής ρεύματος, τα περιεχόμενα [διατηρούνται](#page-155-0) στη μνήμη του φαξ
	- Θέματα ασφαλείας κατά τη σύνδεση εσωτερικών δικτύων σε δημόσιες [τηλεφωνικές](#page-155-0) γραμμές
	- [Αποστολή](#page-155-0) φαξ από τον επίπεδο σαρωτή
	- Φαξ από τον [τροφοδότη](#page-156-0) εγγράφων
	- Χρήση ταχέων κλήσεων και [καταχωρίσεων](#page-157-0) ομάδων κλήσεων
	- Αποστολή φαξ από το λογισμικό [\(Windows\)](#page-157-0)
- Αποστολή φαξ από τηλέφωνο συνδεδεμένο στη γραμμή φαξ
- Αποστολή φαξ με επιβεβαίωση
- Αποστολή φαξ με καθυστέρηση
- Αποστολή φαξ με συνδυασμό [ηλεκτρονικού](#page-160-0) και έντυπου εγγράφου
- Χρήση κωδικών πρόσβασης, πιστωτικών καρτών ή [τηλεφωνικών](#page-160-0) καρτών
	- Διεθνής [αποστολή](#page-160-0) φαξ
- [Εκτύπωση](#page-161-0) φαξ
- [Επανεκτύπωση](#page-162-0) ενός φαξ
- Αυτόματη εκτύπωση και στις δύο όψεις των φαξ που [λαμβάνονται](#page-163-0)
- Λήψη φαξ όταν ακούγονται ήχοι φαξ στην [τηλεφωνική](#page-163-0) γραμμή
- Εκτύπωση ενός αποθηκευμένου φαξ όταν η δυνατότητα προσωπικής λήψης είναι [ενεργοποιημένη](#page-163-0)

# **Σύνδεση φαξ σε τηλεφωνική γραμμή**

**1.** Συνδέστε το καλώδιο του τηλεφώνου στη θύρα γραμμής - του προϊόντος και στην πρίζα τηλεφώνου του τοίχου.

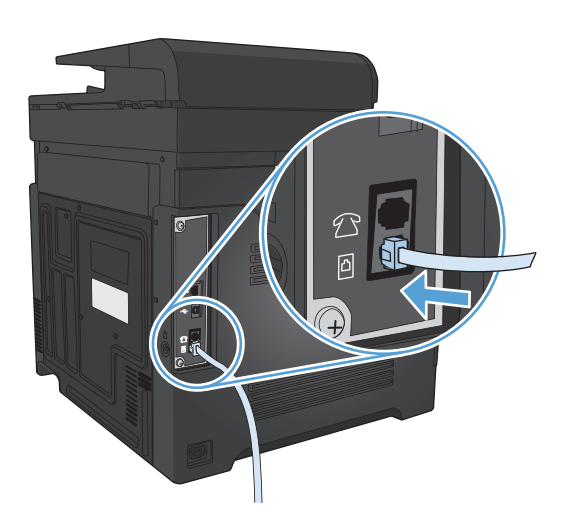

Το προϊόν είναι μια αναλογική συσκευή. Η HP συνιστά να χρησιμοποιείτε το προϊόν σε μια αποκλειστική αναλογική τηλεφωνική γραμμή.

**ΣΗΜΕΙΩΣΗ:** Σε μερικές χώρες/περιοχές ενδέχεται να χρειάζεται αντάπτορας για το καλώδιο τηλεφώνου που παρέχεται μαζί με το προϊόν.

### **Ρύθμιση του φαξ με τηλεφωνητή**

- Ρυθμίστε την τιμή κουδουνισμάτων πριν την απάντηση, έτσι ώστε να είναι τουλάχιστον ένα κουδούνισμα μεγαλύτερη από τον αριθμό των κουδουνισμάτων στα οποία έχει ρυθμιστεί ο τηλεφωνητής.
- Εάν ένας τηλεφωνητής είναι συνδεδεμένος στην ίδια τηλεφωνική γραμμή αλλά σε μια διαφορετική πρίζα (για παράδειγμα, σε κάποιο άλλο δωμάτιο), ενδέχεται να παρεμβάλλεται στη δυνατότητα του προϊόντος να λαμβάνει φαξ.

#### **Ρύθμιση φαξ σε εσωτερικό τηλέφωνο**

Με αυτή τη ρύθμιση ενεργοποιημένη, μπορείτε να ειδοποιήσετε το προϊόν να παραλάβει την εισερχόμενη κλήση φαξ, πατώντας διαδοχικά 1-2-3 στα πλήκτρα του τηλεφώνου. Η προεπιλεγμένη ρύθμιση είναι Ενεργοποίηση Απενεργοποιήστε αυτή τη ρύθμιση μόνον αν χρησιμοποιείτε παλμική κλήση ή εάν διαθέτετε κάποια υπηρεσία από την εταιρεία τηλεφωνίας σας που χρησιμοποιεί επίσης την ακολουθία 1-2-3. Η υπηρεσία της εταιρείας τηλεφωνίας δεν θα λειτουργεί αν έχει διένεξη με το προϊόν.

- **1.** Στην αρχική οθόνη του πίνακα ελέγχου της συσκευής, πατήστε το κουμπί Ρύθμιση &.
- **2.** Μετακινηθείτε διαδοχικά και πατήστε το μενού Ρύθμιση φαξ.
- **3.** Μετακινηθείτε διαδοχικά και πατήστε το κουμπί Ρύθμιση για προχωρημένους.
- **4.** Περιηγηθείτε, πατήστε πρώτα το κουμπί Εσωτερικό τηλέφωνο και έπειτα το κουμπί Ενεργοποίηση.

## <span id="page-134-0"></span>**Ρύθμιση για αυτόνομο φαξ**

- **1.** Αποσυσκευάστε και ρυθμίστε το προϊόν.
- **2.** Στην αρχική οθόνη του πίνακα ελέγχου της συσκευής, πατήστε το κουμπί Ρύθμιση ...
- **3.** Πατήστε το μενού Ρύθμιση φαξ.
- **4.** Πατήστε το κουμπί Βοηθητικό πρόγραμμα ρύθμισης φαξ.
- **5.** Ακολουθήστε τις οδηγίες της οθόνης και επιλέξτε την κατάλληλη απάντηση για κάθε ερώτηση.

**ΣΗΜΕΙΩΣΗ:** Ο μέγιστος αριθμός χαρακτήρων για τον αριθμό φαξ είναι 20.

**ΣΗΜΕΙΩΣΗ:** Ο μέγιστος αριθμός χαρακτήρων για την κεφαλίδα του φαξ είναι 25.

# <span id="page-135-0"></span>**Διαμόρφωση ώρας, ημερομηνίας και κεφαλίδας φαξ**

#### **Xρήση του πίνακα ελέγχου**

Για να χρησιμοποιήσετε τον πίνακα ελέγχου για ρύθμιση της ώρας, της ημερομηνίας και της κεφαλίδας, ολοκληρώστε τα ακόλουθα βήματα:

- 1. Στην αρχική οθόνη του πίνακα ελέγχου της συσκευής, πατήστε το κουμπί Ρύθμιση &.
- **2.** Πατήστε το μενού Ρύθμιση φαξ.
- **3.** Πατήστε το μενού Βασική ρύθμιση.
- **4.** Μετακινηθείτε διαδοχικά και πατήστε το κουμπί Ημερομηνία/Ώρα.
- **5.** Επιλέξτε 12ωρη ή 24ωρη μορφή ρολογιού.
- **6.** Χρησιμοποιήστε το πληκτρολόγιο για να εισαγάγετε την τρέχουσα ώρα και, στη συνέχεια, πατήστε το κουμπί OK.
- **7.** Επιλέξτε τη μορφή της ημερομηνίας.
- **8.** Χρησιμοποιήστε το πληκτρολόγιο για να εισαγάγετε την τρέχουσα ημερομηνία και, στη συνέχεια, πατήστε το κουμπί OK.
- **9.** Πατήστε το μενού Κεφαλίδα φαξ.
- **10.** Χρησιμοποιήστε το πληκτρολόγιο για να εισαγάγετε τον αριθμό του φαξ και, στη συνέχεια, πατήστε το κουμπί OK.
- **ΣΗΜΕΙΩΣΗ:** Ο μέγιστος αριθμός χαρακτήρων για τον αριθμό φαξ είναι 20.
- **11.** Χρησιμοποιήστε το πληκτρολόγιο για να εισαγάγετε το όνομα ή την κεφαλίδα της εταιρείας σας και, στη συνέχεια, πατήστε το κουμπί OK.

**ΣΗΜΕΙΩΣΗ:** Ο μέγιστος αριθμός χαρακτήρων για την κεφαλίδα του φαξ είναι 25.

#### **Χρήση του Οδηγού ρύθμισης φαξ HP**

Εάν δεν ολοκληρώσατε τη διαδικασία ρύθμισης του φαξ τη στιγμή που εγκαταστήσατε το λογισμικό, μπορείτε να την ολοκληρώσετε οποιαδήποτε στιγμή, χρησιμοποιώντας τον Οδηγό ρύθμισης φαξ HP.

- **1.** Κάντε κλικ στο **Έναρξη** και, στη συνέχεια, κάντε κλικ στο **Programs** (Προγράμματα).
- **2.** Κάντε κλικ στο **HP**, κάντε κλικ στο όνομα του προϊόντος και, στη συνέχεια, κάντε κλικ στο **Οδηγός ρύθμισης φαξ της ΗΡ**.
- **3.** Για να διαμορφώσετε τις ρυθμίσεις του φαξ, ακολουθήστε τις οδηγίες που εμφανίζονται στην οθόνη στον Οδηγό ρύθμισης φαξ HP.

#### **Χρήση ειδικών χαρακτήρων στις κεφαλίδες φαξ**

Όταν χρησιμοποιείτε τον πίνακα ελέγχου για να εισαγάγετε το όνομά σας στην κεφαλίδα ή για να εισαγάγετε κάποιο όνομα για ένα πλήκτρο συντόμευσης, μια καταχώριση ταχείας κλήσης ή μια καταχώριση ομάδας κλήσεων, πατήστε το κουμπί 123, για να ανοίξει ένα πληκτρολόγιο με ειδικούς χαρακτήρες.

# <span id="page-136-0"></span>**Χρήση του τηλεφωνικού καταλόγου**

Μπορείτε να αποθηκεύσετε τους αριθμούς φαξ που καλείτε πιο συχνά (μέχρι 120 καταχωρίσεις) είτε ως μεμονωμένους αριθμούς φαξ είτε ως ομάδες αριθμών φαξ.

- Χρησιμοποιήστε τον πίνακα ελέγχου για να δημιουργήσετε και να επεξεργαστείτε τον τηλεφωνικό κατάλογο φαξ
- Διανραφή καταχωρίσεων τηλεφωνικού καταλόνου

#### **Χρησιμοποιήστε τον πίνακα ελέγχου για να δημιουργήσετε και να επεξεργαστείτε τον τηλεφωνικό κατάλογο φαξ**

- **1.** Στην αρχική οθόνη του πίνακα ελέγχου της συσκευής, πατήστε το κουμπί Φαξ.
- **2.** Πατήστε το κουμπί Μενού "Φαξ".
- **3.** Πατήστε το κουμπί Ρύθμιση τηλεφωνικού καταλόγου.
- **4.** Για να καταργήσετε καταχώριση ταχείας κλήσης, κάντε κλικ στο κουμπί Μεμονωμένη ρύθμιση.
- **5.** Πατήστε έναν μη καταχωρισμένο αριθμό της λίστας.
- **6.** Χρησιμοποιήστε το πληκτρολόγιο για να εισαγάγετε όνομα για την καταχώριση και, στη συνέχεια, πατήστε το κουμπί OK.
- **7.** Χρησιμοποιήστε το πληκτρολόγιο για να εισαγάγετε τον αριθμό φαξ της καταχώρισης και,<br>στη συνέχεια, πατήστε το κουμπί OK.

#### **Διαγραφή καταχωρίσεων τηλεφωνικού καταλόγου**

Μπορείτε να διαγράψετε όλες τις καταχωρίσεις τηλεφωνικού καταλόγου που είναι προγραμματισμένες στο προϊόν.

**ΠΡΟΣΟΧΗ:** Αφού οι καταχωρίσεις τηλεφωνικού καταλόγου διαγραφούν, δεν μπορούν να ανακτηθούν.

- **1.** Στην αρχική οθόνη του πίνακα ελέγχου της συσκευής, πατήστε το κουμπί Φαξ.
- **2.** Πατήστε το κουμπί Μενού "Φαξ".
- **3.** Πατήστε το κουμπί Ρύθμιση τηλεφωνικού καταλόγου.
- **4.** Πατήστε το κουμπί Διαγραφή καταχώρισης. Αλλιώς, για να διαγράψετε όλες τις καταχωρίσεις, πατήστε το κουμπί Διαγραφή όλων των καταχωρίσεων.
- **5.** Πατήστε την καταχώριση που θέλετε να διαγράψετε.
- **6.** Πατήστε το κουμπί OK για να επιβεβαιώσετε τη διαγραφή.

#### <span id="page-137-0"></span>**Δημιουργία και επεξεργασία καταχωρίσεων ταχείας κλήσης**

- **1.** Στην αρχική οθόνη του πίνακα ελέγχου της συσκευής, πατήστε το κουμπί Φαξ.
- **2.** Πατήστε στο κουμπί Μενού "Φαξ".
- **3.** Πατήστε στο κουμπί Ρύθμιση τηλεφωνικού καταλόγου.
- **4.** Πατήστε στο κουμπί Μεμονωμένη ρύθμιση.
- **5.** Πατήστε έναν μη καταχωρισμένο αριθμό της λίστας.
- **6.** Χρησιμοποιήστε το πληκτρολόγιο για να εισαγάγετε όνομα για την καταχώριση και, στη συνέχεια, πατήστε το κουμπί OK.
- **7.** Χρησιμοποιήστε το πληκτρολόγιο για να εισαγάγετε τον αριθμό φαξ της καταχώρισης και, στη συνέχεια, πατήστε το κουμπί OK.

## <span id="page-138-0"></span>**Διαγραφή καταχωρίσεων ταχείας κλήσης**

- **1.** Στην αρχική οθόνη του πίνακα ελέγχου της συσκευής, πατήστε το κουμπί Φαξ.
- **2.** Πατήστε το κουμπί Μενού "Φαξ".
- **3.** Πατήστε το κουμπί Ρύθμιση τηλεφωνικού καταλόγου.
- **4.** Πατήστε το κουμπί Διαγραφή καταχώρισης. Αλλιώς, για να διαγράψετε όλες τις καταχωρίσεις, πατήστε το κουμπί Διαγραφή όλων των καταχωρίσεων.
- **5.** Πατήστε την καταχώριση που θέλετε να διαγράψετε.
- **6.** Πατήστε το κουμπί OK για να επιβεβαιώσετε τη διαγραφή.

#### <span id="page-139-0"></span>**Δημιουργία και επεξεργασία καταχωρίσεων ομάδων κλήσεων**

- **1.** Δημιουργήστε μια μεμονωμένη καταχώριση για κάθε αριθμό φαξ που θέλετε να ανήκει στην ομάδα.
	- **α.** Στην αρχική οθόνη του πίνακα ελέγχου της συσκευής, πατήστε το κουμπί Φαξ.
	- **β.** Πατήστε το κουμπί Μενού "Φαξ".
	- **γ.** Πατήστε το κουμπί Ρύθμιση τηλεφωνικού καταλόγου.
	- **δ.** Πατήστε το κουμπί Μεμονωμένη ρύθμιση.
	- **ε.** Πατήστε έναν μη καταχωρισμένο αριθμό της λίστας.
	- **ζ.** Χρησιμοποιήστε το πληκτρολόγιο για να εισαγάγετε όνομα για την καταχώριση και, στη συνέχεια, πατήστε το κουμπί OK.
	- **η.** Χρησιμοποιήστε το πληκτρολόγιο για να εισαγάγετε τον αριθμό φαξ της καταχώρισης και, στη συνέχεια, πατήστε το κουμπί OK.
- **2.** Στο μενού Ρύθμιση τηλεφωνικού καταλόγου, πατήστε το κουμπί Ρύθμιση ομάδας.
- **3.** Πατήστε έναν μη καταχωρισμένο αριθμό της λίστας.
- **4.** Χρησιμοποιήστε το πληκτρολόγιο για να εισαγάγετε όνομα για την ομάδα και, στη συνέχεια, πατήστε το κουμπί OK.
- **5.** Πατήστε το όνομα κάθε μεμονωμένης καταχώρισης που θέλετε να συμπεριλάβετε στην ομάδα. Όταν ολοκληρώσετε τη διαδικασία, πατήστε το κουμπί Ολοκληρώθηκε η επιλογή.

# <span id="page-140-0"></span>**Διαγραφή καταχωρίσεων ομάδων κλήσεων**

- **1.** Στην αρχική οθόνη του πίνακα ελέγχου της συσκευής, πατήστε το κουμπί Φαξ.
- **2.** Πατήστε το κουμπί Μενού "Φαξ".
- **3.** Πατήστε το κουμπί Ρύθμιση τηλεφωνικού καταλόγου.
- **4.** Πατήστε το κουμπί Διαγραφή καταχώρισης. Αλλιώς, για να διαγράψετε όλες τις καταχωρίσεις, πατήστε το κουμπί Διαγραφή όλων των καταχωρίσεων.
- **5.** Πατήστε την καταχώριση που θέλετε να διαγράψετε.
- **6.** Πατήστε το κουμπί OK για να επιβεβαιώσετε τη διαγραφή.

### <span id="page-141-0"></span>**Διαμόρφωση ρυθμίσεων αποστολής φαξ**

- Ρύθμιση ειδικών συμβόλων και επιλογών κλήσης
- Ρύθμιση της [ανίχνευσης](#page-142-0) του τόνου κλήσης
- Ρύθμιση χρόνου αυτόματης επανάκλησης και χρόνου μεταξύ [επανακλήσεων](#page-142-0)
- Ρύθμιση ανοιχτού/σκούρου και [ανάλυσης](#page-143-0)
- Ρύθμιση [κωδικών](#page-144-0) χρέωσης

#### **Ρύθμιση ειδικών συμβόλων και επιλογών κλήσης**

Μπορείτε να εισαγάγετε παύσεις σε έναν αριθμό φαξ που καλείτε. Οι παύσεις χρειάζονται συχνά για διεθνείς κλήσεις ή για σύνδεση σε μια εξωτερική γραμμή.

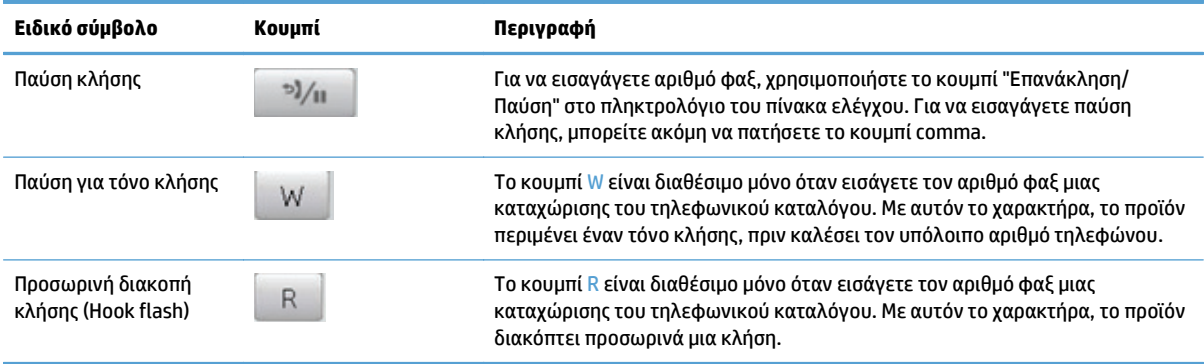

#### **Ρύθμιση προθέματος κλήσης**

Το πρόθεμα κλήσης είναι ένας αριθμός ή μια ομάδα αριθμών που προστίθενται αυτόματα στην αρχή κάθε αριθμού φαξ που εισάγετε στον πίνακα ελέγχου ή από το λογισμικό. Ο μέγιστος αριθμός χαρακτήρων για ένα πρόθεμα κλήσης είναι 50.

Η προεπιλεγμένη ρύθμιση είναι Απενεργοποίηση. Ενδέχεται να θέλετε να ενεργοποιήσετε αυτή τη ρύθμιση και να εισαγάγετε ένα πρόθεμα εάν, για παράδειγμα, χρειάζεται να καλέσετε έναν αριθμό όπως το 9 για πρόσβαση σε μια τηλεφωνική γραμμή που βρίσκεται έξω από το τηλεφωνικό σύστημα της εταιρείας σας. Όσο είναι ενεργοποιημένη αυτή η ρύθμιση, μπορείτε να καλέσετε έναν αριθμό φαξ χωρίς το πρόθεμα κλήσης, με μη αυτόματη κλήση.

- 1. Στην αρχική οθόνη του πίνακα ελέγχου της συσκευής, πατήστε το κουμπί Ρύθμιση &.
- **2.** Πατήστε το μενού Ρύθμιση φαξ.
- **3.** Πατήστε το μενού Βασική ρύθμιση.
- **4.** Περιηγηθείτε, πατήστε πρώτα το κουμπί Πρόθεμα κλήσης και, στη συνέχεια, το κουμπί Ενεργοποίηση.
- **5.** Χρησιμοποιήστε το πληκτρολόγιο για να εισαγάγετε το πρόθεμα και, στη συνέχεια, πατήστε το κουμπί OK. Μπορείτε να χρησιμοποιήσετε αριθμούς, παύσεις και σύμβολα κλήσης.

#### <span id="page-142-0"></span>**Ρύθμιση της ανίχνευσης του τόνου κλήσης**

Κανονικά, το προϊόν αρχίζει αμέσως την κλήση ενός αριθμού φαξ. Εάν χρησιμοποιείτε το προϊόν στην ίδια γραμμή με το τηλέφωνό σας, ενεργοποιήστε τη ρύθμιση εντοπισμού ήχου κλήσης. Αυτό αποτρέπει το προϊόν από την αποστολή φαξ, ενόσω κάποιος μιλάει στο τηλέφωνο.

H εργοστασιακή προεπιλογή για τον εντοπισμό ήχου κλήσης είναι Ενεργοποίηση για τη Γαλλία και την Ουγγαρία και Απενεργοποίηση για όλες τις άλλες χώρες/περιοχές.

- **1.** Στην αρχική οθόνη του πίνακα ελέγχου της συσκευής, πατήστε το κουμπί Ρύθμιση ».
- **2.** Πατήστε το μενού Ρύθμιση φαξ.
- **3.** Πατήστε το μενού Ρύθμιση για προχωρημένους.
- **4.** Περιηγηθείτε, πατήστε πρώτα το κουμπί Ανίχνευση τόνου κλήσης και, στη συνέχεια, το κουμπί Ενεργοποίηση.

#### **Τονική ή παλμική κλήση**

Χρησιμοποιήστε αυτή τη διαδικασία για να ρυθμίσετε το προϊόν σε λειτουργία τονικής κλήσης ή παλμικής κλήσης. Η εργοστασιακή προεπιλογή είναι Τονική. Μην αλλάζετε αυτή τη ρύθμιση, εκτός εάν γνωρίζετε ότι η τηλεφωνική γραμμή δεν μπορεί να χρησιμοποιήσει τονική κλήση.

**ΣΗΜΕΙΩΣΗ:** Η επιλογή παλμικής κλήσης δεν είναι διαθέσιμη σε όλες τις χώρες/περιοχές.

- 1. Στην αρχική οθόνη του πίνακα ελέγχου της συσκευής, πατήστε το κουμπί Ρύθμιση &.
- **2.** Πατήστε το μενού Ρύθμιση φαξ.
- **3.** Πατήστε το μενού Ρύθμιση για προχωρημένους.
- **4.** Περιηγηθείτε, πατήστε πρώτα το κουμπί Λειτουργία κλήσης και, στη συνέχεια, το κουμπί Τονική ή Παλμική.

#### **Ρύθμιση χρόνου αυτόματης επανάκλησης και χρόνου μεταξύ επανακλήσεων**

Εάν το προϊόν δεν ήταν δυνατό να στείλει ένα φαξ επειδή η συσκευή φαξ προορισμού δεν απάντησε ή ήταν απασχολημένη, το προϊόν επιχειρεί επανάκληση με βάση τις επιλογές "επανάκληση όταν είναι απασχολημένο", "επανάκληση όταν δεν υπάρχει απάντηση" και "επανάκληση όταν προκύψει σφάλμα επικοινωνίας".

#### **Ρύθμιση της επιλογής "επανάκληση όταν είναι απασχολημένο"**

Αν είναι ενεργοποιημένη αυτή η επιλογή, το προϊόν εκτελεί αυτόματα επανάκληση, σε περίπτωση που λάβει σήμα απασχολημένου. Η εργοστασιακή προεπιλογή για την επιλογή "επανάκληση όταν είναι απασχολημένο" είναι Ενεργοποίηση.

- **1.** Στην αρχική οθόνη του πίνακα ελέγχου της συσκευής, πατήστε το κουμπί Ρύθμιση ».
- **2.** Πατήστε το μενού Ρύθμιση φαξ.
- **3.** Πατήστε το μενού Ρύθμιση για προχωρημένους.
- **4.** Περιηγηθείτε, πατήστε πρώτα το κουμπί Επανάκληση αν είναι απασχολημένο και, στη συνέχεια, το κουμπί Ενεργοποίηση.

#### <span id="page-143-0"></span>**Ρύθμιση της επιλογής "επανάκληση όταν δεν υπάρχει απάντηση"**

Αν είναι ενεργοποιημένη αυτή η επιλογή, το προϊόν εκτελεί αυτόματα επανάκληση, σε περίπτωση που η συσκευή προορισμού δεν απαντά. Η εργοστασιακή προεπιλογή για την επιλογή "επανάκληση όταν δεν υπάρχει απάντηση" είναι Απενεργοποίηση.

- 1. Στην αρχική οθόνη του πίνακα ελέγχου της συσκευής, πατήστε το κουμπί Ρύθμιση &.
- **2.** Πατήστε το μενού Ρύθμιση φαξ.
- **3.** Πατήστε το μενού Ρύθμιση για προχωρημένους.
- **4.** Περιηγηθείτε, πατήστε πρώτα το κουμπί Επανάκληση αν δεν υπάρχει απάντηση και, στη συνέχεια, το κουμπί Ενεργοποίηση.

#### **Ρύθμιση της επιλογής "επανάκληση όταν προκύψει σφάλμα επικοινωνίας"**

Αν είναι ενεργοποιημένη αυτή η επιλογή, το προϊόν εκτελεί αυτόματα επανάκληση, σε περίπτωση που προκύψει κάποιο σφάλμα επικοινωνίας. Η εργοστασιακή προεπιλογή για την επιλογή "επανάκληση όταν προκύψει σφάλμα επικοινωνίας" είναι Ενεργοποίηση.

- **1.** Στην αρχική οθόνη του πίνακα ελέγχου της συσκευής, πατήστε το κουμπί Ρύθμιση &.
- **2.** Πατήστε το μενού Ρύθμιση φαξ.
- **3.** Πατήστε το μενού Ρύθμιση για προχωρημένους.
- **4.** Περιηγηθείτε, πατήστε πρώτα το κουμπί Επανάκληση μετά από σφάλμα επικοινωνίας και, στη συνέχεια, το κουμπί Ενεργοποίηση.

#### **Ρύθμιση ανοιχτού/σκούρου και ανάλυσης**

#### **Ρύθμιση της προεπιλεγμένης ρύθμισης ανοιχτού/σκούρου (αντίθεση)**

Η αντίθεση επηρεάζει τη φωτεινότητα και σκοτεινότητα ενός εξερχόμενου φαξ, καθώς αποστέλλεται.

Η προεπιλεγμένη ρύθμιση ανοιχτού/σκούρου είναι η αντίθεση που ισχύει κανονικά για στοιχεία που αποστέλλονται με φαξ. Ως προεπιλεγμένη ρύθμιση, το ρυθμιστικό βρίσκεται στο μέσο.

- **1.** Στην αρχική οθόνη του πίνακα ελέγχου της συσκευής, πατήστε το κουμπί Ρύθμιση ».
- **2.** Πατήστε το μενού Ρύθμιση φαξ.
- **3.** Πατήστε το μενού Ρύθμιση για προχωρημένους.
- **4.** Πατήστε το κουμπί Φωτεινότερο/Σκουρότερο και, στη συνέχεια, πατήστε ένα από τα βέλη για να προσαρμόσετε το ρυθμιστικό.

#### **Προσαρμογή ρυθμίσεων ανάλυσης**

**ΣΗΜΕΙΩΣΗ:** Η αύξηση της ανάλυσης αυξάνει το μέγεθος του αρχείου φαξ. Τα μεγαλύτερα φαξ αυξάνουν το χρόνο αποστολής και μπορεί να υπερβούν τη διαθέσιμη μνήμη του προϊόντος.

Χρησιμοποιήστε αυτή τη διαδικασία για να αλλάξετε την προεπιλεγμένη ρύθμιση για όλες τις εργασίες φαξ, σε μία από τις ακόλουθες ρυθμίσεις:
- Τυπική: Αυτή η ρύθμιση παρέχει την χαμηλότερη ποιότητα και την υψηλότερη ταχύτητα μετάδοσης.
- Καλή: Αυτή η ρύθμιση παρέχει μια υψηλότερη ποιότητα ανάλυσης από τη Τυπική, που συνήθως είναι κατάλληλη για έγγραφα κειμένου.
- Πολύ καλή: Αυτή η ρύθμιση χρησιμοποιείται βέλτιστα για έγγραφα που συνδυάζουν κείμενο και εικόνες. Ο χρόνος μετάδοσης είναι μεγαλύτερος από αυτόν της Καλή, αλλά μικρότερος από αυτόν της Φωτογραφία.
- Φωτογραφία: Αυτή η ρύθμιση παράγει τις βέλτιστες εικόνες, αλλά αυξάνει πολύ το χρόνο μετάδοσης.

Η εργοστασιακή προεπιλεγμένη ρύθμιση για την ανάλυση είναι Καλή.

#### **Ρύθμιση της προεπιλεγμένης ρύθμισης ανάλυσης**

- 1. Στην αρχική οθόνη του πίνακα ελέγχου της συσκευής, πατήστε το κουμπί Ρύθμιση &.
- **2.** Πατήστε το μενού Ρύθμιση φαξ.
- **3.** Πατήστε το μενού Ρύθμιση για προχωρημένους.
- **4.** Πατήστε το κουμπί Ανάλυση φαξ και, στη συνέχεια, πατήστε μία από τις επιλογές.

## **Ρύθμιση κωδικών χρέωσης**

Αν έχει ενεργοποιηθεί η δυνατότητα κωδικών χρέωσης, θα ζητηθεί από το χρήστη να εισάγει κωδικό χρέωσης για κάθε φαξ. Το προϊόν αυξάνει τη μέτρηση του κωδικού χρέωσης για κάθε απεσταλμένη σελίδα φαξ. Περιλαμβάνονται όλοι οι τύποι φαξ, εκτός από λήψεις μέσω σταθμοσκόπησης, προωθήσεις φαξ και λήψεις φαξ από υπολογιστή. Για φαξ σε μη καθορισμένη ομάδα ή σε ομάδα κλήσεων, το προϊόν αυξάνει τη μέτρηση του κωδικού χρέωσης για κάθε φαξ που αποστέλλεται επιτυχώς σε κάθε προορισμό.

Η εργοστασιακή προεπιλεγμένη ρύθμιση του κωδικού χρέωσης είναι Απενεργοποίηση. Ο κωδικός χρέωσης μπορεί να είναι οποιοσδήποτε αριθμός από 1 έως 250.

#### **Προσαρμογή της ρύθμισης κωδικού χρέωσης**

- **1.** Στην αρχική οθόνη του πίνακα ελέγχου της συσκευής, πατήστε το κουμπί Ρύθμιση &.
- **2.** Πατήστε το μενού Ρύθμιση φαξ.
- **3.** Πατήστε το μενού Ρύθμιση για προχωρημένους.
- **4.** Περιηγηθείτε, πατήστε πρώτα το κουμπί Κωδικοί χρέωσης και, στη συνέχεια, το κουμπί Ενεργοποίηση.

#### **Χρήση κωδικών χρέωσης**

- **1.** Τοποθετήστε το έγγραφο στον τροφοδότη εγγράφων ή στη γυάλινη επιφάνεια του σαρωτή.
- **2.** Στην αρχική οθόνη του πίνακα ελέγχου της συσκευής, πατήστε το κουμπί Φαξ.
- **3.** Εισαγάγετε αριθμό φαξ, ή επιλέξτε ταχεία κλήση ή καταχώριση ομάδας κλήσεων.
- **4.** Πατήστε το κουμπί Έναρξη φαξ.
- **5.** Εισαγάγετε τον κωδικό χρέωσης και, στη συνέχεια, πατήστε το κουμπί OK.

#### **Εκτύπωση της αναφοράς κωδικού χρέωσης**

Η αναφορά του κωδικού χρέωσης είναι μια εκτυπωμένη λίστα με όλους τους κωδικούς χρέωσης φαξ και τον συνολικό αριθμό των φαξ που έχουν χρεωθεί σε κάθε κωδικό.

**ΣΗΜΕΙΩΣΗ:** Όταν το προϊόν ολοκληρώσει την εκτύπωση της αναφοράς, διαγράφει όλα τα δεδομένα χρέωσης.

- **1.** Στην αρχική οθόνη του πίνακα ελέγχου της συσκευής, πατήστε το κουμπί Φαξ.
- **2.** Πατήστε το κουμπί Μενού "Φαξ".
- **3.** Πατήστε το κουμπί Αναφορές φαξ.
- **4.** Μετακινηθείτε διαδοχικά και πατήστε το κουμπί Εκτύπωση αναφοράς χρέωσης.

# **Διαμόρφωση ρυθμίσεων λήψης φαξ**

- Ρύθμιση προώθησης φαξ
- Ρύθμιση της λειτουργίας απάντησης
- Αποκλεισμός ή άρση [αποκλεισμού](#page-147-0) αριθμών φαξ
- Ρύθμιση του αριθμού [κουδουνισμάτων](#page-147-0) πριν την απάντηση
- Ρύθμιση [χαρακτηριστικού](#page-148-0) κουδουνίσματος
- Χρήση αυτόματης [σμίκρυνσης](#page-149-0)
- Ορισμός [ρυθμίσεων](#page-149-0) φαξ
- [Ρύθμιση](#page-150-0) της έντασης ήχου του φαξ
- Ρύθμιση φαξ με [σήμανση](#page-150-0) λήψης
- Ρύθμιση της [δυνατότητας](#page-150-0) προσωπικής λήψης

# **Ρύθμιση προώθησης φαξ**

Μπορείτε να ρυθμίσετε το προϊόν σας να προωθεί εισερχόμενα φαξ σε κάποιον άλλον αριθμό φαξ. Όταν το φαξ φθάνει στο προϊόν σας, αποθηκεύεται στη μνήμη. Στη συνέχεια, το προϊόν καλεί τον αριθμό φαξ που έχετε καθορίσει και αποστέλλει το φαξ. Εάν το προϊόν δεν μπορεί να προωθήσει ένα φαξ λόγω κάποιου σφάλματος (για παράδειγμα, ο αριθμός είναι απασχολημένος) και οι επαναλαμβανόμενες απόπειρες επανάκλησης είναι ανεπιτυχείς, το προϊόν σας εκτυπώνει το φαξ.

Εάν η μνήμη του προϊόντος εξαντληθεί ενόσω λαμβάνει ένα φαξ, διακόπτει το εισερχόμενο φαξ και προωθεί μόνον τις σελίδες και τα τμήματα σελίδων που έχουν αποθηκευτεί στη μνήμη.

Όταν χρησιμοποιεί τη δυνατότητα προώθησης φαξ, το προϊόν (αντί για τον υπολογιστή) θα πρέπει να λαμβάνει τα φαξ και η λειτουργία απάντησης θα πρέπει να έχει ρυθμιστεί σε Αυτόματα.

- **1.** Στην αρχική οθόνη του πίνακα ελέγχου της συσκευής, πατήστε το κουμπί Φαξ.
- **2.** Πατήστε το κουμπί Μενού "Φαξ".
- **3.** Πατήστε το κουμπί Λήψη φαξ.
- **4.** Πατήστε το κουμπί Προώθηση φαξ και, στη συνέχεια, πατήστε το κουμπί Ενεργοποίηση.
- **5.** Χρησιμοποιήστε το πληκτρολόγιο για να εισαγάγετε τον αριθμό προώθησης φαξ και, στη συνέχεια, πατήστε το κουμπί OK.

# **Ρύθμιση της λειτουργίας απάντησης**

Ανάλογα με την κατάσταση, ρυθμίστε τη λειτουργία απάντησης του προϊόντος σε Αυτόματα, TAM, Φαξ/Τηλ. ή Μη αυτόματα. Η εργοστασιακή προεπιλογή είναι Αυτόματα.

- Αυτόματα: Το προϊόν απαντά σε εισερχόμενες κλήσεις μετά από έναν καθορισμένο αριθμό κουδουνισμάτων ή με την αναγνώριση ειδικών ήχων φαξ.
- TAM: Το προϊόν δεν απαντά αυτόματα στην κλήση. Αντίθετα, περιμένει μέχρι να εντοπίσει τον τόνο κλήσης φαξ.
- <span id="page-147-0"></span> $\Phi$ αξ/Τηλ.: Το προϊόν απαντά άμεσα σε εισερχόμενες κλήσεις. Αν εντοπίσει τον ήχο κλήσης φαξ, θα αντιμετωπίσει την κλήση ως φαξ. Αν δεν εντοπίσει τον ήχο κλήσης φαξ, θα παραγάγει μια ηχητική ειδοποίηση για να απαντήσετε στην εισερχόμενη κλήση φωνής.
- Μη αυτόματα: Το προϊόν δεν απαντά ποτέ σε κλήσεις χωρίς παρέμβαση. Πρέπει να αρχίσετε τη διαδικασία λήψης φαξ μόνοι σας: πατήστε το κουμπί Έναρξη φαξ στον πίνακα ελέγχου ή σηκώστε κάποιο τηλέφωνο που είναι συνδεδεμένο σε εκείνη τη γραμμή και καλέστε 1-2-3.

Για να ρυθμίσετε ή να αλλάξετε τη λειτουργία απάντησης, ολοκληρώστε τα ακόλουθα βήματα:

- **1.** Στην αρχική οθόνη του πίνακα ελέγχου της συσκευής, πατήστε το κουμπί Ρύθμιση ».
- **2.** Πατήστε το μενού Ρύθμιση φαξ.
- **3.** Πατήστε το μενού Βασική ρύθμιση.
- **4.** Περιηγηθείτε και πατήστε το κουμπί Λειτουργία απάντησης. Στη συνέχεια, πατήστε το όνομα της ρύθμισης που θέλετε να χρησιμοποιήσετε.

## **Αποκλεισμός ή άρση αποκλεισμού αριθμών φαξ**

Εάν δεν θέλετε να λαμβάνετε φαξ από συγκεκριμένα άτομα ή επιχειρήσεις, μπορείτε να αποκλείσετε έως και 30 αριθμούς φαξ, χρησιμοποιώντας τον πίνακα ελέγχου. Όταν έχετε αποκλείσει έναν αριθμό φαξ και κάποιος από αυτόν τον αριθμό σάς στέλνει ένα φαξ, η οθόνη του πίνακα ελέγχου υποδεικνύει ότι ο αριθμός είναι αποκλεισμένος και το φαξ δεν εκτυπώνεται, ούτε αποθηκεύεται στη μνήμη. Τα φαξ από αποκλεισμένους αριθμούς φαξ εμφανίζονται στο αρχείο καταγραφής δραστηριότητας φαξ με τον χαρακτηρισμό "discarded" (απόρριψη). Η άρση αποκλεισμού των αποκλεισμένων αριθμών φαξ μπορεί να γίνει μεμονωμένα ή όλων συγχρόνως.

**ΣΗΜΕΙΩΣΗ:** Ο αποστολέας ενός αποκλεισμένου φαξ δεν ειδοποιείται ότι απέτυχε η λήψη του φαξ.

- **1.** Στην αρχική οθόνη του πίνακα ελέγχου της συσκευής, πατήστε το κουμπί Φαξ.
- **2.** Πατήστε το κουμπί Μενού "Φαξ".
- **3.** Πατήστε το κουμπί Λήψη φαξ.
- **4.** Πατήστε το κουμπί Αποκλεισμός ανεπιθύμητων φαξ.
- **5.** Πατήστε το κουμπί Προσθήκη αριθμού.
- **6.** Χρησιμοποιήστε το πληκτρολόγιο για να εισαγάγετε τον αριθμό φαξ που θέλετε να αποκλείσετε και, στη συνέχεια, πατήστε το κουμπί OK.

### **Ρύθμιση του αριθμού κουδουνισμάτων πριν την απάντηση**

Όταν η λειτουργία απάντησης έχει ρυθμιστεί σε Αυτόματα, η ρύθμιση κουδουνισμάτων πριν την απάντηση του προϊόντος καθορίζει το πόσες φορές θα κουδουνίσει το τηλέφωνο, προτού το προϊόν απαντήσει σε μια εισερχόμενη κλήση.

Εάν το προϊόν είναι συνδεδεμένο σε μια γραμμή που λαμβάνει κλήσεις φαξ και τηλεφώνου (κοινόχρηστη γραμμή) και χρησιμοποιεί επίσης έναν τηλεφωνητή, ενδέχεται να χρειαστεί να προσαρμόσετε τη ρύθμιση κουδουνισμάτων πριν την απάντηση. Ο αριθμός των κουδουνισμάτων πριν την απάντηση του προϊόντος θα πρέπει να είναι μεγαλύτερος από τον αριθμό των κουδουνισμάτων πριν την απάντηση του τηλεφωνητή. Αυτό επιτρέπει στον τηλεφωνητή να απαντήσει στην εισερχόμενη κλήση και να καταγράψει ένα μήνυμα, εάν είναι μια φωνητική κλήση. Όταν ο τηλεφωνητής απαντά στην κλήση, το προϊόν παρακολουθεί την κλήση και απαντά αυτόματα, εάν εντοπίσει ήχους φαξ.

<span id="page-148-0"></span>Η προεπιλεγμένη ρύθμιση των κουδουνισμάτων πριν την απάντηση είναι πέντε για τις Η.Π.Α. και τον Καναδά και δύο για τις υπόλοιπες χώρες/περιοχές.

Χρησιμοποιήστε τον ακόλουθο πίνακα για να υπολογίσετε τον αριθμό κουδουνισμάτων πριν την απάντηση που πρέπει να χρησιμοποιήσετε.

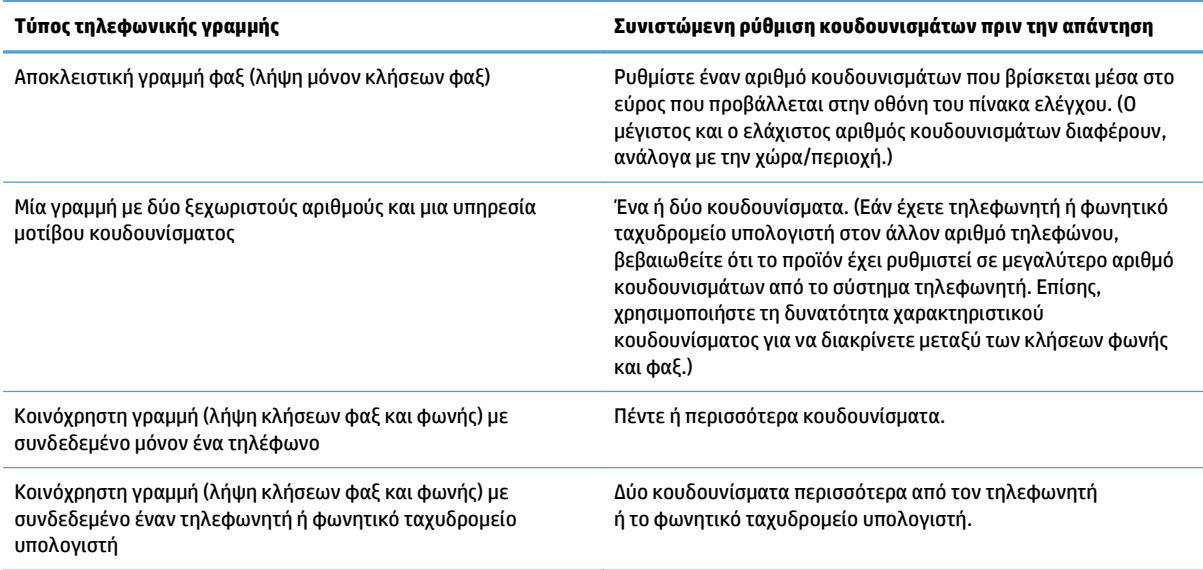

Για να ρυθμίσετε ή να αλλάξετε τον αριθμό των κουδουνισμάτων πριν την απάντηση, χρησιμοποιήστε τα ακόλουθα βήματα:

- **1.** Στην αρχική οθόνη του πίνακα ελέγχου της συσκευής, πατήστε το κουμπί Ρύθμιση &.
- **2.** Πατήστε το μενού Ρύθμιση φαξ.
- **3.** Πατήστε το μενού Βασική ρύθμιση.
- **4.** Πατήστε το κουμπί Αριθμός κουδουνισμάτων μέχρι την απάντηση.
- **5.** Χρησιμοποιήστε το πληκτρολόγιο για να εισαγάγετε τον αριθμό των κουδουνισμάτων και, στη συνέχεια, πατήστε το κουμπί OK.

### **Ρύθμιση χαρακτηριστικού κουδουνίσματος**

Η υπηρεσία μοτίβου κουδουνίσματος ή χαρακτηριστικού κουδουνίσματος είναι διαθέσιμη μέσω ορισμένων τοπικών εταιρειών τηλεφωνίας. Η υπηρεσία αυτή σάς επιτρέπει να έχετε περισσότερους από έναν αριθμούς τηλεφώνου σε μία γραμμή. Κάθε αριθμός τηλεφώνου διαθέτει ένα μοναδικό μοτίβο κουδουνίσματος, έτσι ώστε εσείς να μπορείτε να απαντάτε σε φωνητικές κλήσεις και το προϊόν να μπορεί να απαντά σε κλήσεις φαξ.

Εάν έχετε συνδρομή σε μια υπηρεσία μοτίβου κουδουνίσματος με κάποια εταιρεία τηλεφωνίας, θα πρέπει να ρυθμίσετε το προϊόν να απαντά στο σωστό μοτίβο κουδουνίσματος. Τα μοναδικά μοτίβα κουδουνίσματος δεν υποστηρίζονται σε όλες τις χώρες/περιοχές. Επικοινωνήστε με την εταιρεία τηλεφωνίας για να διαπιστώσετε αν αυτή η υπηρεσία είναι διαθέσιμη στην χώρα/περιοχή σας.

#### **ΣΗΜΕΙΩΣΗ:** Εάν δεν διαθέτετε υπηρεσία μοτίβου κουδουνίσματος και αλλάξετε τις ρυθμίσεις μοτίβου κουδουνίσματος σε κάτι διαφορετικό από την προεπιλογή, Όλα τα κουδουνίσματα, το προϊόν ενδέχεται να μην μπορεί να κάνει λήψη φαξ.

<span id="page-149-0"></span>Οι ρυθμίσεις έχουν ως εξής:

- Όλα τα κουδουνίσματα: Το προϊόν απαντά σε οποιεσδήποτε κλήσεις δέχεται από την τηλεφωνική γραμμή.
- Μονό: Το προϊόν απαντά σε οποιεσδήποτε κλήσεις παράγουν ένα μοτίβο μονού κουδουνίσματος.
- Διπλό: Το προϊόν απαντά σε οποιεσδήποτε κλήσεις παράγουν ένα μοτίβο διπλού κουδουνίσματος.
- Τριπλό: Το προϊόν απαντά σε οποιεσδήποτε κλήσεις παράγουν ένα μοτίβο τριπλού κουδουνίσματος.
- Διπλό και τριπλό: Το προϊόν απαντά σε οποιεσδήποτε κλήσεις παράγουν ένα μοτίβο διπλού ή τριπλού κουδουνίσματος.

Για να αλλάξετε τα μοτίβα κουδουνίσματος για την απάντηση κλήσεων, ολοκληρώστε τα ακόλουθα βήματα:

- 1. Στην αρχική οθόνη του πίνακα ελέγχου της συσκευής, πατήστε το κουμπί Ρύθμιση &.
- **2.** Πατήστε το μενού Ρύθμιση φαξ.
- **3.** Πατήστε το μενού Βασική ρύθμιση.
- **4.** Πατήστε το κουμπί Χαρακτηριστικό κουδούνισμα και, στη συνέχεια, πατήστε το όνομα μιας επιλογής.

## **Χρήση αυτόματης σμίκρυνσης**

Εάν η επιλογή προσαρμογής στη σελίδα είναι ενεργοποιημένη, το προϊόν σμικρύνει αυτόματα τα μεγάλα φαξ έως 75%, για να χωρέσει τις πληροφορίες στο προεπιλεγμένο μέγεθος χαρτιού (για παράδειγμα, το φαξ σμικρύνει από μέγεθος legal σε letter).

Εάν η επιλογή προσαρμογής στη σελίδα είναι απενεργοποιημένη, τα μεγάλα φαξ εκτυπώνονται στο πλήρες μέγεθος, σε πολλαπλές σελίδες. Η εργοστασιακή προεπιλογή για την αυτόματη σμίκρυνση εισερχομένων φαξ είναι Ενεργοποίηση.

Εάν έχετε ενεργοποιήσει την επιλογή Σήμανση φαξ, ίσως θα θέλατε να ενεργοποιήσετε επίσης την αυτόματη σμίκρυνση. Αυτό μειώνει ελαφρά το μέγεθος των εισερχόμενων φαξ και αποτρέπει τον εξαναγκασμό ενός φαξ σε δύο σελίδες από τη σήμανση σελίδων.

**ΣΗΜΕΙΩΣΗ:** Βεβαιωθείτε ότι η ρύθμιση του προεπιλεγμένου μεγέθους χαρτιού αντιστοιχεί στο μέγεθος του χαρτιού του δίσκου.

- **1.** Στην αρχική οθόνη του πίνακα ελέγχου της συσκευής, πατήστε το κουμπί Ρύθμιση &.
- **2.** Πατήστε το μενού Ρύθμιση φαξ.
- **3.** Πατήστε το μενού Ρύθμιση για προχωρημένους.
- **4.** Πατήστε το κουμπί Προσαρμογή στη σελίδα και, στη συνέχεια, πατήστε το κουμπί Ενεργοποίηση.

### **Ορισμός ρυθμίσεων φαξ**

- 1. Στην αρχική οθόνη του πίνακα ελέγχου της συσκευής, πατήστε το κουμπί Ρύθμιση &.
- **2.** Πατήστε το μενού Ρύθμιση φαξ.
- **3.** Πατήστε το μενού Ρύθμιση για προχωρημένους.
- **4.** Περιηγηθείτε, πατήστε πρώτα το κουμπί Να επιτρέπεται η επανεκτύπωση του φαξ και, στη συνέχεια, το κουμπί Ενεργοποίηση.

# <span id="page-150-0"></span>**Ρύθμιση της έντασης ήχου του φαξ**

Χρησιμοποιήστε αυτήν τη ρύθμιση για να ελέγξετε την ένταση των ήχων του φαξ από τον πίνακα ελέγχου. Μπορείτε να κάνετε αλλαγές στους ακόλουθους ήχους:

- Ένταση ήχου ειδοποίησης
- Ένταση κουδουνίσματος
- Ένταση ήχου τηλεφωνικής γραμμής

### **Ρύθμιση της έντασης ειδοποίησης, της έντασης τηλεφωνικής γραμμής και της έντασης κουδουνίσματος**

- **1.** Στην αρχική οθόνη του πίνακα ελέγχου της συσκευής, πατήστε το κουμπί Ρύθμιση &.
- **2.** Πατήστε το μενού Ρύθμιση συστήματος.
- **3.** Πατήστε το μενού Ρυθμίσεις έντασης ήχου.
- **4.** Πατήστε το όνομα της ρύθμισης έντασης ήχου που θέλετε να προσαρμόσετε και, στη συνέχεια, πατήστε μία από τις επιλογές. Επαναλάβετε το βήμα για κάθε ρύθμιση της έντασης ήχου.

# **Ρύθμιση φαξ με σήμανση λήψης**

Το προϊόν εκτυπώνει τις πληροφορίες αναγνώρισης αποστολέα στο επάνω μέρος κάθε φαξ που λαμβάνετε. Μπορείτε επίσης να επισημάνετε το εισερχόμενο φαξ με τις δικές σας πληροφορίες κεφαλίδας, για να επιβεβαιώσετε την ημερομηνία και την ώρα λήψης του φαξ. Η εργοστασιακή προεπιλογή για τη σήμανση λήψης φαξ είναι Απενεργοποίηση.

**ΣΗΜΕΙΩΣΗ:** Η ενεργοποίηση της ρύθμισης σήμανσης λήψης ενδέχεται να αυξήσει το μέγεθος της σελίδας και να προκαλέσει την εκτύπωση μιας δεύτερης σελίδας από το προϊόν.

**ΣΗΜΕΙΩΣΗ:** Αυτή η επιλογή εφαρμόζεται μόνο στα ληφθέντα φαξ που εκτυπώνει το προϊόν.

- **1.** Στην αρχική οθόνη του πίνακα ελέγχου της συσκευής, πατήστε το κουμπί Ρύθμιση ».
- **2.** Πατήστε το μενού Ρύθμιση φαξ.
- **3.** Πατήστε το μενού Ρύθμιση για προχωρημένους.
- **4.** Περιηγηθείτε, πατήστε πρώτα το κουμπί Σήμανση φαξ και, στη συνέχεια, το κουμπί Ενεργοποίηση.

# **Ρύθμιση της δυνατότητας προσωπικής λήψης**

Όταν είναι ενεργοποιημένη η δυνατότητα προσωπικής λήψης, τα φαξ που λαμβάνετε αποθηκεύονται στη μνήμη. Για την εκτύπωση των αποθηκευμένων φαξ, απαιτείται κωδικός πρόσβασης.

- **1.** Στην αρχική οθόνη του πίνακα ελέγχου της συσκευής, πατήστε το κουμπί Ρύθμιση &.
- **2.** Πατήστε το μενού Ρύθμιση φαξ.
- **3.** Πατήστε το μενού Ρύθμιση για προχωρημένους.
- **4.** Περιηγηθείτε, πατήστε πρώτα το κουμπί Προσωπική λήψη και, στη συνέχεια, το κουμπί Ενεργοποίηση.
- **5.** Αν δεν έχετε ήδη ορίσει κωδικό πρόσβασης του συστήματος, το προϊόν σάς ζητάει να δημιουργήσετε.

### **ΣΗΜΕΙΩΣΗ:** Για τον κωδικό πρόσβασης του συστήματος ισχύει η διάκριση πεζών/κεφαλαίων.

- **α.** Πατήστε το κουμπί OK και, στη συνέχεια, χρησιμοποιήστε το πληκτρολόγιο για να εισαγάγετε τον κωδικό πρόσβασης του συστήματος.
- **β.** Πατήστε το κουμπί OK, εισαγάγετε τον κωδικό δεύτερη φορά για επιβεβαίωση και, στη συνέχεια, πατήστε το κουμπί OK για να αποθηκεύσετε τον κωδικό πρόσβασης.

# **Ρύθμιση σταθμοσκόπησης φαξ**

Εάν κάποιος άλλος έχει ρυθμίσει ένα φαξ για σταθμοσκόπηση, μπορείτε να απαιτήσετε το φαξ να αποσταλεί στο προϊόν σας. (Αυτό ονομάζεται σταθμοσκόπηση μιας άλλης συσκευής).

- **1.** Στην αρχική οθόνη του πίνακα ελέγχου της συσκευής, πατήστε το κουμπί Φαξ.
- **2.** Πατήστε το κουμπί Μενού "Φαξ".
- **3.** Πατήστε το κουμπί Λήψη φαξ.
- **4.** Πατήστε το κουμπί Λήψη σταθμοσκόπησης.
- **5.** Χρησιμοποιήστε το πληκτρολόγιο στην οθόνη αφής για να εισαγάγετε τον αριθμό της συσκευής φαξ που θέλετε να σταθμοσκοπήσετε και, στη συνέχεια, πατήστε το κουμπί OK.

Το προϊόν καλεί την άλλη συσκευή φαξ και απαιτεί το φαξ.

# **Χρήση του φαξ**

- Προγράμματα φαξ που υποστηρίζονται
- Ακύρωση ενός φαξ
- [Διαγραφή](#page-153-0) φαξ από τη μνήμη
- Χρήση φαξ σε σύστημα [DSL, PBX, ISDN](#page-153-0) ή ISDN
- Χρήση φαξ σε [υπηρεσία](#page-154-0) VoIP
- Σε περίπτωση διακοπής ρεύματος, τα περιεχόμενα [διατηρούνται](#page-155-0) στη μνήμη του φαξ
- Θέματα ασφαλείας κατά τη σύνδεση εσωτερικών δικτύων σε δημόσιες [τηλεφωνικές](#page-155-0) γραμμές
- [Αποστολή](#page-155-0) φαξ από τον επίπεδο σαρωτή
- Φαξ από τον [τροφοδότη](#page-156-0) εγγράφων
- Χρήση ταχέων κλήσεων και [καταχωρίσεων](#page-157-0) ομάδων κλήσεων
- Αποστολή φαξ από το λογισμικό [\(Windows\)](#page-157-0)
- Αποστολή φαξ από τηλέφωνο συνδεδεμένο στη γραμμή φαξ
- Αποστολή φαξ με επιβεβαίωση
- Αποστολή φαξ με καθυστέρηση
- Αποστολή φαξ με συνδυασμό [ηλεκτρονικού](#page-160-0) και έντυπου εγγράφου
- Χρήση κωδικών πρόσβασης, πιστωτικών καρτών ή [τηλεφωνικών](#page-160-0) καρτών
- [Εκτύπωση](#page-161-0) φαξ
- [Επανεκτύπωση](#page-162-0) ενός φαξ
- Αυτόματη εκτύπωση και στις δύο όψεις των φαξ που [λαμβάνονται](#page-163-0)
- Λήψη φαξ όταν ακούγονται ήχοι φαξ στην [τηλεφωνική](#page-163-0) γραμμή
- Εκτύπωση ενός αποθηκευμένου φαξ όταν η δυνατότητα προσωπικής λήψης είναι [ενεργοποιημένη](#page-163-0)

# **Προγράμματα φαξ που υποστηρίζονται**

Το πρόγραμμα φαξ υπολογιστή που συνοδεύει το προϊόν είναι το μόνο πρόγραμμα φαξ υπολογιστή που λειτουργεί με το προϊόν. Για να συνεχίσετε να χρησιμοποιείτε κάποιο πρόγραμμα φαξ υπολογιστή που είχε εγκατασταθεί προηγουμένως στον υπολογιστή, χρησιμοποιήστε μόντεμ που είναι ήδη συνδεδεμένο στον υπολογιστή. Το πρόγραμμα δεν πρόκειται να λειτουργήσει μέσω του μόντεμ του προϊόντος.

# **Ακύρωση ενός φαξ**

Χρησιμοποιήστε αυτές τις οδηγίες για να ακυρώσετε ένα φαξ του οποίου εκτελείται κλήση ή μετάδοση ή λήψη εκείνη τη στιγμή.

### <span id="page-153-0"></span>**Ακύρωση του τρέχοντος φαξ**

Πατήστε το κουμπί Άκυρο  $\bigtimes$ στον πίνακα ελέγχου του προϊόντος. Ακυρώνονται οποιεσδήποτε σελίδες δεν έχουν μεταδοθεί. Πατώντας το Άκυρο  $\bigtimes$  διακόπτετε επίσης τις εργασίες ομάδων κλήσεων.

#### **Ακύρωση μιας εργασίας φαξ σε εκκρεμότητα**

Χρησιμοποιήστε αυτή τη διαδικασία για να ακυρώσετε μια εργασία φαξ στις ακόλουθες περιπτώσεις:

- Το προϊόν περιμένει να κάνει επανάκληση, αφού αντιμετώπισε σήμα απασχολημένου, αναπάντητη κλήση ή σφάλμα επικοινωνίας.
- Το φαξ έχει προγραμματιστεί για μελλοντική αποστολή.

Ακολουθήστε τα παρακάτω βήματα για να ακυρώσετε μια εργασία φαξ, χρησιμοποιώντας το μενού Κατάσταση εργασίας φαξ:

- **1.** Στην αρχική οθόνη του πίνακα ελέγχου της συσκευής, πατήστε το κουμπί Φαξ.
- **2.** Πατήστε το κουμπί Μενού "Φαξ".
- **3.** Πατήστε το κουμπί Επιλογές αποστολής.
- **4.** Πατήστε το κουμπί Κατάσταση εργασίας φαξ.
- **5.** Πατήστε τον αριθμό φαξ που αντιστοιχεί στην εργασία που θέλετε να ακυρώσετε.

## **Διαγραφή φαξ από τη μνήμη**

Χρησιμοποιήστε αυτή τη διαδικασία μόνον αν ανησυχείτε μήπως κάποιος άλλος έχει πρόσβαση στο προϊόν σας και ενδέχεται να προσπαθήσει να επανεκτυπώσει φαξ από τη μνήμη.

**ΠΡΟΣΟΧΗ:** Εκτός από τον καθαρισμό της μνήμης επανεκτύπωσης, αυτή η διαδικασία διαγράφει οποιοδήποτε φαξ στέλνεται εκείνη τη στιγμή, τα μη σταλθέντα φαξ των οποίων εκκρεμεί επανάκληση, τα φαξ που έχουν προγραμματιστεί για μελλοντική αποστολή και τα φαξ που δεν έχουν εκτυπωθεί ή προωθηθεί.

- **1.** Στην αρχική οθόνη του πίνακα ελέγχου της συσκευής, πατήστε το κουμπί Ρύθμιση ».
- **2.** Πατήστε στο μενού Σέρβις.
- **3.** Πατήστε στο μενού Υπηρεσία φαξ.
- **4.** Πατήστε στο κουμπί Διαγραφή αποθηκευμένων φαξ.

# **Χρήση φαξ σε σύστημα DSL, PBX, ISDN ή ISDN**

Τα προϊόντα HP έχουν σχεδιαστεί ειδικά για χρήση με τις κλασικές υπηρεσίες της αναλογικής τηλεφωνίας. Δεν έχουν σχεδιαστεί για να λειτουργούν σε γραμμές DSL, PBX, ISDN ή υπηρεσίες VoIP, αλλά λειτουργούν με τις σωστές ρυθμίσεις και τον κατάλληλο εξοπλισμό.

**ΣΗΜΕΙΩΣΗ:** Η HP συνιστά να συζητήσετε τις επιλογές ρύθμισης DSL, PBX, ISDN και VoIP με τον πάροχο των υπηρεσιών.

Το προϊόν HP LaserJet είναι μια αναλογική συσκευή, που δεν είναι συμβατή με όλα τα περιβάλλοντα ψηφιακής τηλεφωνίας (εκτός αν χρησιμοποιηθεί ένας μετατροπέας ψηφιακού-αναλογικού). Η ΗΡ δεν εγγυάται ότι το προϊόν θα είναι συμβατό με ψηφιακά περιβάλλοντα ή μετατροπείς ψηφιακού-αναλογικού. <span id="page-154-0"></span>**DSL**

Μια ψηφιακή συνδρομητική γραμμή (DSL) χρησιμοποιεί ψηφιακή τεχνολογία σε τυπικά καλώδια τηλεφώνου από χαλκό. Αυτό το προϊόν δεν είναι απευθείας συμβατό με τα συγκεκριμένα ψηφιακά σήματα. Ωστόσο, εάν η διαμόρφωση καθορίζεται κατά τη διάρκεια της ρύθμισης του DSL, το σήμα μπορεί να διαχωριστεί, έτσι ώστε ένα μέρος του εύρους ζώνης να χρησιμοποιείται για τη μετάδοση ενός αναλογικού σήματος (για φωνή και φαξ), ενώ το υπόλοιπο εύρος ζώνης να χρησιμοποιείται για τη μετάδοση ψηφιακών δεδομένων.

**ΣΗΜΕΙΩΣΗ:** Δεν είναι όλα τα φαξ συμβατά με υπηρεσίες DSL. Η ΗΡ δεν εγγυάται ότι το προϊόν θα είναι συμβατό με όλες τις γραμμές ή τους παρόχους υπηρεσιών DSL.

Ένα τυπικό μόντεμ DSL χρησιμοποιεί φίλτρο για να διαχωρίσει την επικοινωνία υψηλότερης συχνότητας μέσω μόντεμ DSL από τα αναλογικά τηλέφωνα και την επικοινωνία μέσω μόντεμ φαξ χαμηλότερης συχνότητας. Συχνά χρειάζεται να χρησιμοποιήσετε φίλτρο σε αναλογικά τηλέφωνα και αναλογικές συσκευές φαξ που έχουν συνδεθεί σε τηλεφωνική γραμμή η οποία χρησιμοποιείται από μόντεμ DSL. Συνήθως, η εταιρεία παροχής υπηρεσιών DSL παρέχει αυτό το φίλτρο. Επικοινωνήστε με τον πάροχο DSL για περισσότερες πληροφορίες ή για βοήθεια.

#### **PBX**

Το προϊόν είναι μια αναλογική συσκευή, που δεν είναι συμβατή με όλα τα περιβάλλοντα ψηφιακής τηλεφωνίας. Για λειτουργικότητα φαξ, ενδέχεται να χρειαστούν φίλτρα ή μετατροπείς ψηφιακούαναλογικού. Εάν προκύψουν προβλήματα αποστολής/λήψης φαξ σε ένα περιβάλλον PBX, ενδέχεται να χρειαστεί να επικοινωνήσετε με τον πάροχο του PBX για βοήθεια. Η ΗΡ δεν εγγυάται ότι το προϊόν θα είναι συμβατό με ψηφιακά περιβάλλοντα ή μετατροπείς ψηφιακού-αναλογικού.

Επικοινωνήστε με τον πάροχο PBX για περισσότερες πληροφορίες και για βοήθεια.

#### **ISDN**

Το προϊόν είναι μια αναλογική συσκευή, που δεν είναι συμβατή με όλα τα περιβάλλοντα ψηφιακής τηλεφωνίας. Για τη λειτουργία φαξ, ενδέχεται να χρειαστούν φίλτρα ή μετατροπείς ψηφιακού σήματος σε αναλογικό. Αν προκύψουν προβλήματα με το φαξ σε περιβάλλον ISDN, ίσως χρειαστεί να επικοινωνήσετε με την εταιρεία παροχής υπηρεσιών ISDN για βοήθεια. Η ΗΡ δεν εγγυάται ότι το προϊόν θα είναι συμβατό με ψηφιακά περιβάλλοντα ISDN ή μετατροπείς ψηφιακού σήματος σε αναλογικό.

### **Χρήση φαξ σε υπηρεσία VoIP**

Οι υπηρεσίες πρωτοκόλλου φωνής μέσω Διαδικτύου (VoIP) συχνά δεν είναι συμβατές με συσκευές φαξ, εκτός αν ο πάροχος δηλώνει ρητά ότι υποστηρίζει υπηρεσίες φαξ μέσω ΙΡ.

Εάν το προϊόν αντιμετωπίσει προβλήματα στη λειτουργία ενός φαξ σε ένα δίκτυο VoIP, βεβαιωθείτε ότι όλα τα καλώδια και οι ρυθμίσεις είναι σωστές. Η μείωση της ρύθμισης ταχύτητας του φαξ ενδέχεται να επιτρέψει στο προϊόν να στείλει ένα φαξ μέσω ενός δικτύου VoIP.

Αν η εταιρεία παροχής υπηρεσιών VoIP προσφέρει λειτουργία "διέλευσης" για τη σύνδεση, βελτιώνεται η απόδοση του φαξ στη λειτουργία VoIP. Επίσης, αν η εταιρεία παροχής υπηρεσιών έχει προσθέσει "ανεκτικό θόρυβο" στη γραμμή, μπορεί να βελτιωθεί η απόδοση του φαξ, αν η συγκεκριμένη λειτουργία δεν είναι ενεργοποιημένη.

Εάν τα προβλήματα με το φαξ συνεχιστούν, επικοινωνήστε με τον πάροχο VoIP.

# <span id="page-155-0"></span>**Σε περίπτωση διακοπής ρεύματος, τα περιεχόμενα διατηρούνται στη μνήμη του φαξ**

Όταν προκύψει μια διακοπή της τροφοδοσίας, η μνήμη flash προστατεύει από την απώλεια δεδομένων. Οι άλλες συσκευές φαξ αποθηκεύουν σελίδες φαξ σε κανονική RAM ή βραχυπρόθεσμη RAM. Η κανονική RAM χάνει αμέσως τα δεδομένα όταν διακοπεί η τροφοδοσία, ενώ η βραχυπρόθεσμη RAM χάνει τα δεδομένα περίπου 60 λεπτά αφού προκύψει μια διακοπή της τροφοδοσίας. Η μνήμη flash μπορεί να διατηρήσει τα δεδομένα της για χρόνια, χωρίς χρήση τροφοδοσίας.

## **Θέματα ασφαλείας κατά τη σύνδεση εσωτερικών δικτύων σε δημόσιες τηλεφωνικές γραμμές**

Το προϊόν υποστηρίζει αποστολή και λήψη δεδομένων φαξ μέσω τηλεφωνικών γραμμών που συμμορφώνονται με τα πρότυπα PSTN. Τα πρωτόκολλα ασφαλούς μετάδοσης φαξ δεν επιτρέπουν τη μεταφορά ιών υπολογιστή από την τηλεφωνική γραμμή σε έναν υπολογιστή ή δίκτυο.

Τα ακόλουθα χαρακτηριστικά προϊόντος αποτρέπουν τη μετάδοση ιών:

- Δεν υπάρχει απευθείας σύνδεση ανάμεσα στη γραμμή φαξ και τη συσκευή που είναι συνδεδεμένη στη θύρα USB ή Ethernet.
- Το εσωτερικό υλικολογισμικό δεν μπορεί να τροποποιηθεί μέσω της σύνδεσης φαξ.
- Όλες οι επικοινωνίες φαξ γίνονται μέσω του υποσυστήματος φαξ, το οποίο δεν χρησιμοποιεί πρωτόκολλα ανταλλαγής δεδομένων μέσω Internet.

# **Αποστολή φαξ από τον επίπεδο σαρωτή**

**1.** Τοποθετήστε το έγγραφο στραμμένο προς τα κάτω στη γυάλινη επιφάνεια του σαρωτή.

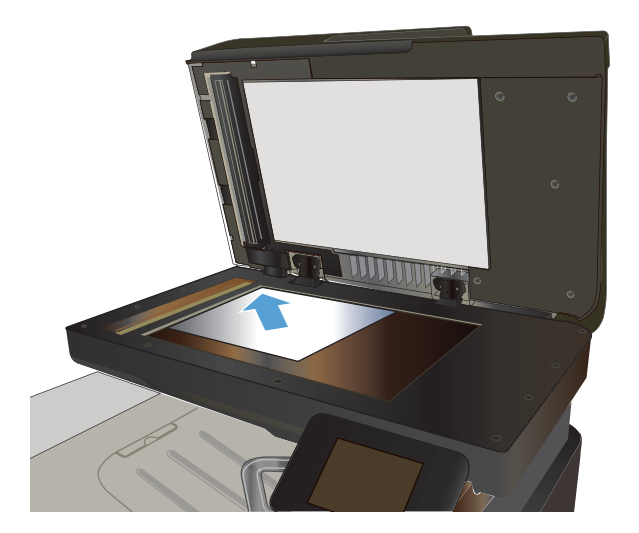

- **2.** Στην αρχική οθόνη του πίνακα ελέγχου της συσκευής, πατήστε το κουμπί Φαξ.
- **3.** Χρησιμοποιήστε το πληκτρολόγιο για να εισαγάγετε τον αριθμό του φαξ.
- **4.** Πατήστε το κουμπί Έναρξη φαξ.
- **5.** Το προϊόν σάς ζητάει να επιβεβαιώσετε ότι η αποστολή γίνεται από τη γυάλινη επιφάνεια του σαρωτή. Πατήστε το κουμπί Ναι.
- <span id="page-156-0"></span>**6.** Το προϊόν σάς ζητάει να τοποθετήσετε την πρώτη σελίδα. Πατήστε το κουμπί OK.
- **7.** Το προϊόν σαρώνει την πρώτη σελίδα και, στη συνέχεια, σας ζητάει να τοποθετήσετε άλλη<br>σελίδα. Αν το έγγραφο περιέχει πολλές σελίδες, πατήστε το κουμπί Ναι. Συνεχίστε τη διαδικασία μέχρι να σαρωθούν όλες οι σελίδες.
- **8.** Όταν σαρωθεί και η τελευταία σελίδα, πατήστε το κουμπί Όχι την ώρα που εμφανίζεται το μήνυμα. Το προϊόν στέλνει το φαξ.

# **Φαξ από τον τροφοδότη εγγράφων**

**1.** Εισαγάγετε τα πρωτότυπα έγγραφα στον τροφοδότη εγγράφων με την όψη προς τα πάνω.

**ΣΗΜΕΙΩΣΗ:** Η μέγιστη χωρητικότητα του τροφοδότη εγγράφων είναι 50 φύλλα χαρτιού  $75$  g/m<sup>2</sup>.

**ΠΡΟΣΟΧΗ:** Για να αποτρέψετε την πρόκληση ζημιάς στο προϊόν, μη χρησιμοποιείτε πρωτότυπα<br>έγγραφα που περιέχουν διορθωτική ταινία, έγγραφα που περιέχουν διορθωτική ταινία, διορθωτικό υγρό, συνδετήρες <sup>ή</sup> συνδετήρες συρραπτικού. Επίσης, μην τοποθετείτε φωτογραφίες και μικρά ή εύθραυστα πρωτότυπα μέσα στον τροφοδότη εγγράφων.

**2.** Ρυθμίστε τους οδηγούς χαρτιού μέχρι να εφαρμόσουν στο χαρτί.

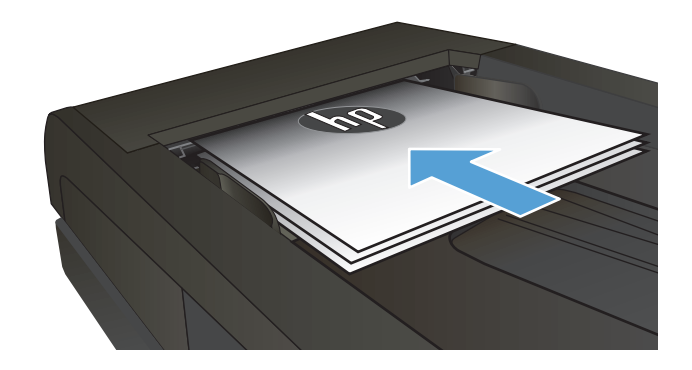

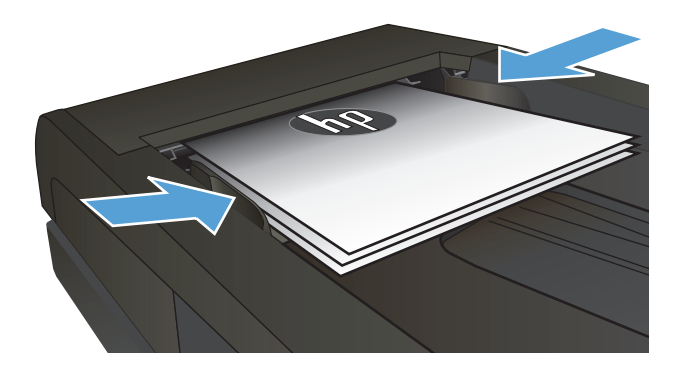

- **3.** Στην αρχική οθόνη του πίνακα ελέγχου της συσκευής, πατήστε το κουμπί Φαξ.
- **4.** Χρησιμοποιήστε το πληκτρολόγιο για να εισαγάγετε τον αριθμό του φαξ.
- **5.** Πατήστε το κουμπί Έναρξη φαξ.

# <span id="page-157-0"></span>**Χρήση ταχέων κλήσεων και καταχωρίσεων ομάδων κλήσεων**

**1.** Τοποθετήστε το έγγραφο πάνω στη γυάλινη επιφάνεια του σαρωτή ή στον τροφοδότη εγγράφων.

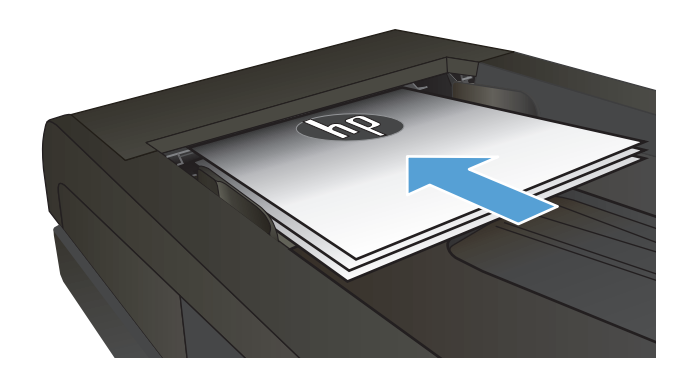

- **2.** Στην αρχική οθόνη του πίνακα ελέγχου της συσκευής, πατήστε το κουμπί Φαξ.
- **3.** Στο πληκτρολόγιο, πατήστε το εικονίδιο του τηλεφωνικού καταλόγου φαξ.

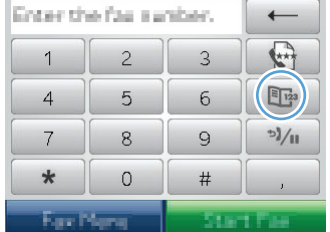

- **4.** Πατήστε το όνομα κάθε μεμονωμένης ή ομαδικής καταχώρισης που θέλετε να χρησιμοποιήσετε.
- **5.** Πατήστε το κουμπί Έναρξη φαξ.

# **Αποστολή φαξ από το λογισμικό (Windows)**

Αυτή η ενότητα περιέχει βασικές οδηγίες για την αποστολή φαξ, με χρήση του λογισμικού που συνόδευε το προϊόν. Όλα τα υπόλοιπα θέματα που σχετίζονται με το λογισμικό καλύπτονται στη Βοήθεια του λογισμικού, την οποία μπορείτε να ανοίξετε από το μενού **Help** (Βοήθεια) του προγράμματος λογισμικού.

Μπορείτε να στείλετε ηλεκτρονικά έγγραφα με φαξ από έναν υπολογιστή, εάν ικανοποιείτε τις ακόλουθες απαιτήσεις:

- Το προϊόν συνδέεται απευθείας στον υπολογιστή ή σε δίκτυο στο οποίο συνδέεται ο υπολογιστής.
- Το λογισμικό του προϊόντος είναι εγκατεστημένο στον υπολογιστή.
- Το λειτουργικό σύστημα του υπολογιστή υποστηρίζεται από το προϊόν.

#### **Αποστολή ενός φαξ από το λογισμικό**

Η διαδικασία αποστολής ενός φαξ διαφέρει, ανάλογα με τα χαρακτηριστικά του υπολογιστή σας. Ακολουθούν τα πιο τυπικά βήματα.

- **1.** Κάντε κλικ στο **Έναρξη**, κάντε κλικ στο **Προγράμματα** (ή **Όλα τα προγράμματα** στα Windows XP) και, στη συνέχεια, κάντε κλικ στο **HP**.
- **2.** Κάντε κλικ στο όνομα του προϊόντος και, στη συνέχεια, κάντε κλικ στο **Send fax** (Αποστολή φαξ). Ανοίγει το λογισμικό φαξ.
- **3.** Εισάγετε τον αριθμό φαξ ενός ή περισσότερων παραληπτών.
- **4.** Τοποθετήστε το έγγραφο στον τροφοδότη εγγράφων.
- **5.** Κάντε κλικ στο **Send Now** (Αποστολή τώρα).

**Αποστολή φαξ από πρόγραμμα τρίτου μέρους, όπως το Microsoft Word**

- **1.** Ανοίξτε ένα έγγραφο σε ένα πρόγραμμα τρίτου.
- **2.** Κάντε κλικ στο μενού **File** (Αρχείο) και, στη συνέχεια, κάντε κλικ στο **Print** (Εκτύπωση).
- **3.** Επιλέξτε το πρόγραμμα οδήγησης εκτύπωσης φαξ από την αναπτυσσόμενη λίστα προγραμμάτων οδήγησης εκτύπωσης. Ανοίγει το λογισμικό φαξ.
- **4.** Εισάγετε τον αριθμό φαξ ενός ή περισσότερων παραληπτών.
- **5.** Συμπεριλάβετε οποιεσδήποτε σελίδες είναι τοποθετημένες στο προϊόν. Αυτό το βήμα είναι προαιρετικό.
- **6.** Κάντε κλικ στο **Send Now** (Αποστολή τώρα).

# **Αποστολή φαξ από τηλέφωνο συνδεδεμένο στη γραμμή φαξ**

Ορισμένες φορές, ενδέχεται να θέλετε να καλέσετε έναν αριθμό φαξ από ένα τηλέφωνο που είναι συνδεδεμένο στην ίδια γραμμή με το προϊόν. Για παράδειγμα, εάν στέλνετε ένα φαξ σε κάποιο άτομο που η συσκευή του βρίσκεται σε λειτουργία μη αυτόματης λήψης, μπορείτε να κάνετε πρώτα μια φωνητική κλήση, για να ενημερώσετε αυτό το άτομο ότι το φαξ έρχεται.

**Σ<u>Ύ ΣΗΜΕΙΩΣΗ:</u> Το τηλέφωνο θα πρέπει να είναι συνδεδεμένο στη θύρα τηλεφώνου ∑ του προϊόντος.** 

- **1.** Τοποθετήστε το έγγραφο στον τροφοδότη εγγράφων.
- **2.** Στην αρχική οθόνη του πίνακα ελέγχου της συσκευής, πατήστε το κουμπί Φαξ.
- **3.** Σηκώστε το ακουστικό ενός τηλεφώνου που είναι συνδεδεμένο στην ίδια γραμμή με το προϊόν. Καλέστε τον αριθμό φαξ, χρησιμοποιώντας τα πλήκτρα του τηλεφώνου.
- **4.** Όταν ο παραλήπτης απαντήσει, ζητήστε του να εκκινήσει τη συσκευή φαξ.
- **5.** Όταν ακούσετε τους ήχους του φαξ, πατήστε το κουμπί Έναρξη φαξ στον πίνακα ελέγχου, περιμένετε μέχρι να εμφανιστεί στον πίνακα ελέγχου το μήνυμα **Σύνδεση** και, στη συνέχεια, κλείστε το τηλέφωνο.

# **Αποστολή φαξ με επιβεβαίωση**

Μπορείτε να ρυθμίσετε το προϊόν έτσι, ώστε να σας ζητάει να εισαγάγετε δεύτερη φορά τον αριθμό φαξ, για να βεβαιώνεστε ότι στέλνετε το φαξ στον σωστό αριθμό.

- **1.** Στην αρχική οθόνη του πίνακα ελέγχου της συσκευής, πατήστε το κουμπί Ρύθμιση ».
- **2.** Πατήστε το μενού Ρύθμιση φαξ.
- **3.** Πατήστε το μενού Ρύθμιση για προχωρημένους.
- **4.** Περιηγηθείτε, πατήστε πρώτα το κουμπί Επιβεβαίωση αριθμού φαξ και έπειτα το κουμπί Ενεργοποίηση.
- **5.** Στείλτε το φαξ.

# **Αποστολή φαξ με καθυστέρηση**

Χρησιμοποιήστε τον πίνακα ελέγχου του προϊόντος για να προγραμματίσετε την αυτόματη μελλοντική αποστολή ενός φαξ, σε ένα ή περισσότερα άτομα. Όταν ολοκληρωθεί αυτή η διαδικασία, το προϊόν σαρώνει το έγγραφο στη μνήμη και, στη συνέχεια, επιστρέφει στην κατάσταση Έτοιμο.

**ΣΗΜΕΙΩΣΗ:** Εάν το προϊόν δεν μπορέσει να μεταδώσει το φαξ την προγραμματισμένη ώρα, αυτή η πληροφορία υποδεικνύεται στην αναφορά σφάλματος φαξ (εάν αυτή η επιλογή είναι ενεργοποιημένη) ή καταγράφεται στο μητρώο δραστηριότητας φαξ. Η μετάδοση ενδέχεται να μην αρχίσει επειδή η κλήση αποστολής φαξ δεν απαντάται ή επειδή ένα σήμα απασχολημένου διακόπτει τις απόπειρες επανάκλησης.

Εάν ένα φαξ έχει προγραμματιστεί για μελλοντική αποστολή αλλά απαιτεί ενημέρωση, στείλτε τις πρόσθετες πληροφορίες ως μια άλλη εργασία. Όλα τα φαξ που έχουν προγραμματιστεί για αποστολή στον ίδιο αριθμό φαξ την ίδια ώρα παραδίδονται ως μεμονωμένα φαξ.

<span id="page-160-0"></span>**1.** Τοποθετήστε το έγγραφο στον τροφοδότη εγγράφων.

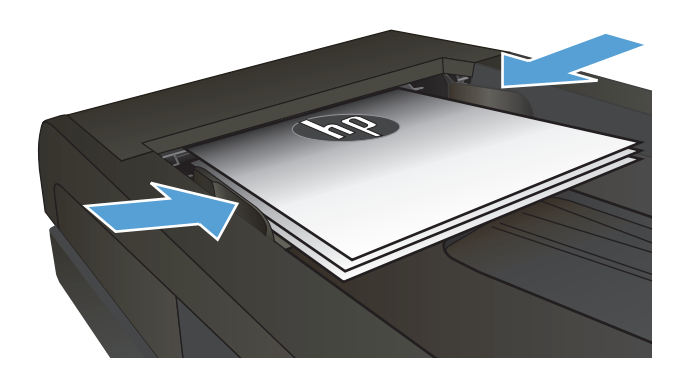

- **2.** Στην αρχική οθόνη του πίνακα ελέγχου της συσκευής, πατήστε το κουμπί Φαξ.
- **3.** Πατήστε στο κουμπί Μενού "Φαξ".
- **4.** Πατήστε στο κουμπί Επιλογές αποστολής.
- **5.** Πατήστε στο κουμπί Αποστολή φαξ αργότερα.
- **6.** Χρησιμοποιήστε το πληκτρολόγιο για να εισαγάγετε την ώρα αποστολής του φαξ.<br>Πατήστε στο κουμπί OK.
- **7.** Χρησιμοποιήστε το πληκτρολόγιο για να εισαγάγετε την ημερομηνία αποστολής του φαξ. Πατήστε στο κουμπί OK.
- **8.** Χρησιμοποιήστε το πληκτρολόγιο για να εισαγάγετε τον αριθμό του φαξ. Πατήστε το κουμπί OK. Το προϊόν σαρώνει το έγγραφο και το αποθηκεύει στη μνήμη μέχρι την καθορισμένη ώρα.

# **Αποστολή φαξ με συνδυασμό ηλεκτρονικού και έντυπου εγγράφου**

Χρησιμοποιήστε το λογισμικό HP Send Fax για να ρυθμίσετε αυτήν τη λειτουργία. Για εκκίνηση του προγράμματος λογισμικού, από το μενού **Έναρξη** των Windows, πλοηγηθείτε στην ομάδα προγραμμάτων για αυτό το προϊόν και, στη συνέχεια, κάντε κλικ στο στοιχείο **HP Send Fax**. Χρησιμοποιήστε το λογισμικό για να συνδυάσετε τα έγγραφα σε μία εργασία φαξ.

# **Χρήση κωδικών πρόσβασης, πιστωτικών καρτών ή τηλεφωνικών καρτών**

Για να χρησιμοποιήσετε κωδικούς πρόσβασης, πιστωτικές κάρτες ή τηλεφωνικές κάρτες, καλέστε μη αυτόματα για να είναι δυνατή η χρήση παύσεων και κωδικών κλήσης.

#### **Διεθνής αποστολή φαξ**

Για να στείλετε ένα φαξ σε διεθνή προορισμό, καλέστε μη αυτόματα για να είναι δυνατή η χρήση παύσεων και διεθνών κωδικών κλήσης.

# <span id="page-161-0"></span>**Εκτύπωση φαξ**

Όταν το προϊόν λαμβάνει μια μετάδοση φαξ, εκτυπώνει το φαξ (εκτός αν η δυνατότητα προσωπικής λήψης είναι ενεργοποιημένη) και, επίσης, την αποθηκεύει αυτόματα σε μνήμη flash.

# <span id="page-162-0"></span>**Επανεκτύπωση ενός φαξ**

Όταν είναι ενεργοποιημένη η λειτουργία Να επιτρέπεται η επανεκτύπωση του φαξ, τα φαξ που λαμβάνετε αποθηκεύονται στη μνήμη του προϊόντος. Το προϊόν διαθέτει αποθηκευτικό χώρο 3,2 MB, που αντιστοιχεί σε 250 σελίδες.

Αυτά τα φαξ αποθηκεύονται συνεχώς. Η επανεκτύπωσή τους δεν τα διαγράφει από τη μνήμη.

Η προεπιλεγμένη ρύθμιση για αυτήν τη λειτουργία είναι Απενεργοποίηση.

**Ενεργοποίηση της λειτουργίας Να επιτρέπεται η επανεκτύπωση του φαξ**

- **1.** Στην αρχική οθόνη του πίνακα ελέγχου της συσκευής, πατήστε το κουμπί Ρύθμιση ».
- **2.** Πατήστε το μενού Ρύθμιση φαξ.
- **3.** Πατήστε το μενού Ρύθμιση για προχωρημένους.
- **4.** Περιηγηθείτε, πατήστε πρώτα το κουμπί Να επιτρέπεται η επανεκτύπωση του φαξ και έπειτα το κουμπί Ενεργοποίηση.

### **Reprint faxes (Επανεκτύπωση φαξ)**

- **1.** Στην αρχική οθόνη του πίνακα ελέγχου της συσκευής, πατήστε το κουμπί Φαξ.
- **2.** Πατήστε το κουμπί Μενού "Φαξ".
- **3.** Πατήστε το κουμπί Λήψη φαξ.
- **4.** Πατήστε το κουμπί Επανεκτύπωση φαξ.
- **5.** Πατήστε την καταχώριση του φαξ που θέλετε να επανεκτυπώσετε.

# <span id="page-163-0"></span>**Αυτόματη εκτύπωση και στις δύο όψεις των φαξ που λαμβάνονται**

Χρησιμοποιήστε τον πίνακα ελέγχου του προϊόντος για να ρυθμίσετε το προϊόν να εκτυπώνει αντίγραφα δύο όψεων των ληφθέντων φαξ.

- **1.** Στην αρχική οθόνη του πίνακα ελέγχου της συσκευής, πατήστε το κουμπί Ρύθμιση ».
- **2.** Πατήστε το κουμπί Ρύθμιση φαξ.
- **3.** Πατήστε το κουμπί Ρύθμιση για προχωρημένους.
- **4.** Πατήστε το κουμπί Εκτύπωση διπλής όψης.
- **5.** Πατήστε το κουμπί Ενεργοποίηση.

# **Λήψη φαξ όταν ακούγονται ήχοι φαξ στην τηλεφωνική γραμμή**

Εάν διαθέτετε τηλεφωνική γραμμή που λαμβάνει κλήσεις τηλεφώνου και φαξ και ακούσετε ήχους φαξ όταν απαντήσετε στο τηλέφωνο, μπορείτε να αρχίσετε τη διαδικασία λήψης με έναν από τους εξής δύο τρόπους:

- $\bullet$  Πατήστε το κουμπί Έναρξη φαξ στον πίνακα ελέγχου του προϊόντος.
- Πατήστε διαδοχικά 1-2-3 στο πληκτρολόγιο του τηλεφώνου, ελέγξτε αν ακούγονται ήχοι μετάδοσης φαξ και έπειτα κλείστε το τηλέφωνο.

**ΣΗΜΕΙΩΣΗ:** Για να λειτουργήσει η δεύτερη μέθοδος, η επιλογή Εσωτερικό τηλέφωνο πρέπει να είναι ενεργοποιημένη. Αυτή η επιλογή είναι μια από επιλογές Ρύθμιση για προχωρημένους στο μενού Ρύθμιση φαξ.

## **Εκτύπωση ενός αποθηκευμένου φαξ όταν η δυνατότητα προσωπικής λήψης είναι ενεργοποιημένη**

Για να χρησιμοποιήσετε αυτήν τη λειτουργία, πρέπει να ενεργοποιήσετε τη λειτουργία Προσωπική λήψη στο προϊόν. Χρησιμοποιήστε την παρακάτω διαδικασία για να ενεργοποιήσετε αυτήν τη λειτουργία.

- **1.** Στην αρχική οθόνη του πίνακα ελέγχου της συσκευής, πατήστε το κουμπί Ρύθμιση &.
- **2.** Πατήστε το κουμπί Ρύθμιση φαξ.
- **3.** Πατήστε το κουμπί Ρύθμιση για προχωρημένους
- **4.** Κάντε κύλιση και πατήστε το κουμπί Προσωπική λήψη.
- **5.** Πατήστε το κουμπί Ενεργοποίηση.

Για να εκτυπώσετε αποθηκευμένα φαξ, πρέπει να εισαγάγετε τον κωδικό ασφαλείας του προϊόντος. Αφού το προϊόν εκτυπώσει τα αποθηκευμένα φαξ, αυτά διαγράφονται από τη μνήμη.

- **1.** Στην αρχική οθόνη του πίνακα ελέγχου της συσκευής, πατήστε το κουμπί Φαξ.
- **2.** Πατήστε το κουμπί Μενού "Φαξ".
- **3.** Πατήστε το κουμπί Λήψη φαξ.
- **4.** Πατήστε το κουμπί Εκτύπωση προσωπικών φαξ.
- **5.** Χρησιμοποιήστε το πληκτρολόγιο στην οθόνη αφής για να εισαγάγετε τον κωδικό ασφαλείας του προϊόντος και, στη συνέχεια, πατήστε το κουμπί OK.

# **8 Διαχείριση και συντήρηση**

- Χρήση του βοηθητικού προγράμματος [HP Reconfiguration Utility](#page-165-0) για αλλαγή της σύνδεσης του προϊόντος [\(Windows\)](#page-165-0)
- Ρύθμιση της λειτουργίας [HP Wireless Direct](#page-166-0)
- Χρήση [εφαρμογών](#page-167-0) Υπηρεσιών Web της HP
- [Διαμόρφωση](#page-168-0) ρυθμίσεων δικτύου ΙΡ
- [HP Device Toolbox \(Windows\)](#page-171-0)
- Βοηθητικό [πρόγραμμα](#page-173-0) HP για Mac OS X
- Χρήση λογισμικού [HP Web Jetadmin](#page-174-0)
- Ρυθμίσεις [οικονομίας](#page-175-0)
- [Δυνατότητες](#page-177-0) ασφαλείας προϊόντος
- Αναβάθμιση [υλικολογισμικού](#page-178-0)

# <span id="page-165-0"></span>**Χρήση του βοηθητικού προγράμματος HP Reconfiguration Utility για αλλαγή της σύνδεσης του προϊόντος (Windows)**

Αν χρησιμοποιείτε ήδη το προϊόν και θέλετε να αλλάξετε τον τρόπο σύνδεσής του, χρησιμοποιήστε το βοηθητικό πρόγραμμα HP Reconfiguration Utility για τη ρύθμιση της σύνδεσης. Για παράδειγμα, μπορείτε να αλλάξετε τη διαμόρφωση του προϊόντος για χρήση μιας διαφορετικής διεύθυνσης ασύρματης επικοινωνίας, για σύνδεση σε ενσύρματο ή ασύρματο δίκτυο ή αλλαγή από σύνδεση δικτύου σε σύνδεση USB. Μπορείτε να αλλάξετε τη διαμόρφωση χωρίς να εισαγάγετε το CD του προϊόντος. Μετά την επιλογή του τύπου σύνδεσης που θέλετε να πραγματοποιήσετε, το πρόγραμμα μεταβαίνει απευθείας στο τμήμα της διαδικασίας ρύθμισης προϊόντος που πρέπει να αλλάξει.

Το βοηθητικό πρόγραμμα HP Reconfiguration Utility βρίσκεται στην ομάδα προγραμμάτων HP στον υπολογιστή σας.

# <span id="page-166-0"></span>**Ρύθμιση της λειτουργίας HP Wireless Direct**

**ΣΗΜΕΙΩΣΗ:** Αυτή η λειτουργία διατίθεται μόνο στα ασύρματα μοντέλα.

Με τη λειτουργία HP Wireless Direct μπορείτε να εκτυπώνετε από μια ασύρματη φορητή συσκευή απευθείας σε ένα προϊόν με δυνατότητα HP Wireless Direct, χωρίς να απαιτείται σύνδεση σε υπάρχον δίκτυο ή στο Internet. Χρησιμοποιήστε το HP Wireless Direct για ασύρματη εκτύπωση από τις ακόλουθες συσκευές:

- iPhone, iPad ή iTouch με χρήση της λειτουργίας AirPrint της Apple
- Φορητές συσκευές με Android, iOS ή Symbian με χρήση της εφαρμογής ePrint Home & Biz της HP

Για να ρυθίσετε τη λειτουργία HP Wireless Direct από τον πίνακα ελέγχου, ολοκληρώστε τα ακόλουθα βήματα:

**ΣΗΜΕΙΩΣΗ:** Αυτή η λειτουργία απαιτεί να ορίσετε ένα κωδικό ασφαλείας για το προϊόν. Εάν δεν έχετε προηγουμένως διαμορφώσει κάποιον κωδικό, σας ζητείται να διαμορφώσετε έναν αφού ενεργοποιήσετε τη λειτουργία.

- **1. Στην αρχική οθόνη του πίνακα ελέγχου της συσκευής, πατήστε το κουμπί Ασύρματη δικτύωση (\*).**
- **2.** Ανοίξτε τα ακόλουθα μενού:
	- Μενού "Ασύρματη λειτουργία"
	- **· Ρυθμίσεις Wireless Direct**
	- On/Off
- **ΣΗΜΕΙΩΣΗ:** Εάν το στοιχείο Ρυθμίσεις Wireless Direct δεν εμφανίζεται στον πίνακα ελέγχου, πρέπει να αναβαθμίσετε το υλικολογισμικό του προϊόντος. Για να αποκτήσετε την τρέχουσα έκδοση, μεταβείτε στη διεύθυνση [www.hp.com](http://www.hp.com), εισαγάγετε τον αριθμό του προϊόντος HP στο πλαίσιο αναζήτησης, επιλέξτε το συγκεκριμένο μοντέλο προϊόντος και, στη συνέχεια, κάντε κλικ στη σύνδεση **Λήψεις λογισμικού και προγραμμάτων οδήγησης**.
- **3.** Πατήστε το στοιχείο μενού Ενεργοποίηση. Το προϊόν ενδέχεται να σας ζητήσει να ορίσετε έναν κωδικό ασφαλείας. Το προϊόν αποθηκεύει τη ρύθμιση και επιστρέφει τον πίνακα ελέγχου στο μενού Ρυθμίσεις Wireless Direct.

# <span id="page-167-0"></span>**Χρήση εφαρμογών Υπηρεσιών Web της HP**

- 1. Στην αρχική οθόνη του πίνακα ελέγχου της συσκευής, πατήστε το κουμπί Υπηρεσίες Web <sub>.</sub>.
- **2.** Πατήστε το κουμπί Ενεργοποίηση υπηρεσιών Web.

Μετά τη λήψη μιας εφαρμογής από την τοποθεσία Web του HP ePrintCenter, είναι διαθέσιμη στο μενού Εφαρμογές στον πίνακα ελέγχου του προϊόντος. Αυτή η διαδιακσία ενεργοποιεί τις Υπηρεσίες Web HP και το μενού Εφαρμογές.

# <span id="page-168-0"></span>**Διαμόρφωση ρυθμίσεων δικτύου ΙΡ**

- Αποποίηση ευθυνών σχετικά με την κοινή χρήση του εκτυπωτή
- Προβολή ή αλλαγή ρυθμίσεων δικτύου
- Μη αυτόματη ρύθμιση των παραμέτρων TCP/IP του IPv4 από τον πίνακα ελέγχου
- [Μετονομασία](#page-169-0) του προϊόντος σε ένα δίκτυο
- Ρυθμίσεις ταχύτητας σύνδεσης και [αμφίδρομης](#page-170-0) λειτουργίας

## **Αποποίηση ευθυνών σχετικά με την κοινή χρήση του εκτυπωτή**

Η HP δεν υποστηρίζει ομότιμη δικτύωση, καθώς η δυνατότητα αυτή είναι μια λειτουργία των λειτουργικών συστημάτων της Microsoft και όχι των προγραμμάτων οδήγησης των εκτυπωτών ΗΡ. Μεταβείτε στην τοποθεσία Web της Microsoft [www.microsoft.com.](http://www.microsoft.com)

# **Προβολή ή αλλαγή ρυθμίσεων δικτύου**

Χρησιμοποιήστε τον Ενσωματωμένο διακομιστή Web της HP για προβολή ή αλλαγή των ρυθμίσεων διαμόρφωσης IP.

- **1.** Από την Αρχική οθόνη στον πίνακα ελέγχου του προϊόντος, πατήστε το κουμπί Δίκτυο «<del>Ρα</del> για να βρείτε τη διεύθυνση IP του προϊόντος.
- **2.** Για να ανοίξετε τον Ενσωματωμένο διακομιστή Web της HP, πληκτρολογήστε τη διεύθυνση ΙP στη γραμμή διεύθυνσης ενός προγράμματος περιήγησης στο Web.
- **ΣΗΜΕΙΩΣΗ:** Μπορείτε, επίσης, να μεταβείτε στον Ενσωματωμένο διακομιστή Web της HP από το HP Device Toolbox για Windows ή το Βοηθητικό πρόγραμμα HP για Mac OS X.
- **3.** Κάντε κλικ στη καρτέλα **Networking** (Δίκτυο) για να λάβετε πληροφορίες δικτύου. Μπορείτε να αλλάξετε τις ρυθμίσεις, ανάλογα με τις ανάγκες σας.

# **Μη αυτόματη ρύθμιση των παραμέτρων TCP/IP του IPv4 από τον πίνακα ελέγχου**

Χρησιμοποιήστε τα μενού του πίνακα ελέγχου για να ορίσετε μη αυτόματα τη διεύθυνση IPv4, τη μάσκα υποδικτύου και την προεπιλεγμένη πύλη.

- **1.** Στην αρχική οθόνη του πίνακα ελέγχου της συσκευής, πατήστε το κουμπί Ρύθμιση ».
- **2.** Μετακινηθείτε διαδοχικά και πατήστε το μενού Ρύθμιση δικτύου.
- **3.** Πατήστε το μενού Διαμόρφωση TCP/IP και, στη συνέχεια, πατήστε το κουμπί Μη αυτόματα.
- **4.** Χρησιμοποιήστε το πληκτρολόγιο στην οθόνη αφής για να εισαγάγετε τη διεύθυνση IP και πατήστε το κουμπί OK. Για επιβεβαίωση, πατήστε το κουμπί Ναι.
- **5.** Χρησιμοποιήστε το πληκτρολόγιο στην οθόνη αφής για να εισαγάγετε τη μάσκα υποδικτύου και πατήστε το κουμπί OK. Για επιβεβαίωση, πατήστε το κουμπί Ναι.
- **6.** Χρησιμοποιήστε το πληκτρολόγιο για να εισαγάγετε την προεπιλεγμένη πύλη και πατήστε το κουμπί OK. Για επιβεβαίωση, πατήστε το κουμπί Ναι.

# <span id="page-169-0"></span>**Μετονομασία του προϊόντος σε ένα δίκτυο**

Αν θέλετε να μετονομάσετε το προϊόν σε ένα δίκτυο ώστε να προσδιορίζεται με μοναδικό τρόπο, χρησιμοποιήστε τον Ενσωματωμένο διακομιστή Web της HP.

- **1.** Από την Αρχική οθόνη στον πίνακα ελέγχου του προϊόντος, πατήστε το κουμπί Δίκτυο «<del>Γα</del> για να βρείτε τη διεύθυνση IP του προϊόντος.
- **2.** Για να ανοίξετε τον Ενσωματωμένο διακομιστή web της ΗΡ, πληκτρολογήστε τη διεύθυνση ΙP του προϊόντος στη γραμμή διεύθυνσης ενός προγράμματος περιήγησης στο Web.

**ΣΗΜΕΙΩΣΗ:** Μπορείτε, επίσης, να μεταβείτε στον Ενσωματωμένο διακομιστή Web της HP από το HP Device Toolbox για Windows ή το Βοηθητικό πρόγραμμα HP για Mac OS X.

- **3.** Ανοίξτε την καρτέλα **Σύστημα**.
- **4.** Στη σελίδα **Πληροφορίες συσκευής**, το προεπιλεγμένο όνομα προϊόντος βρίσκεται στο πεδίο **Κατάσταση συσκευής**. Μπορείτε να αλλάξετε αυτό το όνομα, ώστε αυτό το προϊόν να προσδιορίζεται με μοναδικό τρόπο.

**ΣΗΜΕΙΩΣΗ:** Η συμπλήρωση των άλλων πεδίων σε αυτή τη σελίδα είναι προαιρετική.

**5.** Κάντε κλικ στο κουμπί **Apply (Εφαρμογή)** για να αποθηκεύσετε τις αλλαγές.

# <span id="page-170-0"></span>**Ρυθμίσεις ταχύτητας σύνδεσης και αμφίδρομης λειτουργίας**

**ΣΗΜΕΙΩΣΗ:** Αυτά τα στοιχεία ισχύουν μόνο για δίκτυα Ethernet. Δεν ισχύουν για ασύρματα δίκτυα.

Η ταχύτητα σύνδεσης και ο τρόπος λειτουργίας επικοινωνίας του διακομιστή εκτυπώσεων πρέπει να αντιστοιχούν στο διανομέα του δικτύου. Στις περισσότερες περιπτώσεις, να αφήνετε το προϊόν στην αυτόματη λειτουργία. Εσφαλμένες αλλαγές στην ταχύτητα της σύνδεσης και στις ρυθμίσεις της αμφίδρομης λειτουργίας ενδέχεται να εμποδίσουν την επικοινωνία του προϊόντος με άλλες συσκευές του δικτύου. Εάν χρειάζεται να κάνετε αλλαγές, χρησιμοποιήστε τον πίνακα ελέγχου του προϊόντος.

**ΣΗΜΕΙΩΣΗ:** Η ρύθμιση θα πρέπει να αντιστοιχεί στο προϊόν δικτύου με το οποίο συνδέεστε (διανομέας δικτύου, μεταγωγέας, πύλη, δρομολογητής ή υπολογιστής).

**ΣΗΜΕΙΩΣΗ:** Οι αλλαγές σε αυτές τις ρυθμίσεις προκαλούν το σβήσιμο και, στη συνέχεια, το άναμμα του προϊόντος. Να κάνετε αλλαγές μόνον όταν το προϊόν είναι αδρανές.

- 1. Στην αρχική οθόνη του πίνακα ελέγχου της συσκευής, πατήστε το κουμπί Ρύθμιση ...
- **2.** Μετακινηθείτε διαδοχικά και πατήστε το μενού Ρύθμιση δικτύου.
- **3.** Πατήστε το μενού Ταχύτητα σύνδεσης.
- **4.** Ενεργοποιήστε μία από τις παρακάτω επιλογές.

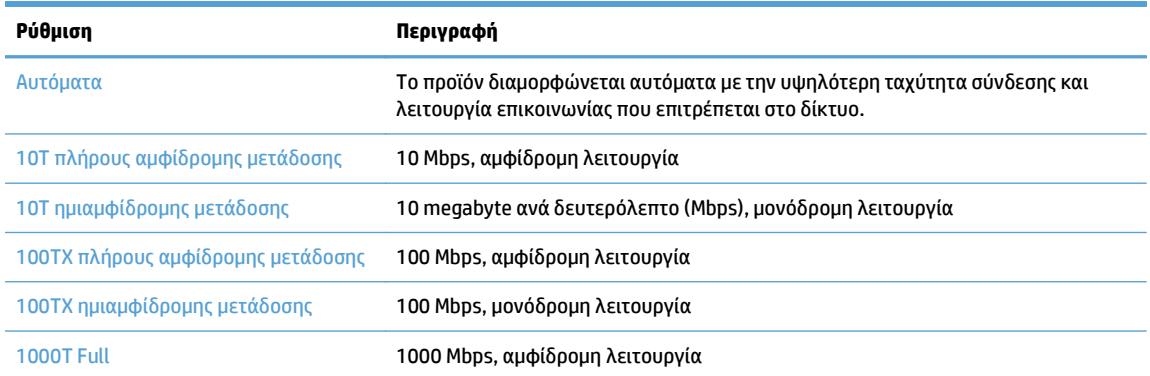

**5.** Πατήστε το κουμπί OK. Το προϊόν σβήνει και, στη συνέχεια, ανάβει.

# <span id="page-171-0"></span>**HP Device Toolbox (Windows)**

Χρησιμοποιήστε το HP Device Toolbox για Windows, για να ελέγξετε την κατάσταση του προϊόντος ή για να προβάλλετε ή να αλλάξετε τις ρυθμίσεις του προϊόντος από τον υπολογιστή σας. Αυτό το εργαλείο ανοίγει τον Ενσωματωμένο διακομιστή Web της HP για το προϊόν.

**ΣΗΜΕΙΩΣΗ:** Αυτό το εργαλείο διατίθεται μόνο αν η εγκατάσταση του προϊόντος ήταν πλήρης. Ανάλογα με τον τρόπο σύνδεσης του προϊόντος, ορισμένες λειτουργίες ενδέχεται να μην είναι διαθέσιμες.

- **1.** Κάντε κλικ στο κουμπί **Έναρξη** και έπειτα κάντε κλικ στο μενού **Προγράμματα**.
- **2.** Κάντε κλικ στην ομάδα προϊόντων HP και έπειτα κάντε κλικ στο στοιχείο **HP Device Toolbox**.

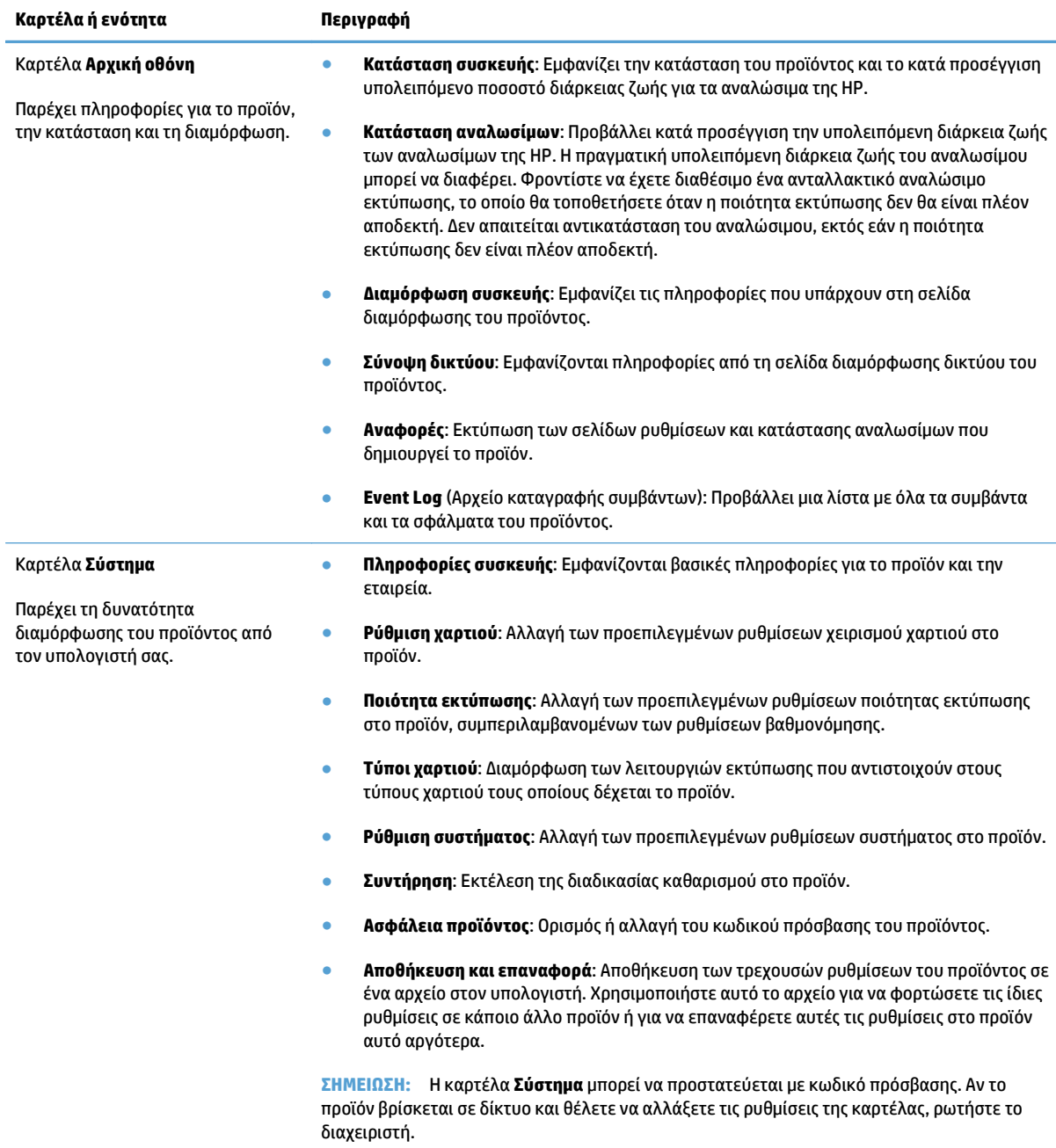

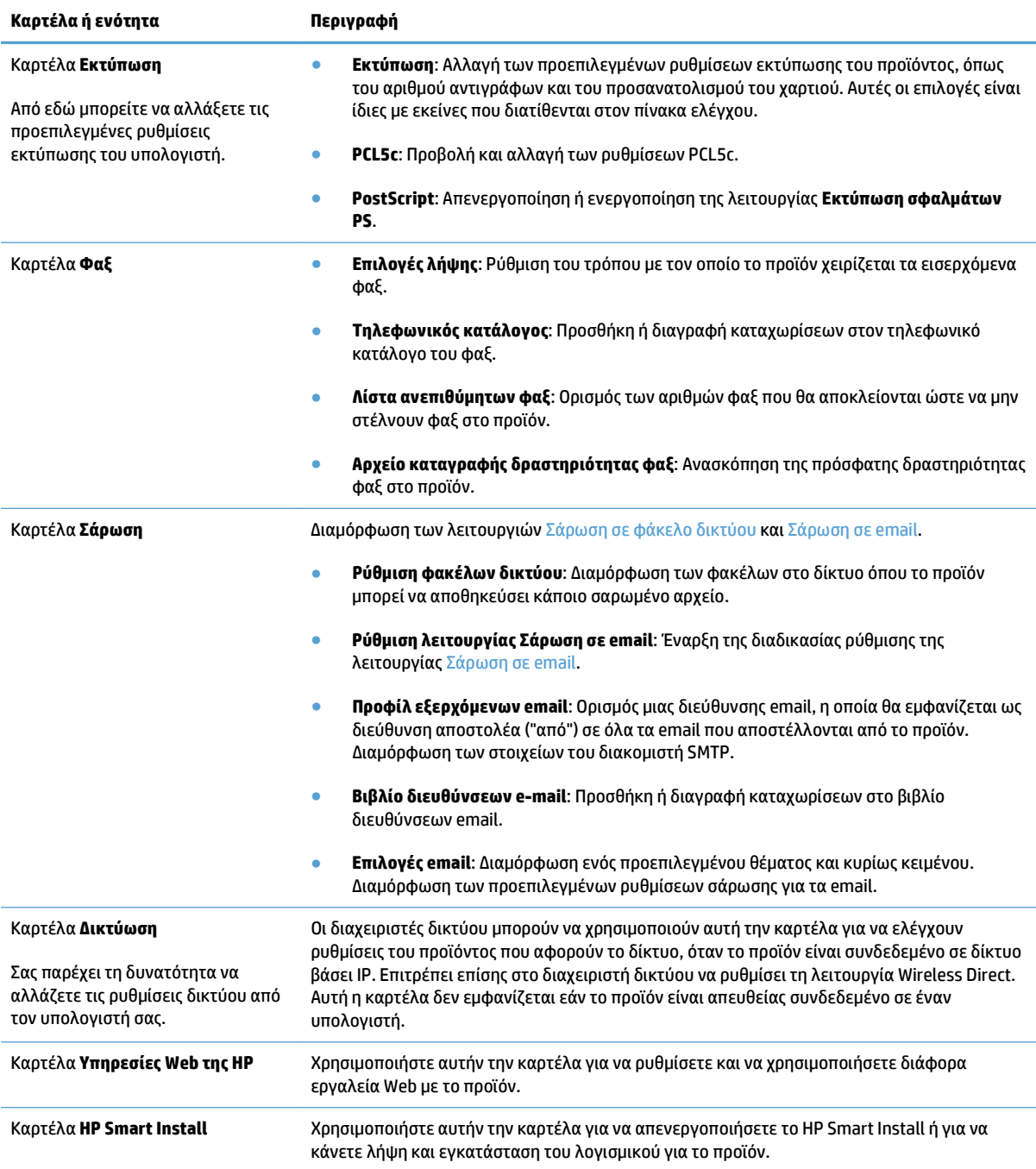

# <span id="page-173-0"></span>**Βοηθητικό πρόγραμμα HP για Mac OS X**

Χρησιμοποιήστε το Βοηθητικό πρόγραμμα HP για Mac OS X για να προβάλετε ή να αλλάξετε τις ρυθμίσεις προϊόντος από τον υπολογιστή σας.

Χρησιμοποιήστε το Βοηθητικό πρόγραμμα της HP όταν το προϊόν είναι συνδεδεμένο με καλώδιο USB ή είναι συνδεδεμένο σε ένα δίκτυο TCP/IP.

# **Άνοιγμα Βοηθητικού προγράμματος HP**

Από το Finder (Εύρεση), κάντε διπλό κλικ στην επιλογή **Applications (Εφαρμογές)**, διπλό κλικ στην επιλογή **Hewlett-Packard** και μετά επιλέξτε το στοιχείο **HP Utility (Βοηθητικό πρόγραμμα HP)**.

Εάν η επιλογή "Βοηθητικό πρόγραμμα HP" δεν περιλαμβάνεται στη λίστα **Utilities (Βοηθητικά προγράμματα**), χρησιμοποιήστε την παρακάτω διαδικασία για να το ανοίξετε:

- **1.** Στον υπολογιστή, ανοίξτε το μενού Apple , επιλέξτε το μενού **System Preferences (Προτιμήσεις συστήματος)** και έπειτα κάντε κλικ στο εικονίδιο **Print & Fax (Εκτύπωση και φαξ)** ή στο εικονίδιο **Εκτύπωση & σάρωση**.
- **2.** Επιλέξτε το προϊόν από την αριστερή πλευρά του παραθύρου.
- **3.** Κάντε κλικ στο κουμπί **Options & Supplies (Επιλογές και αναλώσιμα)**.
- **4.** Κάντε κλικ στην καρτέλα **Βοηθητικό πρόγραμμα**.
- **5.** Κάντε κλικ στο κουμπί **Άνοιγμα βοηθητικού προγράμματος εκτυπωτή**.

# **Λειτουργίες του Βοηθητικού προγράμματος HP**

Χρησιμοποιήστε το βοηθητικό πρόγραμμα HP για να εκτελέσετε τις παρακάτω εργασίες:

- Ενημερωθείτε για την κατάσταση των αναλωσίμων.
- Ενημερωθείτε για στοιχεία του προϊόντος, όπως η έκδοση του υλικολογισμικού και ο αριθμός σειράς.
- Εκτυπώστε μια σελίδα διαμόρφωσης.
- Ρυθμίστε τον τύπο και το μέγεθος του χαρτιού για το δίσκο.
- Μεταφέρετε αρχεία και γραμματοσειρές από τον υπολογιστή στο προϊόν.
- Αναβάθμιση του υλικολογισμικού του προϊόντος.
- Αλλάξτε το όνομα Bonjour για το προϊόν στο δίκτυο Bonjour.
- Εμφανίστε τη σελίδα χρήσης χρώματος.

# <span id="page-174-0"></span>**Χρήση λογισμικού HP Web Jetadmin**

Το HP Web Jetadmin είναι ένα βραβευμένο πρωτοπόρο εργαλείο για την αποτελεσματική διαχείριση μιας ευρείας γκάμας προϊόντων δικτύου της HP, όπως εκτυπωτές, πολυμηχανήματα και συστήματα ψηφιακής αποστολής. Αυτή η απλή λύση σας επιτρέπει να πραγματοποιείτε από απόσταση εγκατάσταση, παρακολούθηση, συντήρηση, αντιμετώπιση προβλημάτων και ασφάλιση του περιβάλλοντος εκτύπωσης και απεικόνισης — αυξάνοντας τελικά την παραγωγικότητα της επιχείρησής σας βοηθώντας σας να εξοικονομείτε χρόνο, να ελέγχετε τα κόστη και να προστατεύετε την επένδυσή σας.

Οι αναβαθμίσεις του HP Web Jetadmin είναι διαθέσιμες ανά χρονικά διαστήματα, ώστε να παρέχουν υποστήριξη για ειδικές λειτουργίες προϊόντων. Επισκεφτείτε τη διεύθυνση [www.hp.com/go/webjetadmin](http://www.hp.com/go/webjetadmin) και κάντε κλικ στη σύνδεση **Self Help and Documentation** (Αυτοβοήθεια και Τεκμηρίωση), για να μάθετε περισσότερα για τις αναβαθμίσεις.

# <span id="page-175-0"></span>**Ρυθμίσεις οικονομίας**

- Εκτύπωση με τη λειτουργία EconoMode
- Ρύθμιση της καθυστέρησης αναστολής λειτουργίας
- Ρύθμιση καθυστέρησης αυτόματης απενεργοποίησης

# **Εκτύπωση με τη λειτουργία EconoMode**

Το προϊόν αυτό διαθέτει μια επιλογή EconoMode, για την εκτύπωση πρόχειρων αντιγράφων εγγράφων. Η λειτουργία EconoMode καταναλώνει λιγότερο γραφίτη. Ωστόσο, η χρήση της λειτουργίας EconoMode μπορεί επίσης να μειώσει την ποιότητα της εκτύπωσης.

Η HP δεν συνιστά τη μόνιμη χρήση της λειτουργίας EconoMode. Εάν η λειτουργία EconoMode χρησιμοποιείται συνεχώς, ο γραφίτης ενδέχεται να διαρκέσει περισσότερο από τα μηχανικά μέρη του δοχείου γραφίτη. Αν η ποιότητα της εκτύπωσης αρχίσει να υποβαθμίζεται και δεν είναι πλέον αποδεκτή, αντικαταστήστε το δοχείο γραφίτη.

**ΣΗΜΕΙΩΣΗ:** Εάν αυτή η επιλογή δεν είναι διαθέσιμη στο πρόγραμμα οδήγησης εκτύπωσης, μπορείτε να τη ρυθμίσετε χρησιμοποιώντας τον Ενσωματωμένο διακομιστή Web της HP

- **1.** Στο πρόγραμμα λογισμικού, ορίστε την επιλογή **Εκτύπωση**.
- **2.** Επιλέξτε το προϊόν και, στη συνέχεια, κάντε κλικ είτε στο κουμπί **Ιδιότητες** ή στο κουμπί **Προτιμήσεις**.
- **3.** Κάντε κλικ στην καρτέλα **Χαρτί/Ποιότητα**.
- **4.** Ενεργοποιήστε το πλαίσιο επιλογής **EconoMode**.

# **Ρύθμιση της καθυστέρησης αναστολής λειτουργίας**

- 1. Στην αρχική οθόνη του πίνακα ελέγχου της συσκευής, πατήστε το κουμπί Ρύθμιση &.
- **2.** Ανοίξτε τα ακόλουθα μενού:
	- Ρύθμιση συστήματος
	- Ρυθμίσεις ενέργειας
	- Καθυστέρηση αναστολής
- **3.** Επιλέξτε το χρόνο για την καθυστέρηση αναστολής.

**ΣΗΜΕΙΩΣΗ:** Η προεπιλεγμένη τιμή είναι 15 λεπτά.

### **Ρύθμιση καθυστέρησης αυτόματης απενεργοποίησης**

- **1.** Στην αρχική οθόνη του πίνακα ελέγχου της συσκευής, πατήστε το κουμπί Ρύθμιση  $\mathbb{R}$ .
- **2.** Ανοίξτε τα ακόλουθα μενού:
	- Ρύθμιση συστήματος
	- **Ρυθμίσεις ενέργειας**
- Αυτόματη απενεργοποίηση
- Καθυστέρηση απενεργοποίησης
- **3.** Επιλέξτε το χρόνο καθυστέρησης της απενεργοποίησης.

**ΣΗΜΕΙΩΣΗ:** Η προεπιλεγμένη τιμή είναι 30 λεπτά.

- **4.** Το προϊόν ενεργοποιείται αυτόματα από τη λειτουργία αυτόματης απενεργοποίησης όταν λάβει εργασίες ή όταν αγγίξετε την οθόνη στον πίνακα ελέγχου του προϊόντος. Μπορείτε να αλλάξετε τα συμβάντα που προκαλούν την ενεργοποίηση του προϊόντος. Ανοίξτε τα ακόλουθα μενού:
	- **Ρύθμιση συστήματος**
	- **Ρυθμίσεις ενέργειας**
	- Αυτόματη απενεργοποίηση
	- Συμβάντα αφύπνισης

Για την απενεργοποίηση ενός συμβάντος ενεργοποίησης, επιλέξτε το συμβάν και, στη συνέχεια, ορίστε την επιλογή Όχι.

# <span id="page-177-0"></span>**Δυνατότητες ασφαλείας προϊόντος**

Το προϊόν υποστηρίζει πρότυπα ασφαλείας και συνιστώμενα πρωτόκολλα που σας βοηθούν σχετικά με την ασφάλεια του προϊόντος, την προστασία σημαντικών πληροφοριών στο δίκτυό σας και την απλούστευση του τρόπου με τον οποίο παρακολουθείτε και συντηρείτε το προϊόν.

Για αναλυτικές πληροφορίες σχετικά με τις λύσεις ασφαλούς απεικόνισης και εκτύπωσης της ΗΡ, επισκεφτείτε τη διεύθυνση [www.hp.com/go/secureprinting.](http://www.hp.com/go/secureprinting) Η τοποθεσία παρέχει συνδέσεις σε άρθρα και έγγραφα με συνήθεις ερωτήσεις σχετικά με τις δυνατότητες ασφαλείας.

# **Κλείδωμα του προϊόντος**

**1.** Μπορείτε να συνδέσετε καλώδιο ασφαλείας στην υποδοχή που βρίσκεται στο πίσω μέρος του προϊόντος.

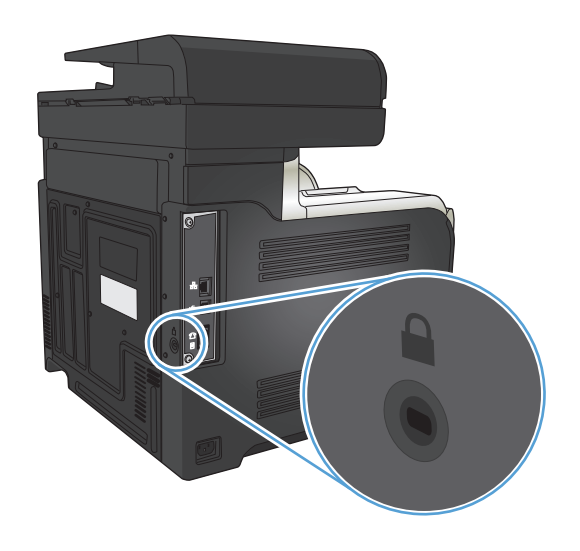

# **Ορισμός ή αλλαγή του κωδικού πρόσβασης του προϊόντος**

Χρησιμοποιήστε τον Ενσωματωμένο διακομιστή Web της HP, για να ορίσετε ή να αλλάξετε τον κωδικό πρόσβασης για ένα προϊόν σε δίκτυο.

- **1.** Από την Αρχική οθόνη στον πίνακα ελέγχου του προϊόντος, πατήστε το κουμπί Δίκτυο «<del>Γα</del> για να βρείτε τη διεύθυνση IP του προϊόντος.
- **2.** Για να ανοίξετε τον Ενσωματωμένο διακομιστή web της ΗΡ, πληκτρολογήστε τη διεύθυνση ΙP του προϊόντος στη γραμμή διεύθυνσης ενός προγράμματος περιήγησης στο Web.
- **ΣΗΜΕΙΩΣΗ:** Μπορείτε, επίσης, να μεταβείτε στον Ενσωματωμένο διακομιστή Web της HP από το HP Device Toolbox για Windows ή το Βοηθητικό πρόγραμμα HP για Mac OS X.
- **3.** Κάντε κλικ στην καρτέλα **Ρυθμίσεις** και, στη συνέχεια, κάντε κλικ στη σύνδεση **Ασφάλεια**.
- **ΣΗΜΕΙΩΣΗ:** Εάν προηγουμένως είχε οριστεί κωδικός πρόσβασης, θα σας ζητηθεί να τον εισαγάγετε. Εισαγάγετε τον κωδικό πρόσβασης και μετά κάντε κλικ στο κουμπί **Apply (Εφαρμογή)**.
- **4.** Εισαγάγετε το νέο κωδικό πρόσβασης στο πλαίσιο **Νέος κωδικός πρόσβασης** και στο πλαίσιο **Επαλήθευση κωδικού πρόσβασης**.
- **5.** Στο κάτω μέρος του παραθύρου, κάντε κλικ στο κουμπί **Apply (Εφαρμογή)** για να αποθηκεύσετε τον κωδικό πρόσβασης.

# <span id="page-178-0"></span>**Αναβάθμιση υλικολογισμικού**

Η HP προσφέρει περιοδικά αναβαθμίσεις για το υλικολογισμικό του προϊόντος. Μπορείτε να κάνετε λήψη των αναβαθμίσεων υλικολογισμικού με μη αυτόματο τρόπο ή μπορείτε να ρυθμίσετε το προϊόν ώστε να φορτώνει αυτόματα τις αναβαθμίσεις υλικολογισμικού.

# **Μη αυτόματη αναβάθμιση υλικολογισμικού**

- 1. Στην αρχική οθόνη του πίνακα ελέγχου της συσκευής, πατήστε το κουμπί Ρύθμιση ...
- **2.** Ανοίξτε τα ακόλουθα μενού:
	- Σέρβις
	- Ενημέρωση LaserJet
	- Έλεγχος για ενημερώσεις τώρα
- **3.** Πατήστε το κουμπί Ναι για να υπαγορεύσετε στο προϊόν να πραγματοποιήσει αναζήτηση για αναβαθμίσεις υλικολογισμικού. Εάν το προϊόν εντοπίσει μια αναβάθμιση, θα ξεκινήσει τη διαδικασία αναβάθμισης.

# **Ρύθμιση του προϊόντος για αυτόματη αναβάθμιση του υλικολογισμικού**

- 1. Στην αρχική οθόνη του πίνακα ελέγχου της συσκευής, πατήστε το κουμπί Ρύθμιση &.
- **2.** Ανοίξτε τα ακόλουθα μενού:
	- Σέρβις
	- Ενημέρωση LaserJet
	- Διαχείριση ενημερώσεων
	- Ειδοποίηση πριν την εγκατάσταση
- **3.** Πατήστε την επιλογή Εγκατάσταση αυτόματα.
# **9 Επίλυση προβλημάτων**

- Λίστα ελέγχου επίλυσης [προβλημάτων](#page-181-0)
- Επαναφορά των [εργοστασιακών](#page-184-0) προεπιλογών
- Σύστημα [βοήθειας](#page-185-0) του πίνακα ελέγχου
- Λανθασμένη [τροφοδότηση](#page-186-0) ή εμπλοκή χαρτιού
- [Αποκατάσταση](#page-188-0) εμπλοκών χαρτιού
- Βελτίωση ποιότητας [εκτύπωσης](#page-199-0)
- **Βελτίωση ποιότητας [αντιγραφής](#page-207-0)**
- Βελτίωση [ποιότητας](#page-212-0) σάρωσης
- Βελτίωση [ποιότητας](#page-215-0) φαξ
- Το προϊόν δεν [εκτυπώνει](#page-219-0) ή εκτυπώνει αργά
- Επίλυση [προβλημάτων](#page-221-0) εκτύπωσης επιτόπου μέσω USB
- Επίλυση [προβλημάτων](#page-223-0) φαξ
- Επίλυση [προβλημάτων](#page-241-0) σύνδεσης USB
- Επίλυση [προβλημάτων](#page-242-0) ενσύρματου δικτύου
- Επίλυση [προβλημάτων](#page-244-0) ασύρματου δικτύου
- Επίλυση [προβλημάτων](#page-248-0) λογισμικού της συσκευής στα Windows
- Επίλυση [προβλημάτων](#page-250-0) λογισμικού της συσκευής σε Mac OS X
- Κατάργηση [λογισμικού](#page-252-0) (Windows)
- Κατάργηση [λογισμικού](#page-253-0) (Mac OS X)
- Επίλυση [προβλημάτων](#page-254-0) σάρωσης σε email
- Επίλυση [προβλημάτων](#page-255-0) σάρωσης σε φάκελο δικτύου

## <span id="page-181-0"></span>**Λίστα ελέγχου επίλυσης προβλημάτων**

Όταν προσπαθείτε να επιλύσετε κάποιο πρόβλημα με το προϊόν, ακολουθήστε αυτά τα βήματα.

- Βήμα 1: Βεβαιωθείτε ότι το προϊόν έχει ρυθμιστεί σωστά
- Βήμα 2: Έλενχος της καλωδίωσης ή της ασύρματης σύνδεσης
- Βήμα 3: Ελέγξτε τον πίνακα ελέγχου για μηνύματα [σφάλματος](#page-182-0)
- Βήμα 4: [Ελέγξτε](#page-182-0) το χαρτί
- Βήμα 5: Ελέγξτε το [λογισμικό](#page-182-0)
- Βήμα 6: Λειτουργία [δοκιμαστικής](#page-182-0) εκτύπωσης
- Βήμα 7: Λειτουργία [δοκιμαστικής](#page-182-0) αντιγραφής
- Βήμα 8: Δοκιμή της [λειτουργίας](#page-183-0) φαξ
- Βήμα 9: Ελέγξτε το δοχείο [γραφίτη](#page-183-0)
- Βήμα 10: Δοκιμάστε να στείλετε μια εργασία εκτύπωσης από [υπολογιστή](#page-183-0)
- Βήμα 11: Βεβαιωθείτε ότι το προϊόν είναι [συνδεδεμένο](#page-183-0) στο δίκτυο.

#### **Βήμα 1: Βεβαιωθείτε ότι το προϊόν έχει ρυθμιστεί σωστά**

- **1.** Πατήστε το κουμπί λειτουργίας για να ενεργοποιήσετε το προϊόν ή για να απενεργοποιήσετε τη λειτουργία αυτόματης απενεργοποίησης.
- **2.** Ελέγξτε τις ηλεκτρικές συνδέσεις.
- **3.** Βεβαιωθείτε ότι η τάση γραμμής είναι η σωστή για τη διαμόρφωση της τροφοδοσίας του προϊόντος. (Δείτε την ετικέτα που υπάρχει στην πίσω πλευρά του προϊόντος για τις απαιτούμενες προδιαγραφές τάσης). Εάν χρησιμοποιείτε πολύπριζο και η τάση του βρίσκεται εκτός προδιαγραφών, συνδέστε το προϊόν απευθείας στην πρίζα τοίχου. Εάν είναι ήδη συνδεδεμένο σε πρίζα τοίχου, δοκιμάστε να το συνδέσετε σε άλλη πρίζα.
- **4.** Εάν κανένα από αυτά τα μέτρα δεν επαναφέρει την ισχύ, επικοινωνήστε με την υποστήριξη πελατών της HP.

## **Βήμα 2: Έλεγχος της καλωδίωσης ή της ασύρματης σύνδεσης**

- **1.** Ελέγξτε την καλωδιακή σύνδεση ανάμεσα στο προϊόν και τον υπολογιστή. Βεβαιωθείτε ότι η σύνδεση είναι σωστή.
- **2.** Βεβαιωθείτε ότι το ίδιο το καλώδιο δεν είναι ελαττωματικό χρησιμοποιώντας ένα άλλο καλώδιο, εάν είναι δυνατόν.
- **3.** Αν το προϊόν έχει συνδεθεί σε δίκτυο, ελέγξτε τα παρακάτω στοιχεία:
	- Ελέγξτε τη λυχνία δίπλα στη σύνδεση δικτύου του προϊόντος. Αν το δίκτυο είναι ενεργό, η λυχνία είναι πράσινη.
	- Βεβαιωθείτε ότι χρησιμοποιείτε καλώδιο δικτύου (και όχι καλώδιο τηλεφώνου) για να συνδεθείτε στο δίκτυο.
- <span id="page-182-0"></span>● Βεβαιωθείτε ότι ο δρομολογητής δικτύου, ο διανομέας ή ο διακόπτης έχουν ενεργοποιηθεί και λειτουργούν σωστά.
- Αν ο υπολογιστής ή το προϊόν έχουν συνδεθεί σε ασύρματο δίκτυο, τότε τυχόν χαμηλή ποιότητα σήματος ή παρεμβολή μπορεί να καθυστερεί τις εργασίες εκτύπωσης.
- Εάν το προϊόν συνδέεται ασύρματα, εκτυπώστε μια αναφορά δοκιμής ασύρματου δικτύου για να επιβεβαιώσετε ότι η ασύρματη σύνδεση λειτουργεί σωστά.
	- **α.** Στην αρχική οθόνη του πίνακα ελέγχου της συσκευής, πατήστε το κουμπί Ρύθμιση &.
	- **β.** Πατήστε το κουμπί Αυτόματοι διαγνωστικοί έλεγχοι.
	- **γ.** Για να εκτυπώσετε την αναφορά, πατήστε το κουμπί Εκτέλεση δοκιμής ασύρματης λειτουργίας.
- **4.** Αν χρησιμοποιείτε σύστημα τείχους προστασίας στον υπολογιστή, ενδέχεται να εμποδίζεται η επικοινωνία με το προϊόν. Απενεργοποιήστε προσωρινά το τείχος προστασίας, για να δείτε αν εκεί οφείλεται το πρόβλημα.

### **Βήμα 3: Ελέγξτε τον πίνακα ελέγχου για μηνύματα σφάλματος**

Ο πίνακας ελέγχου πρέπει να δείχνει κατάσταση ετοιμότητας. Αν εμφανιστεί κάποιο μήνυμα σφάλματος, διορθώστε το σφάλμα.

#### **Βήμα 4: Ελέγξτε το χαρτί**

- **1.** Βεβαιωθείτε ότι το χαρτί που χρησιμοποιείτε πληροί τις προδιαγραφές.
- **2.** Βεβαιωθείτε ότι το χαρτί είναι σωστά τοποθετημένο στο δίσκο χαρτιού.

#### **Βήμα 5: Ελέγξτε το λογισμικό**

- **1.** Βεβαιωθείτε ότι το λογισμικό του προϊόντος έχει εγκατασταθεί σωστά.
- **2.** Επιβεβαιώστε ότι έχετε εγκαταστήσει το πρόγραμμα οδήγησης εκτύπωσης για αυτό το προϊόν. Ελέγξτε το πρόγραμμα για να βεβαιωθείτε ότι χρησιμοποιείτε το πρόγραμμα οδήγησης εκτύπωσης για αυτό το προϊόν.

#### **Βήμα 6: Λειτουργία δοκιμαστικής εκτύπωσης**

- **1.** Εκτυπώστε μια αναφορά διαμόρφωσης.
	- **α.** Στην αρχική οθόνη του πίνακα ελέγχου της συσκευής, πατήστε το κουμπί Πληροφορίες .
	- **β.** Για να εκτυπώσετε την αναφορά διαμόρφωσης, πατήστε το κουμπί Αναφορά.
- **2.** Εάν η σελίδα δεν εκτυπώνεται, βεβαιωθείτε ότι ο δίσκος εισόδου περιέχει χαρτί.
- **3.** Εάν προκύψει εμπλοκή σελίδας στο προϊόν, αποκαταστήστε την εμπλοκή.

#### **Βήμα 7: Λειτουργία δοκιμαστικής αντιγραφής**

**1.** Τοποθετήστε τη σελίδα διαμόρφωσης στον τροφοδότη εγγράφων και δημιουργήστε αντίγραφο. Αν το χαρτί δεν τοποθετείται ομαλά στον τροφοδότη εγγράφων, ίσως χρειάζεται να καθαρίσετε τους

<span id="page-183-0"></span>κυλίνδρους και το προστατευτικό διαχωρισμού του τροφοδότη εγγράφων. Βεβαιωθείτε ότι το χαρτί πληροί τις προδιαγραφές του προϊόντος.

- **2.** Τοποθετήστε τη σελίδα διαμόρφωσης πάνω στη γυάλινη επιφάνεια του σαρωτή και δημιουργήστε αντίγραφο.
- **3.** Αν η ποιότητα εκτύπωσης των αντιγραμμένων σελίδων δεν είναι αποδεκτή, καθαρίστε τη γυάλινη επιφάνεια του σαρωτή και τη μικρή γυάλινη λωρίδα.

**ΠΡΟΣΟΧΗ:** Μην χρησιμοποιήσετε λειαντικά, ακετόνη, βενζίνη, αμμωνία, αιθυλική αλκοόλη ή τετραχλωράνθρακα σε οποιοδήποτε τμήμα του προϊόντος, καθώς μπορεί να το καταστρέψουν. Μην ρίχνετε υγρά απευθείας πάνω στην επιφάνεια του σαρωτή. Ενδέχεται να περάσουν στο εσωτερικό και να προκαλέσουν ζημιά στο προϊόν.

#### **Βήμα 8: Δοκιμή της λειτουργίας φαξ**

- **1.** Στην αρχική οθόνη του πίνακα ελέγχου της συσκευής, πατήστε το κουμπί Ρύθμιση  $\mathbb{R}$ .
- **2.** Ανοίξτε τα ακόλουθα μενού:
	- Σέρβις
	- Υπηρεσία φαξ
- **3.** Πατήστε το κουμπί Εκτέλεση δοκιμαστικής αποστολής φαξ για να εκτυπώσετε την αναφορά δοκιμής φαξ, η οποία παρέχει πληροφορίες για τις λειτουργίες φαξ.

### **Βήμα 9: Ελέγξτε το δοχείο γραφίτη**

Εκτυπώστε μια σελίδα κατάστασης αναλωσίμων και ελέγξτε την υπολειπόμενη διάρκεια ζωής του δοχείου γραφίτη.

- 1. Στην αρχική οθόνη του πίνακα ελέγχου της συσκευής, πατήστε το κουμπί Αναλώσιμα ...
- **2.** Για να εκτυπώσετε τη σελίδα κατάστασης αναλωσίμων, πατήστε το κουμπί Αναφορά.

#### **Βήμα 10: Δοκιμάστε να στείλετε μια εργασία εκτύπωσης από υπολογιστή**

- **1.** Δοκιμάστε να εκτυπώσετε την εργασία από κάποιον άλλον υπολογιστή που έχει εγκατεστημένο το λογισμικό του προϊόντος.
- **2.** Ελέγξτε τη σύνδεση του καλωδίου USB ή του καλωδίου δικτύου. Ορίστε στο προϊόν τη σωστή θύρα ή εγκαταστήστε ξανά το λογισμικό, επιλέγοντας τον τύπο σύνδεσης που χρησιμοποιείτε.
- **3.** Αν η ποιότητα εκτύπωσης δεν είναι αποδεκτή, βεβαιωθείτε ότι έχετε επιλέξει τις σωστές ρυθμίσεις εκτύπωσης για το χαρτί που χρησιμοποιείτε.

### **Βήμα 11: Βεβαιωθείτε ότι το προϊόν είναι συνδεδεμένο στο δίκτυο.**

Στα δικτυωμένα προϊόντα, ανοίξτε ένα πρόγραμμα περιήγησης στο Web και πληκτρολογήστε τη διεύθυνση IP (από τη σελίδα διαμόρφωσης που εκτυπώθηκε νωρίτερα) στο πλαίσιο διεύθυνσης για να ανοίξετε τον Ενσωματωμένο διακομιστή Web της HP (EWS). Εάν δεν ανοίξει ο HP EWS, εγκαταστήστε ξανά το προϊόν στο δίκτυο.

## <span id="page-184-0"></span>**Επαναφορά των εργοστασιακών προεπιλογών**

Η επαναφορά των καθορισμένων εργοστασιακών προεπιλογών επιστρέφει όλες τις ρυθμίσεις του προϊόντος και του δικτύου στις εργοστασιακές προεπιλογές. Δεν γίνεται επαναφορά του αριθμού σελίδων, του μεγέθους του δίσκου ή της γλώσσας. Για επαναφορά των εργοστασιακών προεπιλεγμένων ρυθμίσεων του προϊόντος, ακολουθήστε αυτά τα βήματα.

- **ΠΡΟΣΟΧΗ:** Η επαναφορά των καθορισμένων εργοστασιακών προεπιλογών επιστρέφει όλες τις ρυθμίσεις στις εργοστασιακές προεπιλογές. Επίσης, διαγράφει όσες σελίδες έχουν αποθηκευτεί στη μνήμη.
	- 1. Στον πίνακα ελέγχου του προϊόντος, πατήστε το κουμπί Ρύθμιση &.
	- **2.** Μετακινηθείτε διαδοχικά και πατήστε το μενού Σέρβις.
	- **3.** Περιηγηθείτε, πατήστε πρώτα το κουμπί Επαναφορά προεπιλογών και, στη συνέχεια, το κουμπί OK.

Εκτελείται αυτόματη επανεκκίνηση του προϊόντος.

## <span id="page-185-0"></span>**Σύστημα βοήθειας του πίνακα ελέγχου**

Το προϊόν διαθέτει ένα ενσωματωμένο σύστημα Βοήθειας, το οποίο εξηγεί τον τρόπο χρήσης κάθε οθόνης. Για να ανοίξετε το σύστημα βοήθειας, πατήστε το κουμπί Βοήθεια ? στην επάνω δεξιά γωνία της οθόνης.

Για ορισμένες οθόνες, το σύστημα βοήθειας ανοίγει σε γενικό μενού όπου μπορείτε να αναζητήσετε συγκεκριμένα θέματα. Μπορείτε να περιηγηθείτε στη δομή του μενού, πατώντας τα αντίστοιχα κουμπιά του μενού.

Μερικές οθόνες βοήθειας περιέχουν κινούμενες εικόνες που σας καθοδηγούν σε διάφορες διαδικασίες, όπως είναι η αποκατάσταση εμπλοκών.

Για οθόνες που περιέχουν ρυθμίσεις μεμονωμένων εργασιών, το σύστημα βοήθειας ανοίγει ένα θέμα που εξηγεί τις επιλογές που υπάρχουν στην οθόνη.

Αν το προϊόν σάς ειδοποιήσει για κάποιο σφάλμα ή προειδοποίηση, πατήστε το κουμπί Βοήθεια ?, για να ανοίξει ένα μήνυμα που περιγράφει το πρόβλημα. Το μήνυμα περιέχει επίσης πληροφορίες για να σας βοηθήσει να λύσετε το πρόβλημα.

## <span id="page-186-0"></span>**Λανθασμένη τροφοδότηση ή εμπλοκή χαρτιού**

- Το προϊόν δεν έλκει χαρτί
- Το προϊόν έλκει πολλά φύλλα χαρτιού
- Ο τροφοδότης εγγράφων [παρουσιάζει](#page-187-0) εμπλοκή, δεν διατηρεί ίσιο το φύλλο ή πιάνει πολλά φύλλα [χαρτιού](#page-187-0)
- Αποτροπή [εμπλοκών](#page-187-0) χαρτιού από τους δίσκους χαρτιού

### **Το προϊόν δεν έλκει χαρτί**

Αν το προϊόν δεν έλκει χαρτί από το δίσκο, δοκιμάστε τις παρακάτω λύσεις.

- **1.** Ανοίξτε το προϊόν και αφαιρέστε φύλλα χαρτιού που έχουν μπλοκάρει.
- **2.** Τοποθετήστε στο δίσκο το κατάλληλο μέγεθος χαρτιού για την εργασία.
- **3.** Βεβαιωθείτε ότι το μέγεθος και ο τύπος του χαρτιού έχουν ρυθμιστεί σωστά στον πίνακα ελέγχου του προϊόντος.
- **4.** Βεβαιωθείτε ότι οι οδηγοί χαρτιού στο δίσκο έχουν προσαρμοστεί κατάλληλα για το μέγεθος του χαρτιού. Προσαρμόστε τους οδηγούς στην κατάλληλη εσοχή του δίσκου.
- **5.** Ελέγξτε τον πίνακα ελέγχου του προϊόντος, για να δείτε αν το προϊόν περιμένει να επιβεβαιώσετε ένα μήνυμα σχετικά με τη μη αυτόματη τροφοδοσία του χαρτιού. Τοποθετήστε χαρτί και συνεχίστε.
- **6.** Οι κύλινδροι πάνω από το δίσκο ενδέχεται να έχουν ρυπανθεί. Καθαρίστε τους κυλίνδρους με ένα μαλακό πανί που δεν αφήνει χνούδι, βρεγμένο με ζεστό νερό.

#### **Το προϊόν έλκει πολλά φύλλα χαρτιού**

Αν το προϊόν έλκει πολλά φύλλα χαρτιού από το δίσκο, δοκιμάστε τις παρακάτω λύσεις.

- **1.** Αφαιρέστε τη στοίβα χαρτιού από το δίσκο, λυγίστε τη, περιστρέψτε τη 180 μοίρες και αναποδογυρίστε τη. *Μην ξεφυλλίζετε το χαρτί.* Επιστρέψτε τη στοίβα χαρτιού στο δίσκο.
- **2.** Να χρησιμοποιείτε αποκλειστικά χαρτί που πληροί τις προδιαγραφές της HP για αυτό το προϊόν.
- **3.** Να χρησιμοποιείτε χαρτί που δεν είναι τσαλακωμένο, διπλωμένο ή κατεστραμμένο. Αν χρειαστεί, χρησιμοποιήστε χαρτί από διαφορετικό πακέτο.
- **4.** Βεβαιωθείτε ότι ο δίσκος δεν είναι υπερβολικά γεμάτος. Αν είναι, τότε αφαιρέστε ολόκληρη τη στοίβα χαρτιού από το δίσκο, ισιώστε τη στοίβα και, στη συνέχεια, επιστρέψτε ένα μέρος του χαρτιού στο δίσκο.
- **5.** Βεβαιωθείτε ότι οι οδηγοί χαρτιού στο δίσκο έχουν προσαρμοστεί κατάλληλα για το μέγεθος του χαρτιού. Προσαρμόστε τους οδηγούς στην κατάλληλη εσοχή του δίσκου.
- **6.** Βεβαιωθείτε ότι το περιβάλλον εκτύπωσης πληροί τις συνιστώμενες προδιαγραφές.

### <span id="page-187-0"></span>**Ο τροφοδότης εγγράφων παρουσιάζει εμπλοκή, δεν διατηρεί ίσιο το φύλλο ή πιάνει πολλά φύλλα χαρτιού**

- Ενδέχεται να υπάρχει κάτι επάνω στο πρωτότυπο, όπως κλιπ συρραφής ή αυτοκόλλητες σημειώσεις, που πρέπει να αφαιρεθεί.
- Βεβαιωθείτε ότι το κάλυμμα του τροφοδότη εγγράφων είναι κλειστό.
- Ενδέχεται να μην έχουν τοποθετηθεί σωστά οι σελίδες. Ισιώστε τις σελίδες και ρυθμίστε τους οδηγούς χαρτιού ώστε να κεντραριστεί η στοίβα.
- Οι οδηγοί χαρτιού πρέπει να ακουμπούν τις πλευρές της στοίβας χαρτιού για να λειτουργούν σωστά. Βεβαιωθείτε ότι η στοίβα χαρτιού είναι ίσια και ότι οι οδηγοί εφάπτονται στη στοίβα χαρτιού.
- Επιβεβαιώστε ότι δεν υπάρχουν κομματάκια χαρτιού, συρραπτικά, συνδετήρες ή άλλα υπολείμματα στη διαδρομή χαρτιού.
- Καθαρίστε τους κυλίνδρους τροφοδοσίας εγγράφων και το προστατευτικό διαχωρισμού. Χρησιμοποιήστε πεπιεσμένο αέρα ή ένα καθαρό πανί που δεν αφήνει χνούδι, βρεγμένο με ζεστό νερό.

### **Αποτροπή εμπλοκών χαρτιού από τους δίσκους χαρτιού**

Για να μειώσετε τον αριθμό των εμπλοκών χαρτιού, δοκιμάστε τις παρακάτω λύσεις.

- **1.** Να χρησιμοποιείτε αποκλειστικά χαρτί που πληροί τις προδιαγραφές της HP για αυτό το προϊόν.
- **2.** Να χρησιμοποιείτε χαρτί που δεν είναι τσαλακωμένο, διπλωμένο ή κατεστραμμένο. Αν χρειαστεί, χρησιμοποιήστε χαρτί από διαφορετικό πακέτο.
- **3.** Χρησιμοποιήστε χαρτί που δεν έχει εκτυπωθεί ή φωτοτυπηθεί προηγουμένως.
- **4.** Βεβαιωθείτε ότι ο δίσκος δεν είναι υπερβολικά γεμάτος. Αν είναι, τότε αφαιρέστε ολόκληρη τη στοίβα χαρτιού από το δίσκο, ισιώστε τη στοίβα και, στη συνέχεια, επιστρέψτε ένα μέρος του χαρτιού στο δίσκο.
- **5.** Βεβαιωθείτε ότι οι οδηγοί χαρτιού στο δίσκο έχουν προσαρμοστεί κατάλληλα για το μέγεθος του χαρτιού. Προσαρμόστε τους οδηγούς ώστε να εφάπτονται στη στοίβα του χαρτιού, χωρίς να το λυγίζουν.
- **6.** Βεβαιωθείτε ότι ο δίσκος έχει τοποθετηθεί πλήρως στο προϊόν.
- **7.** Αν εκτυπώνετε σε βαρύ, ανάγλυφο ή διάτρητο χαρτί, χρησιμοποιήστε τη λειτουργία αυτόματης τροφοδοσίας και τοποθετήστε ένα φύλλο κάθε φορά.
- **8.** Βεβαιωθείτε ότι ο δίσκος έχει διαμορφωθεί σωστά για τον τύπο και το μέγεθος του χαρτιού.
- **9.** Βεβαιωθείτε ότι το περιβάλλον εκτύπωσης πληροί τις συνιστώμενες προδιαγραφές.

## <span id="page-188-0"></span>**Αποκατάσταση εμπλοκών χαρτιού**

- Θέσεις εμπλοκών
- [Αποκαταστήστε](#page-189-0) τις εμπλοκές στον τροφοδότη εγγράφων
- [Αποκατάσταση](#page-190-0) εμπλοκών στην περιοχή της θήκης εξόδου
- [Αποκατάσταση](#page-191-0) εμπλοκών στο Δίσκο 1
- [Αποκατάσταση](#page-193-0) εμπλοκών στο Δίσκο 2
- [Αποκατάσταση](#page-193-0) εμπλοκών στη δεξιά θύρα
- [Αποκατάσταση](#page-197-0) εμπλοκών στον προαιρετικό δίσκο 3
- [Αποκατάσταση](#page-197-0) εμπλοκών στην κάτω δεξιά θύρα (Δίσκος 3)

#### **Θέσεις εμπλοκών**

Συμβουλευτείτε αυτήν την εικόνα για να εντοπίσετε τις θέσεις των εμπλοκών. Επιπλέον, εμφανίζονται οδηγίες στον πίνακα ελέγχου, οι οποίες σας καθοδηγούν στο σημείο εμπλοκής του χαρτιού, καθώς και για τον τρόπο αφαίρεσής του.

**ΣΗΜΕΙΩΣΗ:** Οι εσωτερικές περιοχές του προϊόντος που ίσως χρειαστεί να ανοιχτούν για την αποκατάσταση εμπλοκών έχουν πράσινες λαβές ή πράσινες ετικέτες.

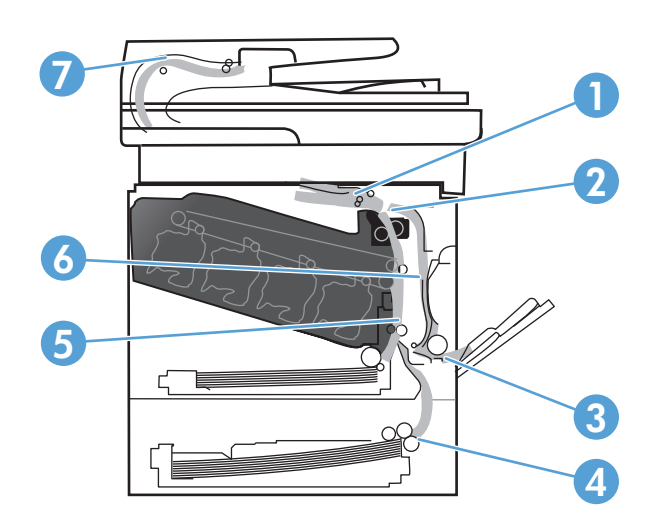

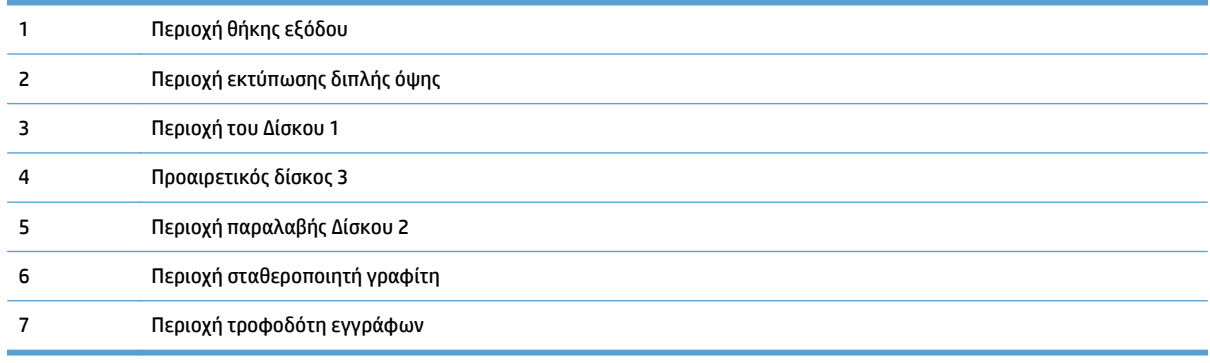

## <span id="page-189-0"></span>**Αποκαταστήστε τις εμπλοκές στον τροφοδότη εγγράφων**

**1.** Ανοίξτε το κάλυμμα του τροφοδότη εγγράφων.

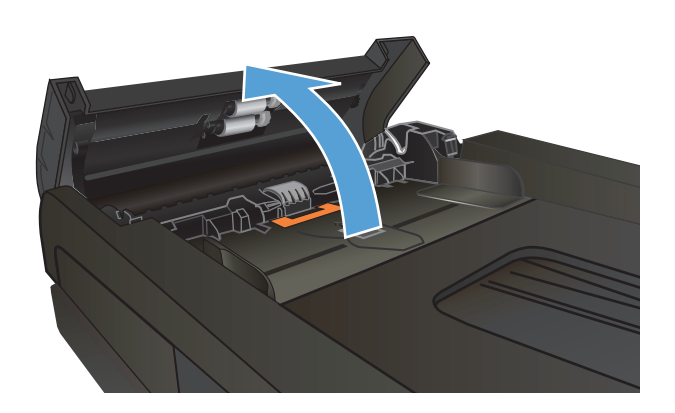

**2.** Τραβήξτε απαλά το χαρτί που έχει εμπλακεί για να το αφαιρέσετε.

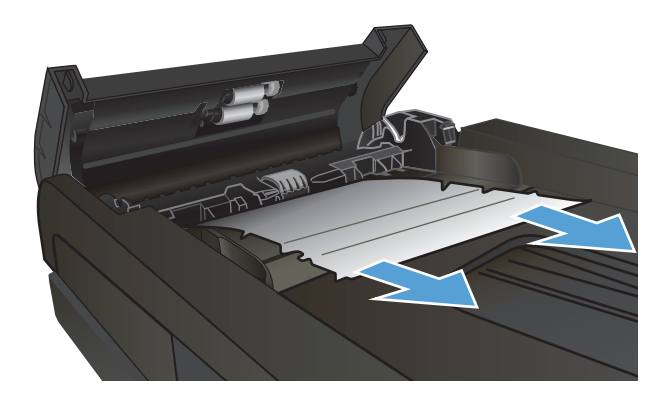

<span id="page-190-0"></span>**3.** Κλείστε το κάλυμμα του τροφοδότη εγγράφων.

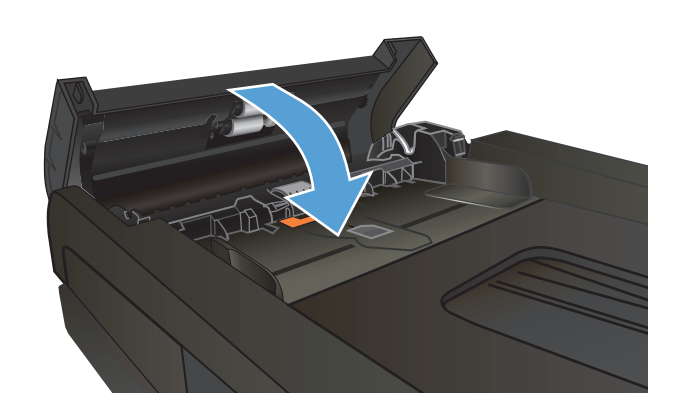

**4.** Ανοίξτε το κάλυμμα του σαρωτή. Αν το χαρτί έχει εμπλακεί στο κάλυμμα του σαρωτή, τραβήξτε το χαρτί απαλά προς τα έξω.

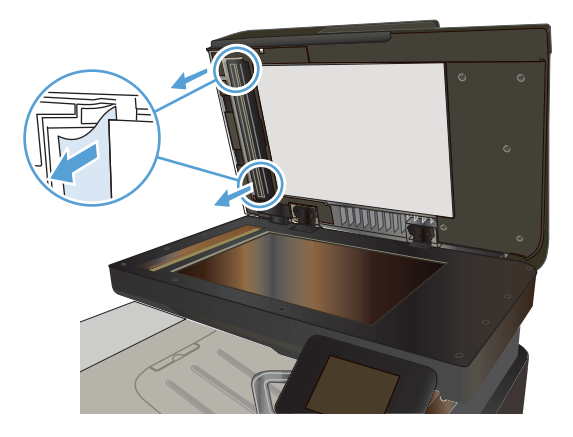

## **Αποκατάσταση εμπλοκών στην περιοχή της θήκης εξόδου**

**1.** Εάν το χαρτί είναι ορατό στη θήκη εξόδου, πιάστε το εμπρός άκρο του και αφαιρέστε το.

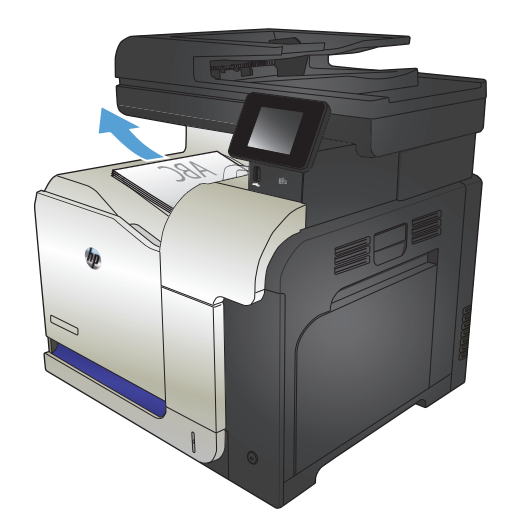

## <span id="page-191-0"></span>**Αποκατάσταση εμπλοκών στο Δίσκο 1**

**1.** Εάν το χαρτί που έχει εμπλακεί είναι ορατό στο Δίσκο 1, αποκαταστήστε την εμπλοκή τραβώντας προσεκτικά το χαρτί ευθεία προς τα έξω.

**2.** Εάν δεν μπορείτε να αφαιρέσετε το χαρτί ή το χαρτί που έχει εμπλακεί δεν είναι ορατό στο Δίσκο 1, κλείστε το Δίσκο 1 και ανοίξτε τη δεξιά θύρα.

**3.** Εάν το χαρτί είναι ορατό στο εσωτερικό της δεξιάς θύρας, τραβήξτε προσεκτικά το πίσω άκρο του για να το αφαιρέσετε.

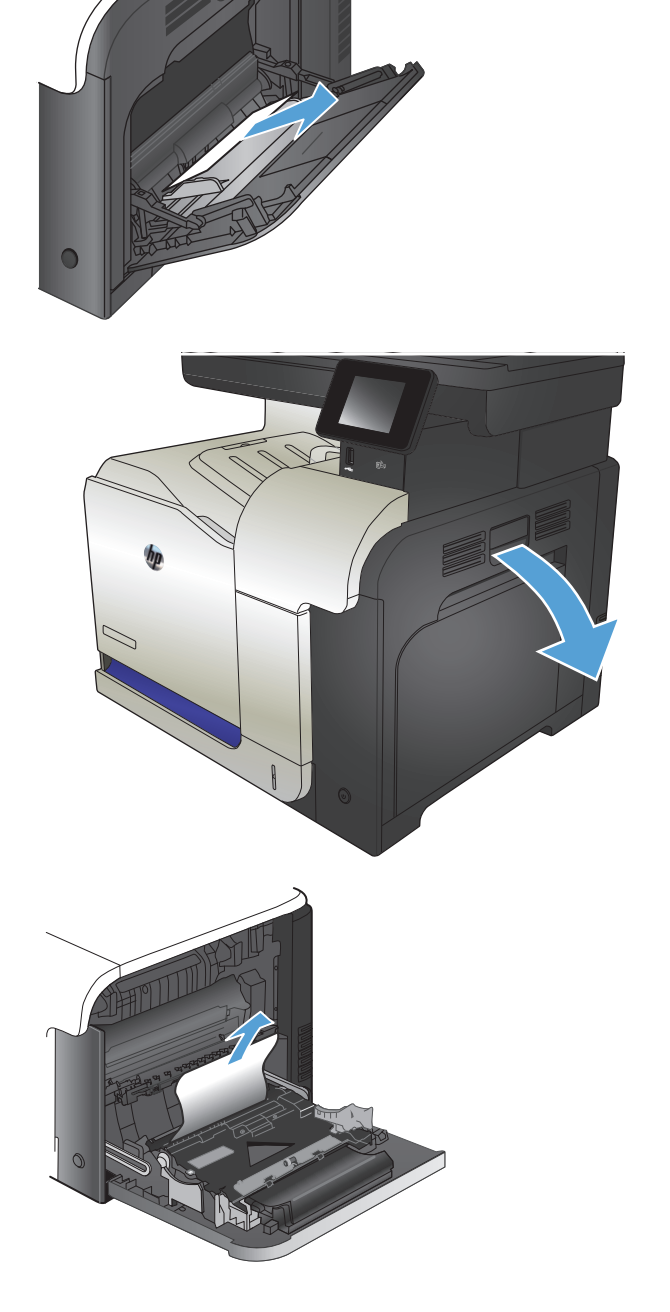

**4.** Τραβήξτε προσεκτικά το χαρτί έξω από την περιοχή παραλαβής.

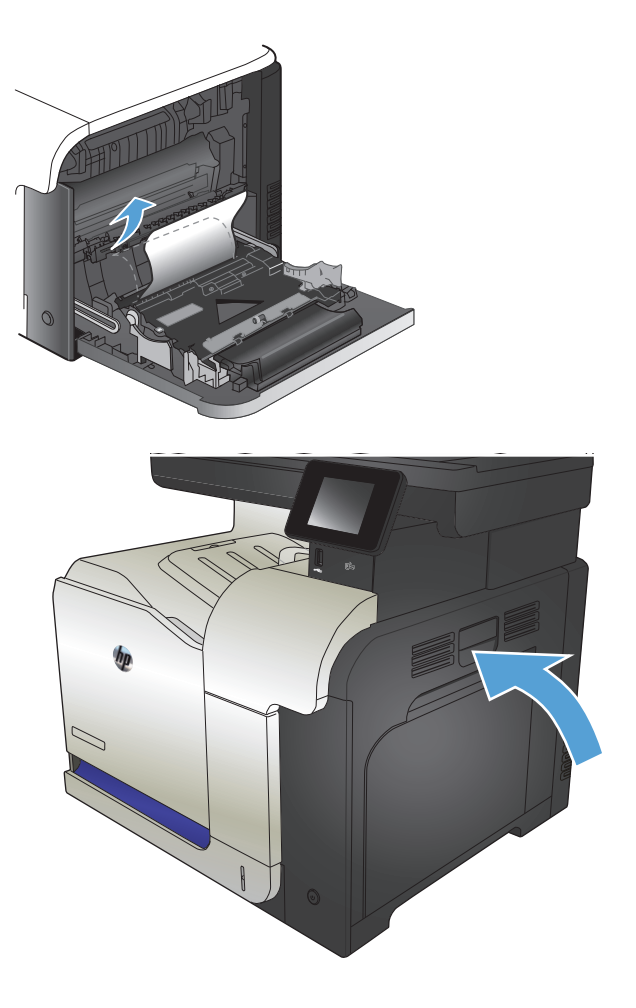

**5.** Κλείστε τη δεξιά θύρα.

### <span id="page-193-0"></span>**Αποκατάσταση εμπλοκών στο Δίσκο 2**

**1.** Ανοίξτε το Δίσκο 2 και βεβαιωθείτε ότι το χαρτί έχει στοιβαχτεί σωστά. Αφαιρέστε τα φύλλα χαρτιού που έχουν εμπλακεί ή υποστεί φθορά.

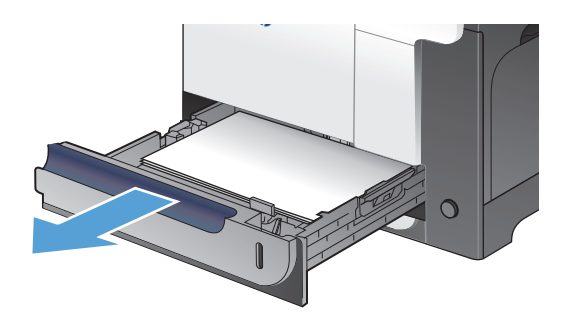

**2.** Κλείστε το δίσκο.

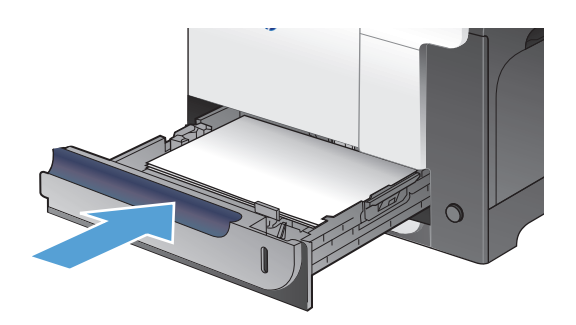

## **Αποκατάσταση εμπλοκών στη δεξιά θύρα**

- **ΠΡΟΣΟΧΗ:** Η μονάδα σταθεροποιητή γραφίτη ενδέχεται να αναπτύξει θερμότητα όταν η συσκευή βρίσκεται σε χρήση. Περιμένετε να κρυώσει πριν αποκαταστήσετε τις εμπλοκές.
- **1.** Ανοίξτε τη δεξιά θύρα.

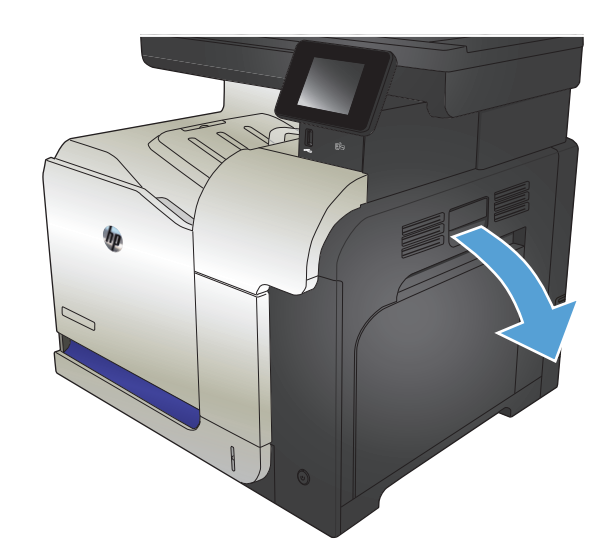

**2.** Εάν το χαρτί έχει εμπλακεί κατά την είσοδό του στη θήκη εξόδου, τραβήξτε το προσεκτικά προς τα κάτω για να το αφαιρέσετε.

**3.** Εάν το χαρτί έχει εμπλακεί στο εσωτερικό της δεξιάς θύρας, τραβήξτε προσεκτικά το χαρτί για να το αφαιρέσετε.

**4.** Ανασηκώστε το κάλυμμα τροφοδοσίας χαρτιού στο εσωτερικό της δεξιάς θύρας. Εάν υπάρχει χαρτί που έχει εμπλακεί, τραβήξτε προσεκτικά το χαρτί ευθεία προς τα έξω για να το αφαιρέσετε.

**5.** Κλείστε το κάλυμμα τροφοδοσίας χαρτιού.

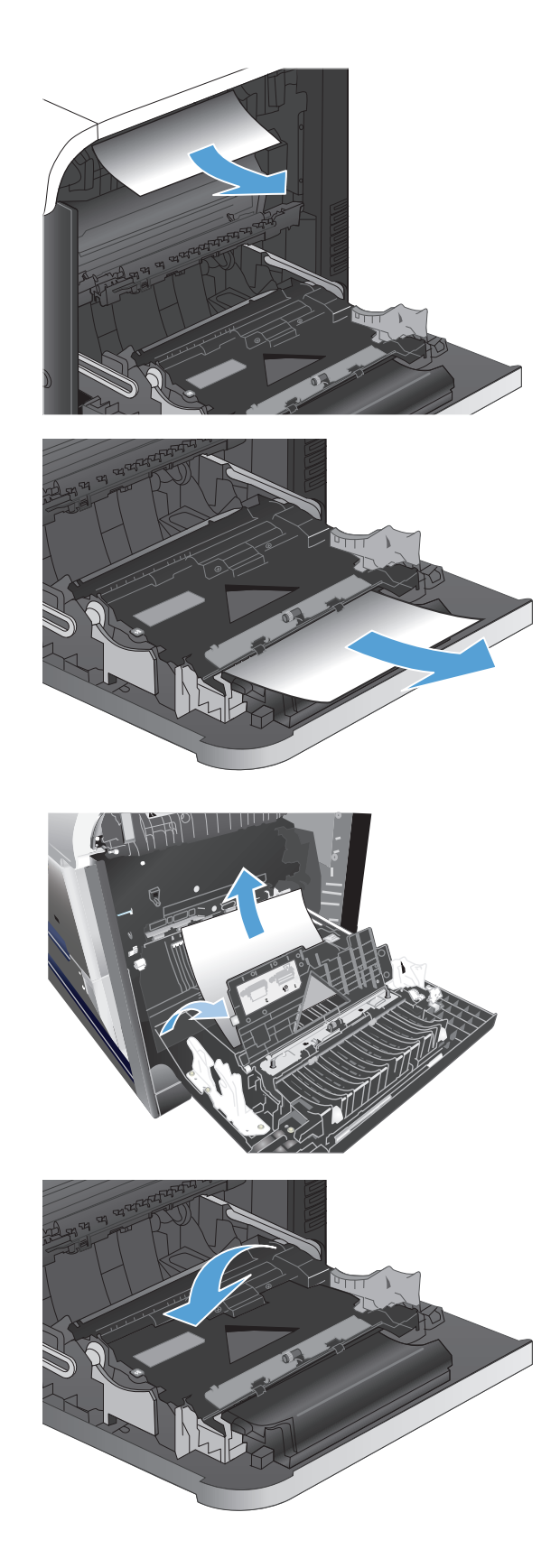

**6.** Τραβήξτε προσεκτικά το χαρτί έξω από την περιοχή παραλαβής.

**7.** Αναζητήστε το χαρτί στην περιοχή κυλίνδρου του Δίσκου 2. Ανασηκώστε τις δύο πράσινες γλωττίδες, για να απασφαλίσετε τη θύρα πρόσβασης στις εμπλοκές. Αφαιρέστε το χαρτί που έχει εμπλακεί και κλείστε τη θύρα.

**8.** Εάν είναι ορατή η είσοδος χαρτιού στο κάτω μέρος του σταθεροποιητή γραφίτη, τραβήξτε προσεκτικά προς τα κάτω για να το αφαιρέσετε.

**ΠΡΟΣΟΧΗ:** Μην αγγίζετε τους κυλίνδρους του κυλίνδρου μεταφοράς. Οι ρύποι μπορεί να επηρεάσουν την ποιότητα εκτύπωσης.

**9.** Το χαρτί μπορεί να έχει εμπλακεί στο εσωτερικό της μονάδας σταθεροποιητή γραφίτη, όπου δεν είναι ορατό. Πιάστε τις λαβές της μονάδας σταθεροποιητή γραφίτη, ανασηκώστε ελαφρά και τραβήξτε ευθεία προς τα έξω για να την αφαιρέσετε.

**ΠΡΟΣΟΧΗ:** Η μονάδα σταθεροποιητή γραφίτη ενδέχεται να αναπτύξει θερμότητα όταν η συσκευή βρίσκεται σε χρήση.

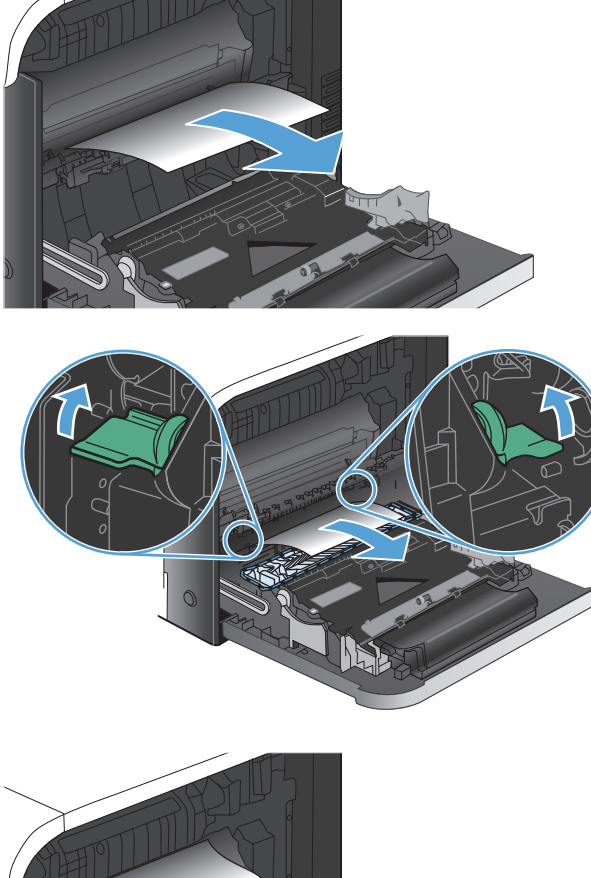

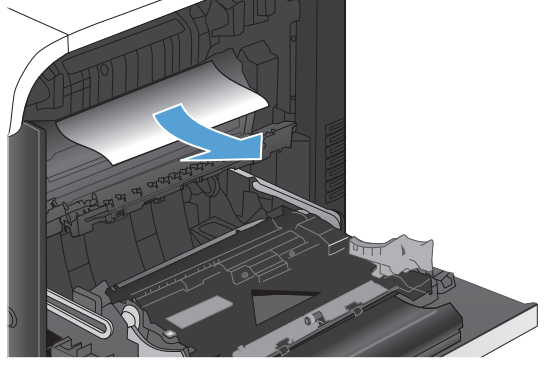

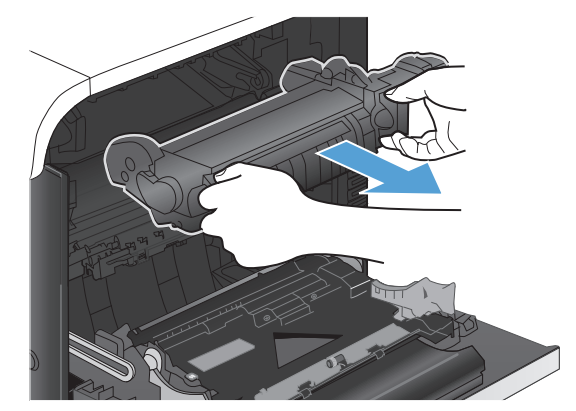

**10.** Ανοίξτε τη θύρα πρόσβασης στις εμπλοκές (σημείο 1). Αν υπάρχει εμπλοκή χαρτιού στο τραβήξτε προσεκτικά το χαρτί ευθεία προς τα επάνω για να το αφαιρέσετε (σημείο 2). Εάν το χαρτί σκιστεί, αφαιρέστε όλα τα κομμάτια του.

**ΠΡΟΣΟΧΗ:** Ακόμα και αν το σώμα του σταθεροποιητή γραφίτη κρυώσει, οι κύλινδροι στο εσωτερικό του ενδέχεται να βρίσκονται ακόμα σε υψηλή θερμοκρασία. Μην αγγίζετε τους κυλίνδρους του σταθεροποιητή γραφίτη αν δεν έχουν κρυώσει.

**11.** Κλείστε τη θύρα πρόσβασης στις εμπλοκές και ωθήστε ολόκληρο το σταθεροποιητή γραφίτη μέσα στο προϊόν.

**12.** Κλείστε τη δεξιά θύρα.

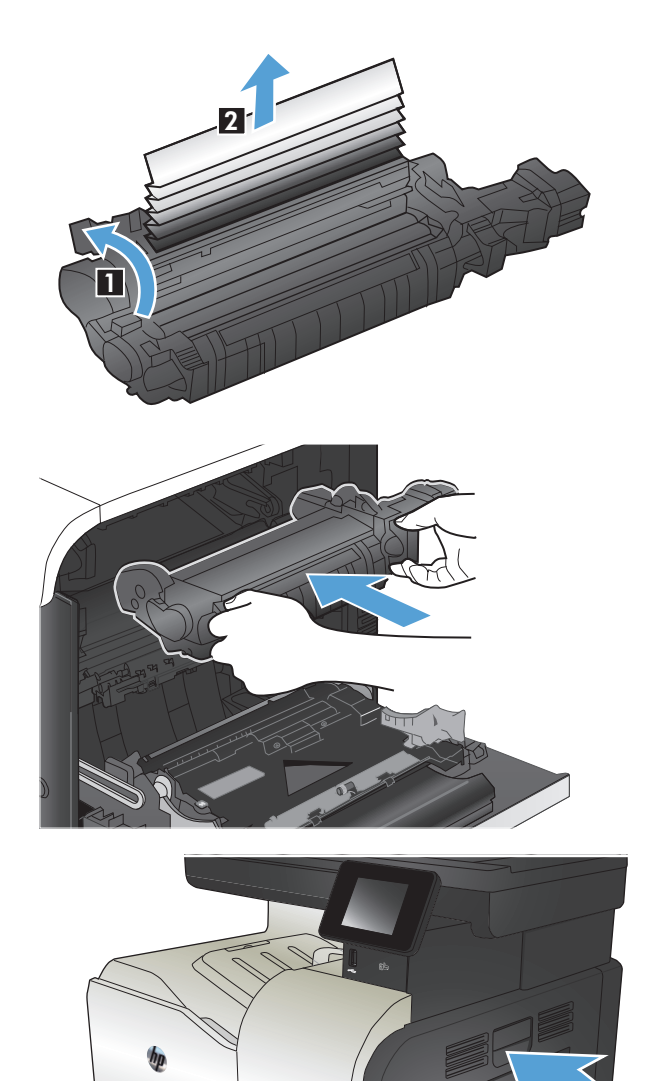

#### <span id="page-197-0"></span>**Αποκατάσταση εμπλοκών στον προαιρετικό δίσκο 3**

**1.** Ανοίξτε το Δίσκο 3 και βεβαιωθείτε ότι το χαρτί έχει στοιβαχτεί σωστά. Αφαιρέστε τα φύλλα χαρτιού που έχουν υποστεί φθορά ή εμπλακεί.

**ΣΗΜΕΙΩΣΗ:** Για την αποτροπή εμπλοκών, μη γεμίζετε υπερβολικά το δίσκο. Βεβαιωθείτε ότι το επάνω μέρος της στοίβας βρίσκεται κάτω από την ένδειξη γεμάτου δίσκου.

**2.** Κλείστε το Δίσκο 3.

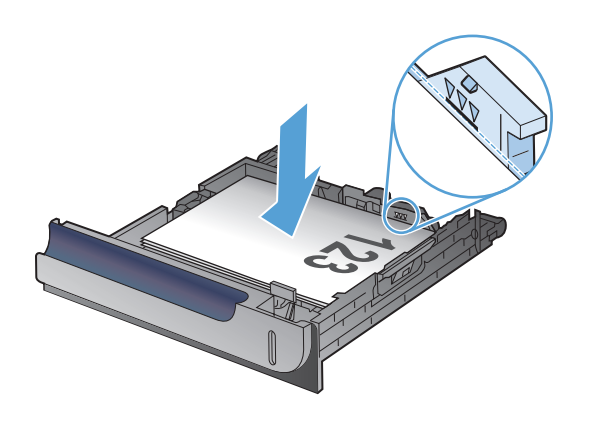

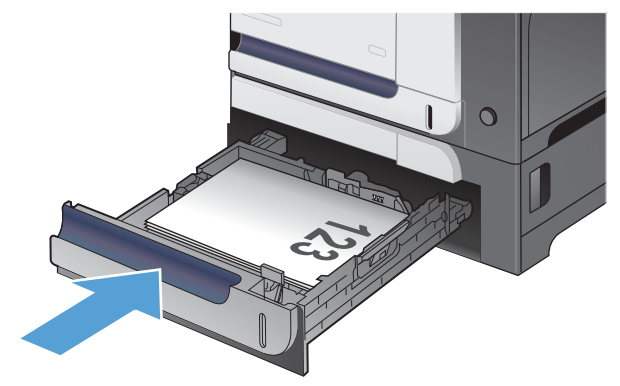

## **Αποκατάσταση εμπλοκών στην κάτω δεξιά θύρα (Δίσκος 3)**

**1.** Ανοίξτε την κάτω δεξιά θύρα.

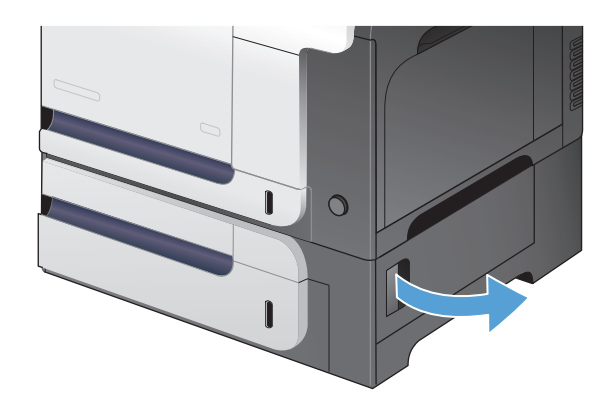

**2.** Εάν είναι ορατό, τραβήξτε προσεκτικά το χαρτί που έχει εμπλακεί προς τα επάνω ή προς τα κάτω για να το αφαιρέσετε.

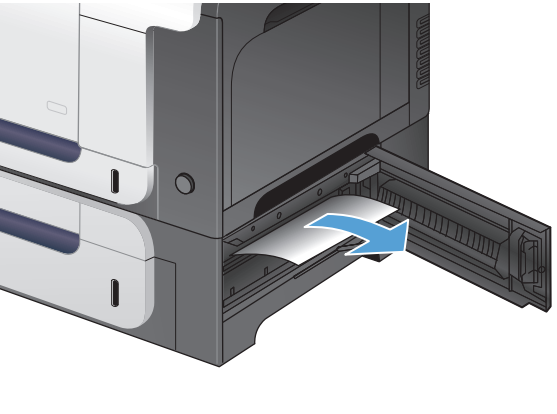

**3.** Κλείστε την κάτω δεξιά θύρα.

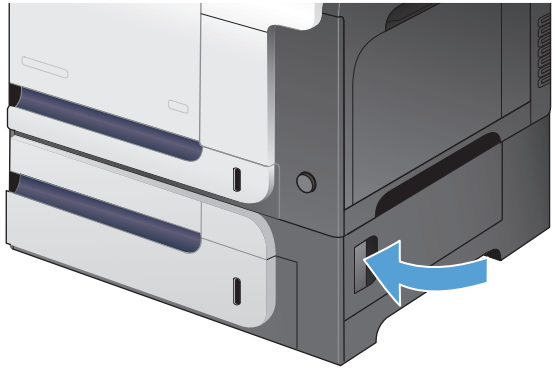

## <span id="page-199-0"></span>**Βελτίωση ποιότητας εκτύπωσης**

- Εκτύπωση από διαφορετικό πρόγραμμα λογισμικού
- Ορισμός της ρύθμισης τύπου χαρτιού για την εργασία εκτύπωσης
- Έλεγχος της [κατάστασης](#page-200-0) του δοχείου γραφίτη
- Βαθμονόμηση του προϊόντος για [ευθυγράμμιση](#page-200-0) των χρωμάτων
- Εκτύπωση σελίδας [καθαρισμού](#page-200-0)
- Πρόσθετη αντιμετώπιση προβλημάτων ποιότητας εκτύπωσης
- [Εξέταση](#page-202-0) δοχείου γραφίτη για βλάβη
- Έλεγχος χαρτιού και [περιβάλλοντος](#page-202-0) εκτύπωσης
- Έλεγχος ρυθμίσεων [λειτουργίας](#page-203-0) EconoMode
- [Προσαρμογή](#page-204-0) ρυθμίσεων χρωμάτων (Windows)
- Δοκιμή διαφορετικού [προγράμματος](#page-205-0) οδήγησης εκτύπωσης

## **Εκτύπωση από διαφορετικό πρόγραμμα λογισμικού**

Δοκιμάστε να εκτυπώσετε από διαφορετικό πρόγραμμα λογισμικού. Εάν η σελίδα εκτυπώνεται σωστά, υπάρχει πρόβλημα στο πρόγραμμα λογισμικού από το οποίο εκτυπώνατε.

### **Ορισμός της ρύθμισης τύπου χαρτιού για την εργασία εκτύπωσης**

Εάν εκτυπώνετε από πρόγραμμα λογισμικού και οι σελίδες παρουσιάζουν κάποιο από τα παρακάτω προβλήματα, ελέγξτε τη ρύθμιση για τον τύπο χαρτιού:

- μουντζουρωμένη εκτύπωση
- **Θαμπή εκτύπωση**
- **σκούρα εκτύπωση**
- παραμορφωμένο χαρτί
- **διάσπαρτες κουκκίδες γραφίτη**
- ασταθής γραφίτης
- **μικρές περιοχές χωρίς γραφίτη**

#### **Έλεγχος της ρύθμισης τύπου χαρτιού (Windows)**

- **1.** Στο πρόγραμμα λογισμικού, ορίστε την επιλογή **Εκτύπωση**.
- **2.** Επιλέξτε το προϊόν και, στη συνέχεια, κάντε κλικ στο κουμπί **Ιδιότητες** ή **Προτιμήσεις**.
- **3.** Κάντε κλικ στην καρτέλα **Χαρτί/Ποιότητα**.
- **4.** Στην αναπτυσσόμενη λίστα **Τύπος χαρτιού**, κάντε κλικ στην επιλογή **Περισσότερα...**.
- **5.** Αναπτύξτε τη λίστα επιλογών **Ο τύπος είναι:**.
- <span id="page-200-0"></span>**6.** Αναπτύξτε την κατηγορία τύπων χαρτιού που ταιριάζει καλύτερα στο χαρτί σας.
- **7.** Επιλέξτε τον τύπο χαρτιού που χρησιμοποιείτε και κάντε κλικ στο κουμπί **OK**.
- **8.** Κάντε κλικ στο κουμπί **OK** για να κλείσετε το παράθυρο διαλόγου **Document Properties** (Ιδιότητες εγγράφου). Στο παράθυρο διαλόγου **Εκτύπωση**, κάντε κλικ στο κουμπί **OK** για να εκτυπώσετε την εργασία.

#### **Έλεγχος της ρύθμισης τύπου χαρτιού (Mac OS X)**

- **1.** Κάντε κλικ στο μενού **File (Αρχείο)** και κατόπιν στην επιλογή **Print (Εκτύπωση)**.
- **2.** Στο μενού **Εκτυπωτής**, επιλέξτε τη συσκευή.
- **3.** Από προεπιλογή, το πρόγραμμα οδήγησης εκτύπωσης εμφανίζει το μενού **Αντίγραφα & σελίδες**. Ανοίξτε την αναπτυσσόμενη λίστα των μενού και κατόπιν κάντε κλικ στο μενού **Finishing (Τελική επεξεργασία)**.
- **4.** Επιλέξτε έναν τύπο από την αναπτυσσόμενη λίστα **Media-type (Τύπος μέσου)**.
- **5.** Κάντε κλικ στο κουμπί **Print (Εκτύπωση)**.

### **Έλεγχος της κατάστασης του δοχείου γραφίτη**

Ελέγξτε τη σελίδα κατάστασης αναλωσίμων για τις ακόλουθες πληροφορίες:

- Εκτιμώμενο ποσοστό υπολειπόμενης διάρκειας ζωής της κασέτας
- Σελίδες που απομένουν κατά προσέγγιση
- Κωδικοί προϊόντος για δοχεία γραφίτη HP
- Αριθμός εκτυπωμένων σελίδων

Χρησιμοποιήστε την παρακάτω διαδικασία για να εκτυπώσετε τη σελίδα κατάστασης αναλωσίμων:

- 1. Στην αρχική οθόνη του πίνακα ελέγχου της συσκευής, πατήστε το κουμπί Αναλώσιμα ...
- **2.** Για να εκτυπώσετε τη σελίδα κατάστασης αναλωσίμων, πατήστε το κουμπί Αναφορά.

#### **Βαθμονόμηση του προϊόντος για ευθυγράμμιση των χρωμάτων**

Αν στο εκτυπωμένο αποτέλεσμα υπάρχουν έγχρωμες σκιές, θολά γραφικά ή τμήματα με λιγότερο χρώμα, ενδεχομένως το προϊόν χρειάζεται βαθμονόμηση για να ευθυγραμμιστούν τα χρώματα. Για να ελέγξετε την ευθυγράμμιση των χρωμάτων, εκτυπώστε τη σελίδα διαγνωστικού ελέγχου από το μενού Αναφορές στον πίνακα ελέγχου. Αν οι χρωματικές ενότητες αυτής της σελίδας δεν ευθυγραμμίζονται μεταξύ τους, πρέπει να βαθμονομήσετε το προϊόν.

- **1.** Στον πίνακα ελέγχου του προϊόντος, ανοίξτε το μενού Ρύθμιση συστήματος.
- **2.** Ανοίξτε το μενού Ποιότητα εκτύπωσης και επιλέξτε το στοιχείο Βαθμονόμηση χρώματος.
- **3.** Κάντε την επιλογή Άμεση βαθμονόμηση.

#### **Εκτύπωση σελίδας καθαρισμού**

- **1.** Στην αρχική οθόνη του πίνακα ελέγχου της συσκευής, πατήστε το κουμπί Ρύθμιση ».
- **2.** Πατήστε το μενού Σέρβις.
- **3.** Πατήστε το κουμπί Σελίδα καθαρισμού.
- **4.** Όταν σας ζητηθεί, τοποθετήστε απλό χαρτί Letter ή A4.
- **5.** Για να ξεκινήσει η διαδικασία καθαρισμού, πατήστε το κουμπί OK.

Η συσκευή εκτυπώνει την πρώτη πλευρά και, στη συνέχεια, σας ζητά να αφαιρέσετε τη σελίδα από το δίσκο εξόδου και να την επανατοποθετήσετε στο Δίσκο 1, διατηρώντας τον ίδιο προσανατολισμό. Περιμένετε μέχρι να ολοκληρωθεί η διαδικασία. Πετάξτε τη σελίδα που εκτυπώνεται.

### **Πρόσθετη αντιμετώπιση προβλημάτων ποιότητας εκτύπωσης**

#### **Εκτύπωση σελίδας ποιότητας εκτύπωσης**

- **1.** Στην αρχική οθόνη, πατήστε το κουμπί Ρύθμιση ...
- **2.** Πατήστε το κουμπί Αναφορές.
- **3.** Πατήστε το κουμπί Σελίδα ποιότητας εκτύπωσης.

#### **Ερμηνεία της σελίδας ποιότητας εκτύπωσης**

Η σελίδα περιέχει πέντε μπάντες χρώματος, οι οποίες χωρίζονται σε τέσσερις ομάδες, όπως φαίνεται στο παρακάτω σχήμα. Αν εξετάσετε κάθε ομάδα, μπορείτε να απομονώσετε το πρόβλημα σε ένα συγκεκριμένο δοχείο γραφίτη.

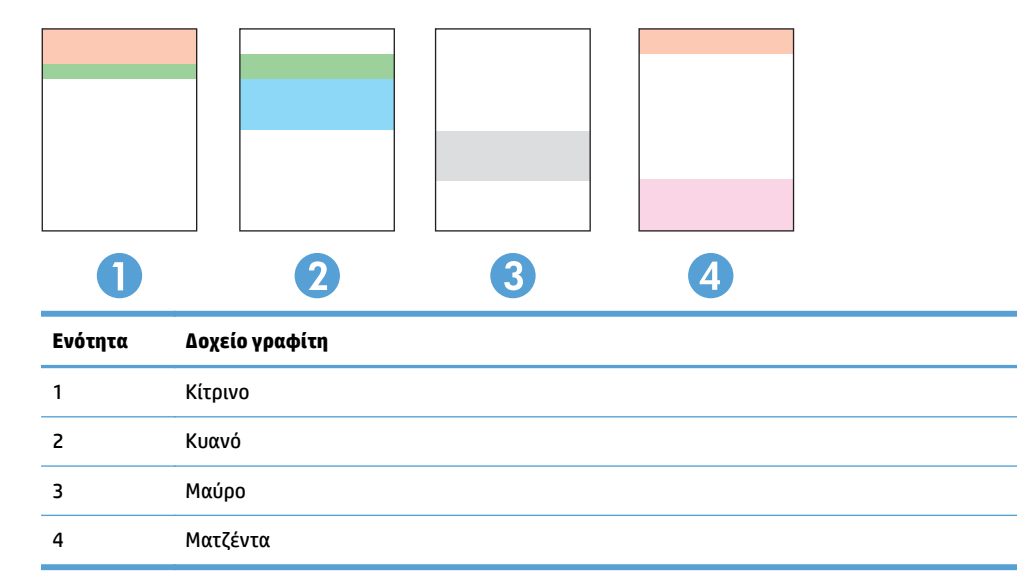

- Αν σε μία από αυτές τις ομάδες εμφανιστούν κουκκίδες ή λωρίδες, αντικαταστήστε το δοχείο γραφίτη που σχετίζεται με την ομάδα.
- Αν οι κουκκίδες εμφανίζονται σε περισσότερες από μία ομάδες, εκτυπώστε μια σελίδα καθαρισμού. Αν δεν λυθεί το πρόβλημα, προσδιορίστε αν οι κουκκίδες έχουν πάντα το ίδιο χρώμα. Για παράδειγμα, αν εμφανίζονται κουκκίδες ματζέντα και στις πέντε μπάντες χρώματος. Αν όλες οι κουκκίδες έχουν το ίδιο χρώμα, αντικαταστήστε το συγκεκριμένο δοχείο γραφίτη.
- Αν οι λωρίδες εμφανίζονται σε πολλές μπάντες χρώματος, επικοινωνήστε με την HP. Το πρόβλημα οφείλεται μάλλον σε κάποιο άλλο εξάρτημα και όχι στο δοχείο γραφίτη.

## <span id="page-202-0"></span>**Εξέταση δοχείου γραφίτη για βλάβη**

- **1.** Αφαιρέστε το δοχείο γραφίτη από το προϊόν και βεβαιωθείτε ότι έχει αφαιρεθεί η ταινία της συσκευασίας.
- **2.** Ελέγξτε το τσιπ της μνήμης για τυχόν ζημιά.

**3.** Εξετάστε την επιφάνεια του τυμπάνου απεικόνισης στο κάτω μέρος του δοχείου γραφίτη.

> **ΠΡΟΣΟΧΗ:** Μην αγγίζετε τον κύλινδρο (τύμπανο απεικόνισης) στο κάτω μέρος του δοχείου. Τα δαχτυλικά αποτυπώματα στο τύμπανο απεικόνισης μπορεί να οδηγήσουν σε προβλήματα ποιότητας εκτύπωσης.

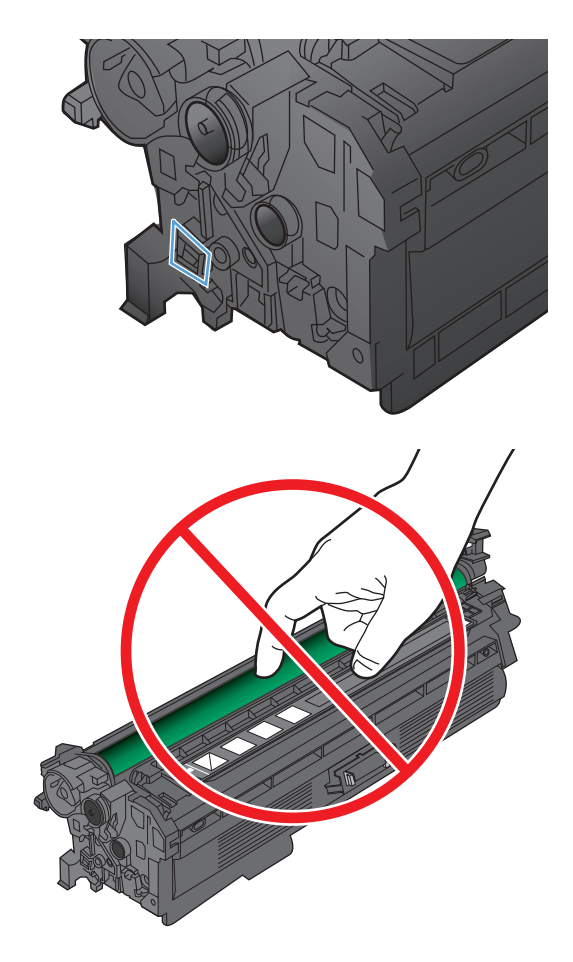

- **4.** Αν δείτε γρατσουνιές, δακτυλιές ή άλλη ζημιά στο τύμπανο απεικόνισης, αντικαταστήστε το δοχείο γραφίτη.
- **5.** Αν δεν φαίνεται να έχει γίνει ζημιά στο τύμπανο απεικόνισης, κουνήστε απαλά μερικές φορές το<br>δοχείο γραφίτη και τοποθετήστε το ξανά. Εκτυπώστε μερικές σελίδες, για να δείτε αν έχει λυθεί το πρόβλημα.

## **Έλεγχος χαρτιού και περιβάλλοντος εκτύπωσης**

## **Χρησιμοποιήστε χαρτί που πληροί τις προδιαγραφές της HP**

Αν έχετε κάποιο από τα παρακάτω προβλήματα, χρησιμοποιήστε διαφορετικό χαρτί:

- Σε ορισμένα σημεία, η εκτύπωση είναι υπερβολικά επιφανειακή ή φαίνεται θολή.
- Υπάρχουν κηλίδες γραφίτη στις εκτυπωμένες σελίδες.
- Ο γραφίτης μουτζουρώνει τις εκτυπωμένες σελίδες.
- <span id="page-203-0"></span>Οι εκτυπωμένοι χαρακτήρες φαίνονται αλλοιωμένοι.
- Οι εκτυπωμένες σελίδες είναι κυρτωμένες.

Να χρησιμοποιείτε πάντα τύπο και βάρος χαρτιού που υποστηρίζονται από το συγκεκριμένο προϊόν. Επιπλέον, όταν επιλέγετε χαρτί, ακολουθήστε τις παρακάτω οδηγίες:

- Για το καλύτερο δυνατό αποτέλεσμα, να χρησιμοποιείτε καλής ποιότητας χαρτί, χωρίς κοψίματα, σκισίματα, κηλίδες, σκόνη, ασταθή επιφάνεια, τσαλακώματα, κενά, συνδετήρες και κυρτές ή τσαλακωμένες άκρες.
- Χρησιμοποιήστε χαρτί που δεν έχει εκτυπωθεί προηγουμένως.
- Χρησιμοποιήστε χαρτί που έχει σχεδιαστεί ειδικά για εκτυπωτές λέιζερ. Μην χρησιμοποιείτε χαρτί που έχει σχεδιαστεί μόνο για εκτυπωτές ψεκασμού.
- Μην χρησιμοποιείτε πολύ τραχύ χαρτί. Αν χρησιμοποιήσετε πιο απαλό χαρτί, η ποιότητα εκτύπωσης θα είναι καλύτερη.

#### **Έλεγχος περιβάλλοντος προϊόντος**

Ελέγξτε ότι λειτουργείτε το προϊόν σύμφωνα με τις προδιαγραφές περιβάλλοντος που αναφέρονται στον Οδηγό εγγύησης και νομικών σημειώσεων του προϊόντος.

### **Έλεγχος ρυθμίσεων λειτουργίας EconoMode**

Η HP δεν συνιστά τη μόνιμη χρήση της λειτουργίας EconoMode. Εάν η λειτουργία EconoMode χρησιμοποιείται συνεχώς, ο γραφίτης ενδέχεται να διαρκέσει περισσότερο από τα μηχανικά μέρη του δοχείου γραφίτη. Αν η ποιότητα της εκτύπωσης αρχίσει να υποβαθμίζεται και δεν είναι πλέον αποδεκτή, αντικαταστήστε το δοχείο γραφίτη.

**ΣΗΜΕΙΩΣΗ:** Η λειτουργία είναι διαθέσιμη με το πρόγραμμα οδήγησης εκτυπώσεων PCL 6 για Windows. Αν δεν χρησιμοποιείτε αυτό το πρόγραμμα οδήγησης, μπορείτε να ενεργοποιήσετε τη λειτουργία μέσω του ενσωματωμένου διακομιστή web της HP.

Ακολουθήστε αυτά τα βήματα αν ολόκληρη η σελίδα είναι πολύ σκούρα ή πολύ ανοιχτόχρωμη.

- **1.** Στο πρόγραμμα λογισμικού, ορίστε την επιλογή **Εκτύπωση**.
- **2.** Επιλέξτε το προϊόν και, στη συνέχεια, κάντε κλικ είτε στο κουμπί **Ιδιότητες** ή στο κουμπί **Προτιμήσεις**.
- **3.** Κάντε κλικ στην καρτέλα **Χαρτί/Ποιότητα** και εντοπίστε το πεδίο **Ποιότητα εκτύπωσης**.
- **4.** Εάν ολόκληρη η σελίδα είναι πολύ σκούρα, χρησιμοποιήστε τις εξής ρυθμίσεις:
	- Επιλέξτε **600 dpi**.
	- Επιλέξτε το πλαίσιο ελέγχου **EconoMode** για να ενεργοποιήσετε τη λειτουργία.

Εάν ολόκληρη η σελίδα είναι πολύ ανοιχτόχρωμη, χρησιμοποιήστε τις εξής ρυθμίσεις:

- Επιλέξτε **FastRes 1200**.
- Επιλέξτε το πλαίσιο ελέγχου **EconoMode**, για να απενεργοποιήσετε τη λειτουργία.
- **5.** Κάντε κλικ στο κουμπί **OK** για να κλείσετε το παράθυρο διαλόγου **Document Properties** (Ιδιότητες εγγράφου). Στο παράθυρο διαλόγου **Print** (Εκτύπωση), κάντε κλικ στο κουμπί **OK** για να εκτυπώσετε την εργασία.

## <span id="page-204-0"></span>**Προσαρμογή ρυθμίσεων χρωμάτων (Windows)**

#### **Αλλαγή του χρωματικού θέματος**

- **1.** Στο πρόγραμμα λογισμικού, ορίστε την επιλογή **Εκτύπωση**.
- **2.** Επιλέξτε το προϊόν και, στη συνέχεια, κάντε κλικ στο κουμπί **Ιδιότητες** ή **Προτιμήσεις**.
- **3.** Κάντε κλικ στην καρτέλα **Χρώμα**.
- **4.** Επιλέξτε το πλαίσιο ελέγχου **HP EasyColor**, για να καταργήσετε την επιλογή του.
- **5.** Επιλέξτε ένα χρωματικό θέμα από την αναπτυσσόμενη λίστα **Χρωματικά θέματα**.
	- **Προεπιλογή (sRGB)**: Το συγκεκριμένο θέμα ρυθμίζει το προϊόν ώστε να εκτυπώνει δεδομένα RGB σε λειτουργία συσκευής raw. Όταν χρησιμοποιείτε αυτό το θέμα, διαχειριστείτε το χρώμα από το πρόγραμμα ή από το λειτουργικό σύστημα, για πιο σωστή απόδοση.
	- **Έντονο (sRGB)**: Το προϊόν αυξάνει τον κορεσμό του χρώματος στους ενδιάμεσους τόνους. Χρησιμοποιήστε αυτό το θέμα κατά την εκτύπωση επαγγελματικών γραφικών.
	- **Φωτογραφία (sRGB)**: Το προϊόν ερμηνεύει το χρώμα RGB ως χρώμα που έχει εκτυπωθεί ως φωτογραφία μέσω ψηφιακού mini lab. Το προϊόν αποδίδει τα βαθύτερα και πιο κορεσμένα χρώματα με διαφορετικό τρόπο απ' ό,τι το προεπιλεγμένο θέμα (sRGB). Χρησιμοποιήστε αυτό το θέμα κατά την εκτύπωση φωτογραφιών.
	- **Φωτογραφία (Adobe RGB 1998)**: Χρησιμοποιήστε αυτό το θέμα κατά την εκτύπωση ψηφιακών φωτογραφιών που χρησιμοποιούν το χρωματικό εύρος AdobeRGB αντί για το sRGB. Όταν χρησιμοποιείτε αυτό το θέμα, απενεργοποιήστε τη διαχείριση χρωμάτων στο πρόγραμμα.
	- **Κανένα**: Δεν χρησιμοποιείται κανένα χρωματικό θέμα.
	- **Προσαρμοσμένο προφίλ**: Ορίστε αυτή την επιλογή, για να χρησιμοποιήσετε ένα προσαρμοσμένο προφίλ εισαγωγής, προκειμένου να ελέγχετε με ακρίβεια την απόδοση των χρωμάτων (π.χ., για την εξομοίωση κάποιου άλλου προϊόντος HP Color LaserJet). Κάντε λήψη προσαρμοσμένων προφίλ από τη διεύθυνση [www.hp.com.](http://www.hp.com)
- **6.** Κάντε κλικ στο κουμπί **OK** για να κλείσετε το παράθυρο διαλόγου **Document Properties** (Ιδιότητες εγγράφου). Στο παράθυρο διαλόγου **Print** (Εκτύπωση), κάντε κλικ στο κουμπί **OK** για να εκτυπώσετε την εργασία.

#### **Αλλαγή των επιλογών χρώματος**

- **1.** Στο πρόγραμμα λογισμικού, ορίστε την επιλογή **Εκτύπωση**.
- **2.** Επιλέξτε το προϊόν και, στη συνέχεια, κάντε κλικ στο κουμπί **Ιδιότητες** ή **Προτιμήσεις**.
- **3.** Κάντε κλικ στην καρτέλα **Έγχρωμη**.
- **4.** Επιλέξτε το πλαίσιο ελέγχου **HP EasyColor**, για να καταργήσετε την επιλογή του.
- **5.** Κάντε κλικ στη ρύθμιση **Αυτόματα** ή **Μη αυτόματα**.
	- Ρύθμιση **Αυτόματα**: Επιλέξτε αυτή τη ρύθμιση για τις περισσότερες εργασίες έγχρωμης εκτύπωσης
	- Ρύθμιση **Μη αυτόματα**: Επιλέξτε αυτήν τη ρύθμιση, για να προσαρμόσετε τις ρυθμίσεις χρωμάτων ανεξάρτητα από τις υπόλοιπες ρυθμίσεις. Κάντε κλικ στο κουμπί **Ρυθμίσεις**, για να ανοίξετε το παράθυρο μη αυτόματης προσαρμογής χρωμάτων.
- <span id="page-205-0"></span>**ΣΗΜΕΙΩΣΗ:** Η μη αυτόματη αλλαγή των ρυθμίσεων του χρώματος μπορεί να επηρεάσει το αποτέλεσμα. Η HP συνιστά η αλλαγή αυτών των ρυθμίσεων να γίνεται μόνο από ειδικούς σε θέματα έγχρωμων γραφικών.
- **6.** Κάντε κλικ στην επιλογή **Εκτύπωση σε κλίμακα του γκρι** για να εκτυπώσετε ένα έγχρωμο έγγραφο σε μαύρο χρώμα και αποχρώσεις του γκρίζου. Με αυτήν την επιλογή εκτυπώνετε έγχρωμα έγγραφα που προορίζονται για φωτοτυπία ή αποστολή μέσω φαξ. Επίσης, χρησιμοποιήστε αυτή την επιλογή για να εκτυπώσετε πρόχειρα αντίγραφα ή για να εξοικονομήσετε έγχρωμο γραφίτη.
- **7.** Κάντε κλικ στο κουμπί **OK** για να κλείσετε το παράθυρο διαλόγου **Document Properties** (Ιδιότητες εγγράφου). Στο παράθυρο διαλόγου **Print** (Εκτύπωση), κάντε κλικ στο κουμπί **OK** για να εκτυπώσετε την εργασία.

### **Δοκιμή διαφορετικού προγράμματος οδήγησης εκτύπωσης**

Αν στην εκτυπωμένη σελίδα υπάρχουν μη αναμενόμενες γραμμές στα γραφικά, λείπει κείμενο, λείπουν γραφικά, υπάρχει λανθασμένη μορφοποίηση ή έχουν αντικατασταθεί κάποιες γραμματοσειρές, τότε ίσως πρέπει να χρησιμοποιήσετε διαφορετικό πρόγραμμα οδήγησης εκτύπωσης.

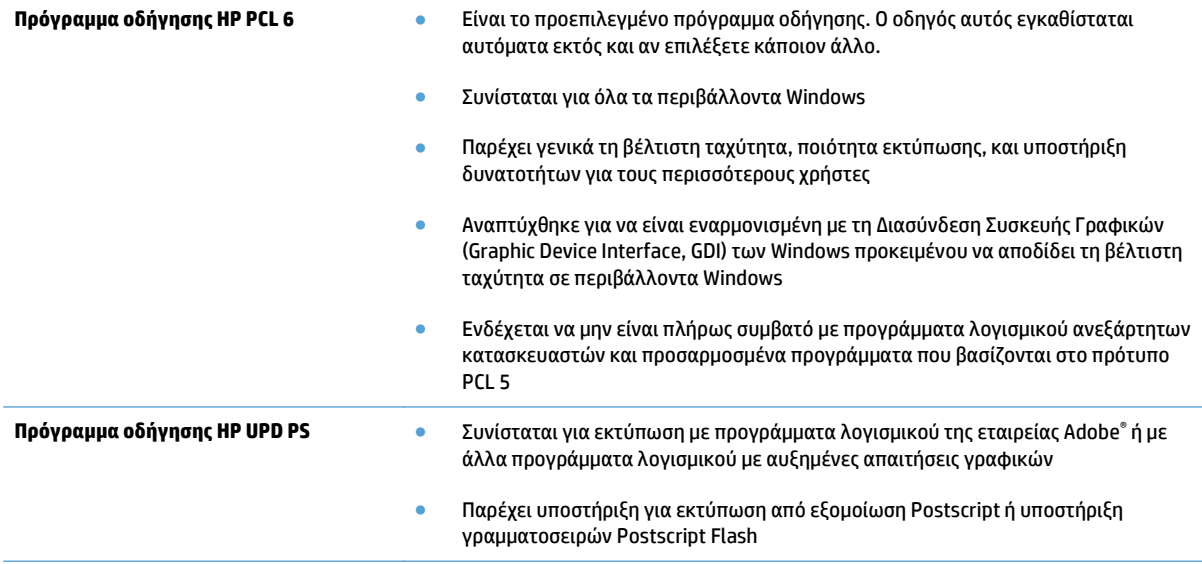

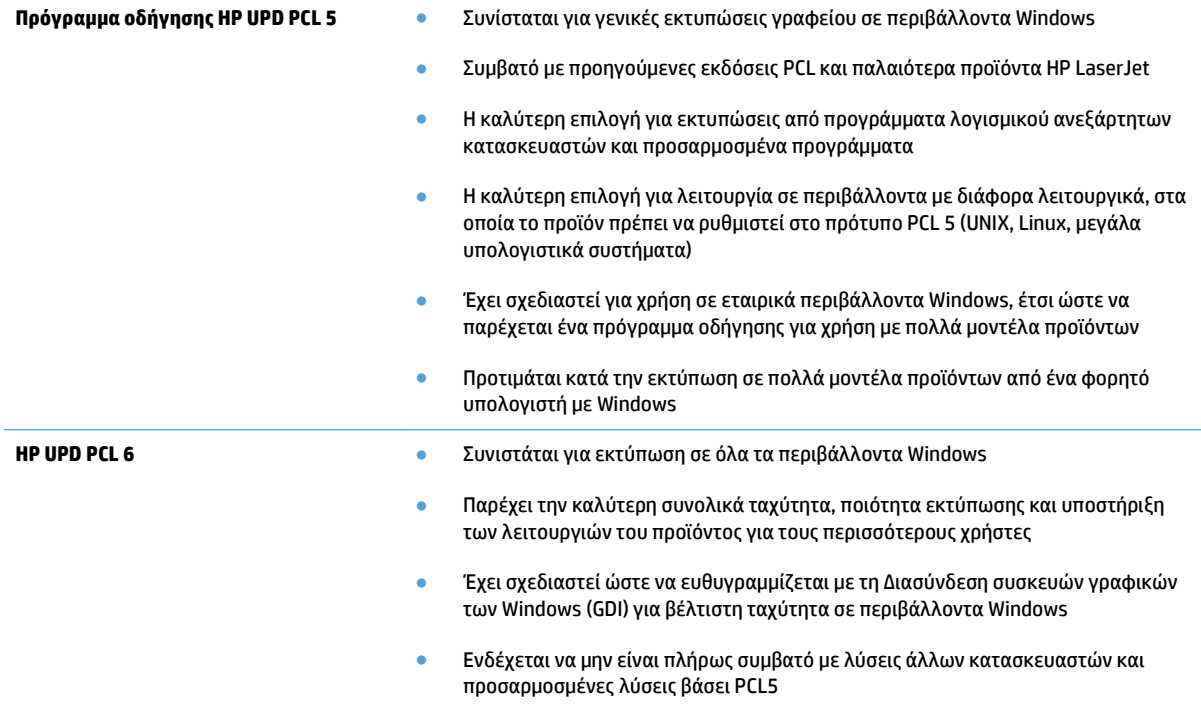

Κατεβάστε επιπλέον προγράμματα οδήγησης εκτύπωσης από την παρακάτω τοποθεσία Web: [www.hp.com/](http://www.hp.com/go/lj500colorMFPM570_software) [go/lj500colorMFPM570\\_software.](http://www.hp.com/go/lj500colorMFPM570_software)

## <span id="page-207-0"></span>**Βελτίωση ποιότητας αντιγραφής**

- Ελέγξτε τη γυάλινη επιφάνεια για σκόνη και αποτυπώματα
- Έλενχος [ρυθμίσεων](#page-208-0) χαρτιού
- Έλενχος ρυθμίσεων προσαρμονής εικόνας
- [Βελτιστοποίηση](#page-209-0) για κείμενο ή εικόνες
- [Αντιγραφή](#page-209-0) από άκρη σε άκρη
- Καθαρισμός των κυλίνδρων παραλαβής και του εξαρτήματος [διαχωρισμού](#page-210-0) του τροφοδότη εγγράφων

## **Ελέγξτε τη γυάλινη επιφάνεια για σκόνη και αποτυπώματα**

Με την πάροδο του χρόνου, μπορεί να συσσωρευτούν ακαθαρσίες στη γυάλινη επιφάνεια και τη λευκή πλαστική επένδυση του σαρωτή, γεγονός που μπορεί να επηρεάσει την απόδοση. Χρησιμοποιήστε την παρακάτω διαδικασία για να καθαρίσετε το σαρωτή.

**1.** Πατήστε το κουμπί λειτουργίας, για να αποσυνδέστε το καλώδιο τροφοδοσίας από την πρίζα.

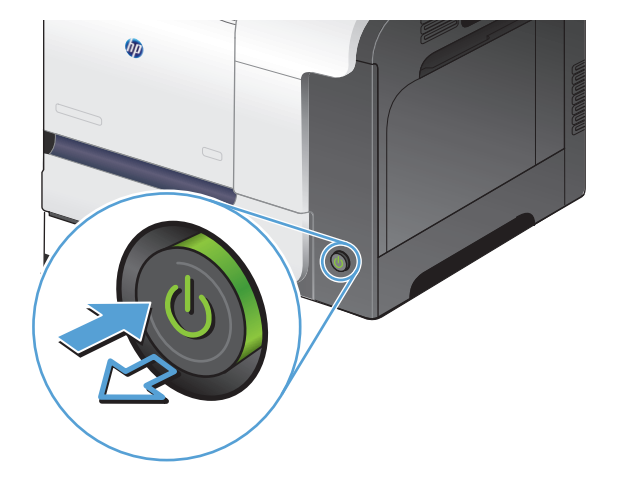

- **2.** Ανοίξτε το καπάκι του σαρωτή.
- **3.** Καθαρίστε τη γυάλινη επιφάνεια, τις λωρίδες του τροφοδότη εγγράφων και τη λευκή πλαστική επένδυση του σαρωτή με ένα μαλακό πανί ή σφουγγάρι το οποίο έχετε βρέξει με μη διαβρωτικό καθαριστικό για γυάλινες επιφάνειες.

**ΠΡΟΣΟΧΗ:** Μην χρησιμοποιείτε στιλβωτικά, ακετόνη, βενζίνη, αμμωνία, αιθυλική αλκοόλη ή τετραχλωράνθρακα σε οποιοδήποτε μέρος του προϊόντος, γιατί μπορεί να προκαλέσουν ζημιά στο προϊόν. Μην φέρνετε υγρά σε απευθείας<br>επαφή με τη γυάλινη επιφάνεια ή τον κύλινδρο. Ενδέχεται να εισχωρήσουν στο προϊόν και να του προκαλέσουν ζημιά.

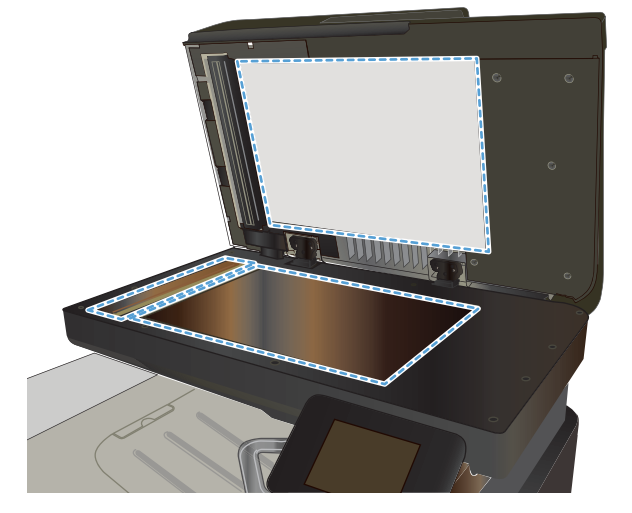

- <span id="page-208-0"></span>**4.** Στεγνώστε τη γυάλινη επιφάνεια και τα πλαστικά μέρη με σαμουά ή σφουγγάρι για να αποφευχθεί η δημιουργία στιγμάτων.
- **5.** Συνδέστε το καλώδιο τροφοδοσίας σε μια πρίζα και, στη συνέχεια, πατήστε το κουμπί λειτουργίας για να ενεργοποιήσετε τη προϊόν.

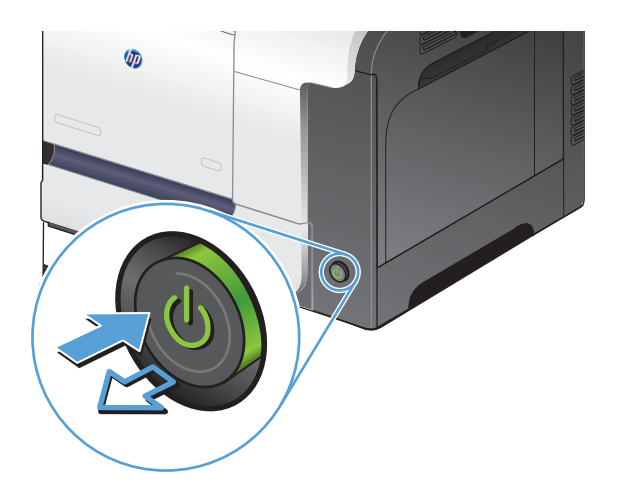

## **Έλεγχος ρυθμίσεων χαρτιού**

- **1.** Στην αρχική οθόνη του πίνακα ελέγχου της συσκευής, πατήστε το κουμπί Αντιγραφή.
- **2.** Πατήστε το κουμπί Ρυθμίσεις και, στη συνέχεια, περιηγηθείτε και πατήστε το κουμπί Χαρτί.
- **3.** Στη λίστα με τα μεγέθη χαρτιού, πατήστε το όνομα του μεγέθους χαρτιού που βρίσκεται στο δίσκο 1.
- **4.** Στη λίστα με τους τύπους χαρτιού, πατήστε το όνομα του τύπου χαρτιού που βρίσκεται στο δίσκο 1.
- **5.** Για να ξεκινήσει η αντιγραφή, πατήστε το κουμπί Ασπρόμαυρη ή Έγχρωμη.

#### **Έλεγχος ρυθμίσεων προσαρμογής εικόνας**

- **1.** Στην αρχική οθόνη, πατήστε το κουμπί Αντιγραφή.
- **2.** Πατήστε το κουμπί Ρυθμίσεις και, στη συνέχεια, περιηγηθείτε και πατήστε το κουμπί Ρύθμιση εικόνας.
- **3.** Πατήστε το όνομα της ρύθμισης που θέλετε να προσαρμόσετε.
	- Φωτεινότητα: Προσαρμόζει τη ρύθμιση φωτεινότητας/σκουρότητας.
	- Αντίθεση: Προσαρμόζει την αντίθεση μεταξύ των φωτεινότερων και των σκουρότερων περιοχών της εικόνας.
	- Ευκρίνεια: Προσαρμόζει την καθαρότητα των χαρακτήρων κειμένου.
	- Κατάργηση φόντου: Προσαρμόζει τη σκουρότητα του φόντου της εικόνας. Αυτό είναι ιδιαίτερα χρήσιμο για πρωτότυπα έγγραφα που εκτυπώνονται σε έγχρωμο χαρτί.
	- Ισορροπία χρώματος: Προσαρμόζει τις αποχρώσεις του κόκκινου, του πράσινου και του μπλε.
	- Γκρίζο: Προσαρμόζει τη ζωντάνια των χρωμάτων.
- **4.** Πατήστε το κουμπί **—** ή **+** για την προσαρμογή της τιμής της ρύθμισης και, στη συνέχεια, πατήστε το κουμπί OK.
- <span id="page-209-0"></span>**5.** Προσαρμόστε μια άλλη ρύθμιση ή πατήστε το πίσω βέλος για να επιστρέψετε στο κύριο μενού αντιγραφής.
- **6.** Για να ξεκινήσει η αντιγραφή, πατήστε το κουμπί Ασπρόμαυρη ή Έγχρωμη.

## **Βελτιστοποίηση για κείμενο ή εικόνες**

Διατίθενται οι ακόλουθες ρυθμίσεις ποιότητας αντιγράφων:

- Αυτόματη επιλογή: Χρησιμοποιήστε τη ρύθμιση αυτή όταν δεν σας απασχολεί η ποιότητα αντιγραφής. Αυτή είναι η προεπιλεγμένη ρύθμιση.
- Μικτή: Χρησιμοποιήστε τη ρύθμιση αυτή για έγγραφα που περιέχουν κείμενο και γραφικά.
- Κείμενο: Επιλέξτε τη ρύθμιση αυτή για έγγραφα που περιέχουν κυρίως κείμενο.
- Εικόνα: Επιλέξτε τη ρύθμιση αυτή για έγγραφα που περιέχουν κυρίως γραφικά.
- **1.** Τοποθετήστε το έγγραφο πάνω στη γυάλινη επιφάνεια του σαρωτή ή στον τροφοδότη εγγράφων.

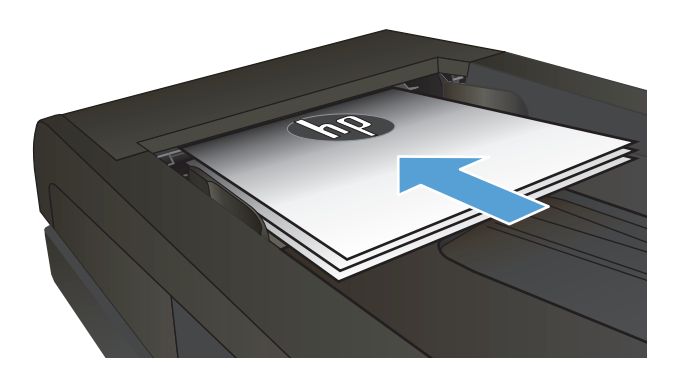

- **2.** Στην αρχική οθόνη του πίνακα ελέγχου της συσκευής, πατήστε το κουμπί Αντιγραφή.
- **3.** Πατήστε το κουμπί Ρυθμίσεις και, στη συνέχεια, περιηγηθείτε και πατήστε το κουμπί Βελτιστοποίηση. Για να περιηγηθείτε στις επιλογές, πατήστε τα κουμπιά βέλους. Στη συνέχεια, για να ενεργοποιήσετε μια επιλογή, πατήστε τη.
- **4.** Για να ξεκινήσει η αντιγραφή, πατήστε το κουμπί Έναρξη αντιγραφής.

## **Αντιγραφή από άκρη σε άκρη**

Το προϊόν δεν μπορεί να εκτελέσει εκτύπωση πλήρους κάλυψης. Η μέγιστη περιοχή εκτύπωσης είναι 203,2 x 347 mm (8 x 13,7 ''), αφήνοντας ένα μη εκτυπώσιμο περιθώριο 4 mm γύρω από τη σελίδα.

#### <span id="page-210-0"></span>**Ζητήματα για την εκτύπωση ή σάρωση εγγράφων με άκρες που έχουν περικοπεί:**

- Όταν το πρωτότυπο είναι μικρότερο από το μέγεθος του αποτελέσματος, μετακινήστε το πρωτότυπο 4 mm από τη γωνιά που υποδεικνύεται από το εικονίδιο επάνω στο σαρωτή. Επαναλάβετε την αντιγραφή ή τη σάρωση από αυτήν τη θέση.
- Όταν το πρωτότυπο έχει ίδιο μέγεθος με το αντίγραφο που θέλετε να εκτυπώσετε, χρησιμοποιήστε τη λειτουργία Σμίκρυνση/Μεγέθυνση για να μειώσετε το μέγεθος της εικόνας, ώστε να μην περικοπεί το αντίγραφο.

### **Καθαρισμός των κυλίνδρων παραλαβής και του εξαρτήματος διαχωρισμού του τροφοδότη εγγράφων**

Αν ο τροφοδότης εγγράφων του προϊόντος αντιμετωπίζει προβλήματα με τη διαχείριση του χαρτιού, όπως εμπλοκές ή τροφοδότηση πολλών σελίδων, καθαρίστε τους κυλίνδρους και το προστατευτικό διαχωρισμού του τροφοδότη εγγράφων.

**1.** Ανοίξτε το κάλυμμα του τροφοδότη εγγράφων.

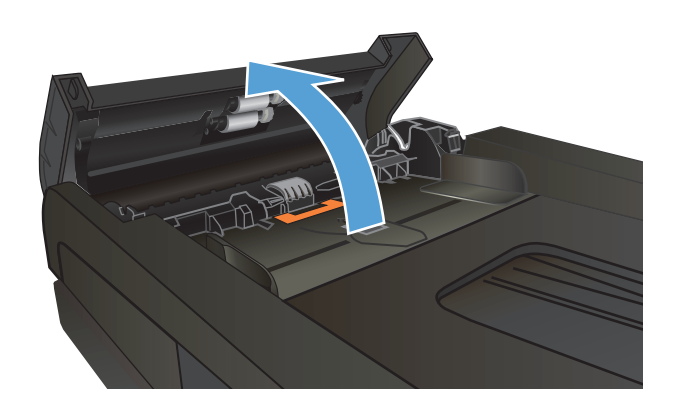

**2.** Χρησιμοποιήστε ένα υγρό λινό ύφασμα για να καθαρίσετε τους δύο κυλίνδρους παραλαβής και το προστατευτικό διαχωρισμού, αφαιρώντας τη βρομιά.

**ΠΡΟΣΟΧΗ:** Μην χρησιμοποιείτε στιλβωτικά,<br>ακετόνη, βενζίνη, αμμωνία, αιθυλική αλκοόλη ή τετραχλωράνθρακα σε οποιοδήποτε μέρος του προϊόντος, γιατί μπορεί να προκαλέσουν ζημιά στο προϊόν. Μην φέρνετε υγρά σε απευθείας επαφή με τη γυάλινη επιφάνεια ή τον κύλινδρο.<br>Ενδέχεται να εισχωρήσουν στο προϊόν και να του Ενδέχεται να εισχωρήσουν στο προϊόν και να του<br>προκαλέσουν ζημιά.

**3.** Κλείστε το κάλυμμα του τροφοδότη εγγράφων.

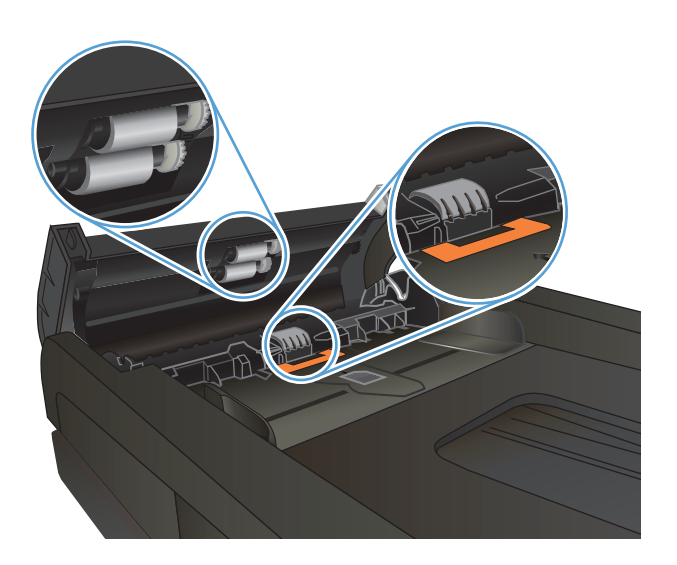

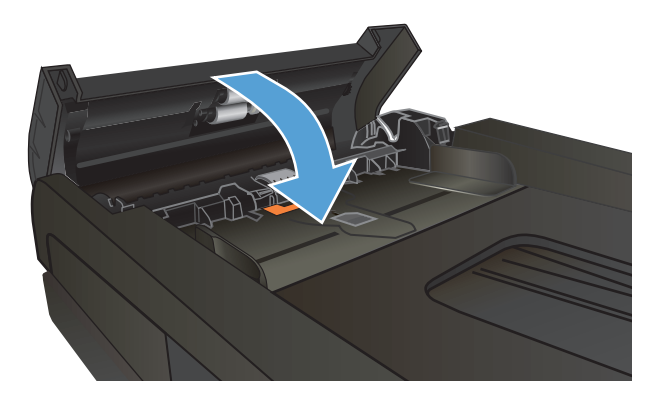

## <span id="page-212-0"></span>**Βελτίωση ποιότητας σάρωσης**

- Ελέγξτε τη γυάλινη επιφάνεια για σκόνη και αποτυπώματα
- Καθαρισμός των κυλίνδρων παραλαβής και του εξαρτήματος [διαχωρισμού](#page-213-0) του τροφοδότη εγγράφων

### **Ελέγξτε τη γυάλινη επιφάνεια για σκόνη και αποτυπώματα**

Με την πάροδο του χρόνου, μπορεί να συσσωρευτούν ακαθαρσίες στη γυάλινη επιφάνεια και τη λευκή πλαστική επένδυση του σαρωτή, γεγονός που μπορεί να επηρεάσει την απόδοση. Χρησιμοποιήστε την παρακάτω διαδικασία για να καθαρίσετε το σαρωτή.

**1.** Πατήστε το κουμπί λειτουργίας, για να αποσυνδέστε το καλώδιο τροφοδοσίας από την πρίζα.

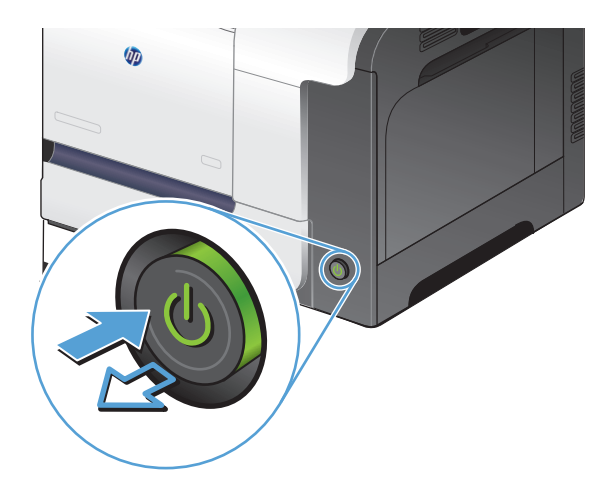

- **2.** Ανοίξτε το καπάκι του σαρωτή.
- **3.** Καθαρίστε τη γυάλινη επιφάνεια, τις λωρίδες του τροφοδότη εγγράφων και τη λευκή πλαστική επένδυση του σαρωτή με ένα μαλακό πανί ή σφουγγάρι το οποίο έχετε βρέξει με μη διαβρωτικό καθαριστικό για γυάλινες επιφάνειες.

**ΠΡΟΣΟΧΗ:** Μην χρησιμοποιείτε στιλβωτικά, ακετόνη, βενζίνη, αμμωνία, αιθυλική αλκοόλη ή τετραχλωράνθρακα σε οποιοδήποτε μέρος του προϊόντος, γιατί μπορεί να προκαλέσουν ζημιά στο προϊόν. Μην φέρνετε υγρά σε απευθείας<br>επαφή με τη γυάλινη επιφάνεια ή τον κύλινδρο. Ενδέχεται να εισχωρήσουν στο προϊόν και να του προκαλέσουν ζημιά.

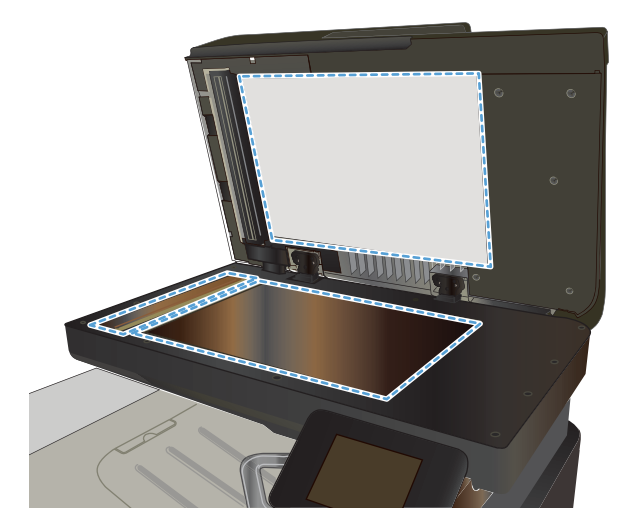

- <span id="page-213-0"></span>**4.** Στεγνώστε τη γυάλινη επιφάνεια και τα πλαστικά μέρη με σαμουά ή σφουγγάρι για να αποφευχθεί η δημιουργία στιγμάτων.
- **5.** Συνδέστε το καλώδιο τροφοδοσίας σε μια πρίζα και, στη συνέχεια, πατήστε το κουμπί λειτουργίας για να ενεργοποιήσετε τη προϊόν.

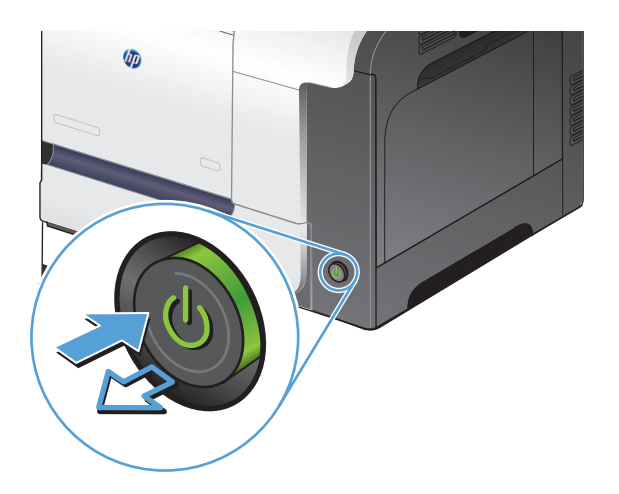

#### **Καθαρισμός των κυλίνδρων παραλαβής και του εξαρτήματος διαχωρισμού του τροφοδότη εγγράφων**

Αν ο τροφοδότης εγγράφων του προϊόντος αντιμετωπίζει προβλήματα με τη διαχείριση του χαρτιού, όπως εμπλοκές ή τροφοδότηση πολλών σελίδων, καθαρίστε τους κυλίνδρους και το προστατευτικό διαχωρισμού του τροφοδότη εγγράφων.

**1.** Ανοίξτε το κάλυμμα του τροφοδότη εγγράφων.

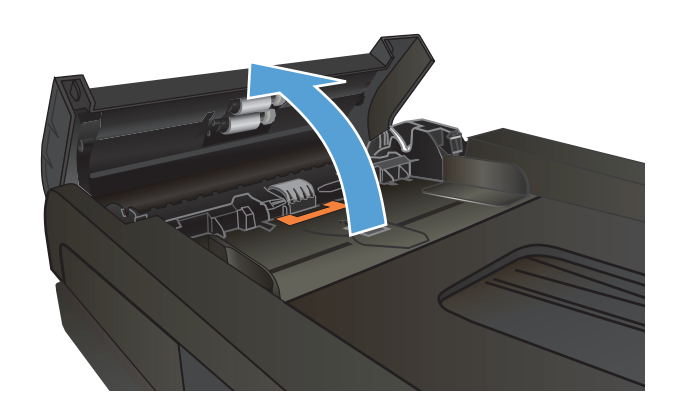

**2.** Χρησιμοποιήστε ένα υγρό λινό ύφασμα για να καθαρίσετε τους δύο κυλίνδρους παραλαβής και το προστατευτικό διαχωρισμού, αφαιρώντας τη βρομιά.

**ΠΡΟΣΟΧΗ:** Μην χρησιμοποιείτε στιλβωτικά,<br>ακετόνη, βενζίνη, αμμωνία, αιθυλική αλκοόλη ή τετραχλωράνθρακα σε οποιοδήποτε μέρος του προϊόντος, γιατί μπορεί να προκαλέσουν ζημιά στο προϊόν. Μην φέρνετε υγρά σε απευθείας επαφή με τη γυάλινη επιφάνεια <sup>ή</sup> τον κύλινδρο. Ενδέχεται να εισχωρήσουν στο προϊόν και να του προκαλέσουν ζημιά.

**3.** Κλείστε το κάλυμμα του τροφοδότη εγγράφων.

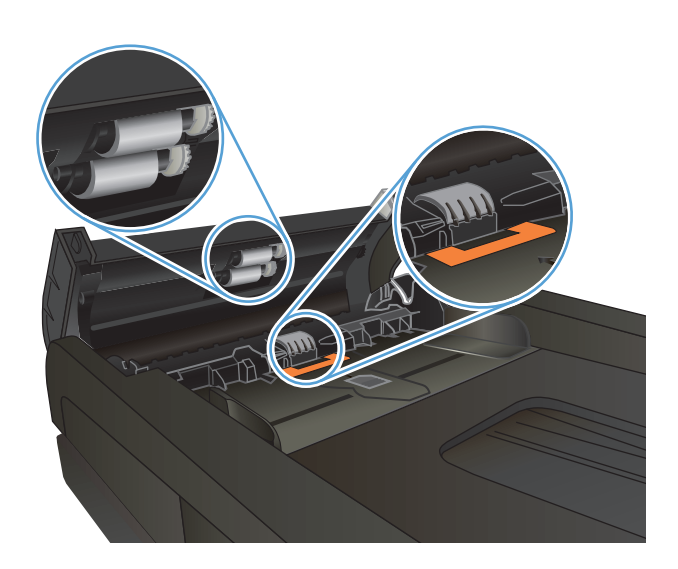

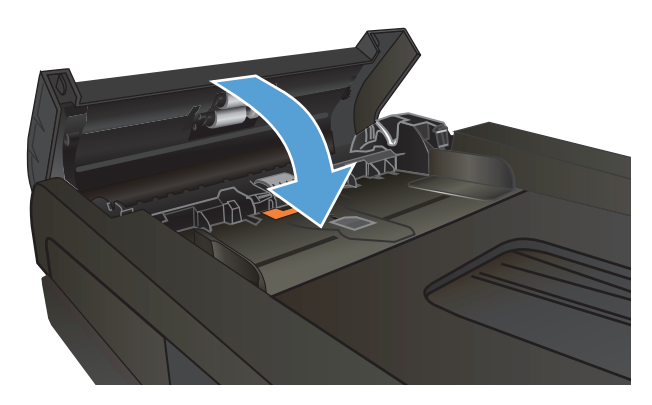

## <span id="page-215-0"></span>**Βελτίωση ποιότητας φαξ**

- Ελέγξτε τη γυάλινη επιφάνεια για σκόνη και αποτυπώματα
- Έλενχος ρυθμίσεων ανάλυσης φαξ [αποστολής](#page-216-0)
- Έλεγχος ρύθμισης διόρθωσης [σφαλμάτων](#page-217-0)
- [Αποστολή](#page-217-0) σε άλλη συσκευή φαξ
- Καθαρισμός των κυλίνδρων παραλαβής και του εξαρτήματος [διαχωρισμού](#page-217-0) του τροφοδότη εγγράφων
- Έλεγχος ρύθμισης [προσαρμογής](#page-218-0) στη σελίδα
- Έλεγχος συσκευής φαξ [αποστολέα](#page-218-0)

## **Ελέγξτε τη γυάλινη επιφάνεια για σκόνη και αποτυπώματα**

Με την πάροδο του χρόνου, μπορεί να συσσωρευτούν ακαθαρσίες στη γυάλινη επιφάνεια και τη λευκή πλαστική επένδυση του σαρωτή, γεγονός που μπορεί να επηρεάσει την απόδοση. Χρησιμοποιήστε την παρακάτω διαδικασία για να καθαρίσετε το σαρωτή.

**1.** Πατήστε το κουμπί λειτουργίας, για να αποσυνδέστε το καλώδιο τροφοδοσίας από την πρίζα.

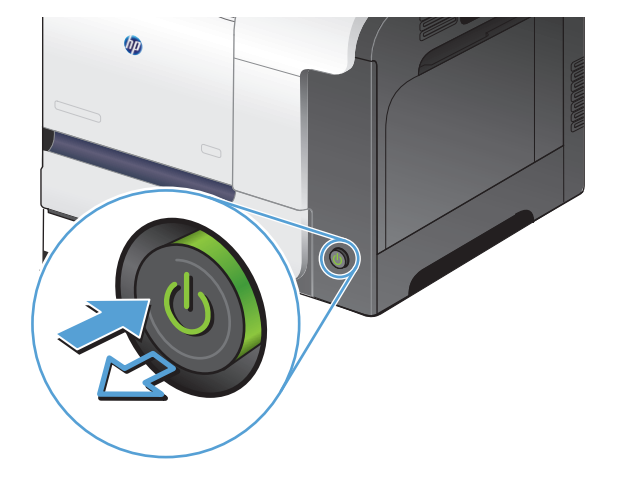

**2.** Ανοίξτε το καπάκι του σαρωτή.
**3.** Καθαρίστε τη γυάλινη επιφάνεια, τις λωρίδες του τροφοδότη εγγράφων και τη λευκή πλαστική επένδυση του σαρωτή με ένα μαλακό πανί ή σφουγγάρι το οποίο έχετε βρέξει με μη διαβρωτικό καθαριστικό για γυάλινες επιφάνειες.

**ΠΡΟΣΟΧΗ:** Μην χρησιμοποιείτε στιλβωτικά, ακετόνη, βενζίνη, αμμωνία, αιθυλική αλκοόλη ή τετραχλωράνθρακα σε οποιοδήποτε μέρος του προϊόντος, γιατί μπορεί να προκαλέσουν ζημιά στο προϊόν. Μην φέρνετε υγρά σε απευθείας Ενδέχεται να εισχωρήσουν στο προϊόν και να του προκαλέσουν ζημιά.

- **4.** Στεγνώστε τη γυάλινη επιφάνεια και τα πλαστικά μέρη με σαμουά ή σφουγγάρι για να αποφευχθεί η δημιουργία στιγμάτων.
- **5.** Συνδέστε το καλώδιο τροφοδοσίας σε μια πρίζα και, στη συνέχεια, πατήστε το κουμπί λειτουργίας για να ενεργοποιήσετε τη προϊόν.

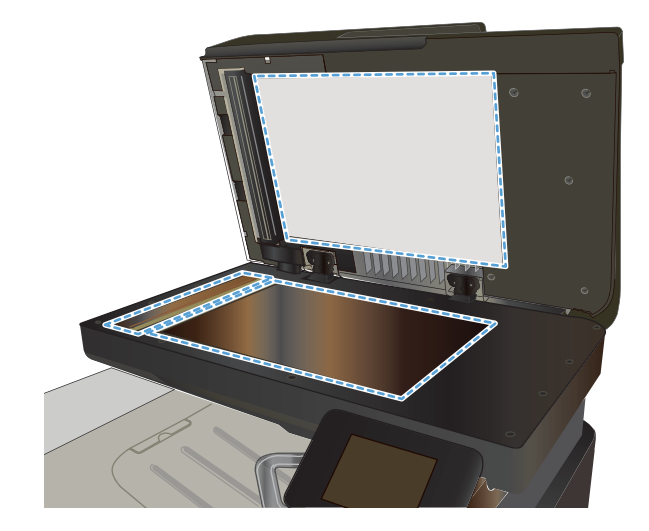

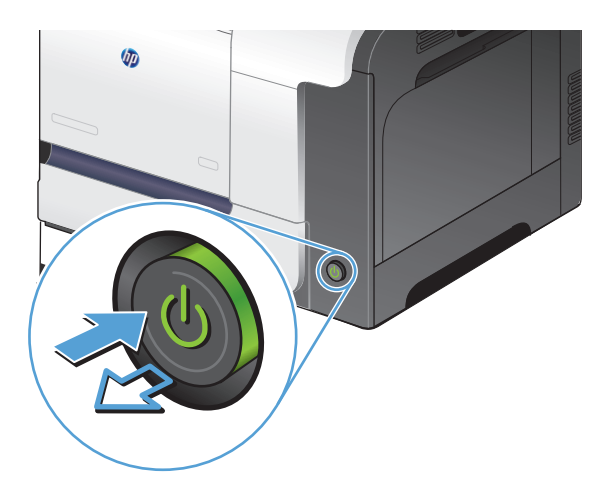

# **Έλεγχος ρυθμίσεων ανάλυσης φαξ αποστολής**

Εάν το προϊόν δεν ήταν δυνατό να στείλει ένα φαξ επειδή η συσκευή φαξ προορισμού δεν απάντησε ή ήταν απασχολημένη, το προϊόν επιχειρεί επανάκληση με βάση τις επιλογές "επανάκληση όταν είναι απασχολημένο", "επανάκληση όταν δεν υπάρχει απάντηση" και "επανάκληση όταν προκύψει σφάλμα επικοινωνίας".

- 1. Στην αρχική οθόνη του πίνακα ελέγχου της συσκευής, πατήστε το κουμπί Ρύθμιση &.
- **2.** Πατήστε το μενού Ρύθμιση φαξ.
- **3.** Πατήστε το μενού Ρύθμιση για προχωρημένους.
- **4.** Ανοίξτε το μενού Ανάλυση φαξ.

# **Έλεγχος ρύθμισης διόρθωσης σφαλμάτων**

Συνήθως, το προϊόν παρακολουθεί τα σήματα στην τηλεφωνική γραμμή ενώ στέλνει ή λαμβάνει ένα φαξ. Εάν το προϊόν εντοπίσει ένα σφάλμα κατά τη διάρκεια της μετάδοσης και η ρύθμιση διόρθωσης σφαλμάτων είναι Ενεργοποίηση, το προϊόν μπορεί να ζητήσει να ξανασταλεί το τμήμα του φαξ. Η εργοστασιακή προεπιλογή για τη διόρθωση σφαλμάτων είναι Ενεργοποίηση

Δεν θα πρέπει να απενεργοποιήσετε τη διόρθωση σφαλμάτων, εκτός αν αντιμετωπίζετε προβλήματα με την αποστολή ή τη λήψη ενός φαξ και είστε πρόθυμοι να δεχτείτε τα σφάλματα στη μετάδοση. Η απενεργοποίηση της ρύθμισης ενδέχεται να φανεί χρήσιμη όταν προσπαθείτε να στείλετε ή να λάβετε ένα φαξ από το εξωτερικό ή εάν χρησιμοποιείτε μια δορυφορική τηλεφωνική σύνδεση.

- **1.** Στην αρχική οθόνη του πίνακα ελέγχου της συσκευής, πατήστε το κουμπί Ρύθμιση ».
- **2.** Πατήστε το μενού Σέρβις.
- **3.** Πατήστε το μενού Υπηρεσία φαξ.
- **4.** Πατήστε το κουμπί Διόρθωση σφαλμάτων και, στη συνέχεια, πατήστε το κουμπί Ενεργοποίηση.

# **Αποστολή σε άλλη συσκευή φαξ**

Στείλτε την εργασία φαξ σε μια άλλη συσκευή φαξ για να δείτε εάν η συσκευή θα λάβει το φαξ με επιτυχία.

# **Καθαρισμός των κυλίνδρων παραλαβής και του εξαρτήματος διαχωρισμού του τροφοδότη εγγράφων**

Αν ο τροφοδότης εγγράφων του προϊόντος αντιμετωπίζει προβλήματα με τη διαχείριση του χαρτιού, όπως εμπλοκές ή τροφοδότηση πολλών σελίδων, καθαρίστε τους κυλίνδρους και το προστατευτικό διαχωρισμού του τροφοδότη εγγράφων.

**1.** Ανοίξτε το κάλυμμα του τροφοδότη εγγράφων.

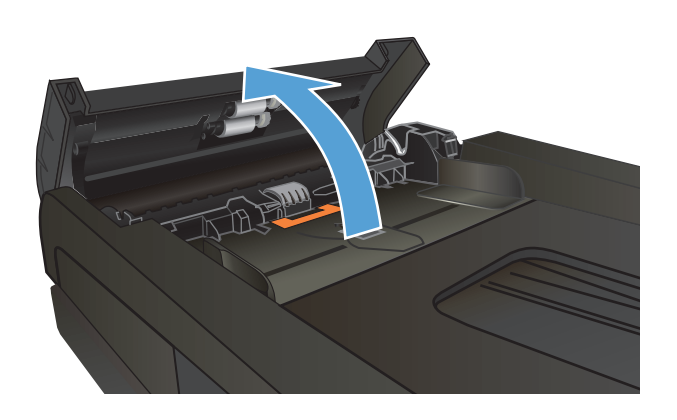

**2.** Χρησιμοποιήστε ένα υγρό λινό ύφασμα για να καθαρίσετε τους δύο κυλίνδρους παραλαβής και το προστατευτικό διαχωρισμού, αφαιρώντας τη βρομιά.

**ΠΡΟΣΟΧΗ:** Μην χρησιμοποιείτε στιλβωτικά, ακετόνη, βενζίνη, αμμωνία, αιθυλική αλκοόλη <sup>ή</sup> τετραχλωράνθρακα σε οποιοδήποτε μέρος του προϊόντος, γιατί μπορεί να προκαλέσουν ζημιά στο προϊόν. Μην φέρνετε υγρά σε απευθείας Ενδέχεται να εισχωρήσουν στο προϊόν και να του προκαλέσουν ζημιά.

**3.** Κλείστε το κάλυμμα του τροφοδότη εγγράφων.

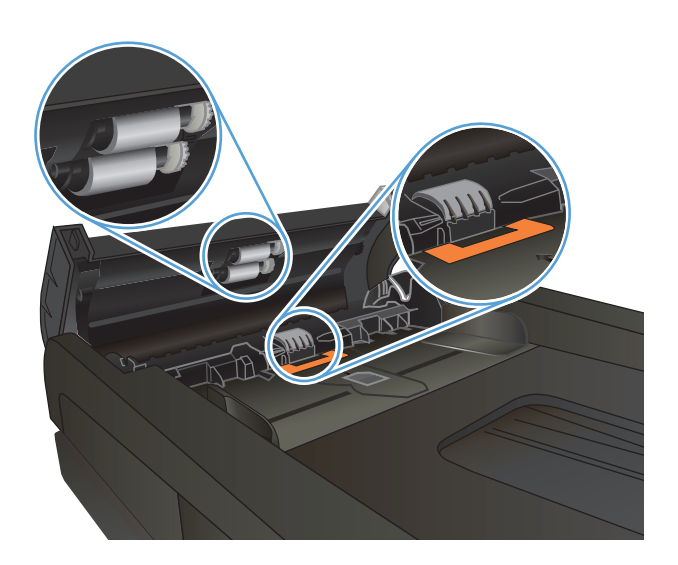

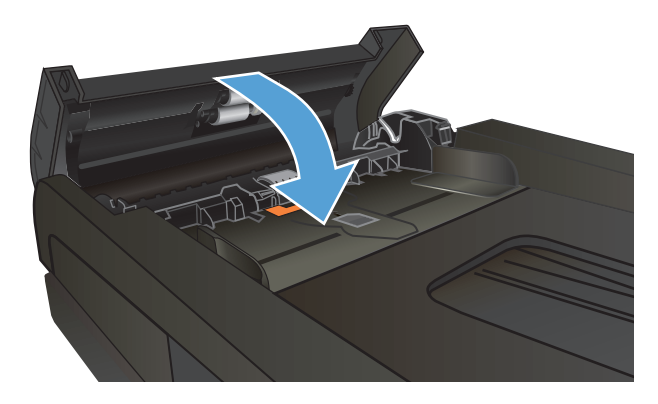

# **Έλεγχος ρύθμισης προσαρμογής στη σελίδα**

Εάν το προϊόν εκτυπώσει μια εργασία φαξ εκτός των περιθωρίων της σελίδας, ενεργοποιήστε τη λειτουργία προσαρμογής στη σελίδα από τον πίνακα ελέγχου του προϊόντος.

- **ΣΗΜΕΙΩΣΗ:** Βεβαιωθείτε ότι η ρύθμιση του προεπιλεγμένου μεγέθους χαρτιού αντιστοιχεί στο μέγεθος του χαρτιού του δίσκου.
	- **1. Στην αρχική οθόνη του πίνακα ελέγχου της συσκευής, πατήστε το κουμπί Ρύθμιση &.**
	- **2.** Πατήστε το μενού Ρύθμιση φαξ.
	- **3.** Πατήστε το μενού Ρύθμιση για προχωρημένους.
	- **4.** Πατήστε το κουμπί Προσαρμογή στη σελίδα και, στη συνέχεια, πατήστε το κουμπί Ενεργοποίηση.

## **Έλεγχος συσκευής φαξ αποστολέα**

Ζητήστε από τον αποστολέα να μειώσει τη φωτεινότητα της ρύθμισης αντίθεσης στη συσκευή φαξ του αποστολέα και, στη συνέχεια, στείλτε ξανά το φαξ.

# **Το προϊόν δεν εκτυπώνει ή εκτυπώνει αργά**

# **Το προϊόν δεν εκτυπώνει**

Αν το προϊόν δεν εκτυπώνει καθόλου, δοκιμάστε τις παρακάτω λύσεις.

- **1.** Βεβαιωθείτε ότι το προϊόν έχει ενεργοποιηθεί και ότι ο πίνακας ελέγχου δείχνει πως είναι έτοιμο για χρήση.
	- Αν ο πίνακας ελέγχου δεν δείχνει ότι το προϊόν είναι έτοιμο, απενεργοποιήστε το προϊόν και έπειτα ενεργοποιήστε το ξανά.
	- Αν ο πίνακας ελέγχου δείχνει ότι το προϊόν είναι έτοιμο, στείλτε ξανά την εργασία.
- **2.** Αν ο πίνακας ελέγχου δείχνει ότι υπάρχει σφάλμα στο προϊόν, επιλύστε το σφάλμα και στείλτε ξανά την εργασία.
- **3.** Βεβαιωθείτε ότι τα καλώδια έχουν συνδεθεί σωστά. Αν το προϊόν έχει συνδεθεί σε δίκτυο, ελέγξτε τα παρακάτω στοιχεία:
	- Ελέγξτε τη λυχνία δίπλα στη σύνδεση δικτύου του προϊόντος. Αν το δίκτυο είναι ενεργό, η λυχνία είναι πράσινη.
	- Βεβαιωθείτε ότι χρησιμοποιείτε καλώδιο δικτύου (και όχι καλώδιο τηλεφώνου) για να συνδεθείτε στο δίκτυο.
	- Βεβαιωθείτε ότι ο δρομολογητής δικτύου, ο διανομέας ή ο διακόπτης έχουν ενεργοποιηθεί και λειτουργούν σωστά.
- **4.** Εγκαταστήστε το λογισμικό HP από το συνοδευτικό CD του προϊόντος. Αν χρησιμοποιείτε προγράμματα οδήγησης εκτύπωσης γενικής χρήσης, μπορεί να υπάρξει καθυστέρηση κατά τη διαγραφή εργασιών από την ουρά εκτύπωσης.
- **5.** Από τη λίστα των εκτυπωτών του υπολογιστή, κάντε δεξί κλικ στο όνομα του προϊόντος, κάντε κλικ στο στοιχείο **Ιδιότητες** και, στη συνέχεια, ανοίξτε την καρτέλα **Θύρες**.
	- Αν χρησιμοποιείτε καλώδιο δικτύου για να συνδεθείτε στο δίκτυο, βεβαιωθείτε ότι το όνομα του εκτυπωτή που εμφανίζεται στην καρτέλα **Θύρες** αντιστοιχεί στο όνομα του προϊόντος στη σελίδα διαμόρφωσης προϊόντος.
	- Αν χρησιμοποιείτε καλώδιο USB και συνδέεστε σε ασύρματο δίκτυο, βεβαιωθείτε ότι έχετε επιλέξει το πλαίσιο δίπλα στο στοιχείο **Εικονική θύρα εκτυπωτή για USB**.
- **6.** Αν χρησιμοποιείτε σύστημα τείχους προστασίας στον υπολογιστή, ενδέχεται να εμποδίζεται η επικοινωνία με το προϊόν. Απενεργοποιήστε προσωρινά το τείχος προστασίας, για να δείτε αν εκεί οφείλεται το πρόβλημα.
- **7.** Αν ο υπολογιστής ή το προϊόν έχουν συνδεθεί σε ασύρματο δίκτυο, τότε τυχόν χαμηλή ποιότητα σήματος ή παρεμβολή μπορεί να καθυστερεί τις εργασίες εκτύπωσης.

# **Το προϊόν εκτυπώνει αργά**

Αν το προϊόν εκτυπώνει αργά, δοκιμάστε τις παρακάτω λύσεις.

- **1.** Βεβαιωθείτε ότι ο εκτυπωτής πληροί τις ελάχιστες προδιαγραφές του προϊόντος. Για να δείτε μια λίστα προδιαγραφών, επισκεφθείτε την παρακάτω τοποθεσία Web: [www.hp.com/support/](http://www.hp.com/support/lj500colorMFPM570) [lj500colorMFPM570.](http://www.hp.com/support/lj500colorMFPM570)
- **2.** Όταν ρυθμίζετε το προϊόν ώστε να εκτυπώνει σε κάποιους τύπους χαρτιού, όπως το βαρύ χαρτί, τότε το προϊόν εκτυπώνει πιο αργά, ώστε ο γραφίτης να αποτυπωθεί σωστά πάνω στο χαρτί. Αν η ρύθμιση του τύπου χαρτιού δεν είναι η κατάλληλη για τον τύπο χαρτιού που χρησιμοποιείτε, αλλάξτε τη ρύθμιση και επιλέξτε τον κατάλληλο τύπο χαρτιού.
- **3.** Αν ο υπολογιστής ή το προϊόν έχουν συνδεθεί σε ασύρματο δίκτυο, τότε τυχόν χαμηλή ποιότητα σήματος ή παρεμβολή μπορεί να καθυστερεί τις εργασίες εκτύπωσης.

# **Επίλυση προβλημάτων εκτύπωσης επιτόπου μέσω USB**

- Το μενού "Μονάδα Flash USB" δεν ανοίγει όταν τοποθετείτε τη μονάδα flash USB
- Το αρχείο δεν εκτυπώνεται από τη μονάδα flash USB
- Το αρχείο που θέλετε να [εκτυπώσετε](#page-222-0) δεν εμφανίζεται στο μενού "Μονάδα Flash USB"

# **Το μενού "Μονάδα Flash USB" δεν ανοίγει όταν τοποθετείτε τη μονάδα flash USB**

- **1.** Ενδέχεται να χρησιμοποιείτε μια μονάδα flash USB ή ένα σύστημα αρχείων που δεν υποστηρίζεται από το προϊόν. Αποθηκεύστε τα αρχεία σε μια τυπική μονάδα flash USB που χρησιμοποιεί συστήματα αρχείων Πίνακα Εκχώρησης Αρχείων (File Allocation Table - FAT). Το προϊόν υποστηρίζει εξαρτήματα αποθήκευσης USB με σύστημα αρχείων FAT12, FAT16 ή FAT32.
- **2.** Εάν είναι ήδη ανοιχτό κάποιο άλλο μενού, κλείστε το και κατόπιν τοποθετήστε ξανά τη μονάδα flash USB.
- **3.** Η μονάδα flash USB ενδέχεται να έχει πολλά διαμερίσματα. (Ορισμένοι κατασκευαστές μονάδων flash USB εγκαθιστούν στη μονάδα λογισμικό που δημιουργεί διαμερίσματα, όπως συμβαίνει και στα CD.) Διαμορφώστε ξανά τη μονάδα flash USB για να καταργήσετε τα διαμερίσματα ή χρησιμοποιήστε διαφορετική μονάδα flash USB.
- **4.** Η μονάδα flash USB ενδέχεται να χρειάζεται περισσότερη ισχύ από όση παρέχει το προϊόν.
	- **α.** Αφαιρέστε τη μονάδα flash USB.
	- **β.** Απενεργοποιήστε το προϊόν και, στη συνέχεια, ενεργοποιήστε το.
	- **γ.** Χρησιμοποιήστε μια μονάδα flash USB που διαθέτει τη δική της τροφοδοσία ισχύος ή απαιτεί λιγότερη ισχύ.
- **5.** Η μονάδα flash USB ενδέχεται να μην λειτουργεί σωστά.
	- **α.** Αφαιρέστε τη μονάδα flash USB.
	- **β.** Απενεργοποιήστε το προϊόν και, στη συνέχεια, ενεργοποιήστε το.
	- **γ.** Δοκιμάστε να εκτυπώσετε από κάποια άλλη μονάδα flash USB.

### **Το αρχείο δεν εκτυπώνεται από τη μονάδα flash USB**

- **1.** Βεβαιωθείτε ότι υπάρχει χαρτί στο δίσκο.
- **2.** Ελέγξτε τον πίνακα ελέγχου για τυχόν μηνύματα. Αν προκύψει εμπλοκή χαρτιού στο προϊόν, αποκαταστήστε την εμπλοκή.

# <span id="page-222-0"></span>**Το αρχείο που θέλετε να εκτυπώσετε δεν εμφανίζεται στο μενού "Μονάδα Flash USB"**

- **1.** Ίσως προσπαθείτε να εκτυπώσετε ένα αρχείο που δεν υποστηρίζεται από τη λειτουργία εκτύπωσης USB. Το προϊόν υποστηρίζει αρχεία τύπου .PDF και .JPEG.
- **2.** Ενδέχεται να υπάρχουν πάρα πολλά αρχεία σε ένα φάκελο της μονάδας flash USB. Μειώστε τον αριθμό των αρχείων στο φάκελο, μετακινώντας τα σε υποφακέλους.
- **3.** Ίσως χρησιμοποιείτε ένα σύνολο χαρακτήρων που δεν υποστηρίζεται από το προϊόν για το όνομα αρχείου. Σε αυτήν την περίπτωση, το προϊόν αντικαθιστά τα ονόματα των αρχείων με χαρακτήρες από διαφορετικό σύνολο χαρακτήρων. Για να μετονομάσετε τα αρχεία, χρησιμοποιήστε χαρακτήρες ASCII.

# **Επίλυση προβλημάτων φαξ**

- Λίστα ελέγχου για την επίλυση προβλημάτων φαξ
- Εκτέλεση διαννωστικού ελένχου φαξ
- Αναφορά [ανίχνευσης](#page-225-0) φαξ
- Εκτύπωση αναφοράς [σφαλμάτων](#page-225-0) φαξ
- Ρύθμιση της λειτουργίας διόρθωσης [σφαλμάτων](#page-226-0) φαξ
- Αλλαγή της [ταχύτητας](#page-226-0) φαξ
- Επίλυση [προβλημάτων](#page-227-0) αποστολής φαξ
- Επίλυση [προβλημάτων](#page-233-0) λήψης φαξ
- Επίλυση γενικών [προβλημάτων](#page-238-0) φαξ

# **Λίστα ελέγχου για την επίλυση προβλημάτων φαξ**

- Υπάρχουν διάφορες πιθανές επιδιορθώσεις. Μετά από κάθε προτεινόμενη ενέργεια, επαναλάβετε την αποστολή/λήψη φαξ, για να δείτε αν έχει λυθεί το πρόβλημα.
- Για καλύτερα αποτελέσματα κατά την επίλυση προβλημάτων με το φαξ, βεβαιωθείτε ότι το καλώδιο από το προϊόν είναι απευθείας συνδεδεμένο στη θύρα τηλεφώνου στον τοίχο. Αποσυνδέστε όλες τις άλλες συσκευές που έχουν συνδεθεί στο προϊόν.
- **1.** Βεβαιωθείτε ότι το καλώδιο τηλεφώνου είναι συνδεδεμένο στη σωστή θύρα στην πίσω πλευρά του προϊόντος.
- **2.** Για να ελέγξετε την τηλεφωνική γραμμή, δοκιμάστε την αποστολή φαξ:
	- **α.** Στην αρχική οθόνη του πίνακα ελέγχου του προϊόντος, πατήστε το κουμπί Ρύθμιση  $\mathbb{R}$  και έπειτα επιλέξτε το μενού Σέρβις.
	- **β.** Επιλέξτε το μενού Υπηρεσία φαξ.
	- **γ.** Ενεργοποιήστε την επιλογή Εκτέλεση δοκιμαστικής αποστολής φαξ. Το προϊόν δημιουργεί αναφορά δοκιμαστικής αποστολής φαξ.

Η αναφορά περιέχει τα παρακάτω πιθανά αποτελέσματα:

- **Επιτυχία**: Η αναφορά περιέχει όλες τις τρέχουσες ρυθμίσεις φαξ για έλεγχο.
- **Αποτυχία**: Η αναφορά υποδεικνύει τη φύση του σφάλματος και περιέχει προτάσεις επίλυσης του προβλήματος.
- **3.** Βεβαιωθείτε ότι έχετε την πιο πρόσφατη έκδοση υλικολογισμικού του προϊόντος:
	- **α.** Για να αποκτήσετε τον κωδικό ημερομηνίας του υλικολογισμικού, εκτυπώστε μια σελίδα διαμόρφωσης από το μενού Αναφορές του πίνακα ελέγχου.
	- **β.** Επισκεφτείτε τη διεύθυνση [www.hp.com.](http://www.hp.com)
		- **1.** Κάντε κλικ στο σύνδεσμο **Υποστήριξη & προγράμματα οδήγησης**.
		- **2.** Κάντε κλικ στην επιλογή του συνδέσμου **Λήψη προγραμμάτων οδήγησης και λογισμικού (και υλικολογισμικού)**.
- <span id="page-224-0"></span>**3.** Στο πλαίσιο **Για προϊόν**, εισαγάγετε τον αριθμό μοντέλου του προϊόντος και, στη συνέχεια, κάντε κλικ στο κουμπί **Μετάβαση**.
- **4.** Κάντε κλικ στο σύνδεσμο που αντιστοιχεί στο λειτουργικό σύστημα που χρησιμοποιείτε.
- **5.** Μεταβείτε στην ενότητα υλικολογισμικού του πίνακα.
	- Αν η εμφανιζόμενη έκδοση ταιριάζει με την έκδοση της σελίδας διαμόρφωσης, τότε έχετε τη νεότερη έκδοση.
	- Αν οι εκδόσεις διαφέρουν, πραγματοποιήστε λήψη της αναβάθμισης υλικολογισμικού και αναβαθμίστε το υλικολογισμικό του προϊόντος ακολουθώντας τις οδηγίες που εμφανίζονται στην οθόνη.

**ΣΗΜΕΙΩΣΗ:** Για να αναβαθμίσετε το λογισμικό, το προϊόν πρέπει να έχει συνδεθεί σε υπολογιστή με πρόσβαση στο Internet.

- Ξαναστείλτε το φαξ.
- **4.** Βεβαιωθείτε ότι το φαξ είχε ρυθμιστεί κατά την εγκατάσταση του λογισμικού του προϊόντος.

Στον υπολογιστή, στο φάκελο προγραμμάτων της HP, εκτελέστε το βοηθητικό πρόγραμμα ρύθμισης φαξ.

- **5.** Βεβαιωθείτε ότι η υπηρεσία τηλεφωνίας υποστηρίζει τη λειτουργία αναλογικού φαξ.
	- Αν χρησιμοποιείτε ISDN ή ψηφιακό PBX, επικοινωνήστε με την εταιρεία παροχής υπηρεσιών, για πληροφορίες σχετικά με τη διαμόρφωση αναλογικής γραμμής φαξ.
	- Αν χρησιμοποιείτε υπηρεσία VoIP, αλλάξτε τη ρύθμιση Ταχύτητα φαξ σε Χαμηλή (V.29) από τον πίνακα ελέγχου. Ρωτήστε τον πάροχο υπηρεσιών αν υποστηρίζει τη λειτουργία φαξ, καθώς και για την προτεινόμενη ταχύτητα μόντεμ του φαξ. Μερικές εταιρείες μπορεί να απαιτούν αντάπτορα.
	- Αν χρησιμοποιείτε υπηρεσία DSL, βεβαιωθείτε ότι στη σύνδεση της τηλεφωνικής γραμμής με το προϊόν περιλαμβάνεται φίλτρο. Αν δεν διαθέτετε φίλτρο, επικοινωνήστε με την εταιρεία παροχής υπηρεσιών DSL ή αγοράστε ένα φίλτρο DSL. Αν υπάρχει εγκατεστημένο φίλτρο DSL, δοκιμάστε κάποιο άλλο φίλτρο, καθώς τα φίλτρα μπορεί να είναι ελαττωματικά.
- **6.** Αν το πρόβλημα παραμένει, αναζητήστε πιο λεπτομερείς λύσεις προβλημάτων στις παρακάτω ενότητες.

# **Εκτέλεση διαγνωστικού ελέγχου φαξ**

Από τον πίνακα ελέγχου της συσκευής μπορείτε να εκτελέσετε διαγνωστικό έλεγχο ο οποίος παρέχει πληροφορίες για τις ρυθμίσεις φαξ της συσκευής.

- **1.** Στην αρχική οθόνη του πίνακα ελέγχου της συσκευής, πατήστε το κουμπί Ρύθμιση ».
- **2.** Ανοίξτε τα ακόλουθα μενού:
	- Σέρβις
	- **•** Υπηρεσία φαξ
- **3.** Πατήστε το κουμπί Εκτέλεση δοκιμαστικής αποστολής φαξ για να ξεκινήσετε τον έλεγχο. Η συσκευή εκτυπώνει μια σελίδα με τα αποτελέσματα του ελέγχου.

# <span id="page-225-0"></span>**Αναφορά ανίχνευσης φαξ**

Μια αναφορά ανίχνευσης φαξ T.30 περιέχει πληροφορίες που μπορούν να λύσουν τα προβλήματα μετάδοσης φαξ. Πριν καλέσετε την HP για να ζητήσετε βοήθεια σχετικά με την επίλυση αυτών των προβλημάτων, εκτυπώστε μια αναφορά ανίχνευσης T.30.

- **1.** Στην αρχική οθόνη του πίνακα ελέγχου της συσκευής, πατήστε το κουμπί Ρύθμιση  $\mathbb{R}$ .
- **2.** Πατήστε το μενού Σέρβις.
- **3.** Πατήστε το μενού Υπηρεσία φαξ.
- **4.** Πατήστε το κουμπί Εκτύπωση ίχνους T.30 και, στη συνέχεια, πατήστε το κουμπί Τώρα.

**ΣΗΜΕΙΩΣΗ:** Η διαδικασία αυτή εκτυπώνει μια αναφορά για την τελευταία εργασία φαξ, είτε αυτή ήταν επιτυχής είτε ανεπιτυχής. Για να τη δημιουργία αναφοράς για κάθε ανεπιτυχή εργασία φαξ, επιλέξτε τη ρύθμιση Αν προκύψει σφάλμα. Για να τη δημιουργία αναφοράς για κάθε εργασία φαξ, επιλέξτε τη ρύθμιση Στο τέλος της κλήσης.

### **Εκτύπωση αναφοράς σφαλμάτων φαξ**

Για την εκτύπωση μητρώων και αναφορών φαξ, χρησιμοποιήστε τις ακόλουθες οδηγίες:

#### **Εκτύπωση όλων των αναφορών φαξ**

Για την εκτύπωση όλων των ακόλουθων αναφορών συγχρόνως, χρησιμοποιήστε αυτή τη διαδικασία:

- Αναφορά τελευταίας κλήσης
- Αρχείο δραστηριότητας φαξ
- Αναφορά τηλεφωνικού καταλόγου
- Λίστα ανεπιθύμητων φαξ
- Αναφορά χρέωσης (όταν έχουν ενεργοποιηθεί οι κωδικοί χρέωσης)
- **Αναφορά διαμόρφωσης**
- Σελίδα χρήσης
- **1.** Στην αρχική οθόνη του πίνακα ελέγχου της συσκευής, πατήστε το κουμπί Φαξ.
- **2.** Πατήστε το κουμπί Μενού "Φαξ".
- **3.** Πατήστε το κουμπί Αναφορές φαξ.
- **4.** Πατήστε το κουμπί Εκτύπωση όλων των αναφορών φαξ.

#### **Εκτύπωση μεμονωμένων αναφορών φαξ**

- **1.** Στην αρχική οθόνη του πίνακα ελέγχου της συσκευής, πατήστε το κουμπί Φαξ.
- **2.** Πατήστε το κουμπί Μενού "Φαξ".
- <span id="page-226-0"></span>**3.** Πατήστε το κουμπί Αναφορές φαξ.
- **4.** Πατήστε τα ονόματα της αναφοράς που θέλετε να εκτυπώσετε.

#### **Ρύθμιση της αναφοράς σφάλματος φαξ**

Μια αναφορά σφάλματος φαξ είναι μια συνοπτική αναφορά, που υποδεικνύει ότι το προϊόν αντιμετώπισε ένα σφάλμα εργασίας φαξ. Μπορείτε να τη ρυθμίσετε να εκτυπώνεται μετά από τα παρακάτω συμβάντα:

- Every fax error (Κάθε σφάλμα φαξ εργοστασιακή προεπιλογή)
- Send fax error (Σφάλμα αποστολής φαξ)
- Receive fax error (Σφάλμα λήψης φαξ)
- Never (Ποτέ)

**ΣΗΜΕΙΩΣΗ:** Με αυτήν την επιλογή δεν θα έχετε καμία ένδειξη ότι η μετάδοση κάποιου φαξ απέτυχε, εκτός αν εκτυπώσετε ένα αρχείο καταγραφής δραστηριότητας φαξ.

- **1.** Στην αρχική οθόνη του πίνακα ελέγχου της συσκευής, πατήστε το κουμπί Φαξ.
- **2.** Πατήστε το κουμπί Μενού "Φαξ".
- **3.** Πατήστε το κουμπί Αναφορές φαξ.
- **4.** Πατήστε το κουμπί Αναφορά σφαλμάτων φαξ και, στη συνέχεια, πατήστε την επιλογή εκτύπωσης που θέλετε να χρησιμοποιήσετε.

# **Ρύθμιση της λειτουργίας διόρθωσης σφαλμάτων φαξ**

Συνήθως, το προϊόν παρακολουθεί τα σήματα στην τηλεφωνική γραμμή ενώ στέλνει ή λαμβάνει ένα φαξ. Εάν το προϊόν εντοπίσει ένα σφάλμα κατά τη διάρκεια της μετάδοσης και η ρύθμιση διόρθωσης σφαλμάτων είναι Ενεργοποίηση, το προϊόν μπορεί να ζητήσει να ξανασταλεί το τμήμα του φαξ. Η εργοστασιακή προεπιλογή για τη διόρθωση σφαλμάτων είναι Ενεργοποίηση

Δεν θα πρέπει να απενεργοποιήσετε τη διόρθωση σφαλμάτων, εκτός αν αντιμετωπίζετε προβλήματα με την αποστολή ή τη λήψη ενός φαξ και είστε πρόθυμοι να δεχτείτε τα σφάλματα στη μετάδοση. Η απενεργοποίηση της ρύθμισης ενδέχεται να φανεί χρήσιμη όταν προσπαθείτε να στείλετε ή να λάβετε ένα φαξ από το εξωτερικό ή εάν χρησιμοποιείτε μια δορυφορική τηλεφωνική σύνδεση.

- **1. Στην αρχική οθόνη του πίνακα ελέγχου της συσκευής, πατήστε το κουμπί Ρύθμιση**  $\mathbb{R}$ **.**
- **2.** Πατήστε το μενού Σέρβις.
- **3.** Πατήστε το μενού Υπηρεσία φαξ.
- **4.** Πατήστε το κουμπί Διόρθωση σφαλμάτων και, στη συνέχεια, πατήστε το κουμπί Ενεργοποίηση.

### **Αλλαγή της ταχύτητας φαξ**

Η ρύθμιση ταχύτητας φαξ είναι το πρωτόκολλο μόντεμ που το προϊόν χρησιμοποιεί για την αποστολή φαξ. Είναι το παγκόσμιο πρότυπο για πλήρως αμφίδρομα μόντεμ που στέλνουν και λαμβάνουν δεδομένα μέσω τηλεφωνικών γραμμών, με ρυθμό έως 33.600 bit ανά δευτερόλεπτο (bps). Η εργοστασιακή προεπιλογή για τη ρύθμιση της ταχύτητας του φαξ είναι Υψηλή (V.34).

Δεν θα πρέπει να αλλάζετε τη ρύθμιση, εκτός αν αντιμετωπίζετε προβλήματα με την αποστολή ή τη λήψη ενός φαξ από μια συγκεκριμένη συσκευή. Η μείωση της ταχύτητας φαξ ενδέχεται να φανεί χρήσμη όταν

<span id="page-227-0"></span>προσπαθείτε να στείλετε ή να λάβετε ένα φαξ από το εξωτερικό ή άν χρησιμοποιείτε μια δορυφορική τηλεφωνική σύνδεση.

- 1. Στην αρχική οθόνη του πίνακα ελέγχου της συσκευής, πατήστε το κουμπί Ρύθμιση &.
- **2.** Πατήστε το μενού Ρύθμιση φαξ.
- **3.** Πατήστε το μενού Ρύθμιση για προχωρημένους.
- **4.** Περιηγηθείτε και πατήστε το κουμπί Ταχύτητα φαξ. Στη συνέχεια, πατήστε τη ρύθμιση ταχύτητας που θέλετε να χρησιμοποιήσετε.

# **Επίλυση προβλημάτων αποστολής φαξ**

- Εμφανίζεται μήνυμα σφάλματος στον πίνακα ελέγχου
- Στον πίνακα ελέγχου [εμφανίζεται](#page-230-0) ένα μήνυμα Έτοιμο, χωρίς να γίνεται προσπάθεια αποστολής του φαξ
- Ο πίνακας ελέγχου εμφανίζει το μήνυμα "[Αποθήκευση](#page-230-0) σελίδας 1" και δεν προχωράει πέρα από αυτό το [μήνυμα](#page-230-0)
- Είναι δυνατή η λήψη φαξ, αλλά όχι η [αποστολή](#page-231-0)
- Το προϊόν [προστατεύεται](#page-231-0) με κωδικό πρόσβασης
- Δεν είναι δυνατή η χρήση των [λειτουργιών](#page-231-0) φαξ από τον πίνακα ελέγχου
- Δεν είναι δυνατή η χρήση [ταχείας](#page-231-0) κλήσης
- Δεν είναι δυνατή η χρήση [ομαδικών](#page-232-0) κλήσεων
- Λήψη [ηχογραφημένου](#page-232-0) μηνύματος σφάλματος από την εταιρεία τηλεφωνίας, κατά την αποστολή φαξ
- Δεν είναι δυνατή η αποστολή φαξ, όταν ένα [τηλέφωνο](#page-233-0) έχει συνδεθεί στο προϊόν

#### **Εμφανίζεται μήνυμα σφάλματος στον πίνακα ελέγχου**

#### **Εμφανίζεται το μήνυμα Σφάλμα επικοινωνίας**

- Επιτρέψτε στο προϊόν να ξαναδοκιμάσει να στείλει το φαξ. Η επανάληψη της αποστολής μειώνει προσωρινά την ταχύτητα του φαξ.
- Αποσυνδέστε το καλώδιο τηλεφώνου του προϊόντος από τον τοίχο, συνδέστε ένα τηλέφωνο στην πρίζα τηλεφώνου στον τοίχο και προσπαθήστε να κάνετε μια κλήση. Συνδέστε το καλώδιο τηλεφώνου του προϊόντος στην πρίζα τηλεφώνου μιας άλλης τηλεφωνικής γραμμής.
- Δοκιμάστε ένα διαφορετικό τηλεφωνικό καλώδιο.
- Στον πίνακα ελέγχου, αλλάξτε την επιλογή Ταχύτητα φαξ και επιλέξτε τη ρύθμιση Μεσαία (V.17) ή Χαμηλή (V.29).
	- **α.** Στην αρχική οθόνη του πίνακα ελέγχου της συσκευής, πατήστε το κουμπί Ρύθμιση .
	- **β.** Ανοίξτε το μενού Ρύθμιση φαξ.
	- **γ.** Ανοίξτε το μενού Ρύθμιση για προχωρημένους.
	- **δ.** Ανοίξτε το μενού Ταχύτητα φαξ.
	- **ε.** Επιλέξτε τη σωστή ρύθμιση.
- Απενεργοποιήστε την επιλογή Διόρθωση σφαλμάτων.
	- **α.** Στην αρχική οθόνη του πίνακα ελέγχου της συσκευής, πατήστε το κουμπί Ρύθμιση .
	- **β.** Ανοίξτε το μενού Σέρβις.
	- **γ.** Ανοίξτε το μενού Υπηρεσία φαξ.
	- **δ.** Ανοίξτε το μενού Διόρθωση σφαλμάτων.
	- **ε.** Επιλέξτε τη ρύθμιση Απενεργοποίηση.

Εάν το σφάλμα παραμένει, επικοινωνήστε με την HP. Δείτε την ιστοσελίδα [www.hp.com/support/](http://www.hp.com/support/lj500colorMFPM570) [lj500colorMFPM570](http://www.hp.com/support/lj500colorMFPM570) ή το φυλλάδιο υποστήριξης που συνόδευε τη συσκευασία του προϊόντος.

#### **Δεν υπάρχει τόνος κλήσης**

- Βεβαιωθείτε ότι το καλώδιο τηλεφώνου είναι συνδεδεμένο στη σωστή θύρα του προϊόντος.
- Βεβαιωθείτε ότι το καλώδιο τηλεφώνου του προϊόντος είναι συνδεδεμένο απευθείας στην πρίζα τηλεφώνου στον τοίχο.
- Για να ελέγξετε τον ήχο κλήσης στην τηλεφωνική γραμμή, χρησιμοποιήστε το κουμπί Έναρξη φαξ.
- Αποσυνδέστε το καλώδιο τηλεφώνου του προϊόντος από τον τοίχο, συνδέστε ένα τηλέφωνο στην πρίζα τηλεφώνου στον τοίχο και προσπαθήστε να κάνετε μια φωνητική κλήση.
- Αποσυνδέστε το καλώδιο τηλεφώνου από το προϊόν και από τον τοίχο και συνδέστε το ξανά.
- Βεβαιωθείτε ότι χρησιμοποιείτε το τηλεφωνικό καλώδιο που συνόδευε το προϊόν.
- Συνδέστε το καλώδιο τηλεφώνου του προϊόντος στην πρίζα τηλεφώνου μιας άλλης τηλεφωνικής γραμμής.
- Για να ελέγξετε την τηλεφωνική γραμμή, χρησιμοποιήστε την επιλογή Εκτέλεση δοκιμαστικής αποστολής φαξ από το μενού Σέρβις του πίνακα ελέγχου.
	- **α.** Στην αρχική οθόνη του πίνακα ελέγχου της συσκευής, πατήστε το κουμπί Ρύθμιση .
	- **β.** Ανοίξτε το μενού Σέρβις.
	- **γ.** Ανοίξτε το μενού Υπηρεσία φαξ.
	- **δ.** Επιλέξτε το στοιχείο Εκτέλεση δοκιμαστικής αποστολής φαξ.

#### **Εμφανίζεται το μήνυμα Συσκευή φαξ απασχολημένη**

- Δοκιμάστε να στείλετε και πάλι το φαξ.
- Καλέστε τον παραλήπτη, για να βεβαιωθείτε ότι η συσκευή φαξ βρίσκεται σε λειτουργία και σε κατάσταση ετοιμότητας.
- Ελέγξτε ότι καλείτε τον σωστό αριθμό φαξ.
- Για να ελέγξετε τον ήχο κλήσης στην τηλεφωνική γραμμή, χρησιμοποιήστε το κουμπί Έναρξη φαξ.

**ΣΗΜΕΙΩΣΗ:** Αν απενεργοποιήσετε την επιλογή Διόρθωση σφαλμάτων, μπορεί να μειωθεί η ποιότητα της εικόνας.

- Βεβαιωθείτε ότι τη τηλεφωνική γραμμή λειτουργεί, αποσυνδέοντας το προϊόν, συνδέοντας ένα τηλέφωνο στην τηλεφωνική γραμμή και κάνοντας μια φωνητική κλήση.
- Συνδέστε το καλώδιο τηλεφώνου του προϊόντος στην πρίζα τηλεφώνου κάποιας άλλης τηλεφωνικής γραμμής και δοκιμάστε να στείλετε ξανά το φαξ.
- Δοκιμάστε ένα διαφορετικό τηλεφωνικό καλώδιο.
- Στείλτε το φαξ αργότερα.
- $\bullet$  Εάν το σφάλμα παραμένει, επικοινωνήστε με την HP. Δείτε την ιστοσελίδα [www.hp.com/support/](http://www.hp.com/support/lj500colorMFPM570) [lj500colorMFPM570](http://www.hp.com/support/lj500colorMFPM570) ή το φυλλάδιο υποστήριξης που συνόδευε τη συσκευασία του προϊόντος.

#### **Εμφανίζεται το μήνυμα Δεν υπάρχει απάντηση φαξ**

- **Επαναλάβετε την αποστολή του φαξ.**
- Καλέστε τον παραλήπτη, για να βεβαιωθείτε ότι η συσκευή φαξ βρίσκεται σε λειτουργία και σε κατάσταση ετοιμότητας.
- Ελέγξτε ότι καλείτε τον σωστό αριθμό φαξ.
- Αποσυνδέστε το καλώδιο τηλεφώνου του προϊόντος από τον τοίχο, συνδέστε ένα τηλέφωνο στην πρίζα τηλεφώνου στον τοίχο και προσπαθήστε να κάνετε μια φωνητική κλήση.
- Συνδέστε το καλώδιο τηλεφώνου του προϊόντος στην πρίζα τηλεφώνου μιας άλλης τηλεφωνικής γραμμής.
- Δοκιμάστε ένα διαφορετικό τηλεφωνικό καλώδιο.
- Βεβαιωθείτε ότι το καλώδιο τηλεφώνου από την πρίζα τηλεφώνου στον τοίχο είναι συνδεδεμένο στη θύρα γραμμής - <del>.</del>.
- Για να ελέγξετε την τηλεφωνική γραμμή, χρησιμοποιήστε την επιλογή Εκτέλεση δοκιμαστικής αποστολής φαξ από το μενού Σέρβις του πίνακα ελέγχου.
	- **α.** Στην αρχική οθόνη του πίνακα ελέγχου της συσκευής, πατήστε το κουμπί Ρύθμιση .
	- **β.** Ανοίξτε το μενού Σέρβις.
	- **γ.** Ανοίξτε το μενού Υπηρεσία φαξ.
	- **δ.** Επιλέξτε το στοιχείο Εκτέλεση δοκιμαστικής αποστολής φαξ.
- Εάν το σφάλμα παραμένει, επικοινωνήστε με την HP. Δείτε την ιστοσελίδα [www.hp.com/support/](http://www.hp.com/support/lj500colorMFPM570) [lj500colorMFPM570](http://www.hp.com/support/lj500colorMFPM570) ή το φυλλάδιο υποστήριξης που συνόδευε τη συσκευασία του προϊόντος.

#### **Εμπλοκή χαρτιού στον τροφοδότη εγγράφων**

- Βεβαιωθείτε ότι το χαρτί πληροί τις προϋποθέσεις μεγέθους του προϊόντος. Για τη λειτουργία φαξ, το προϊόν δεν υποστηρίζει σελίδες μεγαλύτερες από 381 mm .
- Αντιγράψτε ή εκτυπώστε το πρωτότυπο σε χαρτί μεγέθους letter, A4 ή legal και, στη συνέχεια, στείλτε ξανά το φαξ.

#### **Εμφανίζεται το μήνυμα Ο χώρος αποθήκευσης φαξ είναι πλήρης**

- Απενεργοποιήστε το προϊόν και, στη συνέχεια, ενεργοποιήστε το.
- Εκτυπώστε αποθηκευμένα φαξ που δεν έχουν εκτυπωθεί.
- <span id="page-230-0"></span>**α.** Πατήστε το κουμπί Φαξ και, στη συνέχεια, πατήστε το κουμπί Μενού "Φαξ".
- **β.** Ανοίξτε το μενού Λήψη φαξ.
- **γ.** Επιλέξτε το στοιχείο Εκτύπωση προσωπικών φαξ.
- **δ.** Εισαγάγετε τον κωδικό πρόσβασης όταν σας τον ζητήσει το προϊόν.
- Διαγράψτε αποθηκευμένα φαξ από τη μνήμη
	- **α.** Στην αρχική οθόνη του πίνακα ελέγχου της συσκευής, πατήστε το κουμπί Ρύθμιση &.
	- **β.** Ανοίξτε το μενού Σέρβις.
	- **γ.** Ανοίξτε το μενού Υπηρεσία φαξ.
	- **δ.** Επιλέξτε το στοιχείο Διαγραφή αποθηκευμένων φαξ.
- Χωρίστε τη μεγάλη εργασία φαξ σε μικρότερα τμήματα και, στη συνέχεια, στείλτε τα μεμονωμένα μέσω φαξ.

#### **Σφάλμα σαρωτή**

- Βεβαιωθείτε ότι το χαρτί πληροί τις προϋποθέσεις μεγέθους του προϊόντος. Για τη λειτουργία φαξ, το προϊόν δεν υποστηρίζει σελίδες μεγαλύτερες από 381 mm .
- Αντιγράψτε ή εκτυπώστε το πρωτότυπο σε χαρτί μεγέθους letter, A4 ή legal και, στη συνέχεια, στείλτε ξανά το φαξ.

#### **Στον πίνακα ελέγχου εμφανίζεται ένα μήνυμα Έτοιμο, χωρίς να γίνεται προσπάθεια αποστολής του φαξ**

- Ελέγξτε το αρχείο καταγραφής δραστηριότητας φαξ για τυχόν σφάλματα.
	- **α.** Πατήστε το κουμπί Φαξ και, στη συνέχεια, πατήστε το κουμπί Μενού "Φαξ".
	- **β.** Ανοίξτε το μενού Αναφορές φαξ.
	- **γ.** Ανοίξτε το μενού Αρχείο καταγραφής δραστηριότητας φαξ.
	- **δ.** Ενεργοποιήστε την επιλογή Άμεση εκτύπωση αρχείου καταγραφής.
- Αν στο προϊόν έχει συνδεθεί κάποιο τηλέφωνο, βεβαιωθείτε ότι το τηλέφωνο είναι κλειστό.
- Αποσυνδέστε κάθε γραμμή μεταξύ του φαξ και του προϊόντος.
- Συνδέστε το προϊόν απευθείας στην υποδοχή τηλεφώνου του τοίχου και στείλτε ξανά το φαξ.

#### **Ο πίνακας ελέγχου εμφανίζει το μήνυμα "Αποθήκευση σελίδας 1" και δεν προχωράει πέρα από αυτό το μήνυμα**

- Διαγράψτε αποθηκευμένα φαξ από τη μνήμη
	- **α.** Στην αρχική οθόνη του πίνακα ελέγχου της συσκευής, πατήστε το κουμπί Ρύθμιση &.
	- **β.** Ανοίξτε το μενού Σέρβις.
	- **γ.** Ανοίξτε το μενού Υπηρεσία φαξ.
	- **δ.** Επιλέξτε το στοιχείο Διαγραφή αποθηκευμένων φαξ.

## <span id="page-231-0"></span>**Είναι δυνατή η λήψη φαξ, αλλά όχι η αποστολή**

Μετά την αποστολή φαξ, δεν γίνεται τίποτα.

- **1.** Για να ελέγξετε τον ήχο κλήσης στην τηλεφωνική γραμμή, χρησιμοποιήστε το κουμπί Έναρξη φαξ.
- **2.** Απενεργοποιήστε το προϊόν και, στη συνέχεια, ενεργοποιήστε το.
- **3.** Χρησιμοποιήστε τον πίνακα ελέγχου ή τον Οδηγό ρύθμισης φαξ HP για να διαμορφώσετε την ώρα, την ημερομηνία και τις πληροφορίες κεφαλίδας του φαξ.
	- **α.** Στην αρχική οθόνη του πίνακα ελέγχου της συσκευής, πατήστε το κουμπί Ρύθμιση .
	- **β.** Ανοίξτε το μενού Ρύθμιση φαξ.
	- **γ.** Ανοίξτε το μενού Βασική ρύθμιση.
	- **δ.** Ανοίξτε το μενού Κεφαλίδα φαξ.
	- **ε.** Εισαγάγετε τις σωστές ρυθμίσεις.
- **4.** Βεβαιωθείτε ότι είναι κλειστά τα εσωτερικά τηλέφωνα της γραμμής.
- **5.** Αν χρησιμοποιείτε υπηρεσία DSL, βεβαιωθείτε ότι η σύνδεση της τηλεφωνικής γραμμής στο προϊόν περιέχει υψιπερατό φίλτρο.

#### **Το προϊόν προστατεύεται με κωδικό πρόσβασης**

Εάν ο διαχειριστής δικτύου έχει ορίσει έναν κωδικό πρόσβασης προϊόντος, πρέπει να αποκτήσετε αυτόν τον κωδικό πρόσβασης για να μπορέσετε να χρησιμοποιήσετε τις λειτουργίες φαξ του προϊόντος.

#### **Δεν είναι δυνατή η χρήση των λειτουργιών φαξ από τον πίνακα ελέγχου**

- Το προϊόν μπορεί να προστατεύεται με κωδικό πρόσβασης. Για να ορίσετε κωδικό πρόσβασης, χρησιμοποιήστε τον ενσωματωμένο διακομιστή Web της HP, το λογισμικό HP Toolbox ή τον πίνακα ελέγχου.
- Αν δεν γνωρίζετε τον κωδικό πρόσβασης του προϊόντος, επικοινωνήστε με το διαχειριστή του συστήματος.
- Ζητήστε από το διαχειριστή του συστήματος να σας βεβαιώσει ότι δεν έχει απενεργοποιηθεί η λειτουργία φαξ.

### **Δεν είναι δυνατή η χρήση ταχείας κλήσης**

- Βεβαιωθείτε ότι ο αριθμός φαξ είναι σωστός.
- Αν μια εξωτερική γραμμή απαιτεί πρόθεμα, ενεργοποιήστε την επιλογή Πρόθεμα κλήσης ή συμπεριλάβετε το πρόθεμα στον αριθμό ταχείας κλήσης.
	- **α.** Στην αρχική οθόνη του πίνακα ελέγχου της συσκευής, πατήστε το κουμπί Ρύθμιση .
	- **β.** Ανοίξτε το μενού Ρύθμιση φαξ.
	- **γ.** Ανοίξτε το μενού Βασική ρύθμιση.
	- **δ.** Ανοίξτε το μενού Πρόθεμα κλήσης.
	- **ε.** Επιλέξτε τη ρύθμιση Ενεργοποίηση.

### <span id="page-232-0"></span>**Δεν είναι δυνατή η χρήση ομαδικών κλήσεων**

- **Βεβαιωθείτε ότι ο αριθμός φαξ είναι σωστός.**
- Αν μια εξωτερική γραμμή απαιτεί πρόθεμα, ενεργοποιήστε την επιλογή Πρόθεμα κλήσης ή συμπεριλάβετε το πρόθεμα στον αριθμό ταχείας κλήσης.
	- **α.** Στην αρχική οθόνη του πίνακα ελέγχου της συσκευής, πατήστε το κουμπί Ρύθμιση .
	- **β.** Ανοίξτε το μενού Ρύθμιση φαξ.
	- **γ.** Ανοίξτε το μενού Βασική ρύθμιση.
	- **δ.** Ανοίξτε το μενού Πρόθεμα κλήσης.
	- **ε.** Επιλέξτε τη ρύθμιση Ενεργοποίηση.
- Ρυθμίστε όλες τις καταχωρίσεις της ομάδας με καταχωρίσεις ταχείας κλήσης.
	- **α.** Ανοίξτε μια καταχώριση ταχείας κλήσης που δεν χρησιμοποιείται.
	- **β.** Εισαγάγετε τον αριθμό φαξ της ταχείας κλήσης.
	- **γ.** Για να αποθηκεύσετε την ταχεία κλήση, πατήστε το κουμπί OK.

#### **Λήψη ηχογραφημένου μηνύματος σφάλματος από την εταιρεία τηλεφωνίας, κατά την αποστολή φαξ**

- Βεβαιωθείτε ότι καλείτε τον σωστό αριθμό φαξ και ότι η υπηρεσία τηλεφωνίας δεν είναι αποκλεισμένη. Για παράδειγμα, μερικές υπηρεσίες τηλεφωνίας μπορεί να μην επιτρέπουν τις υπεραστικές κλήσεις.
- Αν μια εξωτερική γραμμή απαιτεί πρόθεμα, ενεργοποιήστε την επιλογή Πρόθεμα κλήσης ή συμπεριλάβετε το πρόθεμα στον αριθμό ταχείας κλήσης.
	- **α.** Στην αρχική οθόνη του πίνακα ελέγχου της συσκευής, πατήστε το κουμπί Ρύθμιση .
	- **β.** Ανοίξτε το μενού Ρύθμιση φαξ.
	- **γ.** Ανοίξτε το μενού Βασική ρύθμιση.
	- **δ.** Ανοίξτε το μενού Πρόθεμα κλήσης.
	- **ε.** Επιλέξτε τη ρύθμιση Ενεργοποίηση.
- **ΣΗΜΕΙΩΣΗ:** Για να στείλετε φαξ χωρίς πρόθεμα, όταν είναι ενεργοποιημένη η επιλογή Πρόθεμα κλήσης, στείλτε το φαξ μη αυτόματα.
- Αποστολή φαξ σε διεθνή αριθμό
	- **α.** Αν απαιτείται πρόθεμα, καλέστε μη αυτόματα τον αριθμό τηλεφώνου με το πρόθεμα.
	- **β.** Πριν καλέσετε τον αριθμό τηλεφώνου, εισαγάγετε τον κωδικό χώρας/περιοχής.
	- **γ.** Περιμένετε παύσεις, όσο ακούτε τους ήχους στο τηλέφωνο.
	- **δ.** Στείλτε το φαξ μη αυτόματα από τον πίνακα ελέγχου.

### <span id="page-233-0"></span>**Δεν είναι δυνατή η αποστολή φαξ, όταν ένα τηλέφωνο έχει συνδεθεί στο προϊόν**

- Βεβαιωθείτε ότι το τηλέφωνο είναι κλειστό.
- Βεβαιωθείτε ότι το τηλέφωνο δεν χρησιμοποιείται για φωνητικές κλήσεις κατά την αποστολή φαξ.
- Αποσυνδέστε το τηλέφωνο από τη γραμμή και προσπαθήστε να στείλετε το φαξ.

# **Επίλυση προβλημάτων λήψης φαξ**

- Το φαξ δεν αποκρίνεται
- [Εμφανίζεται](#page-235-0) μήνυμα σφάλματος στον πίνακα ελέγχου
- **Λαμβάνεται φαξ, αλλά δεν [εκτυπώνεται](#page-237-0)**
- Ο παραλήπτης λαμβάνει σήμα [απασχολημένου](#page-237-0)
- Δεν [εντοπίζεται](#page-238-0) τόνος κλήσης
- Δεν είναι δυνατή η [αποστολή](#page-238-0) ή λήψη φαξ σε γραμμή PBX

#### **Το φαξ δεν αποκρίνεται**

#### **Το φαξ διαθέτει αποκλειστική γραμμή τηλεφώνου**

- Ορίστε την επιλογή Λειτουργία απάντησης στη ρύθμιση Αυτόματα από τον πίνακα ελέγχου.
	- **α.** Στην αρχική οθόνη του πίνακα ελέγχου της συσκευής, πατήστε το κουμπί Ρύθμιση &.
	- **β.** Ανοίξτε το μενού Ρύθμιση φαξ.
	- **γ.** Ανοίξτε το μενού Βασική ρύθμιση.
	- **δ.** Ανοίξτε το μενού Λειτουργία απάντησης.
	- **ε.** Επιλέξτε τη ρύθμιση Αυτόματα.

#### **Στο προϊόν έχει συνδεθεί τηλεφωνητής**

- Ορίστε την επιλογή Λειτουργία απάντησης στη ρύθμιση ΤΑΜ και συνδέστε τον τηλεφωνητή στη θύρα "τηλέφωνο".
	- **α.** Στην αρχική οθόνη του πίνακα ελέγχου της συσκευής, πατήστε το κουμπί Ρύθμιση .
	- **β.** Ανοίξτε το μενού Ρύθμιση φαξ.
	- **γ.** Ανοίξτε το μενού Βασική ρύθμιση.
	- **δ.** Ανοίξτε το μενού Λειτουργία απάντησης.
	- **ε.** Επιλέξτε τη ρύθμιση TAM.

Αν η ρύθμιση TAM δεν είναι διαθέσιμη, ορίστε την επιλογή Λειτουργία απάντησης στη ρύθμιση Αυτόματα.

● Ορίστε τη ρύθμιση Αριθμός κουδουνισμάτων μέχρι την απάντηση σε ένα τουλάχιστον κουδούνισμα παραπάνω από τον αριθμό των κουδουνισμάτων στα οποία έχει ρυθμιστεί ο τηλεφωνητής.

- **α.** Στην αρχική οθόνη του πίνακα ελέγχου της συσκευής, πατήστε το κουμπί Ρύθμιση .
- **β.** Ανοίξτε το μενού Ρύθμιση φαξ.
- **γ.** Ανοίξτε το μενού Βασική ρύθμιση.
- **δ.** Ανοίξτε το μενού Αριθμός κουδουνισμάτων μέχρι την απάντηση.
- **ε.** Επιλέξτε τη σωστή ρύθμιση.
- Συνδέστε τον τηλεφωνητή στη θύρα "τηλέφωνο".
- Αν στο προϊόν έχει συνδεθεί ακουστικό τηλεφώνου, ορίστε την επιλογή Λειτουργία απάντησης στη ρύθμιση Φαξ/Τηλ., προκειμένου οι κλήσεις να δρομολογούνται στη σωστή συσκευή. Όταν ανιχνεύεται φωνητική κλήση, το προϊόν παράγει μια μελωδία που σας ειδοποιεί, ώστε να σηκώσετε το ακουστικό του τηλεφώνου.
	- **α.** Στην αρχική οθόνη του πίνακα ελέγχου της συσκευής, πατήστε το κουμπί Ρύθμιση .
	- **β.** Ανοίξτε το μενού Ρύθμιση φαξ.
	- **γ.** Ανοίξτε το μενού Βασική ρύθμιση.
	- **δ.** Ανοίξτε το μενού Λειτουργία απάντησης.
	- **ε.** Επιλέξτε τη ρύθμιση Φαξ/Τηλ..

**Η ρύθμιση Λειτουργία απάντησης έχει οριστεί σε Μη αυτόματα.**

● Πατήστε το κουμπί Έναρξη φαξ στον πίνακα ελέγχου του προϊόντος.

#### **Η γραμμή φαξ διαθέτει τηλεφωνητή**

- Προσθέστε ξεχωριστή υπηρεσία τηλεφωνίας στην τηλεφωνική γραμμή και αλλάξτε τη ρύθμιση Χαρακτηριστικό κουδούνισμα του προϊόντος, ώστε να ταιριάζει με το μοτίβο κουδουνίσματος που παρέχει η εταιρεία τηλεφωνίας. Για περισσότερες πληροφορίες, επικοινωνήστε με την εταιρεία τηλεφωνίας.
	- **α.** Στην αρχική οθόνη του πίνακα ελέγχου της συσκευής, πατήστε το κουμπί Ρύθμιση .
	- **β.** Ανοίξτε το μενού Ρύθμιση φαξ.
	- **γ.** Ανοίξτε το μενού Βασική ρύθμιση.
	- **δ.** Ανοίξτε το μενού Χαρακτηριστικό κουδούνισμα.
	- **ε.** Επιλέξτε τη σωστή ρύθμιση.
- Αγοράστε αποκλειστική γραμμή για την υπηρεσία φαξ.
- Ορίστε την επιλογή Λειτουργία απάντησης στη ρύθμιση Μη αυτόματα.
	- **α.** Στην αρχική οθόνη του πίνακα ελέγχου της συσκευής, πατήστε το κουμπί Ρύθμιση &.
	- **β.** Ανοίξτε το μενού Ρύθμιση φαξ.
	- **γ.** Ανοίξτε το μενού Βασική ρύθμιση.
	- **δ.** Ανοίξτε το μενού Λειτουργία απάντησης.
	- **ε.** Επιλέξτε τη ρύθμιση Μη αυτόματα.

#### **ΣΗΜΕΙΩΣΗ:** Για να λαμβάνετε φαξ, πρέπει να είστε παρών.

#### <span id="page-235-0"></span>**Το προϊόν έχει συνδεθεί σε υπηρεσία τηλεφωνίας DSL**

- Ελέγξτε την εγκατάσταση και τις λειτουργίες. Το μόντεμ DSL απαιτεί υψιπερατό φίλτρο στη σύνδεση της τηλεφωνικής γραμμής με το προϊόν. Όσον αφορά το φίλτρο, επικοινωνήστε με την εταιρεία παροχής υπηρεσιών DSL ή αγοράστε καινούργιο.
- Βεβαιωθείτε ότι το φίλτρο είναι συνδεδεμένο.
- Αντικαταστήστε το φίλτρο που ήδη υπάρχει, για να βεβαιωθείτε ότι δεν είναι ελαττωματικό.

#### **Το προϊόν χρησιμοποιεί υπηρεσία τηλεφωνίας fax over IP ή VoIP**

- Ορίστε την επιλογή Ταχύτητα φαξ στη ρύθμιση Χαμηλή (V.29) ή Μεσαία (V.17).
	- **α.** Στην αρχική οθόνη του πίνακα ελέγχου της συσκευής, πατήστε το κουμπί Ρύθμιση ...
	- **β.** Ανοίξτε το μενού Ρύθμιση φαξ.
	- **γ.** Ανοίξτε το μενού Ρύθμιση για προχωρημένους.
	- **δ.** Ανοίξτε το μενού Ταχύτητα φαξ.
	- **ε.** Επιλέξτε τη σωστή ρύθμιση.
- Για να βεβαιωθείτε ότι υποστηρίζεται η υπηρεσία φαξ και να ενημερωθείτε για προτεινόμενες ρυθμίσεις ταχύτητας του φαξ, επικοινωνήστε με την εταιρεία παροχής υπηρεσιών. Μερικές εταιρείες μπορεί να απαιτούν αντάπτορα.

#### **Εμφανίζεται μήνυμα σφάλματος στον πίνακα ελέγχου**

#### **Εμφανίζεται το μήνυμα Δεν ανιχνεύθηκε φαξ.**

- **ΣΗΜΕΙΩΣΗ:** Αυτό το σφάλμα δεν αφορά πάντα αναπάντητο φαξ. Αν κατά λάθος πραγματοποιηθεί φωνητική κλήση σε κάποιον αριθμό φαξ και ο καλών κλείσει το τηλέφωνο, στον πίνακα ελέγχου εμφανίζεται το μήνυμα **Δεν ανιχνεύθηκε φαξ.**.
	- Ζητήστε από τον αποστολέα να ξαναστείλει το φαξ.
	- Βεβαιωθείτε ότι το καλώδιο τηλεφώνου από το προϊόν είναι συνδεδεμένο στην πρίζα τηλεφώνου του τοίχου.
	- Δοκιμάστε ένα διαφορετικό τηλεφωνικό καλώδιο.
	- Συνδέστε το καλώδιο τηλεφώνου του προϊόντος στην πρίζα τηλεφώνου μιας άλλης τηλεφωνικής γραμμής.
	- Για να βεβαιωθείτε ότι η τηλεφωνική γραμμή και η πρίζα τηλεφώνου στον τοίχο λειτουργούν, συνδέστε ένα τηλέφωνο και ελέγξτε αν ακούγεται σήμα τόνος κλήσης.
	- Βεβαιωθείτε ότι το καλώδιο τηλεφώνου είναι συνδεδεμένο στη θύρα "γραμμή" του προϊόντος.
	- Για να ελέγξετε την τηλεφωνική γραμμή, κάντε μια δοκιμαστική αποστολή φαξ από τον πίνακα ελέγχου.
	- $\bullet$  Εάν το σφάλμα παραμένει, επικοινωνήστε με την HP. Δείτε την ιστοσελίδα [www.hp.com/support/](http://www.hp.com/support/lj500colorMFPM570) [lj500colorMFPM570](http://www.hp.com/support/lj500colorMFPM570) ή το φυλλάδιο υποστήριξης που συνόδευε τη συσκευασία του προϊόντος.

#### **Εμφανίζεται το μήνυμα Σφάλμα επικοινωνίας**

- Ζητήστε από τον αποστολέα να ξαναστείλει το φαξ αργότερα, όταν θα έχει βελτιωθεί η κατάσταση της γραμμής.
- Αποσυνδέστε το καλώδιο τηλεφώνου του προϊόντος από τον τοίχο, συνδέστε ένα τηλέφωνο στην πρίζα τηλεφώνου στον τοίχο και προσπαθήστε να κάνετε μια κλήση. Συνδέστε το καλώδιο τηλεφώνου της συσκευής στην πρίζα τηλεφώνου μιας άλλης τηλεφωνικής γραμμής.
- Δοκιμάστε ένα διαφορετικό τηλεφωνικό καλώδιο.
- Ορίστε την επιλογή Ταχύτητα φαξ στη ρύθμιση Χαμηλή (V.29) ή Μεσαία (V.17).
	- **α.** Στην αρχική οθόνη του πίνακα ελέγχου της συσκευής, πατήστε το κουμπί Ρύθμιση .
	- **β.** Ανοίξτε το μενού Ρύθμιση φαξ.
	- **γ.** Ανοίξτε το μενού Ρύθμιση για προχωρημένους.
	- **δ.** Ανοίξτε το μενού Ταχύτητα φαξ.
	- **ε.** Επιλέξτε τη σωστή ρύθμιση.
- Για να αποφύγετε τυχόν αυτόματη διόρθωση σφαλμάτων, απενεργοποιήστε τη λειτουργία Διόρθωση σφαλμάτων.
- **ΣΗΜΕΙΩΣΗ:** Αν απενεργοποιήσετε τη λειτουργία Διόρθωση σφαλμάτων, μπορεί να μειωθεί η ποιότητα της εικόνας.
	- **α.** Στην αρχική οθόνη του πίνακα ελέγχου της συσκευής, πατήστε το κουμπί Ρύθμιση .
	- **β.** Ανοίξτε το μενού Σέρβις.
	- **γ.** Ανοίξτε το μενού Υπηρεσία φαξ.
	- **δ.** Ανοίξτε το μενού Διόρθωση σφαλμάτων.
	- **ε.** Επιλέξτε τη ρύθμιση Απενεργοποίηση.
- Για να ορίσετε αν το σφάλμα εμφανίζεται με έναν συγκεκριμένο αριθμό φαξ, εκτυπώστε την αναφορά Αρχείο καταγραφής δραστηριότητας φαξ από τον πίνακα ελέγχου.
	- **α.** Πατήστε το κουμπί Φαξ και, στη συνέχεια, πατήστε το κουμπί Μενού "Φαξ".
	- **β.** Ανοίξτε το μενού Αναφορές φαξ.
	- **γ.** Ανοίξτε το μενού Αρχείο καταγραφής δραστηριότητας φαξ.
	- **δ.** Ενεργοποιήστε την επιλογή Άμεση εκτύπωση αρχείου καταγραφής.
- $\bullet$  Εάν το σφάλμα παραμένει, επικοινωνήστε με την HP. Δείτε την ιστοσελίδα [www.hp.com/support/](http://www.hp.com/support/lj500colorMFPM570) [lj500colorMFPM570](http://www.hp.com/support/lj500colorMFPM570) ή το φυλλάδιο υποστήριξης που συνόδευε τη συσκευασία του προϊόντος.

#### **Εμφανίζεται το μήνυμα Ο χώρος αποθήκευσης φαξ είναι πλήρης**

- Απενεργοποιήστε το προϊόν και, στη συνέχεια, ενεργοποιήστε το.
- Εκτυπώστε όλα τα φαξ και, στη συνέχεια, ζητήστε από τον αποστολέα να ξαναστείλει το φαξ.
- Ζητήστε από τον αποστολέα να διαιρέσει μια μεγάλη εργασία φαξ σε μικρότερα τμήματα και, στη συνέχεια, να τα στείλει μεμονωμένα μέσω φαξ.
- <span id="page-237-0"></span>● Βεβαιωθείτε ότι η ανάλυση της συσκευής φαξ του αποστολέα δεν έχει οριστεί στη ρύθμιση Φωτογραφία ή Πολύ καλή.
	- **α.** Στην αρχική οθόνη του πίνακα ελέγχου της συσκευής, πατήστε το κουμπί Ρύθμιση &.
	- **β.** Ανοίξτε το μενού Ρύθμιση φαξ.
	- **γ.** Ανοίξτε το μενού Ρύθμιση για προχωρημένους.
	- **δ.** Ανοίξτε το μενού Ανάλυση φαξ.
	- **ε.** Επιλέξτε τη σωστή ρύθμιση.
- Ακυρώστε όλες τις εργασίες φαξ ή διαγράψτε τα φαξ από τη μνήμη.

#### **Εμφανίζεται το μήνυμα Συσκευή φαξ απασχολημένη**

- Το προϊόν δεν μπορεί να λάβει φαξ όσο προσπαθεί να στείλει φαξ. Ακυρώστε την αποστολή φαξ και δοκιμάστε αργότερα.
- Αφήστε το προϊόν να επαναλάβει την αποστολή του φαξ.

#### **Λαμβάνεται φαξ, αλλά δεν εκτυπώνεται**

#### **Η λειτουργία Προσωπική λήψη είναι ενεργοποιημένη**

- Όταν η λειτουργία Προσωπική λήψη είναι ενεργοποιημένη, τα φαξ που λαμβάνετε αποθηκεύονται στη μνήμη. Για την εκτύπωση των αποθηκευμένων φαξ, απαιτείται κωδικός πρόσβασης.
- Για να εκτυπώσετε το φαξ, εισαγάγετε τον κωδικό πρόσβασης. Αν δεν γνωρίζετε τον κωδικό πρόσβασης, επικοινωνήστε με το διαχειριστή του προϊόντος.
- **ΣΗΜΕΙΩΣΗ:** Αν δεν εκτυπώνονται τα φαξ, ενδέχεται να υπάρχουν σφάλματα στη μνήμη. Αν η μνήμη είναι πλήρης, το προϊόν δεν απαντάει.

#### **Ο παραλήπτης λαμβάνει σήμα απασχολημένου**

#### **Στο προϊόν έχει συνδεθεί ένα ακουστικό**

- Βεβαιωθείτε ότι το τηλέφωνο είναι κλειστό.
- Αλλάξτε την επιλογή Λειτουργία απάντησης, ώστε να ταιριάζει με τη ρύθμιση του προϊόντος.
	- **α.** Στην αρχική οθόνη του πίνακα ελέγχου της συσκευής, πατήστε το κουμπί Ρύθμιση .
	- **β.** Ανοίξτε το μενού Ρύθμιση φαξ.
	- **γ.** Ανοίξτε το μενού Βασική ρύθμιση.
	- **δ.** Ανοίξτε το μενού Λειτουργία απάντησης.
	- **ε.** Επιλέξτε τη ρύθμιση που ταιριάζει με τη συνολική ρύθμιση του προϊόντος.

Ορίστε την επιλογή Λειτουργία απάντησης στη ρύθμιση Φαξ/Τηλ., για να λαμβάνετε φαξ αυτόματα. Η ρύθμιση Φαξ/Τηλ. εντοπίζει αυτόματα αν η εισερχόμενη μετάδοση είναι φαξ ή φωνητική κλήση και δρομολογεί την κλήση στην κατάλληλη συσκευή.

#### <span id="page-238-0"></span>**Χρησιμοποιείται διαχωριστής (σπλίτερ) για την τηλεφωνική γραμμή**

- Αν χρησιμοποιείτε διαχωριστή τηλεφωνικής γραμμής, αφαιρέστε το διαχωριστή και ρυθμίστε το τηλέφωνο σαν τηλέφωνο downstream.
- **Βεβαιωθείτε ότι το τηλέφωνο είναι κλειστό.**
- Βεβαιωθείτε ότι το τηλέφωνο δεν χρησιμοποιείται για φωνητικές κλήσεις κατά την αποστολή/λήψη φαξ.

#### **Δεν εντοπίζεται τόνος κλήσης**

● Αν χρησιμοποιείτε διαχωριστή τηλεφωνικής γραμμής, αφαιρέστε το διαχωριστή και ρυθμίστε το τηλέφωνο σαν τηλέφωνο downstream.

#### **Δεν είναι δυνατή η αποστολή ή λήψη φαξ σε γραμμή PBX**

● Αν χρησιμοποιείτε τηλεφωνική γραμμή PBX, επικοινωνήστε με το διαχειριστή PBX, ώστε να διαμορφώσετε μια αναλογική γραμμή φαξ για το προϊόν.

# **Επίλυση γενικών προβλημάτων φαξ**

- Η αποστολή των φαξ γίνεται με χαμηλή ταχύτητα
- Η [ποιότητα](#page-239-0) του φαξ είναι χαμηλή
- Το φαξ κόβεται ή [εκτυπώνεται](#page-239-0) σε δύο σελίδες

#### **Η αποστολή των φαξ γίνεται με χαμηλή ταχύτητα**

Το προϊόν αντιμετωπίζει προβλήματα λόγω κακής κατάστασης της τηλεφωνικής γραμμής.

- Στείλτε ξανά το φαξ όταν βελτιωθούν οι συνθήκες της γραμμής.
- Ρωτήστε την εταιρεία παροχής υπηρεσιών τηλεφωνίας αν η γραμμή υποστηρίζει φαξ.
- Απενεργοποιήστε τη ρύθμιση Διόρθωση σφαλμάτων.
	- **α.** Ανοίξτε το μενού Μενού "Ρύθμιση".
	- **β.** Ανοίξτε το μενού Σέρβις.
	- **γ.** Ανοίξτε το μενού Υπηρεσία φαξ.
	- **δ.** Ανοίξτε το μενού Διόρθωση σφαλμάτων.
	- **ε.** Επιλέξτε τη ρύθμιση Απενεργοποίηση.
	- **ΣΗΜΕΙΩΣΗ:** Μπορεί να μειωθεί η ποιότητα της εικόνας.
- Χρησιμοποιήστε λευκό χαρτί για το πρωτότυπο. Μην χρησιμοποιείτε χρώματα όπως το γκρι, το κίτρινο ή το ροζ.
- Αυξήστε τη ρύθμιση Ταχύτητα φαξ.
	- **α.** Ανοίξτε το μενού Μενού "Ρύθμιση".
	- **β.** Ανοίξτε το μενού Ρύθμιση φαξ.
- <span id="page-239-0"></span>**γ.** Ανοίξτε το μενού Ρύθμιση για προχωρημένους.
- **δ.** Ανοίξτε το μενού Ταχύτητα φαξ.
- **ε.** Επιλέξτε τη σωστή ρύθμιση.
- Χωρίστε τις μεγάλες εργασίες φαξ σε μικρότερα τμήματα και, στη συνέχεια, στείλτε τα μεμονωμένα.
- Αλλάξτε τις ρυθμίσεις φαξ στον πίνακα ελέγχου, μειώνοντας την ανάλυση.
	- **α.** Ανοίξτε το μενού Μενού "Ρύθμιση".
	- **β.** Ανοίξτε το μενού Ρύθμιση φαξ.
	- **γ.** Ανοίξτε το μενού Ρύθμιση για προχωρημένους.
	- **δ.** Ανοίξτε το μενού Ανάλυση φαξ.
	- **ε.** Επιλέξτε τη σωστή ρύθμιση.

#### **Η ποιότητα του φαξ είναι χαμηλή**

Το φαξ είναι θολό ή φωτεινό.

- Όταν στέλνετε φαξ, αυξήστε την ανάλυση του φαξ. Η ανάλυση δεν επηρεάζει τα φαξ που λαμβάνετε.
	- **α.** Ανοίξτε το μενού Μενού "Ρύθμιση".
	- **β.** Ανοίξτε το μενού Ρύθμιση φαξ.
	- **γ.** Ανοίξτε το μενού Ρύθμιση για προχωρημένους.
	- **δ.** Ανοίξτε το μενού Ανάλυση φαξ.
	- **ε.** Επιλέξτε τη σωστή ρύθμιση.
- **ΣΗΜΕΙΩΣΗ:** Όταν αυξάνεται η ανάλυση, μειώνεται η ταχύτητα μετάδοσης.
- Ενεργοποιήστε τη ρύθμιση Διόρθωση σφαλμάτων από τον πίνακα ελέγχου.
	- **α.** Ανοίξτε το μενού Μενού "Ρύθμιση".
	- **β.** Ανοίξτε το μενού Σέρβις.
	- **γ.** Ανοίξτε το μενού Υπηρεσία φαξ.
	- **δ.** Ανοίξτε το μενού Διόρθωση σφαλμάτων.
	- **ε.** Επιλέξτε τη ρύθμιση Ενεργοποίηση.
- Ελέγξτε τα δοχεία γραφίτη και, αν χρειάζεται, αντικαταστήστε τα.
- Ζητήστε από τον αποστολέα να μειώσει τη φωτεινότητα της ρύθμισης αντίθεσης στη συσκευή φαξ του αποστολέα και, στη συνέχεια, στείλτε ξανά το φαξ.

#### **Το φαξ κόβεται ή εκτυπώνεται σε δύο σελίδες**

● Ορίστε τη ρύθμιση Προεπιλεγμένο μέγεθος χαρτιού. Τα φαξ εκτυπώνονται σε ένα ενιαίο μέγεθος χαρτιού, ανάλογα με τις ρυθμίσεις Προεπιλεγμένο μέγεθος χαρτιού.

- **α.** Ανοίξτε το μενού Μενού "Ρύθμιση".
- **β.** Ανοίξτε το μενού Ρύθμιση συστήματος.
- **γ.** Ανοίξτε το μενού Ρύθμιση χαρτιού.
- **δ.** Ανοίξτε το μενού Προεπιλεγμένο μέγεθος χαρτιού.
- **ε.** Επιλέξτε τη σωστή ρύθμιση.
- Ορίστε τον τύπο και το μέγεθος του χαρτιού που προορίζεται για το δίσκο που χρησιμοποιείται για τα φαξ.
- Για να εκτυπώσετε μεγαλύτερα φαξ σε χαρτί μεγέθους letter ή A4, ενεργοποιήστε τη ρύθμιση Προσαρμογή στη σελίδα.
	- **α.** Ανοίξτε το μενού Μενού "Ρύθμιση".
	- **β.** Ανοίξτε το μενού Ρύθμιση φαξ.
	- **γ.** Ανοίξτε το μενού Ρύθμιση για προχωρημένους.
	- **δ.** Ανοίξτε το μενού Προσαρμογή στη σελίδα.
	- **ε.** Επιλέξτε τη ρύθμιση Ενεργοποίηση.

**ΣΗΜΕΙΩΣΗ:** Αν η ρύθμιση Προσαρμογή στη σελίδα είναι απενεργοποιημένη και η ρύθμιση Προεπιλεγμένο μέγεθος χαρτιού έχει οριστεί σε letter, το πρωτότυπο με μέγεθος legal εκτυπώνεται σε δύο σελίδες.

# **Επίλυση προβλημάτων σύνδεσης USB**

Εάν έχετε συνδέσει το προϊόν απευθείας σε υπολογιστή, ελέγξτε το καλώδιο.

- Βεβαιωθείτε ότι το καλώδιο είναι συνδεδεμένο στον υπολογιστή και στο προϊόν.
- Βεβαιωθείτε ότι το καλώδιο δεν είναι μακρύτερο από 5 μέτρα. Χρησιμοποιήστε μικρότερο καλώδιο.
- Βεβαιωθείτε ότι το καλώδιο λειτουργεί σωστά, συνδέοντάς το σε ένα άλλο προϊόν. Εάν είναι απαραίτητο, αντικαταστήστε το καλώδιο.

# **Επίλυση προβλημάτων ενσύρματου δικτύου**

Ελέγξτε τα ακόλουθα στοιχεία για να βεβαιωθείτε ότι το προϊόν επικοινωνεί με το δίκτυο. Πριν ξεκινήσετε, εκτυπώστε μια σελίδα διαμόρφωσης από τον πίνακα ελέγχου του προϊόντος και εντοπίστε τη διεύθυνση ΙΡ του προϊόντος η οποία εμφανίζεται σε αυτή τη σελίδα.

- Κακή ενσύρματη σύνδεση
- Ο υπολογιστής χρησιμοποιεί εσφαλμένη διεύθυνση ΙΡ για το προϊόν
- Ο υπολογιστής δεν μπορεί να επικοινωνήσει με το προϊόν
- Το προϊόν [χρησιμοποιεί](#page-243-0) εσφαλμένες ρυθμίσεις σύνδεσης και διπλής όψης για το δίκτυο
- Τα προβλήματα [συμβατότητας](#page-243-0) μπορεί να οφείλονται σε νέα προγράμματα.
- Ο [υπολογιστής](#page-243-0) ή ο σταθμός εργασίας μπορεί να μην έχει ρυθμιστεί σωστά
- Το προϊόν έχει [απενεργοποιηθεί](#page-243-0) ή κάποιες άλλες ρυθμίσεις δικτύου είναι εσφαλμένες

**ΣΗΜΕΙΩΣΗ:** Η HP δεν υποστηρίζει ομότιμη δικτύωση, καθώς η δυνατότητα αυτή είναι μια λειτουργία των λειτουργικών συστημάτων της Microsoft και όχι των προγραμμάτων οδήγησης εκτύπωσης ΗΡ. Για περισσότερες πληροφορίες, επισκεφθείτε την τοποθεσία της Microsoft στη διεύθυνση [www.microsoft.com](http://www.microsoft.com).

# **Κακή ενσύρματη σύνδεση**

- **1.** Βεβαιωθείτε ότι το προϊόν είναι συνδεδεμένο στη σωστή θύρα δικτύου μέσω ενός καλωδίου με το σωστό μήκος.
- **2.** Βεβαιωθείτε ότι οι συνδέσεις καλωδίου είναι σταθερές.
- **3.** Ελέγξτε τη σύνδεση θύρας δικτύου στο πίσω μέρος του προϊόντος και βεβαιωθείτε ότι η κίτρινη λυχνία δραστηριότητας και η πράσινη λυχνία κατάστασης σύνδεσης είναι αναμμένες.
- **4.** Εάν το πρόβλημα παραμένει, δοκιμάστε ένα διαφορετικό καλώδιο ή μια διαφορετική θύρα στο διανομέα.

# **Ο υπολογιστής χρησιμοποιεί εσφαλμένη διεύθυνση ΙΡ για το προϊόν**

- **1.** Ανοίξτε τις ιδιότητες του εκτυπωτή και κάντε κλικ στην καρτέλα **Θύρες**. Βεβαιωθείτε ότι η τρέχουσα διεύθυνση ΙΡ του προϊόντος είναι επιλεγμένη. Η διεύθυνση IP του προϊόντος εμφανίζεται στη σελίδα διαμόρφωσης του προϊόντος.
- **2.** Εάν εγκαταστήσατε το προϊόν χρησιμοποιώντας την τυπική θύρα TCP/IP της HP, επιλέξτε το πλαίσιο με την ετικέτα **Εκτύπωση πάντα σε αυτόν τον εκτυπωτή, ακόμα και αν αλλάζει η διεύθυνση IP**.
- **3.** Αν εγκαταστήσατε το προϊόν χρησιμοποιώντας μια τυπική θύρα TCP/IP της Microsoft, χρησιμοποιήστε το όνομα κεντρικού υπολογιστή αντί της διεύθυνσης IP.
- **4.** Εάν η διεύθυνση IP είναι σωστή, διαγράψτε το προϊόν και, στη συνέχεια, προσθέστε το πάλι.

### **Ο υπολογιστής δεν μπορεί να επικοινωνήσει με το προϊόν**

**1.** Για να ελέγξετε την επικοινωνία του δικτύου, κάντε ping στο δίκτυο.

- <span id="page-243-0"></span>**α.** Ανοίξτε μια γραμμή εντολών στον υπολογιστή. Στα Windows, κάντε κλικ στο μενού **Έναρξη**, επιλέξτε **Εκτέλεση** και, στη συνέχεια, πληκτρολογήστε cmd.
- **β.** Πληκτρολογήστε πρώτα ping και έπειτα τη διεύθυνση IP του προϊόντος.

Σε περιβάλλον Mac OS X, ανοίξτε το βοηθητικό πρόγραμμα δικτύου και πληκτρολογήστε τη διεύθυνση IP στο κατάλληλο πεδίο του παραθύρου **Ping**.

- **γ.** Αν το παράθυρο εμφανιστεί και στην αποστολή και στην επιστροφή, τότε το δίκτυο λειτουργεί.
- **2.** Εάν η εντολή ping απέτυχε, βεβαιωθείτε ότι οι διανομείς του δικτύου είναι ενεργοποιημένοι και, στη συνέχεια, βεβαιωθείτε ότι οι ρυθμίσεις δικτύου, το προϊόν και ο υπολογιστής είναι όλα διαμορφωμένα για το ίδιο δίκτυο.

### **Το προϊόν χρησιμοποιεί εσφαλμένες ρυθμίσεις σύνδεσης και διπλής όψης για το δίκτυο**

Η HP συνιστά να αφήνετε αυτήν τη ρύθμιση στην αυτόματη λειτουργία (η προεπιλεγμένη ρύθμιση). Αν αλλάξετε αυτές τις ρυθμίσεις, πρέπει επίσης να τις αλλάξετε για το δίκτυό σας.

# **Τα προβλήματα συμβατότητας μπορεί να οφείλονται σε νέα προγράμματα.**

Βεβαιωθείτε ότι τυχόν νέα προγράμματα λογισμικού εγκαταστάθηκαν σωστά και ότι χρησιμοποιούν το σωστό πρόγραμμα οδήγησης εκτύπωσης.

# **Ο υπολογιστής ή ο σταθμός εργασίας μπορεί να μην έχει ρυθμιστεί σωστά**

- **1.** Ελέγξτε τα προγράμματα οδήγησης δικτύου, τα προγράμματα οδήγησης εκτύπωσης και την αναδρομολόγηση δικτύου.
- **2.** Βεβαιωθείτε ότι το λειτουργικό σύστημα έχει διαμορφωθεί σωστά.

# **Το προϊόν έχει απενεργοποιηθεί ή κάποιες άλλες ρυθμίσεις δικτύου είναι εσφαλμένες**

- **1.** Εξετάστε τη σελίδα διαμόρφωσης, για να ελέγξετε την κατάσταση του πρωτοκόλλου δικτύου. Εάν χρειάζεται, ενεργοποιήστε το.
- **2.** Τροποποιήστε τις ρυθμίσεις δικτύου, εάν απαιτείται.

# **Επίλυση προβλημάτων ασύρματου δικτύου**

- Λίστα ελέγχου ασύρματης συνδεσιμότητας
- Όταν [ολοκληρωθεί](#page-245-0) η ρύθμιση παραμέτρων της ασύρματης σύνδεσης, το προϊόν δεν εκτυπώνει
- Το προϊόν δεν εκτυπώνει, ενώ στον υπολογιστή έχει [εγκατασταθεί](#page-245-0) τείχος προστασίας άλλου [κατασκευαστή](#page-245-0)
- Η ασύρματη σύνδεση δεν λειτουργεί μετά τη μετακίνηση του ασύρματου [δρομολογητή](#page-245-0) ή του προϊόντος
- Δεν είναι δυνατή η σύνδεση [περισσότερων](#page-245-0) υπολογιστών στο ασύρματο προϊόν
- Το ασύρματο προϊόν χάνει την [επικοινωνία](#page-246-0) κατά τη σύνδεσή του σε VPN
- Το δίκτυο δεν [εμφανίζεται](#page-246-0) στη λίστα ασύρματων δικτύων
- Το ασύρματο δίκτυο δεν [λειτουργεί](#page-246-0)
- Εκτέλεση [διαγνωστικού](#page-246-0) ελέγχου ασύρματου δικτύου
- Μείωση [παρεμβολών](#page-247-0) σε ασύρματο δίκτυο

## **Λίστα ελέγχου ασύρματης συνδεσιμότητας**

- Βεβαιωθείτε ότι το καλώδιο δικτύου δεν είναι συνδεδεμένο.
- Βεβαιωθείτε ότι το προϊόν και ο ασύρματος δρομολογητής έχουν ενεργοποιηθεί και τροφοδοτούνται με ρεύμα. Επίσης, βεβαιωθείτε ότι ο ασύρματος δέκτης του προϊόντος έχει ενεργοποιηθεί.
- Βεβαιωθείτε ότι το αναγνωριστικό συνόλου υπηρεσιών (SSID) είναι σωστό. Εκτυπώστε μια σελίδα ρυθμίσεων για να προσδιορίσετε το SSID. Αν δεν είστε σίγουροι για την ορθότητα του SSID, εκτελέστε ξανά τη ρύθμιση της ασύρματης σύνδεσης.
- Στα προστατευμένα δίκτυα, βεβαιωθείτε ότι τα στοιχεία ασφαλείας είναι σωστά. Αν τα στοιχεία ασφαλείας είναι εσφαλμένα, εκτελέστε ξανά τη ρύθμιση της ασύρματης σύνδεσης.
- Αν το ασύρματο δίκτυο λειτουργεί σωστά, προσπελάστε άλλους υπολογιστές στο ασύρματο δίκτυο. Αν το δίκτυο έχει πρόσβαση στο Internet, συνδεθείτε στο Internet μέσω ασύρματης σύνδεσης.
- Βεβαιωθείτε ότι η μέθοδος κρυπτογράφησης (AES ή TKIP) του προϊόντος είναι η ίδια με του σημείου ασύρματης πρόσβασης (σε δίκτυα με ασφάλεια WPA).
- Βεβαιωθείτε ότι το προϊόν βρίσκεται εντός της εμβέλειας του ασύρματου δικτύου. Στα περισσότερα δίκτυα, το προϊόν πρέπει να βρίσκεται σε ακτίνα 30 m από το σημείο ασύρματης πρόσβασης (ασύρματος δρομολογητής).
- Βεβαιωθείτε ότι το σήμα της ασύρματης σύνδεσης δεν εμποδίζεται. Αφαιρέστε τυχόν μεγάλα μεταλλικά αντικείμενα ανάμεσα στο σημείο πρόσβασης και στο προϊόν. Βεβαιωθείτε ότι το προϊόν και το σημείο ασύρματης πρόσβασης δεν χωρίζονται μεταξύ τους με στύλους, τοίχους ή κολόνες από μέταλλο ή τσιμέντο.
- Βεβαιωθείτε ότι το προϊόν βρίσκεται μακριά από ηλεκτρονικές συσκευές που μπορεί να δημιουργήσουν παρεμβολή στο σήμα της ασύρματης σύνδεσης. Πολλές συσκευές μπορούν να δημιουργήσουν παρεμβολή στο σήμα της ασύρματης σύνδεσης (π.χ. μοτέρ, ασύρματα τηλέφωνα, κάμερες συστημάτων ασφαλείας, άλλα ασύρματα δίκτυα και μερικές συσκευές Bluetooth).
- Βεβαιωθείτε ότι το πρόγραμμα οδήγησης εκτύπωσης έχει εγκατασταθεί στον υπολογιστή.
- <span id="page-245-0"></span>● Βεβαιωθείτε ότι έχετε επιλέξει την κατάλληλη θύρα του εκτυπωτή.
- Βεβαιωθείτε ότι ο υπολογιστής και το προϊόν συνδέονται στο ίδιο ασύρματο δίκτυο.
- Για Mac OS X, βεβαιωθείτε ότι ο ασύρματος δρομολογητής υποστηρίζει Bonjour.

# **Όταν ολοκληρωθεί η ρύθμιση παραμέτρων της ασύρματης σύνδεσης, το προϊόν δεν εκτυπώνει**

- **1.** Βεβαιωθείτε ότι το προϊόν έχει ενεργοποιηθεί και είναι έτοιμο για χρήση.
- **2.** Απενεργοποιήστε τυχόν τείχη προστασίας άλλου κατασκευαστή στον υπολογιστή.
- **3.** Βεβαιωθείτε ότι το ασύρματο δίκτυο λειτουργεί σωστά.
- **4.** Βεβαιωθείτε ότι ο υπολογιστής λειτουργεί σωστά. Αν χρειαστεί, επανεκκινήστε τον υπολογιστή.
- **5.** Βεβαιωθείτε ότι μπορείτε να ανοίξετε τον Ενσωματωμένο διακομιστή Web της HP του προϊόντος από έναν υπολογιστή στο δίκτυο.

# **Το προϊόν δεν εκτυπώνει, ενώ στον υπολογιστή έχει εγκατασταθεί τείχος προστασίας άλλου κατασκευαστή**

- **1.** Ενημερώστε το τείχος προστασίας με τις πιο πρόσφατες ενημερώσεις από τον κατασκευαστή.
- **2.** Αν τα προγράμματα ζητούν πρόσβαση από το τείχος προστασίας, κατά την εγκατάσταση του προϊόντος ή κατά την εκτύπωση, τότε βεβαιωθείτε ότι επιτρέπετε την εκτέλεση των προγραμμάτων.
- **3.** Απενεργοποιήστε προσωρινά το τείχος προστασίας και, στη συνέχεια, εγκαταστήστε το ασύρματο προϊόν στον υπολογιστή. Όταν ολοκληρώσετε την εγκατάσταση της ασύρματης σύνδεσης, ενεργοποιήστε το τείχος προστασίας.

# **Η ασύρματη σύνδεση δεν λειτουργεί μετά τη μετακίνηση του ασύρματου δρομολογητή ή του προϊόντος**

- **1.** Βεβαιωθείτε ότι ο δρομολογητής ή το προϊόν συνδέεται στο ίδιο δίκτυο με τον υπολογιστή.
- **2.** Εκτυπώστε μια σελίδα διαμόρφωσης.
- **3.** Συγκρίνετε το αναγνωριστικό συνόλου υπηρεσιών (SSID) της σελίδας διαμόρφωσης με το SSID της διαμόρφωσης του εκτυπωτή για τον υπολογιστή.
- **4.** Αν οι κωδικοί δεν είναι ίδιοι, οι συσκευές δεν συνδέονται στο ίδιο δίκτυο. Διαμορφώστε ξανά τη ρύθμιση ασύρματης λειτουργίας του προϊόντος.

# **Δεν είναι δυνατή η σύνδεση περισσότερων υπολογιστών στο ασύρματο προϊόν**

- **1.** Βεβαιωθείτε ότι οι υπόλοιποι υπολογιστές βρίσκονται εντός της ακτίνας ασύρματης κάλυψης και ότι το σήμα δεν εμποδίζεται. Στα περισσότερα δίκτυα, η ακτίνα ασύρματης κάλυψης είναι 30 m από το σημείο ασύρματης πρόσβασης.
- **2.** Βεβαιωθείτε ότι το προϊόν έχει ενεργοποιηθεί και είναι έτοιμο για χρήση.
- **3.** Απενεργοποιήστε τυχόν τείχη προστασίας άλλου κατασκευαστή στον υπολογιστή.
- <span id="page-246-0"></span>**4.** Βεβαιωθείτε ότι το ασύρματο δίκτυο λειτουργεί σωστά.
- **5.** Βεβαιωθείτε ότι ο υπολογιστής λειτουργεί σωστά. Αν χρειαστεί, επανεκκινήστε τον υπολογιστή.

# **Το ασύρματο προϊόν χάνει την επικοινωνία κατά τη σύνδεσή του σε VPN**

Συνήθως, δεν μπορείτε να συνδέεστε ταυτόχρονα σε VPN και σε άλλα δίκτυα.

# **Το δίκτυο δεν εμφανίζεται στη λίστα ασύρματων δικτύων**

- Βεβαιωθείτε ότι ο ασύρματος δρομολογητής έχει ενεργοποιηθεί και τροφοδοτείται με ρεύμα.
- Το δίκτυο μπορεί να μην είναι ορατό. Ωστόσο, μπορείτε να συνδεθείτε σε μη ορατό δίκτυο.

# **Το ασύρματο δίκτυο δεν λειτουργεί**

- **1.** Βεβαιωθείτε ότι το καλώδιο δικτύου δεν είναι συνδεδεμένο.
- **2.** Για να εξετάσετε αν το δίκτυο έχει χάσει την επικοινωνία, συνδέστε κι άλλες συσκευές στο δίκτυο.
- **3.** Για να ελέγξετε την επικοινωνία του δικτύου, κάντε ping στο δίκτυο.
	- **α.** Ανοίξτε μια γραμμή εντολών στον υπολογιστή. Στα Windows, κάντε κλικ στο μενού **Έναρξη**, επιλέξτε **Εκτέλεση** και, στη συνέχεια, πληκτρολογήστε cmd.
	- **β.** Πληκτρολογήστε ping και μετά τη διεύθυνση IP του δρομολογητή.

Σε περιβάλλον Mac OS X, ανοίξτε το βοηθητικό πρόγραμμα δικτύου και πληκτρολογήστε τη διεύθυνση IP στο κατάλληλο πεδίο του παραθύρου **Ping**.

- **γ.** Αν το παράθυρο εμφανιστεί και στην αποστολή και στην επιστροφή, τότε το δίκτυο λειτουργεί.
- **4.** Βεβαιωθείτε ότι ο δρομολογητής ή το προϊόν συνδέεται στο ίδιο δίκτυο με τον υπολογιστή.
	- **α.** Εκτυπώστε μια σελίδα διαμόρφωσης.
	- **β.** Συγκρίνετε το αναγνωριστικό συνόλου υπηρεσιών (SSID) της αναφοράς διαμόρφωσης με το SSID στη διαμόρφωση του εκτυπωτή για τον υπολογιστή.
	- **γ.** Αν οι κωδικοί δεν είναι ίδιοι, οι συσκευές δεν συνδέονται στο ίδιο δίκτυο. Διαμορφώστε ξανά τη ρύθμιση ασύρματης λειτουργίας του προϊόντος.

# **Εκτέλεση διαγνωστικού ελέγχου ασύρματου δικτύου**

Από τον πίνακα ελέγχου της συσκευής μπορείτε να εκτελέσετε διαγνωστικό έλεγχο ο οποίος παρέχει πληροφορίες για τις ρυθμίσεις του ασύρματου δικτύου.

- **1.** Στην αρχική οθόνη του πίνακα ελέγχου της συσκευής, πατήστε το κουμπί Ρύθμιση ».
- **2.** Ανοίξτε τα ακόλουθα μενού
	- Ρύθμιση συστήματος
	- Αυτόματοι διαγνωστικοί έλεγχοι
- **3.** Πατήστε το κουμπί Εκτέλεση διαγνωστικού ελέγχου δικτύου για να ξεκινήσετε τον έλεγχο. Η συσκευή εκτυπώνει μια σελίδα με τα αποτελέσματα του ελέγχου.

# <span id="page-247-0"></span>**Μείωση παρεμβολών σε ασύρματο δίκτυο**

Ακολουθήστε τις παρακάτω συμβουλές, για να μειώσετε τις παρεμβολές ενός ασύρματου δικτύου:

- Διατηρήστε τις ασύρματες συσκευές μακριά από μεγάλα μεταλλικά αντικείμενα (π.χ. αρχειοθήκες) και άλλες ηλεκτρομαγνητικές συσκευές (π.χ. φούρνοι μικροκυμάτων και ασύρματα τηλέφωνα). Αυτά τα αντικείμενα διακόπτουν τα ραδιοηλεκτρικά σήματα.
- Διατηρήστε τις ασύρματες συσκευές μακριά από μεγάλους τοίχους και άλλα κτίσματα. Αυτά τα αντικείμενα απορροφούν τα ραδιοκύματα και μειώνουν την ισχύ του σήματος.
- Τοποθετήστε τον ασύρματο δρομολογητή σε κεντρικό σημείο, σε οπτική ευθεία με τα ασύρματα προϊόντα του δικτύου.

# **Επίλυση προβλημάτων λογισμικού της συσκευής στα Windows**

- Ένα πρόγραμμα οδήγησης εκτύπωσης για το προϊόν δεν εμφανίζεται στο φάκελο "Εκτυπωτής"
- Εμφανίστηκε μήνυμα σφάλματος κατά την εγκατάσταση του λογισμικού
- Η συσκευή βρίσκεται σε κατάσταση ετοιμότητας αλλά δεν εκτυπώνεται τίποτα

# **Ένα πρόγραμμα οδήγησης εκτύπωσης για το προϊόν δεν εμφανίζεται στο φάκελο "Εκτυπωτής"**

- **1.** Επανεγκαταστήστε το λογισμικό του προϊόντος.
	- **ΣΗΜΕΙΩΣΗ:** Κλείστε όποιες εφαρμογές εκτελούνται. Για να κλείσετε μια εφαρμογή που διαθέτει εικονίδιο στην περιοχή ειδοποιήσεων, κάντε δεξιό κλικ στο εικονίδιο και επιλέξτε **Close** (Κλείσιμο) ή **Disable** (Απενεργοποίηση).
- **2.** Δοκιμάστε να συνδέσετε το καλώδιο USB σε διαφορετική θύρα USB του υπολογιστή.

# **Εμφανίστηκε μήνυμα σφάλματος κατά την εγκατάσταση του λογισμικού**

- **1.** Επανεγκαταστήστε το λογισμικό του προϊόντος.
- **ΣΗΜΕΙΩΣΗ:** Κλείστε όποιες εφαρμογές εκτελούνται. Για να κλείσετε μια εφαρμογή που διαθέτει εικονίδιο στην περιοχή ειδοποιήσεων, κάντε δεξιό κλικ στο εικονίδιο και επιλέξτε **Close** (Κλείσιμο) ή **Disable** (Απενεργοποίηση).
- **2.** Ελέγξτε την ποσότητα διαθέσιμου χώρου στη μονάδα δίσκου στην οποία εκτελείτε την εγκατάσταση του λογισμικού του προϊόντος. Εάν χρειάζεται, ελευθερώστε όσο περισσότερο χώρο μπορείτε και επαναλάβετε την εγκατάσταση του λογισμικού του προϊόντος.
- **3.** Εάν χρειάζεται, εκτελέστε την Ανασυγκρότηση Δίσκων και επαναλάβετε την εγκατάσταση του λογισμικού του προϊόντος.

# **Η συσκευή βρίσκεται σε κατάσταση ετοιμότητας αλλά δεν εκτυπώνεται τίποτα**

- **1.** Εκτυπώστε μια σελίδα διαμόρφωσης για να επαληθεύσετε τη λειτουργικότητα της συσκευής.
- **2.** Βεβαιωθείτε ότι όλα τα καλώδια είναι σωστά συνδεδεμένα και εντός προδιαγραφών. Σε αυτά περιλαμβάνονται τα καλώδια USB και ρεύματος. Δοκιμάστε ένα καινούριο καλώδιο.
- **3.** Επιβεβαιώστε ότι η διεύθυνση ΙΡ στη σελίδα διαμόρφωσης αντιστοιχεί στη διεύθυνση ΙΡ για τη θύρα λογισμικού. Χρησιμοποιήστε μία από τις παρακάτω διαδικασίες:

**Windows XP, Windows Server 2003, Windows Server 2008 και Windows Vista**

- **α.** Κάντε κλικ στο κουμπί **Start** (Έναρξη).
- **β.** Κάντε κλικ στο **Ρυθμίσεις**.
- **γ.** Κάντε κλικ στο **Printers and Faxes** (Εκτυπωτές και φαξ χρησιμοποιώντας την προεπιλεγμένη προβολή του μενού Έναρξη) ή κάντε κλικ στο **Printers** (Εκτυπωτές - χρησιμοποιώντας την κλασική προβολή του μενού Έναρξη).
- **δ.** Κάντε δεξιό κλικ στο εικονίδιο του προγράμματος οδήγησης και, στη συνέχεια, επιλέξτε **Ιδιότητες**.
- **ε.** Κάντε κλικ στην καρτέλα **Θύρες** και, έπειτα, επιλέξτε **Διαμόρφωση θύρας**.
- **ζ.** Επιβεβαιώστε τη διεύθυνση IP και κάντε κλικ στο **OK** ή το **Ακύρωση**.
- **η.** Εάν οι διευθύνσεις IP δεν είναι ίδιες, διαγράψτε το πρόγραμμα οδήγησης και εγκαταστήστε το ξανά χρησιμοποιώντας τη σωστή διεύθυνση IP.

#### **Windows 7**

- **α.** Κάντε κλικ στο κουμπί **Start** (Έναρξη).
- **β.** Επιλέξτε **Συσκευές και εκτυπωτές**.
- **γ.** Κάντε δεξιό κλικ στο εικονίδιο του προγράμματος οδήγησης και, στη συνέχεια, επιλέξτε **Ιδιότητες εκτυπωτή**.
- **δ.** Κάντε κλικ στην καρτέλα **Θύρες** και, έπειτα, επιλέξτε **Διαμόρφωση θύρας**.
- **ε.** Επιβεβαιώστε τη διεύθυνση IP και κάντε κλικ στο **OK** ή το **Ακύρωση**.
- **ζ.** Εάν οι διευθύνσεις IP δεν είναι ίδιες, διαγράψτε το πρόγραμμα οδήγησης και εγκαταστήστε το ξανά χρησιμοποιώντας τη σωστή διεύθυνση IP.

# **Επίλυση προβλημάτων λογισμικού της συσκευής σε Mac OS X**

- Το πρόγραμμα οδήγησης εκτύπωσης δεν εμφανίζεται στη λίστα "Εκτύπωση & φαξ" ή "Εκτύπωση & σάρωση"
- Το όνομα του προϊόντος δεν εμφανίζεται στη λίστα προϊόντων, στη λίστα "Εκτύπωση & φαξ" ή "Εκτύπωση & σάρωση"
- Το πρόγραμμα οδήγησης εκτύπωσης δεν ρυθμίζει αυτόματα το επιλεγμένο προϊόν στη λίστα "Εκτύπωση & φαξ" ή "Εκτύπωση & σάρωση"
- Κάποια εργασία [εκτύπωσης](#page-251-0) δεν στάλθηκε στο προϊόν που θέλατε
- Όταν έχει συνδεθεί με καλώδιο USB, το προϊόν δεν [εμφανίζεται](#page-251-0) στη λίστα "Εκτύπωση & φαξ" ή "Εκτύπωση & σάρωση" μετά την επιλογή του [προγράμματος](#page-251-0) οδήγησης.
- Όταν [χρησιμοποιείτε](#page-251-0) σύνδεση USB, χρησιμοποιείτε πρόγραμμα οδήγησης εκτύπωσης γενικής χρήσης

# Το πρόγραμμα οδήγησης εκτύπωσης δεν εμφανίζεται στη λίστα "Εκτύπωση & φαξ"<br>ή "Εκτύπωση & σάρωση"

- **1.** Βεβαιωθείτε ότι το αρχείο .GZ του προϊόντος βρίσκεται στον ακόλουθο φάκελο του σκληρού δίσκου: Library/Printers/PPDs/Contents/Resources. Εάν είναι απαραίτητο, επανεγκαταστήστε το λογισμικό.
- **2.** Αν το αρχείο GZ βρίσκεται στο φάκελο, ενδέχεται να έχει καταστραφεί το αρχείο PPD. Διαγράψτε το αρχείο και εγκαταστήστε ξανά το λογισμικό.

# **Το όνομα του προϊόντος δεν εμφανίζεται στη λίστα προϊόντων, στη λίστα "Εκτύπωση & φαξ" ή "Εκτύπωση & σάρωση"**

- **1.** Βεβαιωθείτε ότι έχουν συνδεθεί σωστά τα καλώδια και ότι έχει ενεργοποιηθεί το προϊόν.
- **2.** Εκτυπώστε μια σελίδα ρυθμίσεων για να ελέγξετε την ονομασία του προϊόντος. Επαληθεύστε ότι το όνομα στη σελίδα ρυθμίσεων ταιριάζει με το όνομα του προϊόντος στη λίστα **Εκτύπωση & φαξ** (**Εκτύπωση & σάρωση** σε Mac OS X v10.7).
- **3.** Χρησιμοποιήστε το κουμπί **+** για να προσθέσετε το προϊόν στη λίστα **Εκτύπωση & φαξ** (**Εκτύπωση & σάρωση** σε Mac OS X v10.7).
- **4.** Αντικαταστήστε το καλώδιο USB ή το καλώδιο δικτύου με ένα καλώδιο υψηλής ποιότητας.

# **Το πρόγραμμα οδήγησης εκτύπωσης δεν ρυθμίζει αυτόματα το επιλεγμένο προϊόν στη λίστα "Εκτύπωση & φαξ" ή "Εκτύπωση & σάρωση"**

- **1.** Βεβαιωθείτε ότι έχουν συνδεθεί σωστά τα καλώδια και ότι έχει ενεργοποιηθεί το προϊόν.
- **2.** Βεβαιωθείτε ότι το αρχείο .GZ του προϊόντος βρίσκεται στον ακόλουθο φάκελο του σκληρού δίσκου: Library/Printers/PPDs/Contents/Resources. Εάν είναι απαραίτητο, επανεγκαταστήστε το λογισμικό.
- **3.** Αν το αρχείο GZ βρίσκεται στο φάκελο, ενδέχεται να έχει καταστραφεί το αρχείο PPD. Διαγράψτε το αρχείο και εγκαταστήστε ξανά το λογισμικό.
- <span id="page-251-0"></span>**4.** Χρησιμοποιήστε το κουμπί **+** για να προσθέσετε το προϊόν στη λίστα **Εκτύπωση & φαξ** (**Εκτύπωση & σάρωση** σε Mac OS X v10.7).
- **5.** Αντικαταστήστε το καλώδιο USB ή το καλώδιο δικτύου με ένα καλώδιο υψηλής ποιότητας.

# **Κάποια εργασία εκτύπωσης δεν στάλθηκε στο προϊόν που θέλατε**

- **1.** Ανοίξτε την ουρά εκτύπωσης και ξεκινήστε ξανά την εργασία εκτύπωσης.
- **2.** Κάποιο άλλο προϊόν με την ίδια ή παρόμοια ονομασία μπορεί να έχει λάβει την εργασία εκτύπωσης. Εκτυπώστε μια σελίδα ρυθμίσεων για να ελέγξετε την ονομασία του προϊόντος. Επαληθεύστε ότι το όνομα στη σελίδα ρυθμίσεων ταιριάζει με το όνομα του προϊόντος στη λίστα **Εκτύπωση & φαξ** (**Εκτύπωση & σάρωση** σε Mac OS X v10.7).

# ΄Οταν έχει συνδεθεί με καλώδιο USB, το προϊόν δεν εμφανίζεται στη λίστα<br>"Εκτύπωση & φαξ" ή "Εκτύπωση & σάρωση" μετά την επιλογή του προγράμματος **οδήγησης.**

#### **Αντιμετώπιση προβλημάτων λογισμικού**

- **1.** Βεβαιωθείτε ότι το λειτουργικό σύστημα Mac που διαθέτετε είναι Mac OS X 10.6 ή νεότερη έκδοση.
- **2.** Χρησιμοποιήστε το κουμπί **+** για να προσθέσετε το προϊόν στη λίστα **Εκτύπωση & φαξ** (**Εκτύπωση & σάρωση** σε Mac OS X v10.7).

#### **Αντιμετώπιση προβλημάτων υλικού**

- **1.** Βεβαιωθείτε ότι το προϊόν έχει ενεργοποιηθεί.
- **2.** Βεβαιωθείτε ότι έχει συνδεθεί σωστά το καλώδιο USB.
- **3.** Βεβαιωθείτε ότι χρησιμοποιείτε το κατάλληλο καλώδιο Hi-Speed USB.
- **4.** Βεβαιωθείτε ότι δεν υπάρχει υπερβολικός αριθμός συσκευών USB που να εξαντλούν την τροφοδοσία της αλυσίδας. Αποσυνδέστε όλες τις συσκευές από την αλυσίδα και συνδέστε το καλώδιο απευθείας στη θύρα USB του υπολογιστή.
- **5.** Βεβαιωθείτε ότι δεν υπάρχουν περισσότεροι από δύο διανομείς USB χωρίς τροφοδοσία συνδεδεμένοι εν σειρά στην αλυσίδα. Αποσυνδέστε όλες τις συσκευές από την αλυσίδα και συνδέστε το καλώδιο απευθείας στη θύρα USB του υπολογιστή.

# **Όταν χρησιμοποιείτε σύνδεση USB, χρησιμοποιείτε πρόγραμμα οδήγησης εκτύπωσης γενικής χρήσης**

Αν συνδέσατε το καλώδιο USB πριν εγκαταστήσετε το λογισμικό, ίσως χρησιμοποιείτε πρόγραμμα οδήγησης εκτύπωσης γενικής χρήσης, αντί για το πρόγραμμα οδήγησης του συγκεκριμένου προϊόντος.

- **1.** Διαγράψτε το πρόγραμμα οδήγησης εκτύπωσης γενικής χρήσης.
- **2.** Επανεγκαταστήστε το λογισμικό από το CD του προϊόντος. Μην συνδέετε το καλώδιο USB, μέχρι να σας ζητηθεί από το λογισμικό εγκατάστασης.
- **3.** Αν έχουν εγκατασταθεί πολλοί εκτυπωτές, βεβαιωθείτε ότι έχετε επιλέξει τον κατάλληλο εκτυπωτή από το αναπτυσσόμενο μενού **Διαμόρφωση για** του παραθύρου διαλόγου **Εκτύπωση**.

**ΣΗΜΕΙΩΣΗ:** Το πληκτρολόγιο των υπολογιστών iMac είναι διανομέας USB χωρίς τροφοδοσία.
## <span id="page-252-0"></span>**Κατάργηση λογισμικού (Windows)**

#### **Windows XP**

- **1.** Κάντε κλικ στο μενού **Έναρξη** και, στη συνέχεια, επιλέξτε **Προγράμματα**.
- **2.** Κάντε κλικ στο **HP** και, στη συνέχεια, κάντε κλικ στο όνομα του προϊόντος.
- **3.** Κάντε κλικ στο στοιχείο **Κατάργηση εγκατάστασης** και, στη συνέχεια, ακολουθήστε τις οδηγίες στην οθόνη για να καταργήσετε το λογισμικό.

#### **Windows Vista και Windows 7**

- **1.** Κάντε κλικ στο **Έναρξη** και, στη συνέχεια, κάντε κλικ στο **Όλα τα προγράμματα**.
- **2.** Κάντε κλικ στο **HP** και, στη συνέχεια, κάντε κλικ στο όνομα του προϊόντος.
- **3.** Κάντε κλικ στο στοιχείο **Κατάργηση εγκατάστασης** και, στη συνέχεια, ακολουθήστε τις οδηγίες στην οθόνη για να καταργήσετε το λογισμικό.

## <span id="page-253-0"></span>**Κατάργηση λογισμικού (Mac OS X)**

Πρέπει να διαθέτετε δικαιώματα διαχειριστή για να καταργήσετε το λογισμικό.

- **1.** Αποσυνδέστε το προϊόν από τον υπολογιστή.
- **2.** Ανοίξτε το στοιχείο **Εφαρμογές**.
- **3.** Ανοίξτε το στοιχείο **Hewlett Packard**.
- **4.** Ανοίξτε το στοιχείο **HP Uninstaller** (Κατάργηση εγκατάστασης λογισμικού HP).
- **5.** Επιλέξτε το προϊόν από τη λίστα συσκευών και, στη συνέχεια, κάντε κλικ στο κουμπί **Κατάργηση εγκατάστασης**.
- **6.** Αφού καταργήσετε την εγκατάσταση του προϊόντος, επανεκκινήστε τον υπολογιστή και αδειάστε τον κάδο απορριμμάτων.

## **Επίλυση προβλημάτων σάρωσης σε email**

Εάν παρουσιαστούν προβλήματα σάρωσης σε email, δοκιμάστε αυτές τις λύσεις:

- Βεβαιωθείτε ότι έχει ρυθμιστεί αυτή η λειτουργία. Εάν αυτή η λειτουργία δεν έχει ρυθμιστεί, χρησιμοποιήστε τον οδηγό ρύθμισης του λογισμικού HP Device Toolbox (Windows) ή του λογισμικού HP Utility για Mac OS X για να την ρυθμίσετε.
- Βεβαιωθείτε ότι είναι ενεργοποιημένη η λειτουργία "Σάρωση σε email". Εάν έχει απενεργοποιηθεί, ενεργοποιήστε τη λειτουργία μέσω του λογισμικού HP Device Toolbox (Windows) ή του λογισμικού HP Utility για Mac OS X.
- Βεβαιωθείτε ότι το προϊόν είναι συνδεδεμένο σε υπολογιστή ή σε δίκτυο.

## **Δεν είναι δυνατή η σύνδεση στο διακομιστή email**

- Βεβαιωθείτε ότι το όνομα του διακομιστή SMTP είναι σωστό. Ελέγξτε αυτήν τη ρύθμιση με το διαχειριστή του συστήματος ή τον πάροχο υπηρεσιών Internet.
- Εάν το προϊόν δεν μπορεί να δημιουργήσει μια ασφαλή σύνδεση με το διακομιστή SMTP, δοκιμάστε χωρίς ασφαλή σύνδεση ή δοκιμάστε να χρησιμοποιήσετε διαφορετικό διακομιστή ή θύρα. Ελέγξτε αυτήν τη ρύθμιση με το διαχειριστή του συστήματος ή τον πάροχο υπηρεσιών Internet.
- Εάν ο διακομιστής SMTP απαιτεί έλεγχο ταυτότητας, βεβαιωθείτε ότι χρησιμοποιείτε έγκυρο όνομα χρήστη και κωδικό πρόσβασης.
- Εάν ο διακομιστής SMTP χρησιμοποιεί μέθοδο ελέγχου ταυτότητας που δεν υποστηρίζεται, δοκιμάστε να χρησιμοποιήσετε διαφορετικό διακομιστή. Ελέγξτε αυτήν τη ρύθμιση με το διαχειριστή του συστήματος ή τον πάροχο υπηρεσιών Internet.

## **Η αποστολή του email απέτυχε**

- Επαληθεύστε ότι οι διευθύνσεις email που εισαγάγατε είναι σωστές.
- Εάν το μέγεθος του email ήταν πολύ μεγάλο, στείλτε λιγότερες σελίδες ή μειώστε την ανάλυση της σάρωσης.

## **Δεν είναι δυνατή η σάρωση**

- Εάν σας ζητηθεί PIN, εισαγάγετε το σωστό PIN για το προφίλ εξερχόμενων email.
- Βεβαιωθείτε ότι έχει επιλεγεί τουλάχιστον μία διεύθυνση email στο πεδίο Προς.

## **Επίλυση προβλημάτων σάρωσης σε φάκελο δικτύου**

Εάν παρουσιαστούν προβλήματα σάρωσης σε φάκελο δικτύου, δοκιμάστε αυτές τις λύσεις:

- Βεβαιωθείτε ότι έχει ρυθμιστεί αυτή η λειτουργία. Εάν αυτή η λειτουργία δεν έχει ρυθμιστεί, χρησιμοποιήστε τον οδηγό ρύθμισης του λογισμικού HP Device Toolbox (Windows) ή του λογισμικού HP Utility για Mac OS X για να την ρυθμίσετε.
- Βεβαιωθείτε ότι είναι ενεργοποιημένη η λειτουργία "Σάρωση σε φάκελο δικτύου". Εάν έχει απενεργοποιηθεί, ενεργοποιήστε τη λειτουργία μέσω του λογισμικού HP Device Toolbox (Windows) ή του λογισμικού HP Utility για Mac OS X.
- Βεβαιωθείτε ότι το προϊόν είναι συνδεδεμένο σε δίκτυο.
- Χρησιμοποιήστε την επιλογή δοκιμής στην καρτέλα Σάρωση του HP Device Toolbox (Windows) ή του HP Utility (Mac OS X) για να επιβεβαιώσετε ότι η λειτουργία Σάρωση σε φάκελο δικτύου έχει ρυθμιστεί σωστά.

## **Η σάρωση απέτυχε**

- Βεβαιωθείτε ότι η διαδρομή δικτύου έχει τη σωστή μορφή (//host/share/path) και ότι ο φάκελος υπάρχει.
- Βεβαιωθείτε ότι ο κατάλογος δικτύου έχει δυνατότητα ανάγνωσης και εγγραφής.
- Εάν χρησιμοποιείτε τα προεπιλεγμένα ονόματα αρχείων για τα σαρωμένα έγγραφα, βεβαιωθείτε ότι δεν υπάρχει διένεξη στα ονόματα αρχείων. Καταργήστε ορισμένα από τα έγγραφα που έχουν ήδη σαρωθεί.
- Χρησιμοποιήστε τη διεύθυνση IP αντί για το όνομα κεντρικού υπολογιστή. Βεβαιωθείτε ότι το προϊόν και ο κεντρικός υπολογιστής είναι συνδεδεμένα στο ίδιο δίκτυο.
- Εάν ο φάκελος δικτύου προστατεύεται με κωδικό πρόσβασης, βεβαιωθείτε ότι εισαγάγετε το σωστό όνομα χρήστη και κωδικό πρόσβασης.
- Εάν εμφανιστεί το μήνυμα Δίσκος πλήρης, καταργήστε ορισμένα αρχεία από το φάκελο δικτύου.
- Απενεργοποιήστε και έπειτα ενεργοποιήστε το προϊόν. Επαναλάβετε τη σάρωση.

# **Ευρετήριο**

#### **Α**

ακύρωση εργασία εκτύπωσης (Mac) [79](#page-94-0) εργασία εκτύπωσης (Windows) [77](#page-92-0) φαξ [137](#page-152-0) αλλαγή μεγέθους εγγράφων αντιγραφή [99](#page-114-0) Mac [75](#page-90-0) Windows [69](#page-84-0) ανακύκλωση αναλωσίμων [40](#page-55-0) ανάλυση φαξ [128](#page-143-0) αναλώσιμα άλλου κατασκευαστή [33](#page-48-0), [40](#page-55-0) ανακύκλωση [40](#page-55-0) αντικατάσταση δοχείων γραφίτη [40](#page-55-0) απομίμηση [34](#page-49-0) κατάσταση, προβολή με Βοηθητικό πρόγραμμα HP για Mac [158](#page-173-0) κωδικοί είδους [37](#page-52-0) παραγγελία [32](#page-47-0) ρυθμίσεις κατώτατου ορίου [35](#page-50-0) χρήση όταν είναι κατώτατο [35](#page-50-0) αναλώσιμα άλλου κατασκευαστή [33,](#page-48-0) [40](#page-55-0) αναφορά σφάλματος, φαξ εκτύπωση [211](#page-226-0) αναφορές αναφορά διαμόρφωσης [11](#page-26-0) αρχείο καταγραφής χρήσης χρώματος [11](#page-26-0) δομή μενού [11](#page-26-0) κατάσταση αναλωσίμων [11](#page-26-0) λίστα γραμματοσειρών PCL [11](#page-26-0) λίστα γραμματοσειρών PCL6 [11](#page-26-0) λίστα γραμματοσειρών PS [11](#page-26-0)

σελίδα διαγνωστικού ελέγχου [11](#page-26-0) Σελίδα επίδειξης [11](#page-26-0) σελίδα ποιότητας εκτύπωσης [11](#page-26-0) σελίδα σέρβις [11](#page-26-0) σελίδα χρήσης [11](#page-26-0) σύνοψη δικτύου [11](#page-26-0) αναφορές, φαξ εκτύπωση όλων [210](#page-225-0) σφάλμα [211](#page-226-0) αντίγραφα προσαρμοσμένου μεγέθους [99](#page-114-0) αντιγραφή αντίθεση, ρύθμιση [102](#page-117-0) έγγραφα δύο όψεων [97](#page-112-0), [98](#page-113-0) έγχρωμη ή ασπρόμαυρη [100](#page-115-0) επαναφορά προεπιλεγμένων ρυθμίσεων [91](#page-106-0) λειτουργία προχείρου [104](#page-119-0) μέγεθος και τύπος χαρτιού [105](#page-120-0) μεγέθυνση [99](#page-114-0) μεμονωμένα αντίγραφα [92](#page-107-0) ορισμός νέων προεπιλεγμένων ρυθμίσεων [90](#page-105-0) ποιότητα, ρύθμιση [101](#page-116-0) πολλαπλά αντίγραφα [93](#page-108-0) προσαρμογή ποιότητας εικόνας [103](#page-118-0) πρωτότυπα πολλών σελίδων [94](#page-109-0) ρυθμίσεις φωτεινό/σκούρο [102](#page-117-0) σμίκρυνση [99](#page-114-0) συρραφή [96](#page-111-0) αντιγραφή διπλής όψης [97,](#page-112-0) [98](#page-113-0) αντιγραφή δύο όψεων [97](#page-112-0), [98](#page-113-0) αντικατάσταση των δοχείων εκτύπωσης [40](#page-55-0) αντιμετώπιση προβλημάτων αποστολή φαξ [212](#page-227-0) ασύρματο δίκτυο [229](#page-244-0)

εμπλοκές [172](#page-187-0) ενσύρματο δίκτυο [227](#page-242-0) λήψη φαξ [218](#page-233-0) λίστα ελέγχου [166](#page-181-0) προβλήματα δικτύου [227](#page-242-0) προβλήματα εκτύπωσης επιτόπου μέσω USB [206](#page-221-0) προβλήματα σε Windows [233](#page-248-0) προβλήματα τροφοδοσίας χαρτιού [171](#page-186-0) προβλήματα Mac [235](#page-250-0) ρύθμιση διόρθωσης σφαλμάτων φαξ [211](#page-226-0) σύνδεση USB [226](#page-241-0) φαξ [208](#page-223-0) αντιμετώπιση προβλημάτων φαξ λίστα ελέγχου [208](#page-223-0) αποθήκευση δοχεία γραφίτη [40](#page-55-0) αποκλεισμός αριθμών φαξ [132](#page-147-0) αποκλεισμός φαξ [132](#page-147-0) αποστολή φαξ ακύρωση [137](#page-152-0) αναφορά σφάλματος, εκτύπωση [211](#page-226-0) από λογισμικό [142](#page-157-0) από συρρευματικό τηλέφωνο 144 από υπολογιστή (Mac) [142](#page-157-0) από υπολογιστή (Windows) [142](#page-157-0) επιβεβαίωση 144 καθυστέρηση 144 κωδικοί χρέωσης [129](#page-144-0) προώθηση [131](#page-146-0) αριθμός αντιγράφων, αλλαγή [93](#page-108-0) αρχείο καταγραφής χρήσης χρώματος [11](#page-26-0) Αρχική οθόνη, πίνακας ελέγχου [9](#page-24-0)

ασύρματη εκτύπωση επίλυση προβλημάτων [166](#page-181-0) ασύρματο δίκτυο αντιμετώπιση προβλημάτων [229](#page-244-0)

#### **Β**

βοήθεια, πίνακας ελέγχου [10,](#page-25-0) [170](#page-185-0) βοηθητικό πρόγραμμα HP [158](#page-173-0) Βοηθητικό πρόγραμμα HP για Mac λειτουργίες [158](#page-173-0) Bonjour [158](#page-173-0) Βοηθητικό πρόγραμμα HP Reconfiguration Utility εγκατάσταση δικτύου [150](#page-165-0)

#### **Γ**

γνήσια αναλώσιμα [34](#page-49-0) γραμματοσειρές λίστες, εκτύπωση [11](#page-26-0) γυάλινη επιφάνεια, καθαρισμός [192](#page-207-0), [197,](#page-212-0) [200](#page-215-0)

#### **Δ**

δεξιά θύρα εμπλοκές [178](#page-193-0) διαγραφή φαξ από τη μνήμη [138](#page-153-0) διακόπτης λειτουργίας, εντοπισμός 4 διαφάνειες εκτύπωση σε (Windows) [63](#page-78-0) διαχείριση δικτύου [153](#page-168-0) διεύθυνση IPv4 [153](#page-168-0) δίκτυα αναφορά ρυθμίσεων [11](#page-26-0) διεύθυνση IPv4 [153](#page-168-0) εγκατάσταση του προϊόντος [150](#page-165-0) μάσκα υποδικτύου [153](#page-168-0) μοντέλα που υποστηρίζονται 2 προεπιλεγμένη πύλη [153](#page-168-0) σελίδα διαμόρφωσης [11](#page-26-0) HP Web Jetadmin [159](#page-174-0) δίκτυο κωδικός πρόσβασης, αλλαγή [162](#page-177-0) κωδικός πρόσβασης, ορισμός [162](#page-177-0) όνομα προϊόντος, αλλαγή [154](#page-169-0) ρυθμίσεις, αλλαγή [153](#page-168-0) ρυθμίσεις, προβολή [153](#page-168-0)

δίσκοι εντοπισμός 4 περιλαμβάνονται 2 Δίσκος 1 εμπλοκές [176](#page-191-0) προσανατολισμός [18](#page-33-0) τοποθέτηση μέσου εκτύπωσης [20](#page-35-0) χωρητικότητα [18](#page-33-0) Δίσκος 2 εμπλοκές [178](#page-193-0) προσανατολισμός [23](#page-38-0) τοποθέτηση μέσου εκτύπωσης [24](#page-39-0) χωρητικότητα [23](#page-38-0) Δίσκος 3 εμπλοκές [182](#page-197-0) προσανατολισμός [26](#page-41-0) τοποθέτηση μέσου εκτύπωσης [27](#page-42-0) χωρητικότητα [26](#page-41-0) Δίσκος εξόδου εντοπισμός 4 δοχεία άλλου κατασκευαστή [33](#page-48-0) σελίδα κατάστασης αναλωσίμων [11](#page-26-0) δοχεία γραφίτη άλλου κατασκευαστή [33,](#page-48-0) [40](#page-55-0) ανακύκλωση [40](#page-55-0) αντικατάσταση [40](#page-55-0) αποθήκευση [40](#page-55-0) κωδικοί είδους [39](#page-54-0) σελίδα κατάστασης αναλωσίμων [11](#page-26-0) τοποθέτηση [39](#page-54-0) δοχείο γραφίτη έλεγχος για βλάβη [187](#page-202-0) ρυθμίσεις κατώτατου ορίου [35](#page-50-0) χρήση όταν είναι κατώτατο [35](#page-50-0) δύο όψεων [97](#page-112-0)

#### **Ε**

έγχρωμη ή ασπρόμαυρη αντιγραφή [100](#page-115-0) ειδικό χαρτί εκτύπωση σε (Windows) [63](#page-78-0) ειδικό χαρτί για εξώφυλλα εκτύπωση (Mac) [75](#page-90-0)

εκτύπωση αναφορές προϊόντος [11](#page-26-0) από μονάδες flash USB 88 ρυθμίσεις (Mac) [73](#page-88-0) εκτύπωση από USB 88 εκτύπωση διπλής όψης Mac [74](#page-89-0) Windows [59](#page-74-0) εκτύπωση δύο όψεων μη αυτόματα (Mac) [74](#page-89-0) μη αυτόματη (Windows) [59](#page-74-0) ρυθμίσεις (Windows) [57](#page-72-0) Mac [74](#page-89-0) εκτύπωση και στις δύο όψεις μη αυτόματη, Windows [59](#page-74-0) ρυθμίσεις (Windows) [57](#page-72-0) Mac [74](#page-89-0) Windows [59](#page-74-0) εκτύπωση σε ποιότητα αρχειοθέτησης [81](#page-96-0) εκτύπωση duplex (διπλής όψης) ρυθμίσεις (Windows) [57](#page-72-0) Windows [59](#page-74-0) Έλεγχος άκρων [84](#page-99-0) εμπλοκές αιτίες [172](#page-187-0) δεξιά θύρα [178](#page-193-0) Δίσκος 1 [176](#page-191-0) Δίσκος 2 [178](#page-193-0) Δίσκος 3 [182](#page-197-0) θέσεις [173](#page-188-0) θήκη εξόδου [175](#page-190-0) κάτω δεξιά θύρα [182](#page-197-0) παρακολούθηση του αριθμού [11](#page-26-0) σταθεροποιητής γραφίτη [178](#page-193-0) τροφοδότης εγγράφων, αποκατάσταση [174](#page-189-0) εμπλοκές χαρτιού. *Βλέπετε* εμπλοκές Ενσωματωμένος διακομιστής Web [168](#page-183-0) αλλαγή κωδικού πρόσβασης [162](#page-177-0) αλλαγή ονόματος προϊόντος [154](#page-169-0) αλλαγή ρυθμίσεων δικτύου [153](#page-168-0) άνοιγμα [153,](#page-168-0) [154](#page-169-0), [162](#page-177-0)

Ενσωματωμένος διακομιστής Web της HP [168](#page-183-0) αλλαγή κωδικού πρόσβασης [162](#page-177-0) αλλαγή ονόματος προϊόντος [154](#page-169-0) αλλαγή ρυθμίσεων δικτύου [153](#page-168-0) άνοιγμα [153,](#page-168-0) [154](#page-169-0), [162](#page-177-0) ένταση, ρύθμιση [135](#page-150-0) εξαρτήματα παραγγελία [32](#page-47-0) εξωτερικές γραμμές παύσεις, εισαγωγή [126](#page-141-0) προθέματα κλήσης [126](#page-141-0) εξώφυλλα εκτύπωση σε διαφορετικό χαρτί (Windows) [66](#page-81-0) επανάκληση αυτόματη, ρυθμίσεις [127](#page-142-0) επαναφορά εργοστασιακών προεπιλογών [169](#page-184-0) επανεκτύπωση φαξ [134,](#page-149-0) [147](#page-162-0) επιδιόρθωση από τον πελάτη κωδικοί εξαρτημάτων [37](#page-52-0) επιλογές χρώματος αλλαγή, Windows [189](#page-204-0) ρύθμιση (Mac) [84](#page-99-0) HP EasyColor (Windows) [82](#page-97-0) επίλυση προβλήματα εκτύπωσης επιτόπου μέσω USB [206](#page-221-0) προβλήματα φαξ [212](#page-227-0) επίλυση προβλήματος αργή απόκριση [204](#page-219-0) καμία απόκριση [204](#page-219-0) επίλυση προβλημάτων φαξ [223](#page-238-0) εργασία εκτύπωσης ακύρωση (Mac) [79](#page-94-0) ακύρωση (Windows) [77](#page-92-0) εργοστασιακές προεπιλογές, επαναφορά [169](#page-184-0) εσωτερικά τηλέφωνα αποστολή φαξ από 144 λήψη φαξ από 118 ετικέτες εκτύπωση σε [29](#page-44-0) εκτύπωση σε (Windows) [63](#page-78-0) ευθυγράμμιση χρωμάτων, βαθμονόμηση [185](#page-200-0)

εφαρμογές λήψη [152](#page-167-0)

### **Η**

ηλεκτρονικά φαξ αποστολή [142](#page-157-0) ηλεκτρονική βοήθεια, πίνακας ελέγχου [170](#page-185-0) ημερομηνία φαξ, ρύθμιση χρήση Οδηγού ρύθμισης φαξ της ΗΡ [120](#page-135-0) χρήση πίνακα ελέγχου [120](#page-135-0) ήχοι κλήσης χαρακτηριστικός [133](#page-148-0)

## **Θ**

θήκες, έξοδος εντοπισμός 4 θήκη εξόδου εμπλοκές [175](#page-190-0) θύρες εντοπισμός [6](#page-21-0) θύρες διασύνδεσης εντοπισμός [5](#page-20-0), [6](#page-21-0)

## **Κ**

καθαρισμός γυάλινη επιφάνεια [192,](#page-207-0) [197](#page-212-0), [200](#page-215-0) διαδρομή χαρτιού [185](#page-200-0) καθυστέρηση αναστολής λειτουργίας απενεργοποίηση [160](#page-175-0) ενεργοποίηση [160](#page-175-0) καθυστέρηση απενεργοποίησης ρύθμιση [160](#page-175-0) καθυστέρηση αποστολής φαξ 144 καλύμματα, εντοπισμός 4 καλώδιο, USB κωδικός είδους [38](#page-53-0) κασέτες άλλου κατασκευαστή [40](#page-55-0) ανακύκλωση [40](#page-55-0) αποθήκευση [40](#page-55-0) κωδικοί παραγγελίας [39](#page-54-0) κασέτες εκτύπωσης αντικατάσταση [40](#page-55-0) κατακόρυφος προσανατολισμός αλλαγή (Mac) [75](#page-90-0) επιλογή, Windows [62](#page-77-0) καταμέτρηση σελίδων [11](#page-26-0)

κατάργηση εγκατάστασης λογισμικού σε Mac [238](#page-253-0) κατάργηση εγκατάστασης λογισμικού στα Windows [237](#page-252-0) κατάσταση αναλώσιμα, εκτύπωση αναφοράς [11](#page-26-0) Αρχική οθόνη, πίνακας ελέγχου [9](#page-24-0) Βοηθητικό πρόγραμμα HP, Mac [158](#page-173-0) καταχωρίσεις ομάδων κλήσεων διαγραφή [125](#page-140-0) επεξεργασία [124](#page-139-0) καταχωρίσεις ταχείας κλήσης δημιουργία [122](#page-137-0) διαγραφή [123](#page-138-0) επεξεργασία [122](#page-137-0) καταχωρίσεων ομάδων κλήσεων δημιουργία [124](#page-139-0) κάτω δεξιά θύρα εμπλοκές [182](#page-197-0) κεφαλίδα φαξ, ρύθμιση χρήση Οδηγού ρύθμισης φαξ της ΗΡ [120](#page-135-0) χρήση πίνακα ελέγχου [120](#page-135-0) κιτ συντήρησης κωδικοί είδους [37](#page-52-0) κλείδωμα προϊόν [162](#page-177-0) κλήση από τηλέφωνο 144 αυτόματη επανάκληση, ρυθμίσεις [127](#page-142-0) παύσεις, εισαγωγή [126](#page-141-0) προθέματα, εισαγωγή [126](#page-141-0) ρυθμίσεις τονικής ή παλμικής [127](#page-142-0) κλίμακα εγγράφων Mac [75](#page-90-0) κλιμάκωση εγγράφων αντιγραφή [99](#page-114-0) κουκκίδες ανά ίντσα (dpi) φαξ [128](#page-143-0) κουμπί λειτουργίας, εντοπισμός 4 κωδικοί είδους αναλώσιμα [37](#page-52-0) κιτ συντήρησης [37](#page-52-0) κωδικοί εξαρτημάτων επιδιόρθωση από τον πελάτη [37](#page-52-0) κωδικοί χρέωσης, φαξ χρήση [129](#page-144-0)

#### **Λ**

λειτουργία απάντησης, ρύθμιση [131](#page-146-0) λειτουργία φαξ με χρήση DSL, PBX ή ISDN [138](#page-153-0) με χρήση VoIP [139](#page-154-0) λήψη φαξ αναφορά σφάλματος, εκτύπωση [211](#page-226-0) από εσωτερικό τηλέφωνο 118 αποκλεισμός [132](#page-147-0) επανεκτύπωση [147](#page-162-0) επανεκτύπωση φαξ [134](#page-149-0) λειτουργία απάντησης, ρύθμιση [131](#page-146-0) μοτίβα κουδουνίσματος, ρυθμίσεις [133](#page-148-0) όταν ακούγονται ήχοι φαξ [148](#page-163-0) ρυθμίσεις αυτόματης σμίκρυνσης [134](#page-149-0) ρυθμίσεις κουδουνισμάτων πριν την απάντηση [132](#page-147-0) ρύθμιση σήμανσης λήψης [135](#page-150-0) σταθμοσκόπηση [136](#page-151-0) λίστα γραμματοσειρών PCL [11](#page-26-0) λίστα γραμματοσειρών PS [11](#page-26-0) λίστα ελέγχου αντιμετώπιση προβλημάτων φαξ [208](#page-223-0) ασύρματη συνδεσιμότητα [229](#page-244-0) για επίλυση προβλημάτων [166](#page-181-0) λογισμικό αποστολή φαξ [142](#page-157-0) βοηθητικό πρόγραμμα ΗP [158](#page-173-0) κατάργηση εγκατάστασης σε Mac [238](#page-253-0) κατάργηση στα Windows [237](#page-252-0) προβλήματα [233](#page-248-0) σάρωση μέσω TWAIN ή WIA [114](#page-129-0) λογισμικό συμβατό με TWAIN, σάρωση από [114](#page-129-0) λογισμικό συμβατό με WIA, σάρωση από [114](#page-129-0) Λογισμικό HP Scan (Mac) [109](#page-124-0) Λογισμικό HP Scan (Windows) [108](#page-123-0)

#### **Μ**

μάσκα υποδικτύου [153](#page-168-0) μεγέθη σελίδας προσαρμογή εγγράφων ώστε να ταιριάζουν (Mac) [75](#page-90-0) μεγέθη σελίδων προσαρμογή εγγράφων ώστε να ταιριάζουν (Windows) [69](#page-84-0) μεγέθη χαρτιού επιλογή (Mac) [79](#page-94-0) επιλογή προσαρμοσμένων μεγεθών (Mac) [79](#page-94-0) επιλογή προσαρμοσμένων μεγεθών (Windows) [78](#page-93-0) ρυθμίσεις αντιγραφής [105](#page-120-0) μεγέθη, μέσα ρύθμιση Προσαρμογή στη σελίδα, φαξ [134](#page-149-0) μέγεθος χαρτιού αλλαγή [77](#page-92-0) μέγεθος, αντίγραφο σμίκρυνση ή μεγέθυνση [99](#page-114-0) μεγέθυνση εγγράφων αντιγραφή [99](#page-114-0) Μενού "Εφαρμογές" [152](#page-167-0) Μενού αναφορών [11](#page-26-0) μενού, πίνακας ελέγχου χάρτης, εκτύπωση [11](#page-26-0) μέσα εκτύπωσης υποστηριζόμενα μεγέθη 14 μη αυτόματη εκτύπωση δύο όψεων Mac [74](#page-89-0) Windows [59](#page-74-0) μη γνήσια αναλώσιμα [34](#page-49-0) μηνύματα σφάλματος, φαξ [212](#page-227-0), [218](#page-233-0) μητρώα, φαξ εκτύπωση όλων [210](#page-225-0) σφάλμα [211](#page-226-0) μικρά έγγραφα αντιγραφή 95 μνήμη διαγραφή φαξ [138](#page-153-0) επανεκτύπωση φαξ [147](#page-162-0) περιλαμβάνεται 2 μονάδα συλλογής γραφίτη αντικατάσταση [43](#page-58-0) μονάδες flash USB εκτύπωση από 88 μοτίβα κουδουνίσματος [133](#page-148-0)

#### **Ο**

οριζόντιος προσανατολισμός αλλαγή (Mac) [75](#page-90-0) επιλογή, Windows [62](#page-77-0) Ουδέτεροι τόνοι του γκρι [85](#page-100-0)

#### **Π**

παγίδευση [84](#page-99-0) παλμική κλήση [127](#page-142-0) παραγγελία αναλώσιμα και εξαρτήματα [32](#page-47-0) παρεμβολές ασύρματου δικτύου [232](#page-247-0) παύσεις, εισαγωγή [126](#page-141-0) πίνακας ελέγχου Αναφορές, μενού [11](#page-26-0) Αρχική οθόνη [9](#page-24-0) βοήθεια [10](#page-25-0), [170](#page-185-0) εντοπισμός 4 κουμπιά και ενδεικτικές λυχνίες [8](#page-23-0) χάρτης μενού, εκτύπωση [11](#page-26-0) ποιότητα εκτύπωσης βελτίωση [184](#page-199-0) πολλαπλά αντίγραφα [93](#page-108-0) πολλαπλές σελίδες ανά φύλλο εκτύπωση (Windows) [61](#page-76-0) πολλές σελίδες ανά φύλλο εκτύπωση (Mac) [74](#page-89-0) προβλήματα έλξης χαρτιού επίλυση [171](#page-186-0) πρόγραμμα οδήγησης εκτύπωσης γενικής χρήσης [48](#page-63-0) προγράμματα οδήγησης αλλαγή μεγεθών χαρτιού [77](#page-92-0) αλλαγή ρυθμίσεων (Mac) [52](#page-67-0) αλλαγή ρυθμίσεων (Windows) [50](#page-65-0) γενικής χρήσης [48](#page-63-0) επιλογή [190](#page-205-0) προρρυθμίσεις (Mac) [73](#page-88-0) ρυθμίσεις (Mac) [73](#page-88-0) σελίδα χρήσης [11](#page-26-0) τύποι χαρτιού 16 προγράμματα οδήγησης εκτύπωσης επιλογή [190](#page-205-0) υποστηριζόμενα [48](#page-63-0)

προγράμματα οδήγησης εκτύπωσης (Mac) αλλαγή ρυθμίσεων [52](#page-67-0) ρυθμίσεις [73](#page-88-0) προγράμματα οδήγησης εκτύπωσης (Windows) αλλαγή ρυθμίσεων [50](#page-65-0) προγράμματα οδήγησης εκτύπωσης Windows υποστηριζόμενα [48](#page-63-0) προγράμματα οδήγησης PCL γενικής χρήσης [48](#page-63-0) προεπιλεγμένες ρυθμίσεις αντιγραφής αλλαγή [90](#page-105-0) επαναφορά εργοστασιακών ρυθμίσεων [91](#page-106-0) προεπιλεγμένη πύλη, ρύθμιση [153](#page-168-0) προεπιλογές, επαναφορά [169](#page-184-0) προθέματα, κλήση [126](#page-141-0) προρρυθμίσεις (Mac) [73](#page-88-0) προσανατολισμός αλλαγή (Mac) [75](#page-90-0) Δίσκος 3 [26](#page-41-0) επιλογή, Windows [62](#page-77-0) προσανατολισμός σελίδας αλλαγή (Mac) [75](#page-90-0) προσαρμογή εγγράφων Windows [69](#page-84-0) προσωπική λήψη [135](#page-150-0) πρόχειρη λειτουργία, αντιγραφή [104](#page-119-0) προώθηση φαξ [131](#page-146-0) πρώτη σελίδα εκτύπωση σε διαφορετικό χαρτί (Windows) [66](#page-81-0) πρωτότυπα πολλών σελίδων αντιγραφή [94](#page-109-0) πύλη, ρύθμιση προεπιλογής [153](#page-168-0)

#### **Ρ**

ρυθμίσεις αναφορά δικτύου [11](#page-26-0) εργοστασιακές προεπιλογές, επαναφορά [169](#page-184-0) προγράμματα οδήγησης [50](#page-65-0) προγράμματα οδήγησης (Mac) [52](#page-67-0) προρρυθμίσεις προγράμματος οδήγησης (Mac) [73](#page-88-0)

ρυθμίσεις αμφίδρομης λειτουργίας, αλλαγή [155](#page-170-0) ρυθμίσεις αντίθεσης αντίγραφο [102](#page-117-0) φαξ [128](#page-143-0) ρυθμίσεις αυτόματης σμίκρυνσης, φαξ [134](#page-149-0) ρυθμίσεις εντοπισμού ήχου κλήσης [127](#page-142-0) ρυθμίσεις οικονομίας [160](#page-175-0) ρυθμίσεις πρωτοκόλλου, φαξ [211](#page-226-0) ρυθμίσεις ταχύτητας σύνδεσης [155](#page-170-0) ρυθμίσεις χαρακτηριστικού κουδουνίσματος [133](#page-148-0) ρύθμιση σάρωση σε email και φάκελο δικτύου [111](#page-126-0) ρύθμιση διόρθωσης σφαλμάτων, φαξ [211](#page-226-0) ρύθμιση κουδουνισμάτων πριν την απάντηση [132](#page-147-0) ρύθμιση Προσαρμογή στη σελίδα, φαξ [134](#page-149-0) ρύθμιση EconoMode [160,](#page-175-0) [188](#page-203-0) ρύθμιση V.34 [211](#page-226-0)

### **Σ**

σάρωση από λογισμικό HP Scan (Mac) [109](#page-124-0) από λογισμικό HP Scan (Windows) [108](#page-123-0) λογισμικό συμβατό με TWAIN [114](#page-129-0) λογισμικό συμβατό με WIA [114](#page-129-0) σε φάκελο δικτύου, ρύθμιση [111](#page-126-0) σε email, ρύθμιση [111](#page-126-0) σαρωτής καθαρισμός γυάλινης επιφάνειας [192](#page-207-0), [197](#page-212-0), [200](#page-215-0) σελίδα διαμόρφωσης [11](#page-26-0) σελίδα κατάστασης αναλωσίμων [11](#page-26-0) σελίδα ποιότητας εκτύπωσης εκτύπωση 186 ερμηνεία 186 σελίδα σέρβις [11](#page-26-0) σελίδα χρήσης [11](#page-26-0) σελίδες ανά λεπτό 2

σελίδες ανά φύλλο επιλογή (Mac) [74](#page-89-0) επιλογή (Windows) [61](#page-76-0) σήματα απασχολημένου, επιλογές επανάκλησης [127](#page-142-0) σκοτεινότητα, ρυθμίσεις αντίθεσης αντίγραφο [102](#page-117-0) φαξ [128](#page-143-0) σμίκρυνση εγγράφων αντιγραφή [99](#page-114-0) σταθεροποιητής γραφίτη εμπλοκές [178](#page-193-0) σταθμοσκόπηση φαξ [136](#page-151-0) σύνδεση τροφοδοσίας εντοπισμός [5](#page-20-0), [6](#page-21-0) σύνδεση USB αντιμετώπιση προβλημάτων [226](#page-241-0) συντομεύσεις (Windows) δημιουργία [55](#page-70-0) χρήση [54](#page-69-0) σφάλματα λογισμικό [233](#page-248-0)

#### **Τ**

ταξινόμηση αντιγράφων [96](#page-111-0) ταυτότητες αντιγραφή 95 ταχείες κλήσεις προγραμματισμός [142](#page-157-0) τελευταία σελίδα εκτύπωση σε διαφορετικό χαρτί (Windows) [66](#page-81-0) τηλέφωνα λήψη φαξ από 118, [148](#page-163-0) τηλέφωνα, συρρευματικά αποστολή φαξ από 144 τηλεφωνητές, σύνδεση ρυθμίσεις φαξ [132](#page-147-0) τηλεφωνικός κατάλογος, φαξ διαγραφή όλων των καταχωρίσεων [121](#page-136-0) προσθήκη καταχωρίσεων [142](#page-157-0) τονική κλήση [127](#page-142-0) τοποθεσία web για τις απάτες [34](#page-49-0) Τοποθεσία web της HP για τις απάτες [34](#page-49-0) τοποθεσίες Web αναφορές απάτης [34](#page-49-0)

πρόγραμμα οδήγησης εκτύπωσης γενικής χρήσης [48](#page-63-0) HP Web Jetadmin, λήψη [159](#page-174-0) τοποθέτηση δοχεία γραφίτη [39](#page-54-0) τοποθέτηση χαρτιού Δίσκος 1 [20](#page-35-0) Δίσκος 2 [24](#page-39-0) Δίσκος 3 [27](#page-42-0) τροφοδότης εγγράφων [97](#page-112-0) αντιγραφή εγγράφων δύο όψεων [97](#page-112-0) εμπλοκές [174](#page-189-0) προβλήματα τροφοδοσίας χαρτιού [172](#page-187-0) τύποι χαρτιού επιλογή (Mac) [75](#page-90-0) ρυθμίσεις αντιγραφής [105](#page-120-0) τύπος χαρτιού επιλογή (Windows) [63](#page-78-0)

#### **Υ**

υδατογραφήματα εκτύπωση (Mac) [80](#page-95-0) εκτύπωση σε (Windows) [78](#page-93-0) υπηρεσίες Web ενεργοποίηση [152](#page-167-0) εφαρμογές [152](#page-167-0) υπηρεσίες web της HP ενεργοποίηση [152](#page-167-0) Υπηρεσίες Web της HP εφαρμογές [152](#page-167-0) Υπηρεσίες Web της HP, ενεργοποίηση [86](#page-101-0) υποστηριζόμενα μέσα 14

### **Φ**

φαξ αδύνατη αποστολή [212](#page-227-0) αδύνατη λήψη [218](#page-233-0) ακύρωση [137](#page-152-0) ανάλυση [128](#page-143-0) αναφορά σφάλματος, εκτύπωση [211](#page-226-0) αναφορές, εκτύπωση όλων [210](#page-225-0) αποκλεισμός [132](#page-147-0) αποστολή από λογισμικό [142](#page-157-0) αποστολή από τηλέφωνο 144 ασφάλεια, προσωπική λήψη [135](#page-150-0)

αυτόματη σμίκρυνση [134](#page-149-0) διαγραφή από τη μνήμη [138](#page-153-0) διόρθωση σφαλμάτων [211](#page-226-0) εκτύπωση [146](#page-161-0) εκτύπωση προσωπικών φαξ [148](#page-163-0) επανεκτύπωση από τη μνήμη [147](#page-162-0) επανεκτύπωση φαξ [134](#page-149-0) επιβεβαίωση αριθμού 144 επίλυση γενικών προβλημάτων [223](#page-238-0) επίλυση προβλημάτων [168](#page-183-0) καθυστερημένη αποστολή 144 κλήση, τονική ή παλμική [127](#page-142-0) κουδουνίσματα πριν την απάντηση [132](#page-147-0) κωδικοί χρέωσης [129](#page-144-0) λειτουργία απάντησης [131](#page-146-0) λήψη από εσωτερικό τηλέφωνο 118 λήψη όταν ακούγονται ήχοι φαξ [148](#page-163-0) μοτίβα κουδουνίσματος [133](#page-148-0) παύσεις, εισαγωγή [126](#page-141-0) προθέματα κλήσης [126](#page-141-0) προσωπική λήψη [135](#page-150-0) προώθηση [131](#page-146-0) ρυθμίσεις έντασης [135](#page-150-0) ρυθμίσεις εντοπισμού ήχου κλήσης [127](#page-142-0) ρυθμίσεις επανάκλησης [127](#page-142-0) ρύθμιση αντίθεσης [128](#page-143-0) ρύθμιση V.34 [211](#page-226-0) σήμανση λήψης [135](#page-150-0) σταθμοσκόπηση [136](#page-151-0) ταχείες κλήσεις [142](#page-157-0) φυλλάδια δημιουργία (Windows) [70](#page-85-0) εκτύπωση (Mac) [76](#page-91-0) φωτεινότητα αντίθεση αντιγράφου [102](#page-117-0) αντίθεση φαξ [128](#page-143-0)

## **Χ**

χαρτί εμπλοκές [172](#page-187-0) εξώφυλλα, χρήση διαφορετικού χαρτιού [66](#page-81-0) επιλογή [187](#page-202-0)

παραγγελία [32](#page-47-0) πρώτη και τελευταία σελίδα, χρήση διαφορετικού χαρτιού [66](#page-81-0) ρυθμίσεις αυτόματης σμίκρυνσης φαξ [134](#page-149-0) υποστηριζόμενα μεγέθη 14 υποστηριζόμενοι τύποι 16 χαρτί, εξώφυλλα εκτύπωση (Mac) [75](#page-90-0) χρώμα αντιστοίχιση [85](#page-100-0) εκτυπωμένο έναντι οθόνης [85](#page-100-0) Έλεγχος άκρων [84](#page-99-0) Ουδέτεροι τόνοι του γκρι [85](#page-100-0) χρωματικό θέμα αλλαγή, Windows [83,](#page-98-0) [189](#page-204-0) χωρητικότητα Δίσκος 1 [18](#page-33-0) Δίσκος 2 [23](#page-38-0) Δίσκος 3 [26](#page-41-0)

#### **Ω**

ώρα φαξ, ρύθμιση χρήση Οδηγού ρύθμισης φαξ της ΗΡ [120](#page-135-0) χρήση πίνακα ελέγχου [120](#page-135-0)

#### **A**

AirPrint [87](#page-102-0)

#### **D**

dpi (κουκκίδες ανά ίντσα) φαξ [128](#page-143-0) DSL λειτουργία φαξ με [138](#page-153-0)

#### **H**

HP Device Toolbox, χρήση [156](#page-171-0) HP Easy Color απενεργοποίηση [82](#page-97-0) με χρήση [82](#page-97-0) HP ePrint, χρήση [86](#page-101-0) HP Universal Print Driver [48](#page-63-0) HP Utility, Mac [158](#page-173-0) HP Web Jetadmin [159](#page-174-0)

#### **I** ISDN

λειτουργία φαξ με [138](#page-153-0)

#### **J**

Jetadmin, HP Web [159](#page-174-0)

### **M**

Mac προβλήματα, αντιμετώπιση προβλημάτων [235](#page-250-0) ρυθμίσεις προγράμματος οδήγησης [52](#page-67-0), [73](#page-88-0) σάρωση μέσω λογισμικού συμβατού με TWAIN [114](#page-129-0) Macintosh βοηθητικό πρόγραμμα HP [158](#page-173-0) Microsoft Word, αποστολή φαξ από [143](#page-158-0)

#### **O**

online βοήθεια, πίνακας ελέγχου [10](#page-25-0)

#### **P**

PBX λειτουργία φαξ με [138](#page-153-0)

#### **T**

TCP/IP μη αυτόματη ρύθμιση παραμέτρων IPv4 [153](#page-168-0)

#### **V**

VoIP λειτουργία φαξ με [139](#page-154-0)

#### **W**

Windows αποστολή φαξ από [142](#page-157-0) πρόγραμμα οδήγησης εκτύπωσης γενικής χρήσης [48](#page-63-0) ρυθμίσεις προγράμματος οδήγησης [50](#page-65-0) σάρωση μέσω λογισμικού TWAIN ή WIA [114](#page-129-0) Word, αποστολή φαξ από [143](#page-158-0)